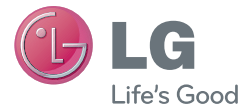

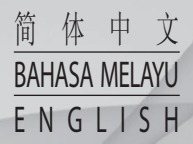

# 用户手册 LG-E975

MFL67781201 (1.0) www.lg.com

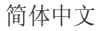

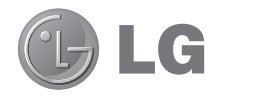

# 用户手册

- •屏幕显示和说明可能与手机实物上看到的 不同。
- 本指南中的部分内容可能不适用于您的手 机,具体视软件或服务提供商而定。 本 指南的所有信息如有更改,恕不另行通 知。
- •此手机采用触摸屏键盘,不适合视障人士 使用。
- 版权所有 ©2013 LG Electronics, Inc. 保留所有权利。 LG 和 LG 徽标是 LG 集 团及其相关实体的注册商标。 所有其他 商标是其各自所有者的财产。
- Google™、Google Maps™、Gmail™、 YouTube™、Google Talk™ 和 Play Store™ 是 Google, Inc. 的商标。

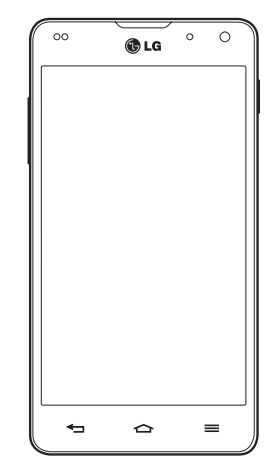

# 目录

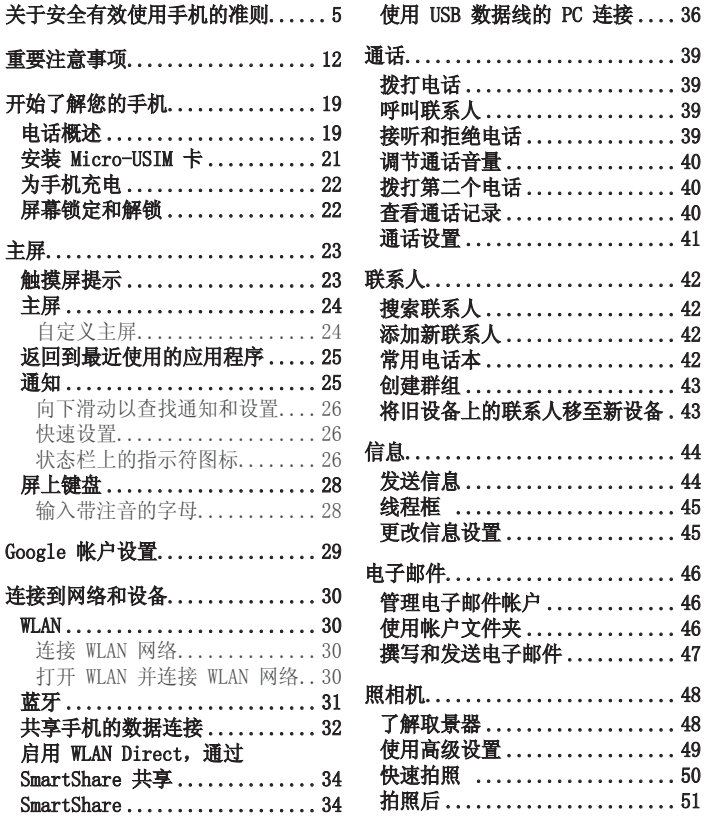

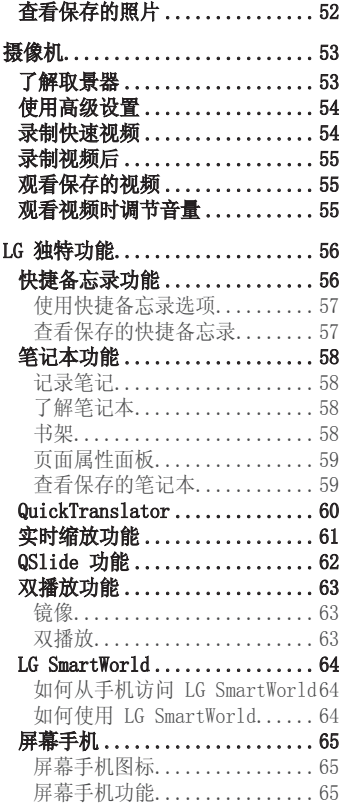

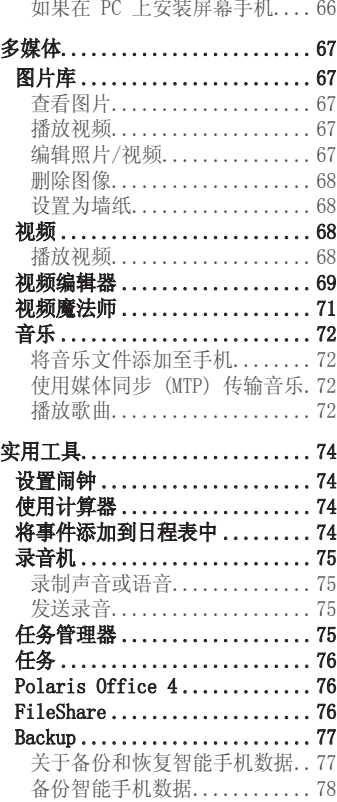

# 目录

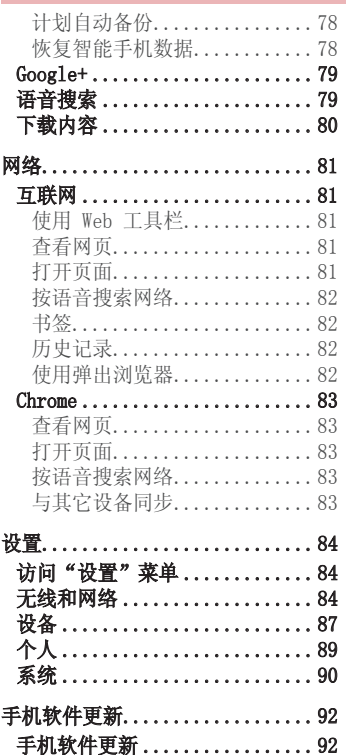

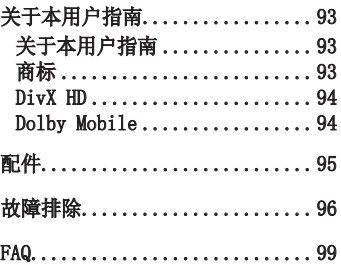

# <span id="page-6-0"></span>于安全有效使用手机的准则

请阅读以下简单的准则。 违反这些准则可能造成危险或者触犯法律。

# 暴露在射频能量之下

无线电波暴露和"特定吸收率"(SAR) 信息。 此款 LG-E975 型手机已设计为遵守有关适用的无线电波暴露安全要 求。 此要求基于相关的科学准则,其中包括为确保所有人员(无论年 龄和健康状况)安全而设计的安全裕量。

- •无线电波暴露准则采用一种称为"特定吸收率"(SAR)的测量单位。 SAR 测试是在所有用到的频带中以手机的最高认可功率电平进行发射 时使用标准化方法执行的。
- •不同的 LG 手机型号可能有不同的 SAR 能级,但它们均符合相关的 无线电波暴露准则。
- •国际非游离辐射防护委员会(ICNIRP)建议的 SAR 上限值为: 每 10g 重的人体组织吸收的能量平均值不超过 2 W/kg。
- •由 DASY4 对该型号手机进行的测试,人耳能够承受的 SAR 最大值 为 0.426 W/Kg(10 克),戴在身体上时,其值为 0.398 W/Kg( 10 克)。
- •本设备在靠近耳朵的正常使用位置使用或放置在距人体至少 1.5 厘 米的位置时符合 RF 暴露标准。 当使用便携盒、皮带夹或皮套进行 身体佩戴操作时,不得包含金属并且产品应至少距身体 1.5 厘米。 为了发送数据文件或信息,此设备需要高质量的网络连接。 在某些 情况下,数据文件或信息的发送可能被延迟,直到有这样的连接可 用。 确保遵照以上间隔距离说明直到完成发送。

# 关于安全有效使用手机的准则

# 产品保养和维护

### 警告

仅使用经核准为用于此特定手机型号的电池、充电器和配件。 使用任何其 它类型可能导致适用于此手机的许可或保修失效,并可能造成危险。

- 不要拆解本机。 当需要维修时,请将手机送往合格的服务技术人员 处。
- •保修(由 LG 决定)可能包括使用新的或返修的更换部件或板,只要 其功能与更换的部件等效。
- •远离诸如电视、收音机或个人计算机之类的电器。
- •远离诸如暖气片或厨灶之类的热源。
- •小心不要让手机摔落。
- •不要让手机受到机械振动或撞击。
- •在任何有特殊条例要求的区域关闭手机。 例如,请勿在医院使用手 机,因为它可能影响敏感的医疗装置。
- •手机充电时,请勿用湿手操作手机。 这可能会导致电击或手机严重 受损。
- •请勿在靠近易燃物体的位置充电,因为手机可能因加热而引发火灾。
- •使用干布清洁手机外壳 (不要使用如苯、稀释剂或酒精之类的溶 剂)。
- •如果手机置于柔软物体之上,请不要充电。
- •应将手机放在完全通风的位置充电。
- •不要在烟雾或灰尘过多的环境中使用或存放手机。
- 不要将手机放在信用卡或卡式车票旁边,它可能会影响磁条上的信 息。
- •不要用尖锐物体敲击屏幕, 这可能会损坏手机。
- •不要将手机暴露在液体或潮气中。
- •谨慎使用诸如耳机之类的配件。 在不必要的情况下,不要触摸天 线。
- 请勿使用、触摸或试图取下或修复破碎或破裂的玻璃。 由于滥用或 误用造成的玻璃显示屏损坏不在保修范围内。
- •本手机为正常使用过程中会发热的电子设备。 在缺乏足够通风的条 件下过长时间直接接触皮肤时,可能导致不舒服或轻微灼伤。 因 此,在操作的过程中或之后立即处理您的手机时,应特别小心。
- •如果手机变湿,请立即拔下其电源插头,并让它完全晾干。 切勿试 图使用烤炉、微波炉或电吹风等外部热源加快干燥处理。
- •潮湿手机内的液体会改变手机内产品标签的颜色。 由于接触液体而 对设备造成的损坏不在保修范围内。

# 有效的手机操作

#### 电子设备

所有手机都可能受到干扰,这种干扰会对性能造成影响。

- •在未经允许的情况下,不得在医疗装置附近使用手机。 不要将手机 放在心脏起搏点上,即胸前的口袋内。
- •手机可能会对某些助听器造成干扰。
- 微弱的干扰可能会影响电视、收音机、个人计算机等。

## 行车安全

查阅有关在驾驶时使用手机的本地法律法规。

- •不要在驾驶时使用手持式手机。
- 将注意力完全集中在驾驶上。
- •如果行驶条件需要,请在拨打或接听电话之前将车辆驶离道路并停 车。

# 关于安全有效使用手机的准则

- 射频能量可能影响车辆内的电子系统,例如立体声音响、安全设备 等。
- •当车辆配备气囊时,不要让安装的便携式的无线设备阻挡气囊。 这 样做可能因性能不当而导致气囊无法释放或导致严重受伤。
- •如果您在外出时使用耳机收听音乐,请确保将音量设置为合理的音量 级别,以便注意周围的情况。 在靠近马路时,尤其要注意这一点。

## 防止损伤您的听力

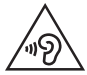

为防止听力可能受损,请勿长时间高音量倾听

如果您长时间置于高音环境中,那么您的听力可能会遭到伤害。 因 此,我们建议您在开机或关机时不要将手机置于耳边。 同时,我们还 建议您将音乐和通话音量设置为合理的音量级别。

• 使用耳机时,如果您不能听到附近的人说话,或者坐在您旁边的人能 听到您在听的内容,则将音量调低。

名注: 耳机声音压力过大可能导致听力受损

## 玻璃部分

手机部分为玻璃制。 如果手机摔落到坚硬表面或受到强烈撞击,玻璃 会破碎。 如果玻璃破碎,请勿触摸或尝试取出玻璃碎片。 停止使用 手机,在授权的服务提供商处更换玻璃。

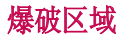

不要在正进行爆破的地区使用手机。 请依照有关限制,并遵守任何规 章或规定。

### 易爆环境

- •不要在加油站内使用手机。
- •不要在靠近燃料或化学制品处使用手机。
- 不要在放有手机和配件的车厢内运输或存放可燃气体、液体或爆炸 品。

# 在飞机上

无线设备可能对飞机造成干扰。

- 登机前,请关机。
- 未经机务人员允许,不得在地面上使用手机。

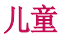

将手机放在儿童接触不到的安全地方。 手机中包含细小零件, 如果脱 落可能导致窒息危险。

### 紧急电话

并非在所有手机网络中均可使用紧急电话。 因此, 您不应仅依赖于手 机的紧急呼叫功能。 请向本地的服务提供商核准。

# 关于安全有效使用手机的准则

# 电池信息及保养

- 您无需在再次充电前对电池进行完全放电。 与其它电池系统不同, 本机电池不具有可能影响电池性能的记忆效应。
- 只能使用 LG 电池和充电器。 LG 充电器设计为最大程度地延长电 池使用寿命。
- 不要拆解电池或将其短路。
- 当电池不再提供合乎要求的性能时,请更换电池。 在需要更换之 前,电池组可以反复充电数百次。
- •如果很长一段时间都没用过电池,请将电池再次进行充电以保持最佳 使用状态。
- 不要将电池充电器暴露在直射阳光下,也不要在诸如浴室之类的高湿 环境中使用。
- 不要将电池存放在过热或过冷的地方,这可能损害电池的性能。
- •如果用不适当的电池进行替换,可能会有爆炸危险。
- 请按制造商的说明处置用过的电池。 如果可能,请循环使用电池。 不要象处理家用废物一样处理电池。
- 如果要更换电池,请将其携带至 LG Electronics 授权服务点或经销 商处以寻求帮助。
- 手机充好电后,请务必将充电器从墙上插座拔下,以避免不必要的 耗电。
- •实际的电池寿命将取决于网络配置、产品设置、使用方式、电池和环 境条件。
- •确保没有细尖的物体,如动物牙齿、指甲等进入手机内触碰电池。 这可能引发火灾。

#### 确认声明

LG Electronics 特此宣布此 LG-E975 产品符合指令 1999/5/EC 的核心要求 [和其它相关规定。 有关《确认声明》的副本,请访问 http://www.lg.com/](http://www.lg.com/global/support/cedoc/RetrieveProductCeDOC.jsp) [global/support/cedoc/RetrieveProductCeDOC.jsp](http://www.lg.com/global/support/cedoc/RetrieveProductCeDOC.jsp)

#### 外部环境

最高温度: +50°C(放电), +45°C(充电)最低温度: -10°C

#### 规章和安全 转到"系统设置 > 关于手机 > 规章与安全"来获取规章与安全信息

#### 本产品合规联系办公室:

LG Electronics Inc. EU Representative, Krijgsman 1, 1186 DM Amstelveen, The Netherlands

# <span id="page-13-0"></span>重要注意事项

# 开始使用手机之前,请阅读此信息!

请检查以查看本节是否介绍了您手机遇到的任何问题,然后再将手机 拿去维修或者致电给服务代表。

## 1. 手机内存

当手机内存可用空间小于 10% 时,您的手机无法收到新信息。 您需 要检查手机内存并删除一些数据(如应用程序或信息),以有更多内 存可用。

#### 卸载应用程序:

点触 > 应用程序选项卡 > 设置 >"设备"中的应用程序。 1

2 所有应用程序都显示后,请滚动并选择要卸载的应用程序。

3 点触卸载。

### 2. 优化电池使用寿命

可以通过禁用无需在后台持续运行的功能来延长电池的使用寿命。 您 可以监视应用程序和系统资源如何消耗电池电量。

#### 延长手机电池的使用寿命:

- 关闭未使用的无线电通信。 如果不使用 Wi-Fi、蓝牙或 GPS, 请将 其关闭。
- •调低屏幕亮度,设置较短的屏幕待机时间。
- 关闭 Gmail、日历、联系人及其他应用程序的自动同步。 •
- 您下载的一些应用程序可能会消耗电池电量。

#### 检查电池电量水平:

• 点触 || > 应用程序选项卡 > 设置 > "系统" 上的关于手机 > 电 量使用情况。

电池状态(正在充电或正在放电)和电池电量(充电百分比)显示在 屏幕顶部。

监视并控制电池电量的使用情况:

点触 > 应用程序选项卡 > 设置 >"系统"上的关于手机 > 电 量使用情况 > 电量使用情况。 •

电池使用时间将显示在屏幕上。 它告诉您自上次将手机连接到电源以 来的时间,或者手机连接到电源后在电池电源上运行的时间。 屏幕显 示了正在使用电池电源的应用程序或服务,按最大量到最小量的顺序 列出。

### 3. 安装开源应用程序和操作系统之前

# 警告

如果安装并使用非制造商提供的操作系统,可能导致手机无法正常工作。 此外,您的手机也不再享受保修。

# 警告

为保护您的手机和个人数据,请只从信任的来源(如 Play Store™)下载应 用程序。 如果手机上存在未正确安装的应用程序,您的手机可能无法正常 工作,甚至可能发生严重错误。 您必须从手机中卸载那些应用程序及其所 有关联的数据和设置。

# 重要注意事项

# 4. 使用解锁图样

设置解锁图样以确保您的手机安全。 点触 | | | > 应用程序选项卡 > 设置 > "设备"中的锁定屏幕 > 选择屏幕锁定 > 图案。 此时将打开 一个屏幕,指导您如何绘制屏幕解锁图案。 您必须创建一个备份 PIN 以作为安全措施,以免忘记了解锁图案。

注意:设置解锁图案之前,请先创建一个 Google 帐户,并记住创建图案锁定 时设置的备份 PIN。

# 警告

#### 使用图案锁定时的预防措施。

请务必记住您设置的解锁图案。 如果有 5 次使用不正确的图案,您将无法 访问您的手机。 您有 5 次机会输入解锁图案、PIN 或密码。 如果您用完 5 次机会,需等待 30 秒方可再次尝试。

#### 在无法调用解锁图案、PIN 码或密码时: <如果您忘记图案>

如果您在手机上登录 Google 帐户, 但是 5 次输入正确图案均失败, 在屏幕底部按**忘记了图案?** 按钮。 随后, 您需要使用 Google 帐户 登录或输入创建图案锁定时设置的备份 PIN。

如果未在手机上创建 Google 帐户或者忘记了备份 PIN,则需要执行 硬重置。

#### <如果您忘记 PIN 或密码>

如果您忘记了您的 PIN 或密码,则需要执行硬重置。 注意:如果执行硬重置,所有用户应用程序和用户数据都将被删除。

备注:如果您尚未登录 Google 帐户且忘记了您的解锁图案,则需要输入备 份 PIN。

### 5. 使用硬重置(恢复出厂设置)

如果手机未恢复到原始条件,请使用硬重置(恢复出厂设置)初始化 手机。

- 关机。 1
- 2 按住**电源/锁定键 + 音量调低键**。
- 当屏幕上出现 LG 徽标时,释放所有键。 3
- 4 几秒后,手机将允许您在 Android 系统恢复实用程序中选择出厂 重置功能。
- 5 按电源/锁定键,您的电话将恢复为其出厂设置。 要取消,按任何 其它键。

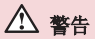

如果执行硬重置,则将删除所有用户应用程序、用户数据和 DRM 许可。 在 执行硬重置之前,请记得备份任何重要数据。

### 6. 打开和切换应用程序

多任务可在 Android 中轻松实现,因为您可同时运行多个应用程序。 打开其他应用程序之前,无需退出当前应用程序。 使用多个打开的应 用程序,并在这些应用程序之间切换。 Android 管理各个应用程序、 根据需要停止和启动应用程序,从而确保闲置应用程序不会不必要地 耗费资源。

#### 停止应用程序:

#### 点触 > 应用程序选项卡 > 设置 >"设备"中的应用程序 > 正 1 在运行。

2 滑动并点触目标应用程序,然后点触**停止**以停止应用程序。

# 重要注意事项

各注: 对于多任务, 在使用应用程序时按主屏 〇 键以移至其它应用程序。 这不会停止在设备的后台中运行的前一应用程序。 使用之后确保点触返回 日 键以退出应用程序。

### 7. 安装 PC 软件 (LG PC Suite)

"LG PC Suite"PC 应用程序是一种可帮助您使用 USB 数据线和 Wi-Fi 将设备连接到 PC 的程序。 连接后, 您可以在 PC 上使用设备的 功能。

#### 借助"LG PC Suite"PC 应用程序, 您可以...

- 在 PC 上管理和播放媒体内容(音乐、电影、照片)。 •
- 将多媒体内容发送到设备。
- •同步设备和 PC 中的数据(日程表、联系人、书签)。
- •备份设备中的应用程序。
- 更新设备上的软件。 •
- •备份和恢复设备。
- 在您的设备上播放存储在 PC 中的多媒体内容。 •

备注:您可使用应用程序中的"帮助"菜单,查找如何使用"LG PC Suite"PC 应用程序。

#### 安装"LG PC Suite"PC 应用程序

可以从 LG 网站下载"LG PC Suite"PC 应用程序。

- 转到 [www.lg.com,](www.lg.com)选择您所在的国家/地区。 1
- 2 转到**支持 > 手机支持 > LG 手机 >** 选择型号,或转到**支持 > 手** 机 > 选择型号。
- 3 单击手册和下载中的 PC 同步,然后单击下载,下载"LG PC Suite"PC 软件。

#### "LG PC Suite"PC 软件的系统要求

- •操作系统: Windows XP 32 位(Service pack 2)、Windows Vista 32 位/64 位、Windows 7 32 位/64 位
- CPU:1 GHz 或更高处理器 •
- ・内存: 512 MB 或更高 RAM
- •显卡: 1024 x 768 分辨率, 32 位色彩或更高
- •硬盘: 100 MB 或更多的可用硬盘空间(根据存储的数据容量,可能 需要更多的可用硬盘空间。)
- 所需软件:LG 集成的驱动程序、Windows Media Player 10 或更高 版本

#### 备注:LG 集成的 USB 驱动程序

需要使用 LG 集成的 USB 驱动程序将 LG 设备连接至 PC,并且该驱动程序 将在安装"LG PC Suite"PC 软件时自动安装。

### 8. 将手机与计算机同步

可以使用"LG PC Suite"PC 应用程序轻松便利地同步设备和 PC 中 的数据。 可以同步联系人、日程表和书签。

#### 步骤如下:

- 将手机连接到电脑。 (使用 USB 数据线或 Wi-Fi 连接。) 1
- 2 连接后,运行程序,然后从屏幕左侧的类别中选择设备部分。
- 单击要选择的 [个人信息]。 3
- 4 选择要同步内容的复选框,然后单击**同步**按钮。

备注:要使用 USB 数据线将手机与 PC 同步,您需要在 PC 上安装 LG PC Suite。请参阅前几页安装 LG PC Suite。

点触 > 应用程序选项卡 > 设置 >"设备"中的存储,然后查 1 看存储媒体。

# 重要注意事项

- 使用 USB 数据线将手机连接到 PC。 2
- **3** USB 连接类型列表将在手机屏幕上显示,选择**媒体同步(MTP)**选 项。
- 打开 PC 上的存储文件夹。 您可以在 PC 中查看大容量存储内容, 4 然后传输文件。
- 将 PC 中的文件复制到驱动器文件夹。 5
- 6 选择**仅充电**选项以断开手机连接。

#### 断开手机与计算机的连接:

打开通知面板,并点触 3 > 仅充电, 安全地断开手机与计算机的连 接。

# 9. 向上持握手机

如同普通电话一样垂直持握手机。 您的手机具有内置天线。 请注意 不要刮伤或损坏手机背面,这可能影响性能。 拨打/接听电话或发送/接收数据时,避免持握天线所处的手机下部。

这样做可能会影响通话质量。

## 10. 屏幕冻结时

#### 如果屏幕冻结或您尝试操作时手机无响应:

按住电源/锁定键 10 秒以关闭手机。 如果这仍不起作用,请联系服务中心。

# <span id="page-20-0"></span>开始了解您的手机

# 电话概述

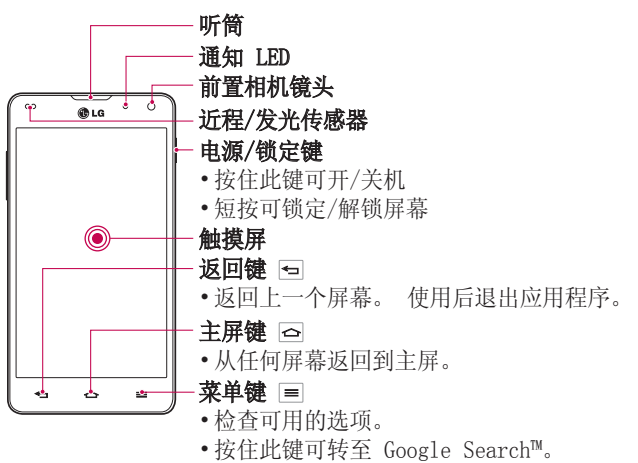

#### 备注:近程传感器

在接听及拨打电话时,若手机位于耳旁,一旦感应到物体,此近程传感器将 自动关闭背景灯并锁定触摸屏。 这样有助于延长电池寿命,并避免在通话 期间无意中激活触摸屏。

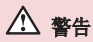

在手机上放置重物或坐在手机上可能会损坏手机的 LCD 屏幕及触摸屏的功 能。 不要在 LCD 近程传感器上使用保护膜。 这可能会影响传感器的感应 度。

# 开始了解您的手机

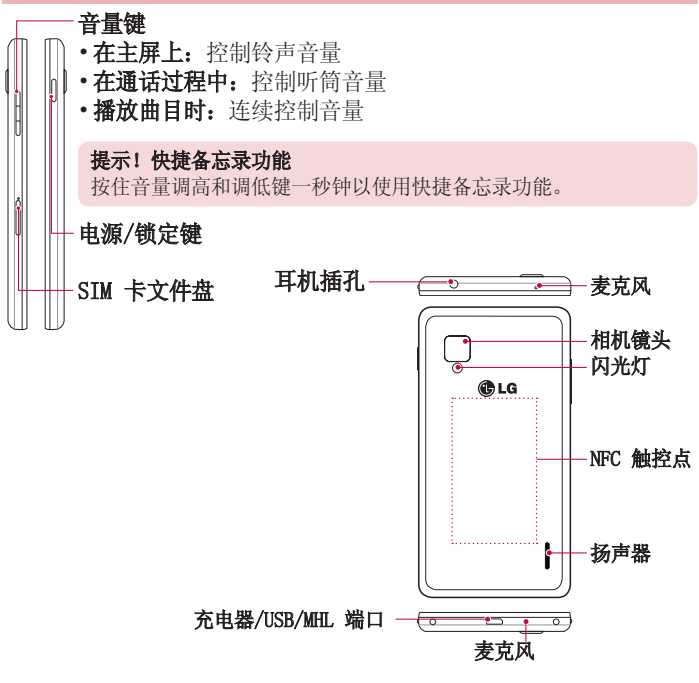

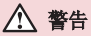

- 此部件将盖上电池仓。 请勿打开后盖。
- 注意不要损坏手机上的 NFC 触控点,这是 NFC 天线的一部分。

<span id="page-22-0"></span>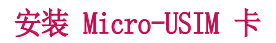

开始浏览新手机之前, 您可以选择插入 Micro-USIM 卡。 弹出按钮是文件盘门上方的小圆孔。 安装新 Micro-USIM 卡:

- 1 将手机随附的 Micro-USIM 弹出工具(或细针)插入弹出按钮孔, 捏紧并轻轻用力推进,直至托盘弹出。
- 2 取下托盘,放入 Micro-USIM 卡,触点朝外,圆角朝右。 只有采用 这种方式才能完全吻合地把 SIM 卡放入文件盘。
- 3 小心地将文件盘重新放入插槽,轻轻推入手机。

备注:确保卡的金色接触区域面朝下。

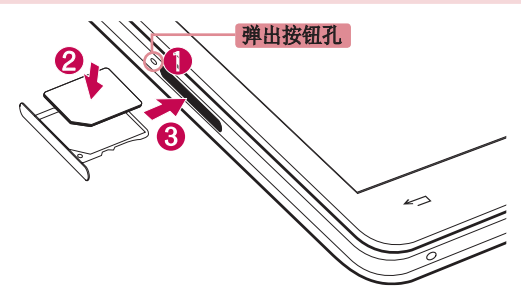

# <span id="page-23-0"></span>开始了解您的手机

# 为手机充电

充电器接口位于手机底部。 将充电线的一端插入手机,并将另一端插 入电流插座。

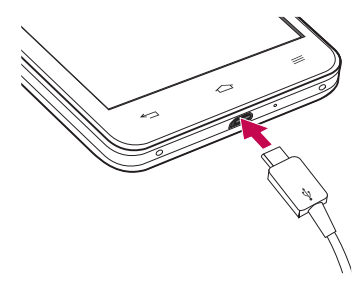

电池首次充电时必须完全充满,以便延长电池使用寿命。

### 屏幕锁定和解锁

如果您在一段时间内不使用手机,屏幕将自动关闭并锁定。 这有助于 防止意外点触,节省电池电量。

不使用手机时,按电源/锁定键 | 可锁定手机。

如果在锁定屏幕时有任何程序在运行,则它们仍可在锁定模式中运 行。 建议在进入锁定模式前退出所有程序以避免不必要的费用(例 如,打电话、网络访问和数据通信)。

要唤醒手机, 请按**电源/锁定键** ||。 将出现锁定屏幕。 点触并向任意 方向滑动锁定屏幕即可解锁主屏。 您最后查看的屏幕将会打开。

<span id="page-24-0"></span>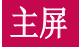

### 触摸屏提示

以下是关于如何浏览手机的一些提示。

轻触或点触 - 手指轻触一下,选择项目、链接、屏上键盘的快捷方式 和字母.

点触并按住 - 点触并按住项目,方法是点触并按住屏幕上的某个项 目,不要抬起手指,直到动作发生。例如,要打开一个联系人的可用 选项,在联系人列表中点触并按住联系人,直至打开上下文菜单。

**拖动 -** 点触项目并短暂按住, 不要抬起手指, 在屏幕上移动手指, 直 至达到目标位置。 在主屏上,可拖动项目进行重新定位。

**滑动 -** 滑动的方法是手指点触屏幕后不要停顿(因而避免拖动项<br>目), 在屏幕表面迅速移动。 例如, 将屏幕向上或向下滑动可滚 例如,将屏幕向上或向下滑动可滚动浏 览列表, 或从左向右滑动浏览不同的主屏(反之亦然)

轻触两次 - 轻触两次可缩放网页或地图。例如, 快速轻触两次网页的 局部,以调整局部适应屏幕的宽度。 在使用相机拍照和使用地图时, 也可轻触两次以放大和缩小。

双指缩放 - 使用浏览器或地图时, 或者在浏览图片时, 将食指和拇指 并拢或张开,即可放大或缩小。

旅转屏幕 - 可通过多个应用程序和菜单将屏幕的方向调整为设备的实 际方向。

#### 备注:

- 要选择项目, 请点触图标中心位置。
- 无需大力按, 触摸屏非常敏感, 仅需点触即可。
- •使用指尖点触所需选项。 请注意不要触碰到其它键。

<span id="page-25-0"></span>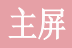

# 主屏

ø

向左或向右轻轻滑动手指以查看面板。 您可以使用应用程序、下载内 容、小工具和壁纸,自定义每个面板。

各注:一些屏幕图像可能因手机提供商而不同。

在主屏中,您可以查看屏幕底部的菜单图标。 通过菜单图标,您点触 一次即可轻松进入经常使用的功能。

点触手机图标可打开触摸屏拨号键盘,以拨打电话。

点触联系人图标可打开联系人。  $\overline{\mathbf{r}}$ 

点触信息图标以访问信息菜单。 您可以在此处创建新信息。

H 点触屏幕底部的应用程序图标。 这将显示所有安装的应用程序。 要打开所需应用程序,从应用程序列表中点触相应图标即可。

### 自定义主屏

您可以通过添加应用程序、下载内容、小工具或墙纸来自定义主屏。 为更方便地使用手机,请在主屏上添加您喜爱的应用程序和小工具。

#### 在主屏上添加项目:

- 1 点触并按住主屏的空白部分。 或点触右上方的 图。
- 2 在"添加模式"菜单中,选择要添加的项目。 然后,您将在主屏上 看到此已添加的项。
- 3 将其拖至所需位置并抬起手指。

#### 从主屏中移除项目:

•主屏 > 点触并按住您要移除的图标 > 将其拖到

提示! 要将应用程序图标添加到主屏,请在应用程序菜单上点触并按住要 添加到主屏的应用程序。

#### <span id="page-26-0"></span>提示! 使用文件夹

您可以将几个应用程序图标组合到一个文件夹中。 在主屏上将一个应用程 序图标放在另一个应用程序图标上,两个图标将组合在一起。

### 返回到最近使用的应用程序

- 1 点触并按住**主页**键。 屏幕将显示一个弹出窗口,其中列出了您最近 使用的应用程序图标。
- 2 点触某个图标以打开其应用程序。 或者,点触**返回**键以返回上一 个屏幕。

## 通知

通知将提示收到新信息、日历事件和闹钟,以及视频下载等正在进行 的事件。

从通知面板,您可以查看手机的当前状态和待发通知。

当新通知到达时,屏幕的顶部将出现其图标。 待发通知的图标显示在 左侧,显示 WLAN 或电池电量等内容的系统图标在右侧显示。

各注:可用洗项可能有所不同,且体取决于地区或服务提供商。

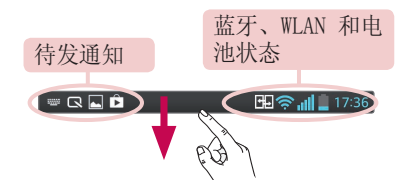

<span id="page-27-0"></span>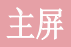

#### 向下滑动以查找通知和设置

从状态栏向下滑动以打开通知面板。 要关闭通知面板,向上滑动屏幕 底部的栏。

各注:长按屏幕顶部的图标时, 直接转至"设置"。

#### 快速设置

使用"快速设置"可以轻松切换 Wi-Fi 等功能设置、管理显示屏亮度<br>等。 对于快速设置,从状态栏向下滑动可打开通知面板,滑动或占触 对于快速设置,从状态栏向下滑动可打开通知面板,滑动或占触 以选择所需设置。

#### 重新设定通知面板上的"快速设置"项目

占触 三 您可以选中并重新设定通知面板上的项目。

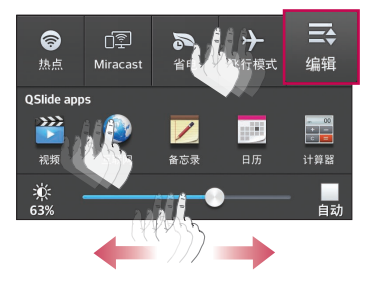

#### 状态栏上的指示符图标

指示符图标在屏幕顶部的状态栏上显示,报告未接来电、新信息、日 历事件、设备状态等。

图 18:29

屏幕顶部的图标提供设备状态的相关信息。 下表列出了部分常见图 标。

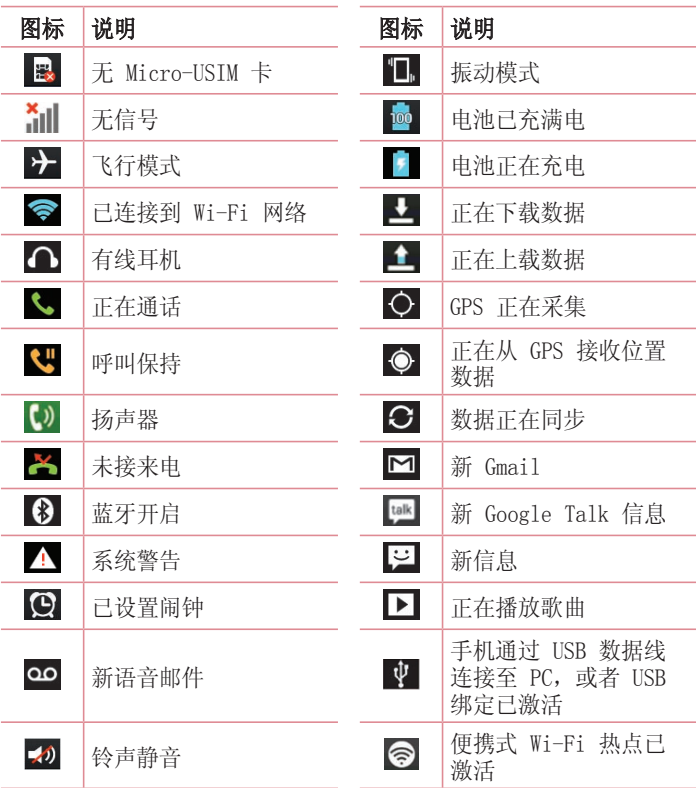

<span id="page-29-0"></span>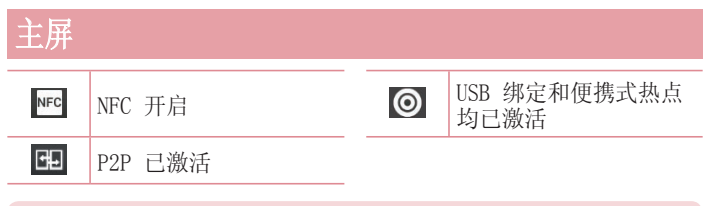

#### 各注:状态栏中的图标位置可能根据功能或服务而有所不同。

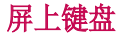

您可以使用屏上键盘输入文本。 在您需要输入文本时,屏上键盘会自 动显示在屏幕上。 要手动显示键盘,只需点触要输入文本的文本字 段。

#### 使用键盘并输入文本

 轻触一次以使键入的下一字母变为大写字母。 轻触两次表示全部 为大写字母。

 轻触以切换为数字和符号键盘。 您也可以点触并按住此选项卡 以查看"设置"菜单。

轻触以输入空格。

■ 轻触以在信息字段新建一行。

【■ 轻触以删除上一字符。

#### 输入带注音的字母

当选择法语或西班牙语作为文本输入语言时,您可以输入特殊的法语 或西班牙语字符(如"á")。

例如,要输入"d",请点触并按住"a"键,直到放大键变大并显示 其他语言的字符。

然后,选择所需特殊字符。

# <span id="page-30-0"></span>Google 帐户设置

首次打开手机时,您有机会激活网络,登录到 Google 帐户,并选择 如何使用某些 Google 服务。

### 设置您的 Google 帐户:

从提示的设置屏幕登录到 Google 帐户。 •

或者

•点触 | ||| > **应用程序**选项卡 > 选择某个 Google 应用程序(如 Gmail)》选择新建以创建新帐户。

如果您有 Google 帐户, 点触**现有**, 输入您的电子邮件地址和密码, 然后点触 】

一旦在手机上设置了 Google 帐户, 您的手机将自动与网络上的 Google 帐户同步。

您的联系人、Gmail 消息、日历事件和来自网络上这些应用程序和服 务的其它信息将与您的手机同步。 (具体取决于您的同步设置。) 登录后,您可在手机上使用 Gmail™ 收发邮件和利用 Google 服务。

# <span id="page-31-0"></span>连接到网络和设备

### WLAN

使用 WLAN,您可在无线接入点 (AP) 覆盖区内高速访问互联网。 使 用 WLAN 尽情享受无线互联网,而且无需额外付费。

### 连接 WLAN 网络

要在手机上使用 WLAN, 您需要访问无线接入点或"热点"。 一些接 入点已打开,您只需连接即可。 其他接入点处于隐藏状态或使用安全 功能,因此您必须配置手机才能进行连接。 禁用不使用的 WLAN,以延长电池使用寿命。

各注: 如果您在 WLAN 区域之外, 或者将 WLAN 设为关, 关闭则您的移动运 营商可能为移动数据使用收取额外的费用。

#### 打开 WLAN 并连接 WLAN 网络

- 点触 > 应用程序选项卡 > 设置 > "无线和网络"选项卡中 1 的 **WLAN**。
- 2 将 WLAN 设置为开,以将其打开,开始扫描可用的 WLAN 网络。
- 3 再次轻触 WLAN 菜单,查看范围内的有效 WLAN 网络列表。
	- •锁图标表示受到安全保护的网络。
- 点触某个网络进行连接。 4
	- •如果网络受到安全保护,您会收到提示,要求输入密码或其他凭 据。 (请咨询网络管理员获取详细信息)
- 状态栏显示了可指明 WLAN 状态的图标。 5

<span id="page-32-0"></span>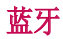

与大多数手机不同,您可以通过不从蓝牙菜单运行对应的应用程序, 使用蓝牙发送数据。

#### 备注:

- LG 对经蓝牙无线功能发送或接收的数据的丢失、拦截或误用不承 担任何责任。
- •随时确保您与之共享和接收数据的设备可靠且安全。 如果设备间 存在障碍物,则需要缩短操作距离。
- 某些未经 Bluetooth SIG 测试或认可的设备可能与您的设备不兼 容。

#### 打开蓝牙,将手机与蓝牙设备配对

您必须将您的设备与另一设备配对方可与其连接。

- 点触 > 应用程序选项卡 > 设置 > 将"无线和网络"选项卡中 1 的蓝牙设为开。
- 2 再次轻触**蓝牙**菜单。 在看到使手机可见的选项和搜索设备选项后, 轻触搜索设备,查看"蓝牙范围"中的设备。
- 3 从列表中选择您要配对的设备。

一旦配对成功,您的设备将连接到该设备。

备注: 有些耳机或免提式车载套件设备可能有固定的蓝牙 PIN, 如 0000。 如果其它设备具有 PIN,将要求您输入。

# <span id="page-33-0"></span>连接到网络和设备

#### 使用蓝牙无线功能发送数据

- **1** 从相应的应用程序或**下载内容**中选择文件或项目,如联系人、日历 事件或媒体文件。
- 2 选择选项以通过蓝牙发送数据。

各注: 洗择洗项的方法可能会因数据类型的不同而有所变化。

搜索并配对已启用蓝牙的设备。 3

#### 使用蓝牙无线功能接收数据

点触 > 应用程序选项卡 > 设置 > 将蓝牙设为"开"并点触使 1 设备可见以在其他设备上可见。

各注: 选择您设备可见的时间长度, 然后点触 ■ > 可见超时。

2 选择**配对**以确认您愿意接收来自该设备的数据。

# 共享手机的数据连接

在没有无线连接可用时,USB 绑定和便携式 Wi-Fi 热点功能非常有 用。 您可以通过 USB 数据线 (USB 绑定) 将您手机的移动数据连接 与一台电脑共享。 通过将手机变为便携式 Wi-Fi 热点,您可以一次 与多个设备共享手机的数据连接。

当手机共享其数据连接时,状态栏中将出现一个图标,同时通知抽屉 中将出现持续的通知。

有关绑定和便携式热点的信息,包括支持的操作系统及其他详细信 息,请访问 http://www.android.com/tether。 更改便携式 Wi-Fi 热点设置:

点触 > 应用程序选项卡 > 设置 >"无线和网络"选项卡中 1 的"更多…"> 便携式 WLAN 热点 > 选择要调整的选项。

提示! 如果您的电脑运行 Windows 7 或部分 Linux 风格的最新分发(例 如 Ubuntu),通常无需准备电脑进行绑定。 但是如果运行的是较早版本的 Windows 或其他操作系统,则可能要先准备您的电脑,才能通过 USB 建立 网络连接。 如需获得有关哪种操作系统支持 USB 绑定以及如何配置它们的 最新信息,请访问 http://www.android.com/tether。

#### 重命名或确保您的便携式热点安全

您可以更改手机 Wi-Fi 网络名称 (SSID) 的名称并确保其 Wi-Fi 网 络的安全。

- 在主屏上点触 > 应用程序选项卡 > 设置。 1
- 2 点触 "无线和网络" 选项卡中的**更多…** ,然后选择**便携式 WLAN 热** 点。
- 3 确保勾选了**便携式 WLAN 热点**。
- 4 点触**设置 WLAN 热点。** 
	- •设置 WLAN 热点对话框将打开。
	- •您可以更改**网络 SSID**(名称),这将是其他电脑在扫描 Wi-Fi 网 络时看到的名称。
	- 您也可以点触**安全性**菜单来为网络配置 Wi-Fi 保护访问 2(WPA2) 安全性以及预共享密钥 (PSK)。
	- •如果点触 WPA2 PSK 安全性选项,则密码字段将会添加到**设置** WLAN 热点对话框中。如果输入密码, 您将需要在将手机的热点与 电脑或其他设备连接时输入密码。 您可以在安全性菜单中点触开 放,以从 Wi-Fi 网络中删除安全性。
- 5 点触**保存**。

注意! 如果将安全性选项设为开放, 则不可避免其他人在未经授权的情况 下使用在线服务并可能产生额外收费。 为避免未授权使用,最好保持激活 安全性选项。

# <span id="page-35-0"></span>连接到网络和设备

### 启用 WLAN Direct,通过 SmartShare 共享

Wi-Fi Direct 自动扫描附近的 WLAN Direct 设备,搜索到的设备将 按找到的顺序列出, 您可以选择特定设备以通过 Smart Share 共享 多媒体数据。

各注: 使用其他 WLAN 功能时, 无法启用 WLAN Direct。

点触 > 应用程序选项卡 > 设置 >"无线和网络"中的 WLAN。 1 2 将 WLAN 设为开,以将其打开,点触菜单键 |≡| > WLAN Direct。 在扫描到的设备列表中选择要连接的设备。 3

drates - 点触以激活群组所有者模式,该模式允许您通过扫描手机 连接合法的 WLAN 设备。 在这种情况下, 您必须输入在**密码**中设置的 密码。

备注:当手机成为群组所有者时,将比用作客户端时消耗更多电池电量。 WLAN Direct 连接不提供互联网服务。 因此,连接并使用在线服务时可能 要花费额外的费用。 查看网络提供商要求的数据付费。

#### SmartShare

SmartShare 使用 DLNA (数字生活网络联盟)技术, 通过无线网络共 享数字内容。 要支持此功能,双方设备都必须经过 DLNA 认证。

#### 打开 SmartShare 并允许共享内容

- 点触 > 应用程序选项卡 > SmartShare。 1
- 2 点触**菜单**键 [=] > **设置**。
- 3 点触**可检测性**以允许其他设备检测到您的设备。
- •如果要自动接受来自其他设备的共享请求,请点触**始终接受请求**。
- •如果要允许其他设备将媒体文件上传到您的手机,请点触**接收文件**。
#### 各注: 确保内部存储器已正确安装, 并已选中"设置"菜单中的"接收文 件"选项。

4 在"共享内容"部分,点触以勾选您要共享的内容类型。 从以下选 项选择:图片、视频和音乐。

<mark>5 SmartShare</mark> 目前已激活,可以开始共享内容。

#### 控制您的图像生成设备

可让您的图像生成设备(如电视)播放来自远程内容库(如电脑)的 多媒体内容。

备注: 请确保已正确配置您的设备(如电视和电脑)的 DLNA 功能。

- 点触 > 应用程序选项卡 > SmartShare。 1
- 2 点触至按钮 19,从图像生成设备列表中选择设备。
- 3 点触来自按钮 27,选择远程内容库的设备。
- 您可以浏览远程内容库。 4
- 5 点触并按住内容缩略图,用手指将其轻弹到顶部,或点触**菜单**键  $\equiv$   $>$  播放。

### 共享手机或图像生成设备(如电视)中的内容

各注: 请确保已正确配置您的图像生成设备。

- 1 使用"图片库"应用程序欣赏您的图片或视频时,请点触"标 题"区域上的选项卡 (m) / 6m / 6m 。
- **同:需要连接至网络**
- :选择网络中的设备
- $\Box$ :

当前正在通过 SmartShare 共享内容。

备注:按照相同步骤使用音乐播放器、视频播放器和 Polaris Office 来共 享内容。

# 连接到网络和设备

2 从图像生成设备列表中选择设备以播放文件。

注意:要使用此应用程序,请确保您的设备已通过 WLAN 连接到本地网络。 部分启用了 DLNA 的设备(如 TV)仅支持 DLNA 的 DMP 功能,将不会显示 在图像生成设备列表中。

您的设备可能无法播放某些内容。

### 从远程内容库下载内容

- 点触 > 应用程序选项卡 > SmartShare。 1
- 2 点触来自按钮 13,选择远程内容库的设备。
- 3 您现在可以浏览内容库。
- 4 点触并按住内容缩略图,然后点触**下载**。

注意:有几种类型的内容不受支持。

### 从远程内容库上传内容

- 点触 > 应用程序选项卡 > SmartShare。 1
- 2 点触来自按钮 3 ,然后选择我的手机。
- 3 您可以浏览本地内容库。
- 4 点触并按住内容缩略图,然后点触**上载**。
- 5 选择要上传的远程内容库的设备。

注意: 有些已启用 DLNA 的设备不支持 DMS 上传功能, 因此无法上传文 件。 有几种类型的内容不受支持。

## 使用 USB 数据线的 PC 连接

了解在 USB 连接模式下, 如何使用 USB 数据线将您的设备与 PC 相 连。 通过将手机与 PC 连接, 您可直接向设备传输数据或直接从设备 中传输数据,并使用 PC 软件 (LG PC Suite)。

### 同步手机与电脑

若要使用 USB 数据线将手机与 PC 同步,需要在 PC 上安装 PC 软 件 (LG PC Suite)。 从 LG 网站 (www.lg.com) 下载程序。

- 使用 USB 数据线将手机连接到 PC。 此时将出现 USB 连接类型列 1 表;选择 LG 软件。
- 在您的 PC 上运行 LG PC Suite 程序。 关于详细信息,请参阅 PC 2 软件 (LG PC Suite) 帮助。

备注:需要使用 LG 集成的 USB 驱动程序才能连接 LG 设备与 PC。 它将 在安装 LG PC Suite 软件时自动安装。

#### 使用 USB 大容量存储模式传输音乐、照片和视频

- 使用 USB 数据线将手机连接到 PC。 1
- 如果您未在 PC 上安装 LG Android 平台驱动程序,则需要手动更 2 改设置。 选择系统设置 > PC 连接 > USB 连接类型, 然后选择媒 体同步 (MTP)。
- **3** 您现在可以在 PC 中查看大容量存储内容,然后传输文件。

#### 与 Windows Media Player 同步

确保 Windows Media Player 已安装在您的 PC 上。

- 使用 USB 数据线将手机连接到安装了 Windows Media Player 的 1 PC 上。
- 2 选择**媒体同步(MTP)**选项。 连接后,PC 上显示弹出窗口。
- 打开 Windows Media Player 以同步音乐文件。 3
- 在弹出窗口中编辑或输入设备的名称(如有必要)。 4
- 5 选中并拖动所需音乐文件至同步列表。
- 开始同步。 6

# 连接到网络和设备

要与 Windows Media Player 同步,必须满足以下要求。 •

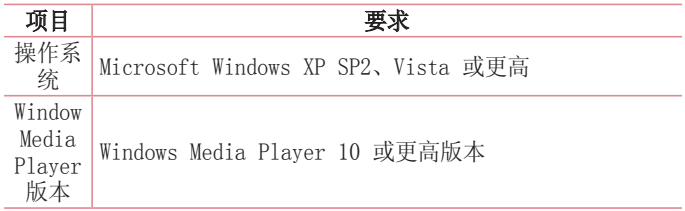

•如果 Windows Media Player 版本低于 10, 请安装第 10 版或更高 版本。

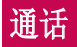

# 拨打电话

- 1 点触 こ 以打开键盘。
- 2 使用键盘输入号码。 要删除一个数字,请点触 ||×1。
- 3 点触 <mark>~</mark> 以拨打电话。
- 4 要结束通话,请点触**结束**图标 6 。

提示! 要输入"+"以拨打国际电话, 请点触并按住 10+

# 呼叫联系人

- 1 点触 2 可以打开电话本。
- 2 滚动浏览联系人列表,或点触**搜索联系人**,输入您要呼叫的联系人 的前几个字母。
- 3 在列表中,点触要呼叫的联系人两次或点触 乀。

## 接听和拒绝电话

在锁定状态收到来电时, 按任何方向滑动 、 以接听来电。 按任何方向滑动 以拒绝来电。 要发送消息,按住并滑动底部的用消息拒绝图标。

#### 提示! 用消息拒绝

您可以使用此功能快速发送信息。 此选项可用于在会议时拒接来电并发送 信息。

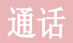

# 调节通话音量

要在通话期间调节通话音量,请使用手机左侧的音量调高和调低键。

## 拨打第二个电话

- 1 在初始呼叫中,点触**菜单 > 添加通话**,然后拨号。 通过点触 , 您还可以杳看最近拨打的号码列表, 或者通过点触 ■ 并选择要 呼叫的联系人,您可以搜索联系人。
- 2 点触 ㄴ 拨打电话。
- 3 此时呼叫屏幕上显示两个呼叫。 初始呼叫被锁定,通话方进入保 持状态。
- 4 点触显示的数字可在不同的通话间切换。 或点触 *3* 合并通话进 行多方通话。
- 5 要结束当前通话,请点触**结束**,或者点触**主屏**键并向下滑动通知 栏,然后选择排断通话图标 ■。

备注:您需要对每通电话付费。

### 查看通话记录

在主屏上,点触 、并选择通话记录选项卡 5. 查看所有拨电、已接来电和未接来电的完整列表。

提示! 点触任意通话记录条目,以查看通话日期、时间和时长。

提示! 点触菜单键 =, 然后点触全部删除以删除所有记录条目。

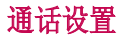

您可以配置通话设置(例如呼叫转移)以及运营商提供的其他特殊功 能。

- 1 在主屏上点触 し。
- 2 点触 |\_\_。
- 3 轻触**通话设置**,然后选择要调整的选项。

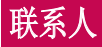

在手机上添加联系人,并将其与 Google 帐户或其他支持联系人同步 的帐户中的联系人同步。

## 搜索联系人

### 在主屏上

- 1 点触 2 可以打开电话本。
- 2 点触**搜索联系人**,使用键盘输入联系人姓名。

# 添加新联系人

- 1 点触 し,输入新联系人的号码,然后点触**菜单**键 |≡|。 点触**添加** 至"联系人" > 新建联系人。
- 2 如果要为新联系人添加图片,请点触图像区域。 从拍照或从图片库中进行选择中选择。
- 3 点触 以选择联系人类型。
- 点触联系人信息类别,并输入有关联系人的详细信息。 4
- 5 点触**保存**。

# 常用电话本

您可以按收藏夹归类经常呼叫的联系人。

#### 将联系人添加到收藏夹

- 1 点触 2 可以打开电话本。
- 2 点触联系人以查看其详细信息。
- 3 点触联系人姓名右侧的星号。 星号变为黄色。

### 从收藏夹列表中删除联系人

- 1 点触 2 可以打开电话本。
- 2 点触 ★ 选项卡,选择一个联系人以查看其详细信息。

3 点触联系人姓名右侧的黄色星号。 星号变为灰色,联系人已从收藏 夹中删除。

## 创建群组

- 1 点触 2 可以打开电话本。
- 2 点触群组,然后点触菜单键 | = 。 选择新群组。
- 3 输入新群组的名称。此外,您还能为新建群组设置铃声。
- 4 点触**保存**以保存群组。

各注: 如果您删除一个群组, 分配至该群组的联系人不会被删除。 他们将 保留在您的电话本中。

## 将旧设备上的联系人移至新设备

- 使用 PC 同步程序将联系人作为 CSV 文件从旧设备导出到 PC。 1
- 首先在 PC 上安装"LG PC Suite"。 运行程序,并使用 USB 数据 2 线将您的 Android 手机连接到 PC。
- 3 在顶层菜单中,选择**设备 > 导入设备 > 导入联系人**。
- 4 此时会出现一个弹出窗口,可供选择文件类型和要导入的文件。
- **5** 在弹出窗口中,单击**选择文件**,此时会出现 Windows Explorer。
- 6 在 Windows Explorer 中选择要导入的联系人文件,然后单击**打** 开。
- 7 单击确定。
- 8 此时会出现一个**字段映射**弹出窗口,可链接至设备中的联系人和新 联系人数据。
- 如果 PC 联系人和设备联系人中的数据出现冲突,请在 LG PC 9 Suite 中做出必要选择或修改。
- 10 单击确定。

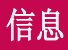

您的手机将短信和彩信结合到一个直观易用的菜单中。

## 发送信息

- 1 点触主屏上的 图标,然后点触 [2] 打开空白信息。
- **2** 在**收件人**字段中输入联系人姓名或电话号码。 随着您输入联系人姓 名,匹配的联系人将会显示。 您可以点触建议的收件人。 您可以 添加多个联系人。

备注:您将按每个收件人每条文本信息付费。

- **3** 点触 "**输入内容**" 字段并开始编写信息。
- 4 点触 |亖| 以打开"选项"菜单。 从这些选项中选择: **添加主题、** 快速消息、插入表情和取消。

提示! 您可以点触 @ 图标以附加想要在信息中共享的文件。

- 5 点触**发送**发送信息。
- 6 屏幕上会显示回复。 当您查看并发送附加信息时,将创建信息会 话。

警告:160 个字符的限制在不同国家/地区有所不同,具体取决于语言 和短信编码方式。

**警告:** 如果在短信中添加图像、视频或音频文件, 则短信将自动转换为 彩信, 您需要支付相应费用。

线程框

与另一方交换的信息(短信、彩信)将以时间顺序显示,以便您方便 查看对话概述。

## 更改信息设置

手机已预定义信息设置,因此,您可以立即发送信息。 您可以根据喜 好更改设置。

•点触主屏上的**信息**图标,点触 | = , 然后轻触设置。

# 电子邮件

您可以使用电子邮件应用程序读取 Gmail 等服务的电子邮件。 电子 邮件应用程序支持以下帐户类型:POP3、IMAP 和 Exchange。 您的服务提供商或系统管理员可提供您需要的帐户设置。

## 管理电子邮件帐户

首次打开电子邮件应用程序时,将打开一个设置向导,帮助您设置电 子邮件帐户。

初始设置后,电子邮件将显示您的收件箱中的内容。 如果添加了多个 帐户,您可以在帐户之间切换。

#### 添加另一个电子邮件帐户:

点触 > 应用程序选项卡 > 电子邮件 > 点触 > 帐户 > 点 • 触  $\equiv$   $\rightarrow$  添加帐户。

#### 更改电子邮件帐户设置:

• 点触 |||||||| > 应用程序选项卡 > 电子邮件 > 点触 |≡| > 帐户 > 点 触  $\equiv$   $\rightarrow$  整个设置。

#### 删除电子邮件帐户:

点触 > 应用程序选项卡 > 电子邮件 > 点触 > 帐户 > 点 •触 > 删除帐户 > 点触要删除的帐户 > 删除 > 选择是。

# 使用帐户文件夹

点触 > 应用程序选项卡 > 电子邮件,点触 并选择文件夹。 每个帐户均具有收件箱、发件箱、已发送和草稿箱文件夹。 取决于您 帐户的服务提供商支持的功能,您可能具有其他文件夹。

## 撰写和发送电子邮件

### 要撰写和发送邮件

- 1 在电子邮件应用程序中,点触 ■。
- 2 输入邮件目标收件人的地址。 输入文字时,匹配的地址从您的联系 人中提供。 用分号分隔多个地址。
- 3 点触抄送/密送字段以添加抄送/密送,如果需要,请点触 <mark>✅</mark> 以附 加文件。
- 输入邮件的正文。 4
- 5 点触 》。

如果未连接到网络,例如,如果您以飞行模式工作,您发送的邮件 将存储到您的"发件箱"文件夹中, 直到重新连接到网络。如果发 件箱包括任何未发送的邮件,发件箱就会显示在帐户屏幕上。

提示! 收件箱收到新电子邮件时,您将收到声音或振动通知。 轻触电子邮 件通知可停止接收通知。

# 照相机

要打开相机应用程序,轻触主屏上的照相机 。

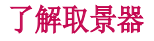

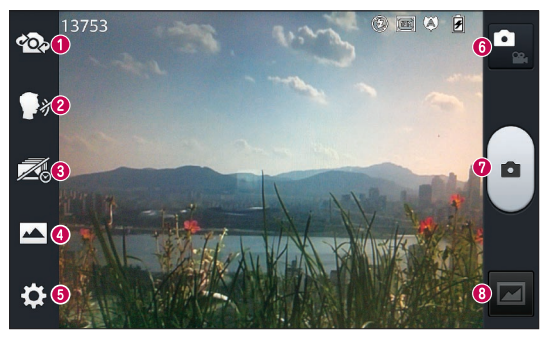

- **❶ 切换相机** 在后置相机镜头与前置相机镜头之间切换。
- **2 语音快门** 要拍照, 说出以下词语之一: Cheese、Smile、 Whisky、Kimchi 或 LG。
- 6 时间捕捉拍摄 点触此图标在按下快门之前拍下错过的瞬间。
- **4 拍摄模式** 从以下选项选择: 正常、HDR、全景或连环拍摄。
- 6 设置 点触此图标可以打开"设置"菜单。 请参阅使用高级设 置。
- 6 视频模式 占触此图标切换到视频模式。
- **❷ 拍照**
- ◎ 图片库 点触以查看最近拍摄的照片。 您可以访问"我的文 档"并查看相机模式下保存的照片。

各注:拍照前,请确保相机镜头清洁干净。

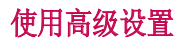

从取景器中轻触 3 以打开高级选项。 滚动列表,您可以更改相机设 置。 选择选项后,轻触**返回**键。

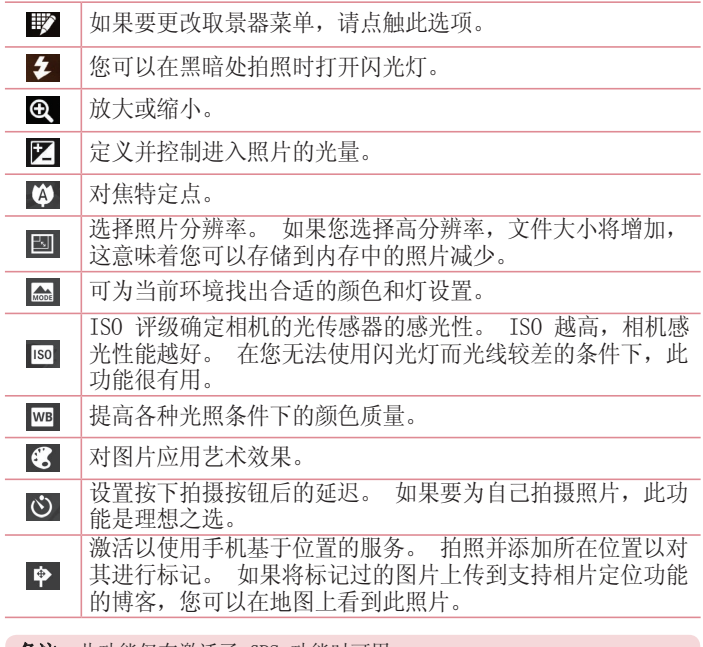

**备注:** 此功能仅在激活了 GPS 功能时可用。

# 照相机

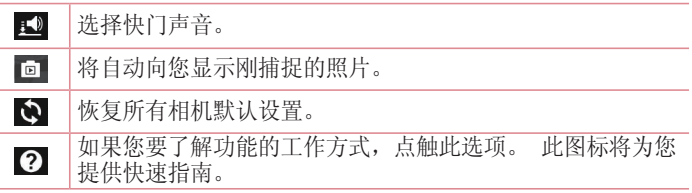

### 提示!

- 退出相机时,部分设置将返回默认值,如白平衡、色彩效果、计 时器和场景模式。 拍摄下一张照片之前,请先查看。
- 设置菜单层叠在取景器之上,因此,当您更改照片颜色或质量 时,您将在"设置"菜单下预览到图像更改效果。

# 快速拍照

- 1 打开**照相机**应用程序。
- 2 水平拿稳手机,将镜头对准您要拍摄的物体。
- 3 取景器屏幕的中间会出现一个对焦框。 此外,您还可以轻触屏幕上 的任何位置以在该点上对焦。
- 4 对焦框变绿时,表示相机已对好焦。
- 5 点触 [•] 以拍摄照片。

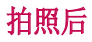

如果自动查看设为"开",拍摄的照片将显示在屏幕上(参阅"使用 高级设置")。

点触 以查看拍摄的上一张照片。

- 轻触可查看已保存照片的图片库。  $\overline{\phantom{1}}$
- $\Box$ 点触以使用 SmartShare 功能共享照片。

 $\bullet$ 点触可以立即拍摄其它照片。

 $\mathbf{C}$ 点触以将您的照片发送给他人或通过社交网络服务进行共享。

Ê 点触以删除照片。

提示! 如果有 SNS 帐户并在手机上设置了该帐户, 您可以向 SNS 社区共 享您的照片。

备注:漫游时如果下载了彩信,可能会额外收费。

#### 点触菜单键 以打开所有高级选项。

将图像设置为 - 点触以将照片用作联系人照片、主屏墙纸或锁定屏幕 墙纸。

移动 - 点触以将照片移至其他位置。

复制 - 点触以复制选定照片并将其保存至其它相册。

重命名 - 点触以编辑洗定照片的名称。

向左或向右旋转 - 向左旋转或向右旋转。

剪切 - 裁切照片。 使用手指移过屏幕以选定要裁切的区域。

**|辑** - 杏看和编辑照片。

# 照相机

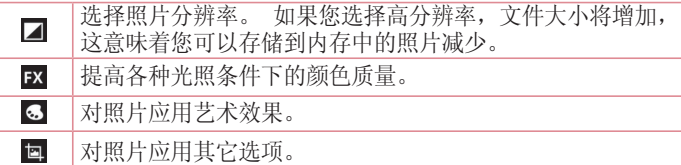

幻灯片 - 自动逐张显示当前文件夹中的图像。 详细信息 - 查找有关此内容的更多信息。

# 查看保存的照片

您可以在相机模式下访问保存的照片。只需轻触"图片库"图标图 然后将显示图片库。

- 要查看更多照片,请向左或向右滚动。
- 要放大或缩小,请轻触两次屏幕或将两个手指放在屏幕上,然后分开 (使两根手指靠近可将其缩小)。

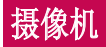

# 了解取景器

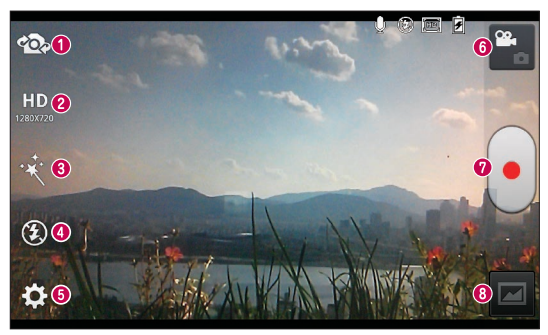

- 切换相机 在后置相机镜头与前置相机镜头之间切换。
- **2 视频大小** 点触可设置正在录制的视频的大小(以像素为单 位)。
- **6 实时效果** 实时效果为拍摄的视频提供多种视觉效果。
- 闪光灯 允许您在黑暗处拍摄视频时打开闪光灯。
- 6 设置 点触此图标可以打开"设置"菜单。
- 6 相机模式 点触此图标切换到相机模式。
- <sup>3</sup>开始录制
- 6 图片库 点触以杳看最近录制的视频。 您可以访问"图片库"并 查看视频模式下保存的视频。

提示!

录制视频时,将两根手指放在屏幕上并缩放手指,即可使用缩放功能。

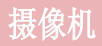

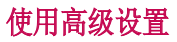

从取景器中点触 3 以打开所有高级选项。

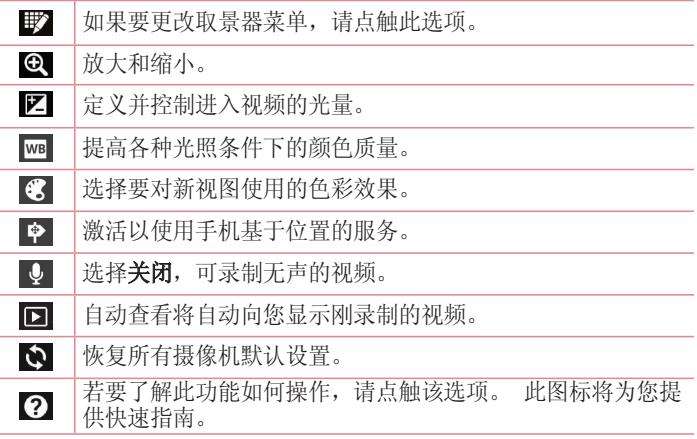

## 录制快速视频

- 1 打开**照相机**应用程序并点触**视频模式**按钮。
- 屏幕上将显示摄像机的取景器。 2
- 3 拿稳手机,将镜头对准您要摄像的物体。
- 4 点触 [•] 一次,开始录制。
- 5 取景器的左上角红灯闪烁,计时器显示视频长度。
- 6 点触屏幕上的 [•] 停止录制。

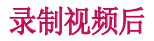

如果将"自动杳看"设置为"开",屏幕上将显示所拍摄视频的静态 图像。

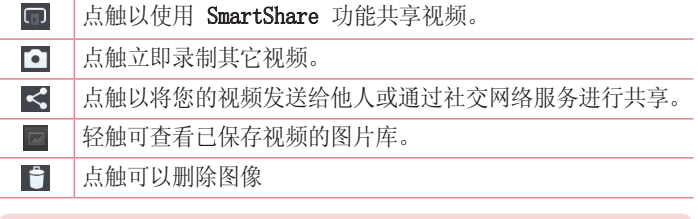

备注:漫游时如果下载了彩信,可能会额外收费。

# 观看保存的视频

- 1 在取景器中,轻触  $\blacksquare$ 。
- 屏幕上将显示您的图片库。 2
- 3 轻触视频,可自动播放。

# 观看视频时调节音量

要在播放视频时调节音量,请使用手机左侧的音量键。

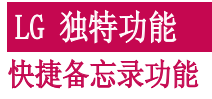

 $\Box$ 

体继条忘录

在通话过程中使用快捷备忘录功能可通过当前手机屏幕上保存的图片 切实有效地创建备忘录。

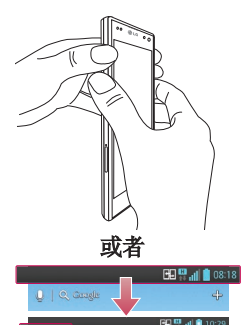

1 通过在要捕捉的屏幕上按住音 量调高和调低键一秒钟,进入 快捷备忘录 功能屏幕。

#### 或者

点触并向下滑动状态栏, 然后点 触 同。

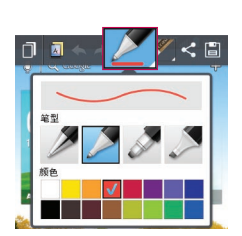

 $\frac{11}{10}$ 

 $\mathbf{a}$ 

2 从笔型、颜色、橡皮擦中选择所 需菜单选项,然后创建备忘录。

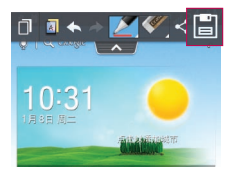

3 在 "编辑" 菜单点触 □ 将其 选定,以使用当前屏幕保存备 忘录。

各注: 使用快捷备忘录功能时请使用指尖。 不要使用指甲。

### 使用快捷备忘录选项

使用快捷各忘录功能时, 您可以轻松使用 QuickMenu 选项。

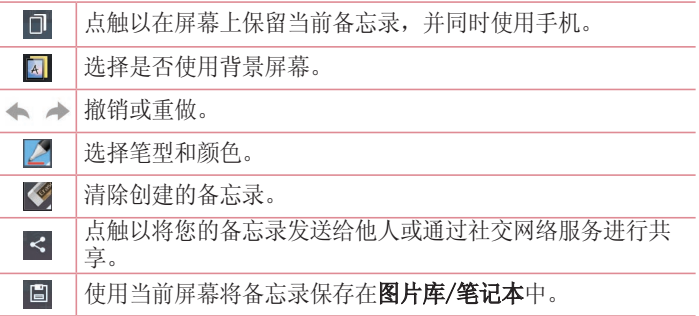

### 查看保存的快捷备忘录 点触图片库/笔记本,选择快捷备忘录相册。

# LG 独特功能

# 笔记本功能

通过笔记本应用程序,您可以管理和个性化各种信息。 笔记本使您可 以创建带有绘画、图像、地图和贴纸的您自己的特殊笔记。

## 记录笔记

- 点触 > 应用程序选项卡 > 笔记本。 1
- 2 点触**新建笔记本**可创建新笔记。
- 3 选择所需模式(**封面、标题、墙纸,信纸颜色)**,然后轻触**确定**。 4 在空白页面上创建简单笔记。

## 了解笔记本

书架 页面属性面板 ® ਸਮੀਸ<br>ਸ਼ਰਮਾ ਵਿੱਚ ਨ  $\sqrt{2}$  $\overline{\mathbf{a}}$  and **EZIER** 细立画

## 书架

 $\alpha$ 搜索笔记页面。

- 通过电子邮件/Gmail 作为笔记本文件、PDF 文件或图像文件  $\boldsymbol{\mathcal{L}}$ 共享。
	- Û 从书架删除保存的笔记本。

## 页面属性面板

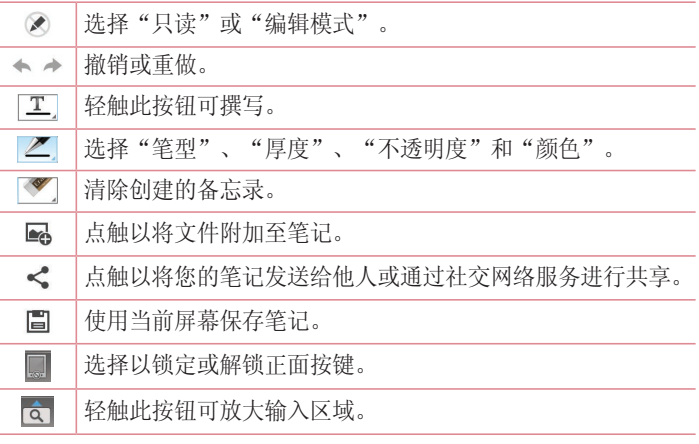

## 查看保存的笔记本

- 保存的笔记本备忘录位于书架上。
- •如果您从快捷备忘录保存备忘录,将创建快捷备忘录笔记并将其自动 保存至书架。

各注: 有关笔记本指南的更多信息, 请参阅笔记本 > 笔记本指南。

# LG 独特功能

## QuickTranslator

只需将智能手机的相机对准您要理解的外语句子。 您可以随时随地获 得实时翻译。

您可以从 Google Play Store 购买更多字典以用于脱机翻译。

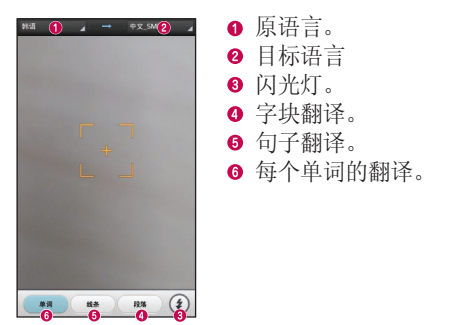

点触 > 应用程序选项卡 > QuickTranslator。 1 点触 | | | | |

### 2 点触单词、线条或段落。

点触并选择所需语言。 3

朝您要翻译的对象按住手机几秒。 4

备注:仅免费提供一个字典。 必须购买附加字典。 请从下列列表中选择要 作为免费字典安装的字典。

备注:识别率可能有所差别,具体取决于需要翻译的字幕的大小、字体、颜 色、亮度和角度。

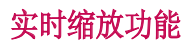

实时缩放可以放大或缩小正在播放的视频的某一部分,以使所需的区 域变大或变小。

1 观看视频时,将食指和拇指并拢或张开,即可放大或缩小。

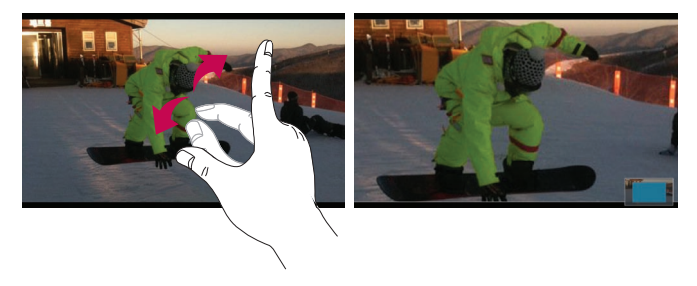

### 备注:

- •处于视频播放模式中时,如果您收放五指或上下滑动屏幕,将调 整屏幕亮度。
- •处于视频播放模式中时,如果您左右滑动屏幕,将调整音量。

备注:无需大力按,触摸屏非常敏感,仅需点触即可。

# LG 独特功能

# QSlide 功能

QSlide 功能通过在手机显示屏上执行叠加操作,轻松实现多窗口浏 览。

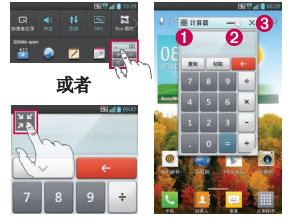

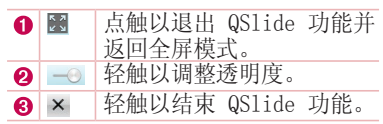

- 点触并向下滑动状态栏 > 点触 QSlide 应用程序或使用 QSlide 功能支 1 持的功能时 > 点触 ■。 该功能将在屏幕上持续显示为小窗口。
- 2 您可以拨打电话、浏览网络或选择其他手机选项。 当透明度栏未满 —— 时, 也可以使用和轻触小窗口的屏幕。

备注:QSlide 功能可同时支持两个窗口。

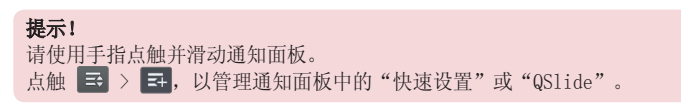

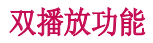

您可以在无线连接或通过数据线连接的两个显示屏上显示不同屏幕。

1 在外部显示屏上播放内容时,可通过轻触主屏 ⊡ 键执行双播放模 式。

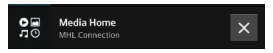

2 您可以使用通知面板停止播放外部显示屏上的内容。

#### 重要

- •通过无线方式(Miracast)或数据线(MHL 数据线)将智能手机 连接至显示屏。
- 您可以将 MHL 或 Miracast 电视或显示器连接至智能手机。 •
- •某些视频文件可能不受双播放功能的支持。
- 建议使用屏蔽的 LG MHL 数据线。 •

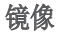

双播放

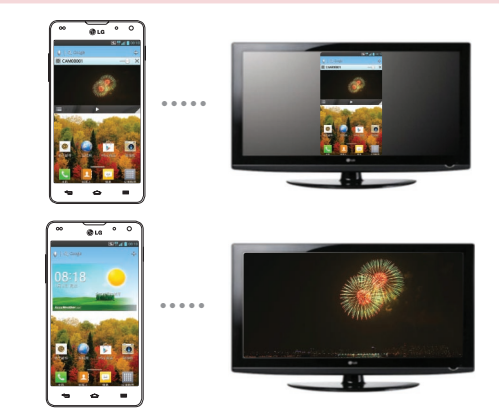

# LG 独特功能

### 备注:

- •双播放受 3 种应用程序支持 视频、多媒体中心(仅限于 MHL)、Polaris Office 4。
- 双播放的最小电视分辨率为 720p (1280x720) •

## LG SmartWorld

LG SmartWorld 提供了琳琅满目的精彩内容(游戏、应用程序、壁纸 和铃声), 将让 LG 手机用户有机会体验到更丰富的"移动生活"。

### 如何从手机访问 LG SmartWorld

- 点触 > 应用程序选项卡 > 轻触 图标以访问 LG Smart-1 World。
- 2 轻触"登录",然后输入您在 LG SmartWorld 的 ID/密码。 如果 尚未注册,请轻触"注册"以获得 LG SmartWorld 会员资格。
- 3 下载所需的内容。

### 备注: 如果没有 13 图标怎么办?

- 1 使用手机网络浏览器访问 LG SmartWorld [\(www.lgworld.com\)](www.lgworld.com),并选择您 所在的国家/地区。
- 2 下载 LG SmartWorld 应用程序。
- 3 运行和安装下载的文件。
- 4 轻触 **3** 图标以访问 LG SmartWorld。

## 如何使用 LG SmartWorld

参加 LG SmartWorld 每月的促销活动。 •

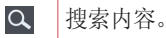

6 按类别查找内容(例如游戏、教育、娱乐等)。

#### $\mathbf{r}$ 列出下载的/将要更新的内容。

- •尝试使用简单的"菜单"按钮,迅速找到您正在寻找的功能。 向您推荐的应用程序 - 根据您以前的选择所建议的内容。 设置 - 设置情景模式和显示。 登录 - 设置您的 ID 和密码。
- 还可以试用其他有用功能。 (内容详细资料屏幕)

备注:可能并非所有运营商或所有国家/地区都提供 LG SmartWorld。

## 屏幕手机

屏幕手机允许您通过 USB 或蓝牙连接从 PC 查看手机屏幕。 您也可 以使用鼠标或键盘从您的 PC 控制手机。

### 屏幕手机图标

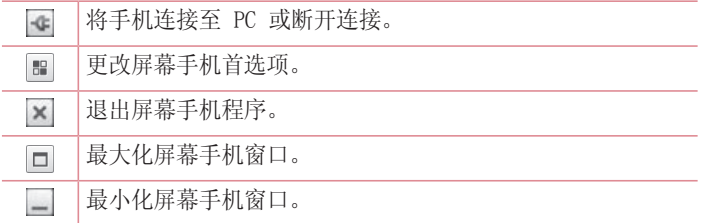

## 屏幕手机功能

- 实时传输和控制:在连接至 PC 时显示并控制您的手机。 •
- •鼠标控制: 允许您使用鼠标在 PC 屏幕上单击或拖动来控制您的手 机。

# LG 独特功能

- 使用键盘输入文本: 允许您使用电脑键盘撰写短信或便笺。
- •文件传输(手机到 PC):从手机发送文件(例如照片、视频、音乐 和 Polaris Office 文件) 到 PC。 只需右键单击您要发送到 PC 的文件并单击"保存到 PC"。
- •文件传输(PC 到手机): 从 PC 发送文件到手机。 只需选择您要 传输的文件并将其拖放到屏幕手机窗口即可。 您发送的文件存储在 内置 SD 卡上。
- •实时事件通知: 以弹出窗口提示的方式通知您有来电或短信/彩信/多 媒体信息。

### 如果在 PC 上安装屏幕手机

- 1 访问 LG 主页(www.lg.com),然后选择您所在的国家/地区。
- 2 转到**支持 > 手机支持 >** 选择型号(LG-E975)> 单击 OSP(屏幕手 机)进行下载。 您即可在 PC 上安装屏幕手机。

# 多媒体

# 图片库

您可以将多媒体文件保存在内存中,以便轻松访问所有多媒体文件。 使用此应用程序可以查看图片和视频等多媒体文件。

点触 > 应用程序选项卡 > 图片库。 1 打开存储多媒体文件的目录栏列表。

### 备注:

- 某些文件格式不受支持,具体取决于在设备上安装的软件。
- 某些文件可能无法正确播放,具体取决于其编码方式。

## 查看图片

启动图片库将显示您的可用文件夹。 其它应用程序(例如电子邮件) 保存图片时,将自动创建下载文件夹以包含此图片。 同样,捕捉截屏 图将自动创建截屏文件夹。 选择文件夹以将其打开。

文件夹中的图片按创建日期显示。 选择一张图片以全屏查看。 向左 或向右滚动以查看下一张或上一张图像。

### 放大和缩小

使用以下方法之一可以放大图像:

- •在任何位置轻触两次可以放大。
- •在任何位置展开两根手指可放大。 双指并拢可以缩小,轻触两次可 以还原。

### 播放视频

视频文件在预览中显示 ● 图标。 选择要观看的视频并轻触 ●。 视频应用程序将启动。

## 编辑照片/视频

查看照片/视频,轻触**菜单**键 | ≡,然后使用高级编辑选项。

•幻灯片: 开始以幻灯片的形式放映当前文件夹中的图像。

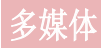

### 删除图像

使用以下方法之一:

•在文件夹中,轻触 6 并通过勾选选择照片/视频,然后轻触**删除**。 • 查看照片/视频时,轻触 ▌。

### 设置为墙纸

查看照片时,点触菜单键 = > 将图像设置为可将图像设为墙纸或将 其分配至联系人。

#### 备注:

- 某些文件格式不受支持,具体取决于设备的软件。
- •如果文件大小超过可用内存,打开文件时可能会发生错误。

## 视频

手机拥有内置的视频播放器,可让您播放所有喜爱的视频。 要访问视 频播放器,点触 | | | > 应用程序选项卡 > 视频。

### 播放视频

- 1 点触 |||||| > 应用程序选项卡 > 视频。 |
- 2 选择您要播放的视频。

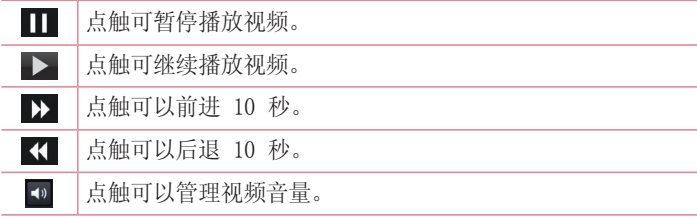

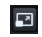

点触可更改视频屏幕的比例。

 $\boxed{\Box}$ 点触以使用 SmartShare 功能共享视频。

要在观看视频时更改音量,请按手机左侧的上下音量键。 点触并按住列表中的视频。 将显示分享、剪辑、删除和详细信息选 项。

## 视频编辑器

您可以编辑存储在手机上的照片或视频。

各注: 视频编辑功能仅适用于通过此手机录制的照片或视频。

## <项目列表屏幕>

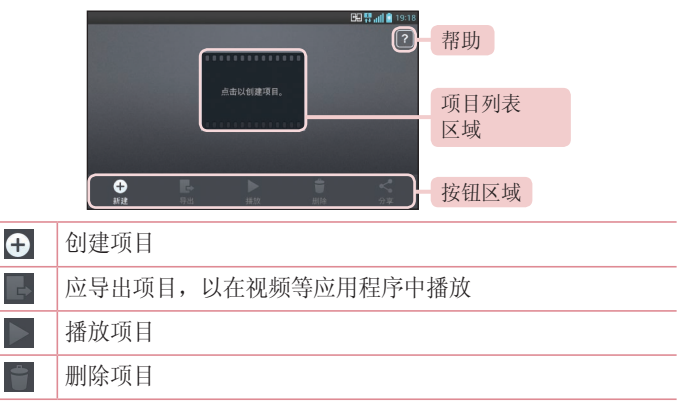

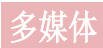

### 与 YouTube 等应用程序共享项目

## <项目编辑屏幕>

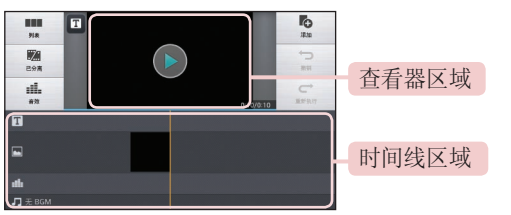

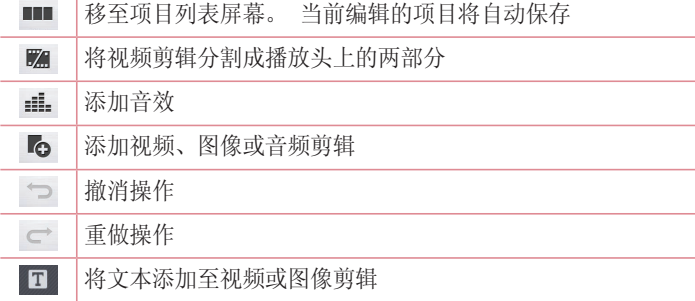
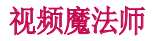

您可以使用图像/视频和音乐制作自己的电影。

- 点触 > 应用程序选项卡 > 视频魔法师。 1
- 2 查看要执行的步骤的简短说明后,轻触**确定**。

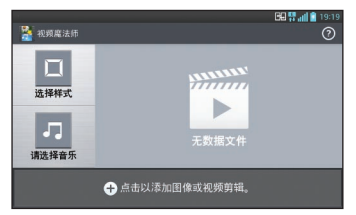

- 3 轻触 Ð 以将图像或视频添加至电影。
- 4 轻触所需图像或视频,然后轻触 Ⅴ。
- •要删除图像或视频,轻触 并选择所需文件 > ✔。
- 要重新设定,点触并按住图像/视频,然后将其拖放至所需位置。
- **5** 轻触**选择样式**以选择所需的电影样式。
- •滚动查看并选择所需样式。 滚动查看样式时,将显示预览。
- 6 轻触**请选择音乐**以选择背景音乐。
- 轻触 以播放电影。 7 轻触
- 以使用文本、贴纸或奇异斑点编辑视频剪辑。 8 轻帥
- •编辑视频后,轻触 ✔。
- 9 轻触 圖 以保存视频。
- 10 轻触 ◎ 以查看有关如何使用此功能的帮助信息。

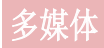

## 音乐

手机拥有内置的音乐播放器,因此,您可以播放所有喜爱的曲目。 要 访问音乐播放器,点触 | | > 应用程序选项卡 > 音乐。

#### 将音乐文件添加至手机

开始时将音乐文件传输至手机:

- 使用媒体同步 (MTP) 传输音乐。 •
- 从无线 Web 下载。 •
- 将手机与计算机同步。
- 通过蓝牙接收文件。 •

#### 使用媒体同步 (MTP) 传输音乐

- 使用 USB 数据线将手机连接到 PC。 1
- 2 选择**媒体同步(MTP)**选项。 您的手机将在电脑上显示为另一个硬 盘驱动器。 单击该驱动器进行查看。 将 PC 中的文件复制到驱动 器文件夹。
- 3 完成文件传输后,将状态栏向下滑动并点触USB已**连接 > 仅充电**。 现在,您可以安全地拔下设备。

#### 播放歌曲

- 1 点触 |||||| > 应用程序选项卡 > 音乐。 |
- 2 点触歌曲。
- 3 选择您要播放的歌曲。

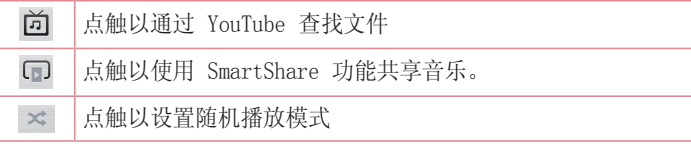

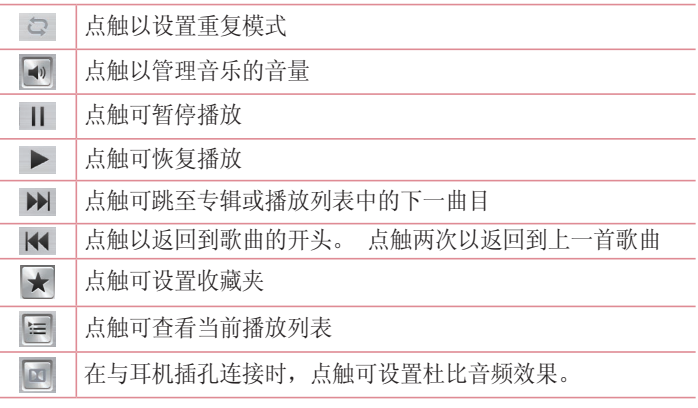

要在聆听音乐时更改音量,请按手机左侧的上下音量键。 点触并按住列表中的任何歌曲。 将显示播放、添加到播放列表、分 享、设置为铃声、删除、详细信息和搜索选项。

#### 备注:

- 某些文件格式不受支持,具体取决于设备的软件。
- 如果文件大小超过可用内存, 打开文件时可能会发生错误。

备注:音乐文件的版权可能受国际条约和国家版权法保护。 因此,可能需要获得许可或许可证才能复制音乐。 在某些国家/地区,国际法禁止私人复制版权所有的材料。 在下载或复制文 件之前,请检查相应国家/地区关于使用此类材料的国家/地区立法。

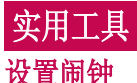

- 1 点触 ||||| > 应用程序选项卡 > 闹钟/时钟 > 0。
- 2 在设置闹钟后,手机会让您得知闹钟响铃之前的剩余时间。
- 3 设置重复、再响间隔、振动、铃声、闹钟音量、自动应用程序启动 器、拼图锁和备忘录。 点触保存。

备注:要更改闹钟列表屏幕上的闹钟设置,点触菜单键 =, 然后选择"设 置"。

### 使用计算器

- 1 点触 |||||| > 应用程序选项卡 > 计算器。|
- 2 点触数字键输入数字。
- 3 对于简单的计算,请点触要执行的功能(+、-、x 或 ÷),然后 点触 =。
- 4 对于更复杂的计算,点触 |≡|,选择**高级面板**,然后选择 sin、 cos、tan、log 等。
- 5 要检查历史记录,请轻触图标 γ。

#### 将事件添加到日程表中

- 1 点触 |||||| > 应用程序选项卡 > 日历。|
- 2 在屏幕上,您会发现不同视图类型(日、周、月、日程)的日历。
- 3 轻触要为其添加事件的日期并点触 (+)。
- 4 点触**活动名称**,然后输入事件名称。
- 5 点触**位置**,然后输入位置。 查看日期并输入活动开始和结束的时 间。
- 6 如果您要为事件添加备注,请点触**说明**,然后输入详细信息。
- 7 如果要重复闹钟,请设置**重复**,必要时设置**提醒**。
- 8 点触**保存**以在日历中保存事件。

### 录音机

使用录音机录制录音机或其他音频文件。

录制声音或语音

- > 应用程序选项卡并选择录音机。 1 点触
- 点触 开始录音。 2 占触 ●
- $\bf{3}$  选择  $\blacksquare$  结束录音。
- 4 点触 \_\_ 收听录音。

**备注:** 点触 ≡ 可访问专辑。 您可以收听保存的录音。 可用的录制时间 可能与实际录制时间不同。

#### 发送录音

1 录音完成后,您可以点触 ◙ 以发送音频剪辑。

2 选择选项:**蓝牙、电子邮件、FileShare、Gmail、备忘录**或**信息**。 选择蓝牙、电子邮件、FileShare、Gmail、备忘录或信息时,录音 将被添加至信息。 然后,您可以像平常一样编写和发送信息。

#### 任务管理器

您可以使用任务管理器管理应用程序。 您可以轻松检查当前运行的应 用程序数量和关闭特定应用程序。 您也可以卸载在设备上安装的应用 程序。

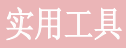

## 任务

此任务可与 MS Exchange 帐户同步。 您可以在 MS Outlook 或 MS Office Outlook Web Access 中创建任务、修订和删除任务。

#### 同步 MS Exchange

- 从主屏点触 > 设置。 1
- 2 点触帐户与同步 > 添加帐户。
- 3 点触 Microsoft Exchange 以创建电子邮件地址和密码。
- 确保勾选同步任务。 4

### Polaris Office 4

Polaris Office 是专业的移动办公解决方案,让用户可使用移动设 备随时随地方便地查看各种类型的办公文档,如 Word、Excel 和 PowerPoint 文件。

点触 > 应用程序选项卡 > Polaris Office 4。

#### 查看文件

现在,移动用户可在移动设备上轻松查看各种文件类型,包括 Microsoft Office 文档和 Adobe PDF。 使用 Polaris Office 查看 文档时,对象和布局与原始文档相同。

#### FileShare

此功能可让您从手机共享文件。

- 点触 > 应用程序选项卡 > FileShare。 1
- 2 选择要共享的内容类型。 从这些选项中选择:图像、视频、音乐 和文档。

#### Backup

#### 关于备份和恢复智能手机数据

建议您定期在内部存储器上创建和保存备份文件,尤其是在更新任何<br>软件之前, 当智能手机手失, 被这或因无法预料的问题受损时, 存e 软件之前。 当智能手机丢失、被盗或因无法预料的问题受损时,存储 卡上保留的最新备份文件也许能让您恢复智能手机数据。

此"备份"应用程序在 LG 智能手机、其他软件版本或操作系统间受支 持。 因此,购买新 LG 智能手机时,您可以将当前手机数据备份到新 手机中。

如果您已在智能手机上预加载Backup应用程序, 那么, 您可以使用此 应用程序,备份和恢复大多数智能手机数据,应用程序(包括不受 保护的应用程序)、其设置、下载的应用程序、预装的应用程序、 书签、日历、通话记录、联系人、窗口设置、信息和系统设置。您可 以:

- 手动备份智能手机数据。
- 计划自动备份智能手机数据。
- •恢复智能手机数据。

备注:请注意,备份功能不支持备份用户数据和媒体数据(图片/视频/音 乐)。 请使用媒体同步 (MTP) 备份这些文件。 使用 USB 数据线将手机连 接至计算机并点触媒体同步 (MTP)。

#### 警告

要预防在备份或恢复操作中出现因电池电量不足引起的意外关机,您应始终 为电池充满电。

## 实用工具

#### 备份智能手机数据

- 点触 > 应用程序选项卡 > Backup > 备份 > 内置SD卡。 1
- 2 点触**添加新备份**以输入备份文件的名称,然后选择**继续**。
- 3 选择要备份的项目旁边的复选框,然后选择**继续**以进行备份。
- **4** 备份完所有选定文件后,您将看到信息"**完成**"。 选择**继续**以完成 备份数据。

#### 计划自动备份

您也可以根据您的计划设置,计划智能手机数据的自动备份。 要执行 此操作,请完成下列步骤:

- 点触 > 应用程序选项卡 > Backup > 定时。 1
- 2 在**定时备份位置**屏幕,点触内置SD卡。
- 3 通过此列表选择您要备份设备数据和设置的频率,然后选择**继续**。
- 4 选择要备份的数据旁边的复选框,然后选择**继续**以完成计划设置。

#### 恢复智能手机数据

要恢复位于机载设备内存中的数据,必须关闭大容量存储模式。

备注: 在恢复备份文件之前, 存储在 智能手机上的所有文件都将被删除。

- 点触 > 应用程序选项卡 > Backup > 还原 > 内置SD卡。 1
- 2 在**还原**屏幕中,选择包含要恢复数据的备份文件。
- 3 选择要恢复的项目旁边的复选框,然后选择**继续**以将数据恢复到手 机。

各注: 请注意, 手机数据将被备份内容覆盖。

4 如果备份文件被加密,请键入创建的加密密码。

**5** 恢复完所有选定文件后,您将看到信息"**完成**"。 选择**是**以重启 手机。

各注: 您可以设置"启用加密"以加密备份文件,从而达到额外保护的目 的。

点触菜单 | = (从Backup屏幕), 然后选择设定 > 安全防护 > 使用 加密并选定此复选框。 您必须具有激活密码才能恢复同步的管理器数 据。

#### 备注:

您也可以计划自动删除旧备份,仅保留最新备份。点触**菜单**(从Backup屏 幕),然后选择设定 > 定时备份 > 自动删除旧的备份文件,选择要保留的 计划备份的数量。

#### Google+

使用此应用程序可以通过 Google 的社交网络服务与他人保持联系。

点触 > 应用程序选项卡 > Google +。 •

备注:此应用程序可能不可用,具体取决于地区或服务提供商。

#### 语音搜索

使用此应用程序可以使用语音搜索网页。

- 1 点触 ||||||| > 应用程序选项卡 > 语音搜索。|
- 2 屏幕上出现**请开始说话**时,说出一个关键字或短语。 选择显示的建 议关键字之一。

备注:此应用程序可能不可用,具体取决于地区或服务提供商。

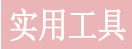

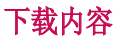

使用此应用程序可以查看通过应用程序下载的文件。

• 点触 |||||||||||> ||||||||||||||||||||光项卡 > 下载内容。|

各注: 此应用程序可能不可用, 具体取决于地区或服务提供商。

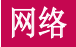

### 互联网

使用此应用程序可以浏览互联网。 浏览器为您提供了一个涵盖游戏、 音乐、新闻、体育、娱乐和下载的缤纷世界,您可以快速、直接地通 过手机访问 - 随时随地、不受限制。

各注: 连接这些服务并下载内容时, 可能会产生额外费用。 杏看网络提供 商要求的数据付费。

点触 > 应用程序选项卡 > 互联网。 1

#### 使用 Web 工具栏

轻触并按住 Web 工具栏,然后用手指将其向上滑动以打开。

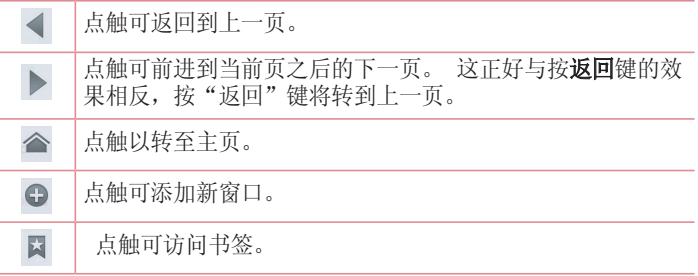

### 查看网页

轻触地址字段,输入网址并轻触出发。

#### 打开页面

转至新页面,轻触 □ → ● 要转至其它网页,轻触 7,向上或向下滚动,然后轻触页面以将其 选定。

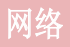

#### 按语音搜索网络

轻触地址字段,轻触 ,说一个关键字,然后选择显示的建议关键字 之一。

各注: 此功能可能不可用, 具体取决于地区或服务提供商。

#### 书签

要将当前网页添加至书签,点触 > 保存至书签 > 确定。 要打开添加至书签的网页,轻触 并选择一项。

#### 历史记录

轻触 区 > 历史记录, 以从最近访问的网页列表中打开网页。 要清除 历史记录,轻触菜单 ■ → 清除所有历史记录。

#### 使用弹出浏览器

使用此功能可以在不关闭当前应用程序的情况下访问互联网。 查看联系人或包含网址的笔记等内容时,选择网址,然后轻触"弹出 浏览器"以打开弹出浏览器。 轻触并拖动浏览器,将其移至其它位 置。

要全屏杳看浏览器,轻触 其。 要关闭浏览器, 轻触 ×。

#### Chrome

使用 Chrome 可以搜索信息并浏览网页。

点触 > 应用程序选项卡 > Chrome。 1

各注: 此应用程序可能不可用, 具体取决于地区和服务提供商。

#### 查看网页

轻触"地址"字段,然后输入网址或搜索条件。

#### 打开页面

要转至新页面, 轻触 □ → +新建标签页。

要转至其它网页,轻触 同,向上或向下滚动,然后轻触页面以将其 选定。

#### 按语音搜索网络

轻触地址字段, 轻触 ↓, 说一个关键字, 然后选择显示的建议关键字 之一。

#### 与其它设备同步

您使用相同 Google 帐户登录时, 同步要用于其它设备上的 Chrome 的打开选项卡和书签。

要杳看其它设备上的打开选项卡,轻触菜单 ■ → 其它设备。 选择要打开的网页。

要查看书签,轻触 ☆。

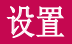

### 访问"设置"菜单

- 在主屏上,点触 > 应用程序选项卡 > 设置。 1 或者 在主屏上点触 三 > 系统设置。
- 2 选择设置类别和选项。

#### 无线和网络

在这里,您可以管理 Wi-Fi 和蓝牙。 您也可以设置移动网络以及切 换为飞行模式。

#### <WLAN>

WLAN - 打开 WLAN 以连接到可用的 WLAN 网络。

#### 提示! 如何获取 MAC 地址

要使用 MAC 筛选器在某些无线网络中建立连接,您需要在路由器中输入手 机的 MAC 地址。

您可以在以下用户界面找到 MAC 地址: 点触**应用程序**选项卡 > 设置 >

WLAN  $>$   $\equiv$   $>$  高级  $>$  MAC 地址.

#### <蓝牙>

打开或关闭蓝牙无线功能可使用蓝牙。

#### <移动数据>

显示数据使用情况并设置移动数据使用范围。

#### <通话>

配置通话设置(例如呼叫转移)以及运营商提供的其他特殊功能。

**固定拨号** - 打开并汇集一个号码列表, 可从手机拨打此列表中的号 码。 您需要提供 PIN2 码,此密码由运营商提供。 仅可以使用手机 拨打此号码列表中的号码。

保存未知号码添加至联系人。

语音邮件中心 - 可让您选择运营商的语音信箱服务。

拒接来电 - 允许您设置拒接来电功能。 选择来电拒接模式或拒接列 表。

用消息拒绝 - 想拒绝通话时,可使用此功能快速发送一条消息。 此 选项可用于在会议时拒接来电。

连接振动 - 其他方接听电话时振动您的手机。

隐私保护工具 - 隐藏来电的呼叫方姓名和电话号码。

按"电源"按钮结束通话 - 允许您选择结束通话。

来电转接 - 洗择是转接所有通话、线路忙时转接、无人接听时转接, 或无信号时转接。

呼叫限制 - 锁定来电、拨出电话或国际电话。

通话时间 - 杳看"最后通话"、"所有通话"、"已拨电话"和"已 接来电"的通话时间。

其他设置 - 可让您更改以下设置:

来电显示:选择是否要在拨出电话时显示您的号码。

来电等待:如果激活了来电等待功能,在通话过程中,手机将提醒您 有新来电(取决于网络提供商)。

<更多...>

飞**行模式** - 切换为飞行模式之后, 将禁用所有无线连接。

文件联网 - 允许您通过无线连接与其它设备共享文件夹。

便携式 WLAN 热点 - 您可以通过 Wi-Fi 共享移动网络, 并可以配置 便携式 WLAN 热点设置。

Miracast - 借助 Miracast, 您可以将手机屏幕和声音通过无线方式 镜像至 LG Miracast 适配器或电视。

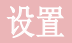

蓝牙绑定 - 允许始终设置手机, 无论您是否共享 Internet 连接。 NFC - 您的手机是启用 NFC 的手机。 NFC(Near Field Communication, 近距离通信)是一项无线连接技术, 它可使电子设备 之间实现双向通信。 它能在几厘米的距离内工作。 只需通过设备轻 触,即可与 NFC 标签或其他 NFC 支持设备共享内容。 如果您通过设 备点触 NFC 标签,其将在设备上显示标签内容。

要开启或关闭 NFC: 在主屏上, 使用手指点触并向下滑动通知面板. 然后选择 NFC 图标将其开启。

备注:激活飞行模式后,即可使用 NFC 应用程序。

使用 NFC:要使用 NFC,确保您的设备已开启,且如果已禁用 NFC, 请激活。

Android Beam - 启用此功能时, 您可以通过将多台设备紧紧握在一 起,将应用程序内容播送至其它具有 NFC 功能的设备。

只需使设备在一起(一般采用背靠背的方式)并点触屏幕即可。 此应 用程序将决定播送的内容。

VPN - 显示您之前配置的虚拟专用网 (VPN) 的列表。 允许您添加不 同类型的 VPN。

移动网络 - 为数据漫游、网络模式和运营商、接入点名称 (APN) 等 项设置选项。

备注: 您必须设置锁定屏幕 PIN 或密码才能使用凭据存储。

### 设备

#### <声音>

声音模式 - 选择"声音"、"仅振动"或"静音"。

音量 - 管理手机铃声、通知声音、触摸反馈与系统、音乐、视频、游 戏和其他媒体、闹钟的音量。

静音时间 - 设置关闭除闹钟和媒体外所有声音的时间。

响铃并振动 - 在接到电话和通知时发出振动反馈

手机铃声 - 允许您设置默认来电铃声。

通知声音 - 允许您设置默认通知铃声。

智能铃声 - 当环境噪音级别较高时自动提升手机铃声音量。

**拨号盘按键音** - 允许您将手机设置为在使用拨号盘拨号时播放音调。 **触摸声音** - 允许您将手机设置为在点触按钮、图标和其他可响应点触 的屏上项目时播放声音。

屏幕锁定提示音 - 允许您将手机设置为在锁定和解锁屏幕时播放声 音。

触摸时振动 - 允许您设置点触手机屏幕时的振动反馈。

<显示屏>

亮度 - 调整屏幕亮度。

屏幕待机时间 - 设置屏幕超时的时间。

智能屏幕 - 允许您在手机检测到您正在查看屏幕时使屏幕保持启用 状态。

白动旋转屏幕 - 设置为在旋转手机时自动切换方向。

字体类型 - 更改显示字体类型。

字体大小 - 更改显示字体的大小。

前触摸键灯 - 设置正面按键持续亮灯时间。

通知闪烁 - 通知 LED 位于前置相机的左侧。 如果手机充电或您在 LCD 屏幕关闭时收到通知, 您将看到小 LED 亮起。 您可以将**通知闪** 

## 设置

烁通知闪烁打开/关闭。 您可以从通知闪光灯项目中设置各种选项。 宽高比校正 - 更改下载应用程序的分辨率大小以适应屏幕尺寸。 运动传感器校准 - 可让您提高倾斜精确度和传感器速度。

<主屏>

设置主题、动画、屏幕点击效果、壁纸或仅为纵向视图。 选择选项以 设置循环滚动屏幕和主页备份与还原。

<锁定屏幕>

选择屏幕锁定 - 设置屏幕锁定类型以保护手机。打开一组屏幕, 它 们可指导您绘制屏幕解锁图案。 设置无、滑动、人脸解锁、图案、

PIN 或密码。

如果启用了图案锁定类型,当您打开手机或唤醒屏幕时,系统将提示 您画出解锁图案,才能将屏幕解锁。

墙纸 - 从"图片库"或"墙纸"图片库中洗择锁定屏幕壁纸。

时钟小部件与快捷方式 - 自定义锁定屏幕上的时钟和快捷方式。

画面效果 - 洗择屏幕效果。

拥有者信息 - 在锁定屏幕上显示机主信息。

**锁定计时器** - 设置屏幕超时后的锁定时间。

由源按钮立即锁定 - 将屏墓设为在按下电源按钮时锁定。

**触摸时振动** - 允许您设置触摸手机屏幕时的振动反馈。

<手势>

移动主屏幕项目 - 点触并按住项目,倾斜设备以在主屏或应用程序中 移动项目。

**倾斜敏感度** - 测试和调整倾斜传感器主屏和应用程序的敏感度。

**等待接听的来电** - 翻转设备使来电静音。

暂停或停止闹铃 - 翻转设备使闹钟暂停或停止。

哲停视频 - 翻转设备暂停视频播放。

帮助 - 手势功能的帮助。

#### <存储>

内部存储器 - 查看内部存储器使用情况。

#### <省电>

在此处管理电池并勾选各省电选项。 您也可以检查电量使用情况。

#### <应用程序>

查看和管理应用程序。

#### <四核控件>

设置"环保"模式,以通过动态优化 CPU 控制政策来延长电池使用寿 命。

## 个人

#### <帐户与同步>

允许应用程序在后台同步数据,无论您当前是否正在操作它们。 取消 选择此设置可节省电池电量并减少(而非消除)数据使用。

#### <位置访问>

访问我的位置 - 如果您选择 Google 定位服务,您的手机将使用 Wi-Fi 和移动网络确定您的大概位置。 选择此选项时,您将被询问在提 供这些服务时是否允许 Google 使用您的位置。

GPS 卫星 - 如果选择使用 GPS 卫星, 您的手机将确定您的位置并精 确到街道级别。

Wi-Fi & mobile network location - 让应用程序使用 Wi-Fi 和移动 网络等来源中的数据确定您的大概位置。

#### <安全性>

设置 SIM 卡锁定 - 设置 Micro-USIM 卡锁定或更改 Micro-USIM PIN。

密码键入为可见 - 在您键入时显示隐藏的密码的最后一个字符。 设备管理器 - 查看或停用手机管理器。

## 设置

未知源 - 将设置默认为非 Market 应用程序的安装。 可信凭据 - 显示可信 CA 证书。 从存储器上安装 - 选择安装加密的证书。 清除凭据 - 删除所有证书。

#### <语言和输入设备>

使用"语言和输入设备"设置为手机上的文本选择语言并配置屏上键 盘(包括已添加到词典中的文字)。

#### <备份与重置>

更改设置以管理您的设置和数据。

各份我的数据 - 设为将您的设置和应用程序数据备份至 Google 服 务器。

备份帐户 - 设为备份您的帐户。

**自动还原** - 设为在应用程序重新安装在您的设备上时恢复您的设置和 应用程序数据。

重置出厂数据 - 将您的设置恢复为出厂默认值, 然后删除所有数据。 如果以此方式重置手机,首次启动 Android 时,将提示您重新输入相 同类型的信息。

### 系统

#### <日期和时间>

使用日期和时间设置可设置日期的显示方式。 您还可使用这些设置来 设置自己的时间和时区,而非从移动网络获取当前时间。

#### <辅助功能>

使用辅助功能可配置您在手机上安装的辅助功能插件。

各注:需要额外的插件才能变成可选。

#### <PC 连接>

USB 连接类型 - 设置所需模式: 仅充电、媒体同步 (MTP)、USB 绑 定、LG 软件或照相机 (PTP)。

连接时询问 - 手机连接到电脑时在 USB 连接模式中询问。

帮助 - USB 连接的帮助。

PC Suite - 勾选此项以在具有 Wi-Fi 连接时使用 LG PC Suite。 请注意,应通过无线和网络中的 Wi-Fi 连接来连接 LG PC Suite 的 Wi-Fi 网络。

On-Screen Phone - 您可以通过 USB、蓝牙或 Wi-Fi 连接从 PC 显示 屏幕和控制手机。

帮助 - LG 软件的帮助。

#### <开发人员选项>

请记住,打开这些开发人员设置可能导致出现不合规的设备行为。 建 议仅由高级用户使用开发人员选项。

#### <关于手机>

查看法律信息,检查手机状态和软件版本。

## 手机软件更新

### 手机软件更新

#### 从互联网的 LG 手机软件更新

有关使用此功能的更多信息,请访问 <http://update.lgmobile.com> 或 http://www.lg.com/common/index.isp → 选择您的国家/地区和 语言。

此功能帮助您方便地从互联网将手机固件更新为最新版本,而无需访 问服务中心。 只有当 LG 为您的设备提供了更新的固件版本时,此功 能才可用。

由于手机固件更新要求用户在更新过程期间保持全部注意力,因此, 在继续执行操作之前,请留意每一个步骤中出现的所有说明和提示。 请注意,在升级过程中断开 USB 数据线将严重损坏您的手机。

备注:LG 保留根据自行判断决定固件更新仅可用于指定型号的权利,不保 证所提供的固件更新版本可供所有手机型号使用。

#### 通过空中下载 (OTA) 的 LG 手机软件更新

此功能可让您通过 OTA 方便地将手机的软件更新为较新的版本。 只 有当 LG 为您的设备提供了更新的固件版本时,此功能才可用。 首先, 您应在手机上检查软件版本: **设置 > 关于手机 > 软件更新 >** 现在检查更新。

备注:手机内存中的您的个人数据(包括有关您 Google 帐户、其他任何帐 户、您的系统和应用程序数据及设置、下载的任何应用程序和 DRM 许可信 息)可能会在手机软件的更新过程中遗失。 因此,LG 建议您在更新手机软 件之前,先备份个人数据。 对于任何个人数据的遗失,LG 概不负责。

各注:此功能取决于网络服务提供商、所在区域或国家/地区。

## 关于本用户指南

## 关于本用户指南

- 使用设备之前,请仔细阅读本手册。 这将确保您安全而正确地使用 手机。
- •本指南中的部分图像和截屏图可能与您的手机有所不同。
- 您的内容可能与最终产品或者服务提供商或运营商提供的软件有所不 同。内容如有更改,如不另行通知。 如需本手册的最新版本,请访 问 LG 网站:www.lg.com。
- 您手机的应用程序及其功能可能因国家/地区、区域或硬件规格而有 所不同。 对于因使用 LG 以外的提供商开发的应用程序出现的任何 性能问题,LG 概不负责。
- 对于因编辑已编辑的注册表设置或修改操作系统软件而导致的性能或 不兼容问题,LG 概不负责。 任何针对操作系统的自定义尝试都可能 导致设备或其应用程序无法按预期工作。
- 与您的设备一同提供的软件、音频、墙纸、图像及其它媒体均经过 许可,可有限使用。如果您提取和使用这些材料以实现商业或其它 目的,可能侵犯版权法。 作为用户,您应对非法使用媒体负全部责 任。
- •使用信息、上传和下载、自动同步或使用位置服务等数据服务可能 需要支付附加费用。 要避免附加费用,选择适合您的需要的数据计 划。 联系您的服务提供商以获得更多详情。

## 商标

- LG 和 LG 徽标是 LG Electronics 的注册商标。 •
- •所有其他商标和版权是其各自所有者的财产。

## 关于本用户指南

## DivX HD **DIVX**

关于 DIVX 视频: DivX® 是由 DivX, LLC (Rovi Corporation 的子 公司)开发的一种数码视频格式。 本手机是播放 DivX 视频的 DivX Certified® 官方设备。 有关详细信息以及要获取将文件转换为 DivX 格式的工具,请访问 divx.com。

关于 DIVX VIDEO-ON-DEMAND: 要播放购买的 DivX Video-on-Demand (VOD) 电影,必须先注册此 DivX Certified® 设备。 要获取您的注 册码,请在设备安装目录下找到 DivX VOD 部分。 转到 vod.divx. com 以获取有关如何完成注册的详细信息。

DivX Certified® 可播放高达 HD 720p 的 DivX® 视频,包括额外付 费内容。

DivX® 、DivX Certified® 及相关徽标是 Rovi Corporation 或其子公 司的商标,使用必须经过许可。

## Dolby Mobile **DOLBY**

由 Dolby Laboratories 许可生产。 Dolby 和 double-D 符号是 Dolby Laboratories 的商标。

#### 注意:打开源软件

要获取 GPL、LGPL、MPL 及其他开源证书下的相应源代码,请访问 [http://](http://opensource.lge.com/) [opensource.lge.com/](http://opensource.lge.com/) 可使用源代码下载所有相关许可条款、声明和通知。

配件

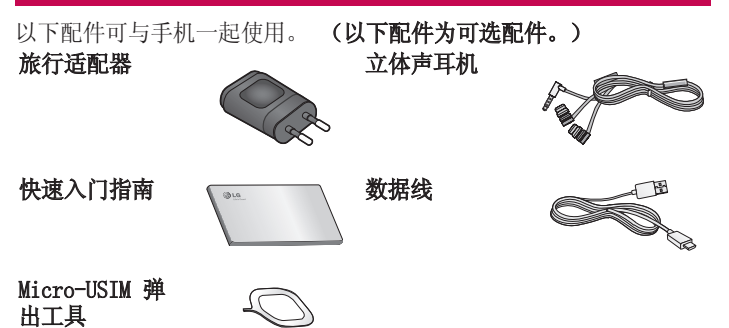

#### 备注:

- 务必使用正品 LG 配件。
- 否则可能导致保修失效。
- 配件可能根据国家/地区有所不同。

## 故障排除

本章列出了您在使用手机过程中可能遇到的一些问题。 有些问题可能 需要您致电服务提供商,但大多数问题您可自行解决。

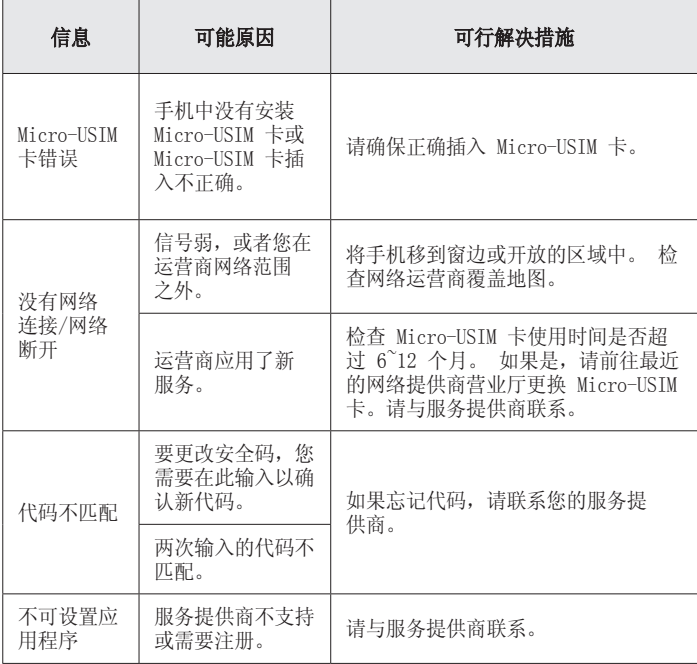

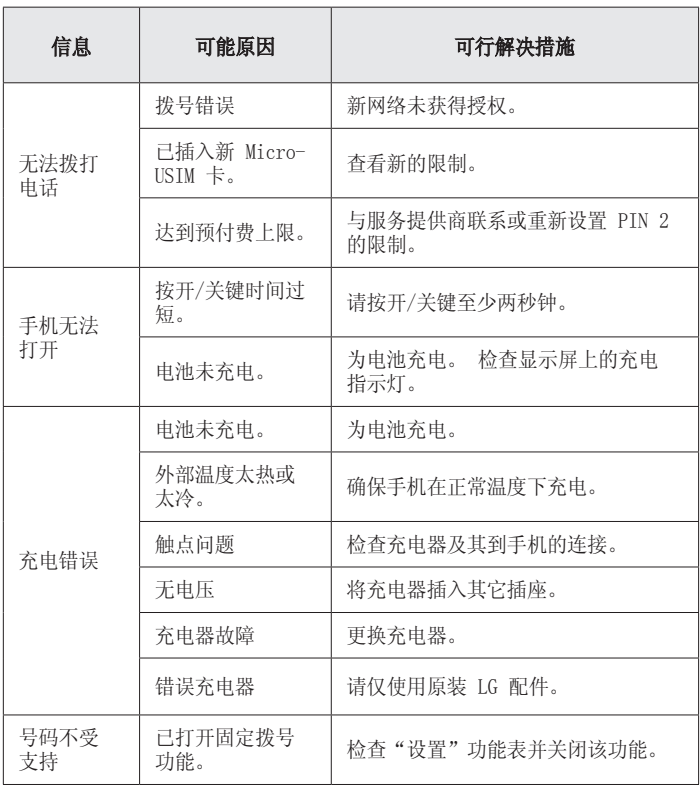

## 故障排除

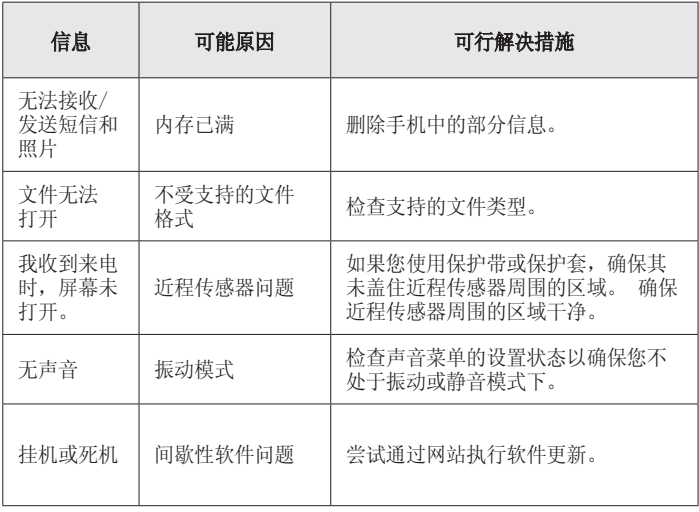

## FAQ

请检查以查看本节是否介绍了您手机遇到的任何问题,然后再将手机 拿去维修或者致电给服务代表。

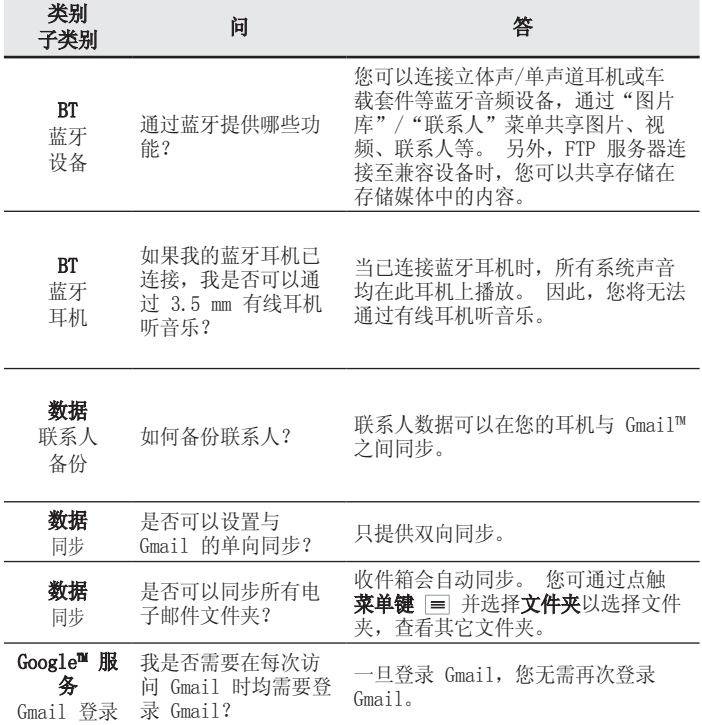

FAQ

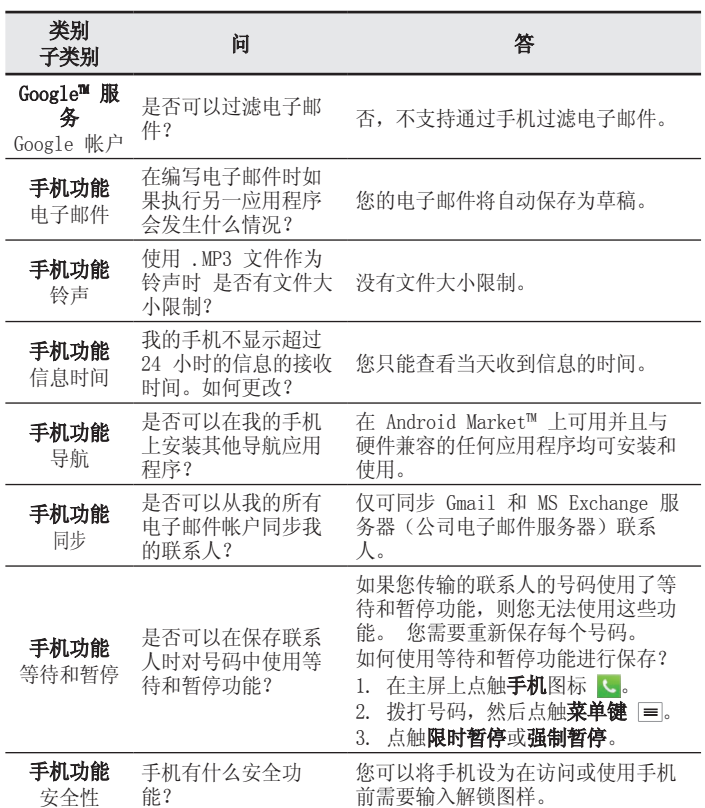

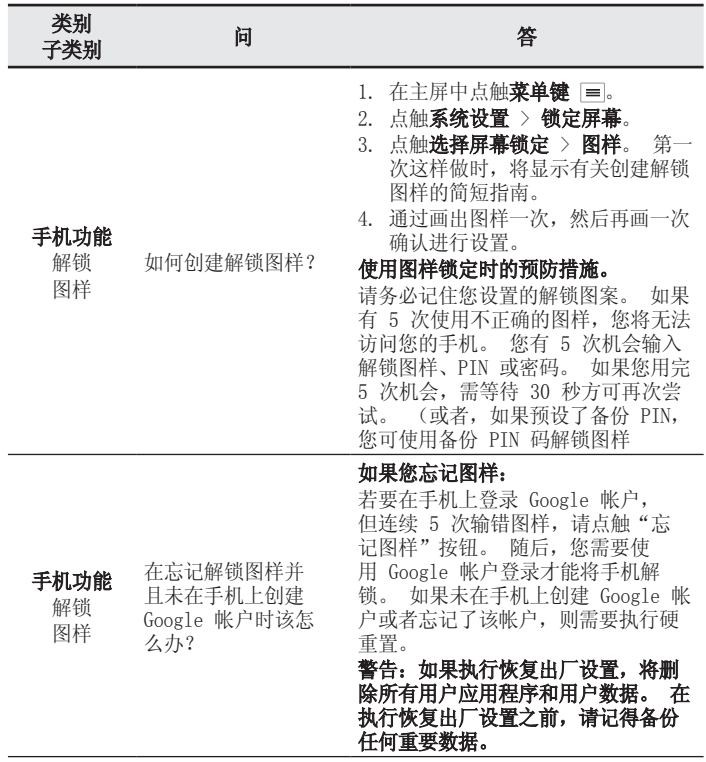

## FAQ

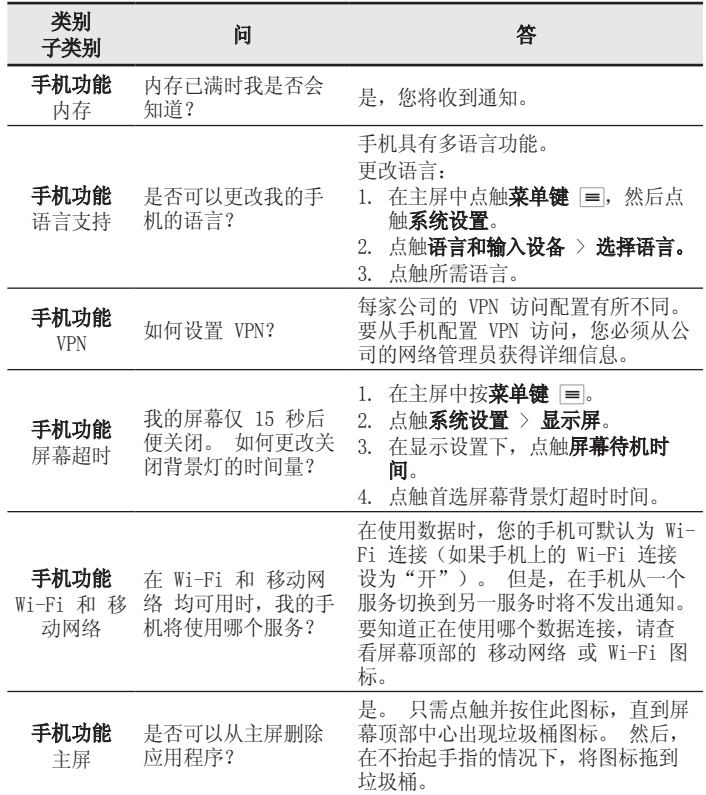

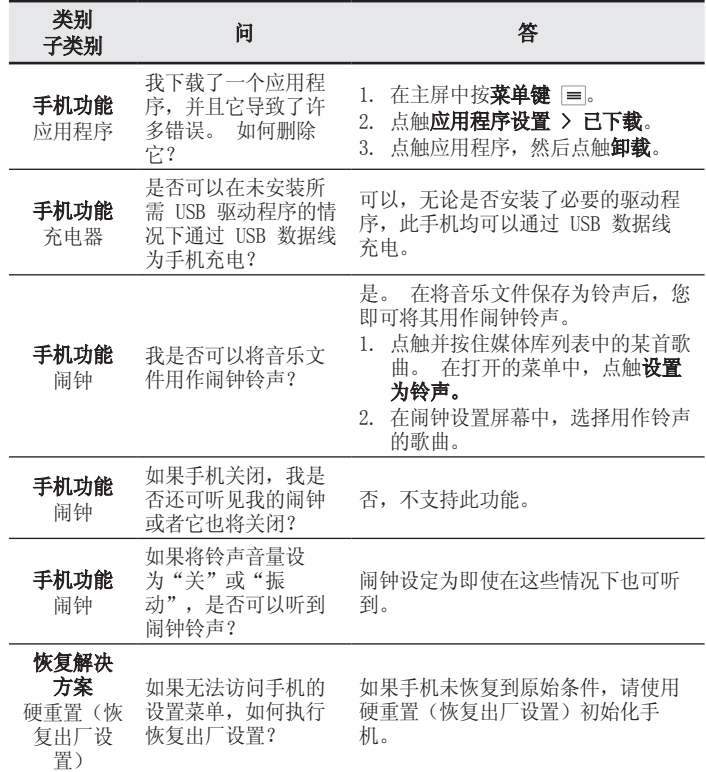

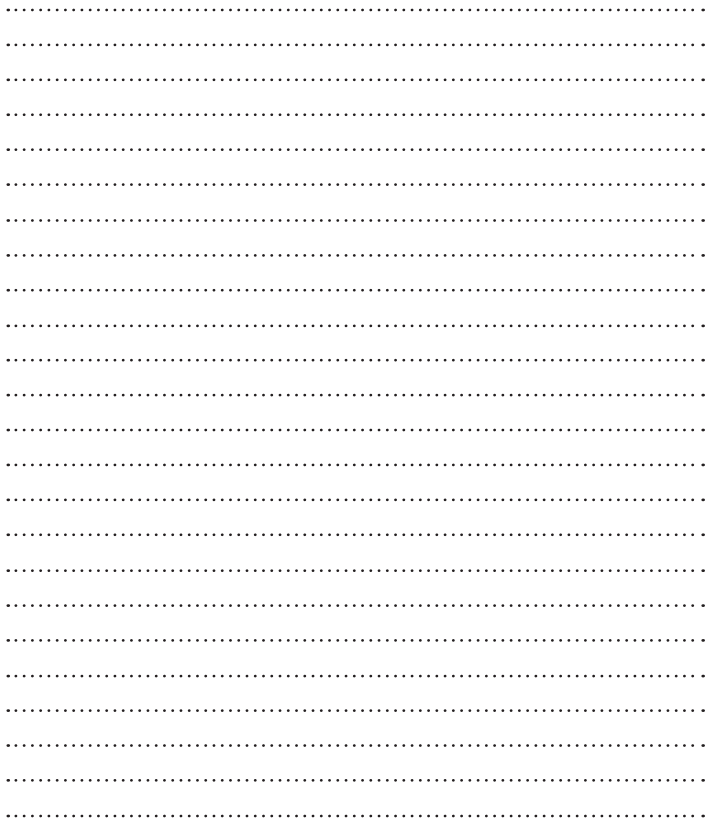

#### BAHASA MELAYU

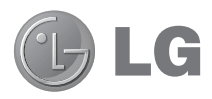

# Panduan Pengguna

- Paparan dan ilustrasi skrin mungkin berbeza daripada yang anda lihat pada telefon sebenar.
- Sesetengah kandungan panduan ini mungkin tidak berkaitan dengan telefon anda, bergantung kepada perisian dan pembekal perkhidmatan anda. Semua maklumat dalam dokumen ini tertakluk kepada perubahan tanpa notis.
- Telefon bimbit ini tidak sesuai untuk orang yang mempunyai kekurangan visual disebabkan papan kekunci skrin sentuhnya.
- Hak cipta ©2013 LG Electronics, Inc. Hak cipta terpelihara. LG dan logo LG adalah tanda dagangan berdaftar bagi Kumpulan LG dan entiti yang berkaitan dengannya. Semua tanda dagangan lain adalah harta pemiliknya masing-masing.
- Google™, Google Maps™, Gmail™, YouTube™, Google Talk™ dan Android Market™ adalah tanda dagangan Google, Inc.

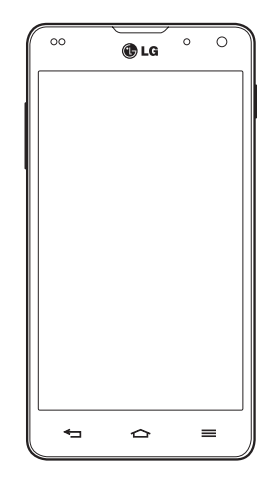

## Kandungan

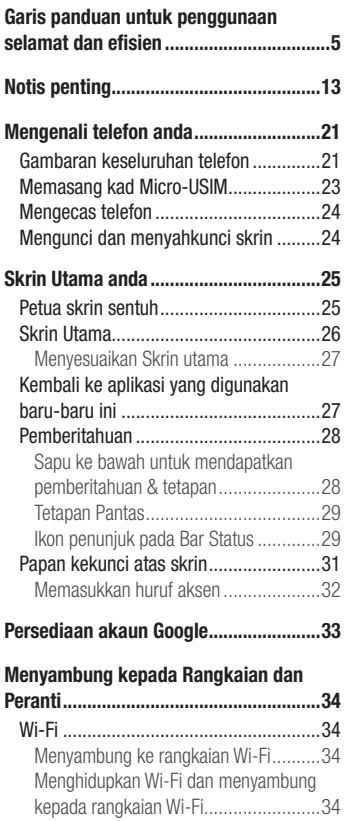

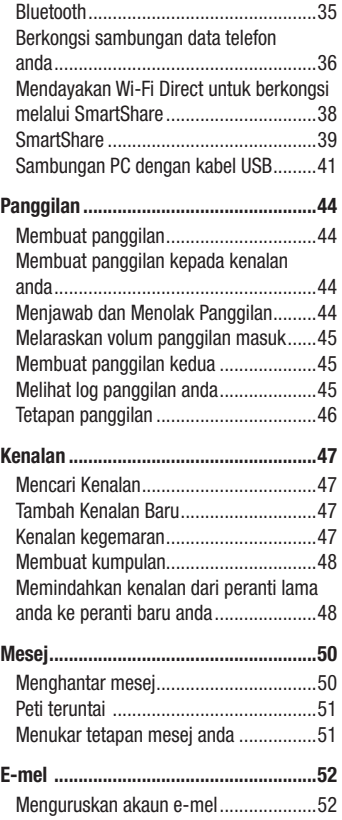
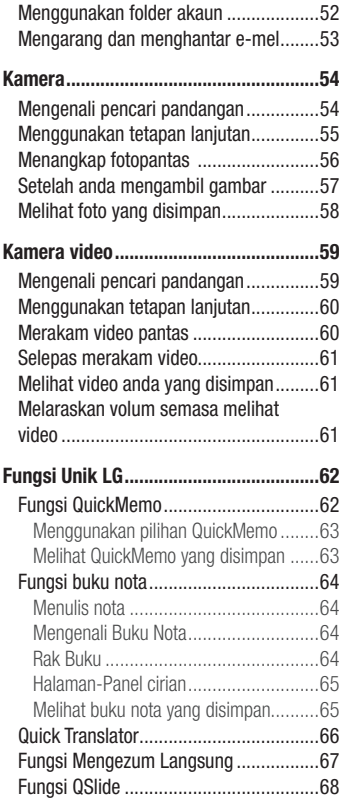

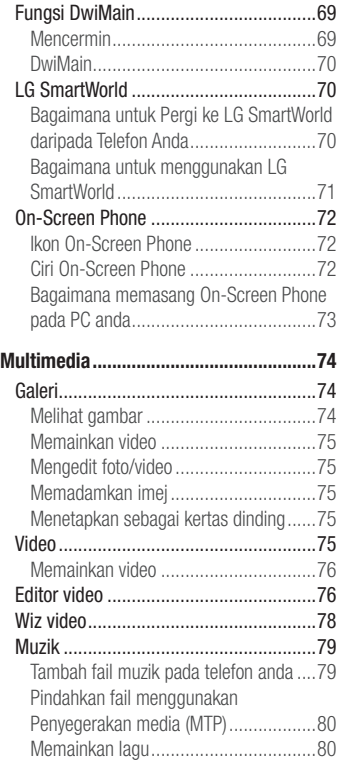

# Kandungan

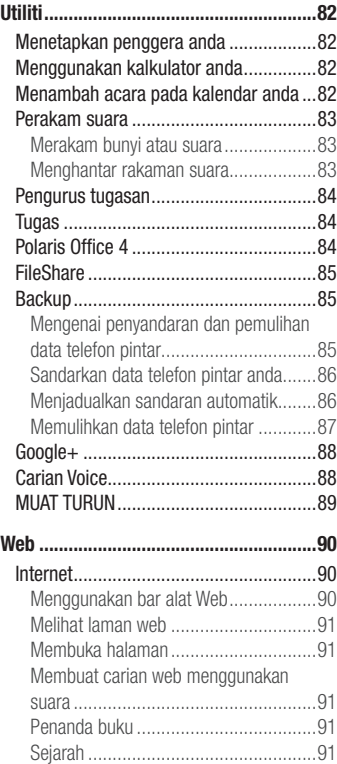

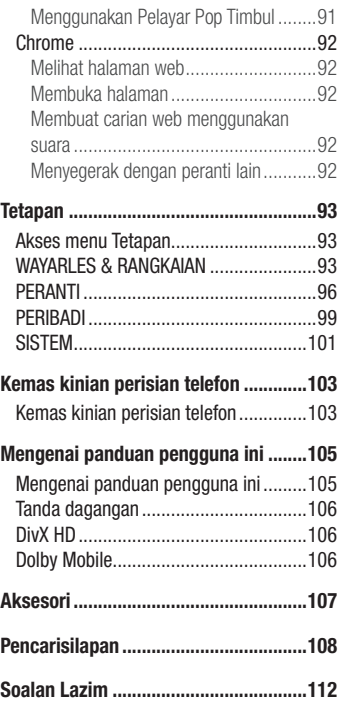

Sila baca garis panduan yang mudah ini. Tidak mengikut garis panduan ini mungkin merbahaya atau tidak sah.

### Pendedahan kepada tenaga frekuensi radio

Maklumat pendedahan kepada gelombang radio dan Kadar Penyerapan Khusus (SAR). Telefon mudah alih model LG-E975 ini telah direka bentuk untuk mematuhi keperluan keselamatan yang dikenakan bagi pendedahan kepada gelombang radio. Keperluan ini adalah berdasarkan garis panduan saintifik yang termasuk margin keselamatan yang direka bentuk untuk memastikan keselamatan semua orang tanpa mengira umur dan kesihatan.

- Garis panduan pendedahan kepada gelombang radio menggunakan unit ukuran yang disebut sebagai Kadar Penyerapan Khusus (SAR). Ujian bagi SAR dijalankan menggunakan kaedah yang dipiawaikan dengan telefon memancarkan pada aras kuasa diperakui yang tertinggi dalam semua jalur frekuensi.
- Walaupun terdapat perbezaan antara tahap SAR pelbagai model telefon LG, semuanya direka bentuk untuk memenuhi garis panduan yang berkaitan bagi pendedahan kepada gelombang radio.
- Had SAR yang disyorkan oleh Suruhanjaya mengenai Perlindungan Sinaran Bukan Pengion Antarabangsa (International Commission on Non-Ionizing Radiation Protection) (ICNIRP) ialah 2 W/kg dipuratakan ke atas 10g tisu.
- Nilai tertinggi SAR untuk model telefon ini yang diuji oleh DASY4 untuk kegunaan pada telinga ialah 0.426 W/kg (10g) dan apabila dipakai pada badan ialah 0.398 W/ Kg (10g).
- Peranti ini memenuhi garis panduan pendedahan RF apabila digunakan sama ada dalam kedudukan penggunaan normal pada telinga atau apabila diletakkan pada jarak sekurang-kurangnya 1.5 cm dari badan. Apabila bekas pembawa, klip tali pinggang atau pemegang digunakan untuk pengendalian pemakaian pada

badan, ia tidak sepatutnya mengandungi logam dan perlu meletakkan produk pada jarak sekurang-kurangnya 1.5 cm dari badan anda. Untuk memindahkan data fail dan mesej, peranti ini memerlukan sambungan berkualiti pada rangkaian. Dalam beberapa kes, pemindahan fail data atau mesej mungkin ditangguhkan sehingga sambungan tersebut tersedia. Pastikan arahan jarak pemisahan diikuti sehingga pemindahan selesai.

## Penjagaan dan penyelenggaraan produk

### AMARAN

Hanya gunakan bateri, pengecas dan aksesori yang diluluskan untuk digunakan bersama model tertentu telefon ini. Penggunaan sebarang jenis lain boleh mentaksahkan sebarang kelulusan atau waranti yang berkaitan dengan telefon, dan mungkin berbahaya.

- Jangan tanggalkan pemasangan unit ini. Bawa ia kepada juruteknik servis yang layak jika kerja pembaikan diperlukan.
- Pembaikan di bawah waranti, mengikut budi bicara LG, mungkin termasuk penggantian bahagian atau papan yang sama ada baru atau yang diperbaiki, asalkan kefungsiannya sebanding dengan bahagian yang diganti.
- Jauhkan dari perkakas elektrik seperti TV, radio, dan komputer peribadi. •
- Unit ini hendaklah dijauhkan daripada sumber haba seperti radiator atau dapur. •
- Jangan jatuhkan. •
- Jangan biarkan unit ini terdedah kepada getaran mekanikal atau kejutan. •
- Matikan telefon di mana-mana tempat yang memerlukan anda berbuat demikian oleh undang-undang khas. Contohnya, jangan gunakan telefon di hospital kerana ia mungkin mengganggu peralatan hospital yang sensitif.
- Jangan kendalikan telefon dengan tangan yang basah semasa telefon sedang dicas. Ia boleh menyebabkan terjadinya renjatan elektrik dan telefon mungkin akan rosak teruk.
- Jangan cas telefon bimbit berhampiran bahan yang mudah terbakar kerana telefon bimbit akan menjadi panas dan boleh menyebabkan bahaya kebakaran.
- Gunakan kain yang kering untuk membersihkan bahagian luar unit ini (jangan gunakan pelarut seperti benzena, pencair atau alkohol).
- Jangan cas telefon di atas perabot yang lembut. •
- Telefon hendaklah dicas di kawasan berpengudaraan baik. •
- Jangan dedahkan unit ini kepada asap atau habuk yang berlebihan. •
- Jangan simpan telefon di sebelah kad kredit atau tiket pengangkutan; ia boleh menjejaskan maklumat pada jalur magnetik.
- Jangan ketik skrin dengan objek yang tajam kerana ia boleh merosakkan telefon. •
- Jangan dedahkan telefon kepada cecair atau kelembapan. •
- Guna aksesori seperti fon telinga dengan berhati-hati. Jangan sentuh antena jika tidak diperlukan.
- Jangan gunakan, sentuh atau cuba untuk mengeluarkan atau membaiki kaca yang pecah, sumbing atau retak. Kerosakan pada paparan kaca kerana ia disia-siakan dan disalahgunakan adalah tidak diliputi oleh waranti ini.
- Telefon anda adalah peranti elektronik yang menjana haba pada penggunaan biasa. Sentuhan langsung dengan kulit dalam tempoh yang berpanjangan dalam keadaan pengudaraan tidak mencukupi mungkin akan mengakibatkan ketidakselesaan atau melecur sedikit. Oleh itu, anda hendaklah berjaga-jaga apabila mengendalikan telefon anda atau betul-betul selepas menggunakannya.
- Jika telefon anda basah, tanggalkan plag dengan serta merta untuk mengeringkan ia sepenuhnya. Jangan cuba untuk mempercepatkan proses mengering dengan sumber pemanasan luaran, seperti ketuhar, ketuhar gelombang mikro atau pengering rambut.
- Cecair dalam telefon basah anda mengubah warna label produk dalam telefon anda. •Kerosakan pada peranti anda akibat pendedahan kepada cecair tidak diliputi oleh waranti anda.

## Operasi telefon berkesan

### Peranti elektronik

Semua telefon mudah alih mungkin mendapat gangguan, yang boleh menjejaskan prestasi.

- Jangan gunakan telefon mudah alih anda berhampiran kelengkapan perubatan tanpa meminta kebenaran. Elakkan meletak telefon di atas perentak jantung, contohnya, di dalam poket dada anda.
- Sesetengah alat bantu pendengaran mungkin diganggu oleh telefon mudah alih. •
- Sedikit gangguan mungkin boleh menjejaskan TV, radio, PC, dsb. •

# Keselamatan jalan

Semak undang-undang dan peraturan mengenai penggunaan telefon mudah alih di kawasan tempat anda memandu.

- Jangan gunakan telefon pegang tangan semasa memandu. •
- Beri perhatian penuh kepada pemanduan anda. •
- Pergi ke tepi jalan dan letak kereta sebelum membuat atau menjawab panggilan jika keadaan pemanduan memerlukan anda berbuat demikian.
- Tenaga RF mungkin menjejaskan sesetengah sistem elektronik di dalam kenderaan anda seperti stereo kereta dan kelengkapan keselamatan.
- Apabila kenderaan anda dilengkapi beg udara, jangan halangnya dengan kelengkapan wayarles yang dipasang atau yang mudah alih. Ia mungkin tidak berfungsi atau menyebabkan kecederaan serius disebabkan prestasi yang tidak betul.
- Jika anda mendengar muzik ketika bergerak dan berjalan, sila pastikan bahawa volum berada pada paras yang berpatutan agar anda sedar akan keadaan di sekeliling anda. Ini khususnya amat penting jika anda berdekatan jalan raya.

## Elakkan kerosakan pendengaran anda

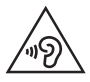

Untuk mencegah kerosakan pendengaran, jangan mendengar pada tahap volum yang tinggi untuk tempoh yang panjang

Kerosakan pada pendengaran anda boleh berlaku jika anda terdedah kepada bunyi yang kuat untuk tempoh yang lama. Kami dengan ini mengesyorkan agar anda tidak menghidupkan atau mematikan telefon mudah alih berhampiran dengan telinga anda. Kami juga mengesyorkan bahawa volum muzik dan panggilan ditetapkan pada paras yang berpatutan.

Apabila menggunakan fon kepala, kurangkan volum jika anda tidak dapat mendengar •orang yang bercakap berdekatan dengan anda atau jika orang yang duduk di sebelah anda dapat mendengar apa yang sedang anda dengar.

NOTA: Tekanan bunyi yang melampau dari fon telinga dan fon kepala boleh menyebabkan kehilangan pendengaran

## Bahagian Kaca

Beberapa bahagian peranti mudah alih anda dibuat daripada kaca. Kaca ini akan retak atau pecah jika telefon anda terjatuh ke atas permukaan yang keras atau menerima impak yang kuat. Jika kacanya pecah, jangan sentuh atau cuba untuk menanggalkannya. Berhenti menggunakan peranti mudah alih anda sehingga kaca diganti oleh pembekal khidmat yang diluluskan.

# Kawasan letupan

Jangan gunakan telefon di mana peletupan sedang dijalankan. Patuhi sekatan dan ikut sebarang aturan dan peraturan.

### Persekitaran boleh meletup

- Jangan gunakan telefon di tempat mengisi minyak. •
- Jangan gunakan berhampiran bahan api atau bahan kimia. •
- Jangan angkut atau simpan gas mudah terbakar, cecair atau bahan letupan di dalam ruang yang sama dengan yang mengandungi telefon mudah alih anda dan aksesorinya.

# Di dalam pesawat

Peranti wayarles boleh menyebabkan gangguan di dalam pesawat.

- Matikan telefon mudah alih anda sebelum menaiki sebarang pesawat terbang. •
- Jangan gunakannya apabila mendarat tanpa izin anak kapal. •

# Kanak-kanak

Simpan telefon di tempat yang selamat dan jauh daripada kanak-kanak kecil. Ia termasuk bahagian kecil yang boleh menyebabkan bahaya tercekik jika ia tertanggal.

## Panggilan kecemasan

Panggilan kecemasan mungkin tidak tersedia di bawah semua rangkaian mudah alih. Oleh itu, anda tidak sepatutnya bergantung semata-mata kepada telefon anda untuk membuat panggilan kecemasan. Semak dengan pembekal khidmat tempatan anda.

## Maklumat dan penjagaan bateri

- Anda tidak perlu menyahcas bateri sepenuhnya sebelum mengecasnya semula. Tidak seperti sistem bateri lain, tiada kesan memori yang boleh menjejaskan prestasi bateri.
- Gunakan hanya bateri dan pengecas LG. Pengecas LG direka bentuk untuk memaksimumkan hayat bateri.
- Jangan buka pemasangan atau litar pintaskan bateri. •
- Ganti bateri apabila ia tidak lagi memberi prestasi yang boleh diterima. Pek bateri mungkin dicas beratus kali sehingga ia perlu digantikan.
- Cas semula bateri jika ia tidak digunakan buat tempoh masa yang lama untuk memaksimumkan kebolehgunaan.
- Jangan dedahkan pengecas bateri kepada cahaya matahari langsung atau gunakannya pada kelembapan yang tinggi, seperti di bilik air.
- Jangan biarkan bateri di tempat yang panas atau sejuk, ini mungkin menjejaskan prestasi bateri.
- Terdapat risiko letupan jika bateri digantikan dengan jenis yang salah. •
- Lupuskan bateri yang telah digunakan mengikut arahan pengilang. Sila kitar semula yang mana mungkin. Jangan lupuskan sebagai sampah rumah yang biasa.
- Jika anda hendak mengganti bateri, bawa ia ke pusat servis LG Electronics atau wakil penjual yang disahkan untuk mendapatkan bantuan.
- Tanggalkan pengecas dari soket dinding selepas telefon dicas sepenuhnya untuk menjimatkan kuasa pengecas daripada penggunaan yang tidak perlu.
- Hayat sebenar bateri bergantung kepada konfigurasi rangkaian, tetapan produk, corak penggunaan, dan keadaan bateri dan persekitaran.
- Pastikan tiada item berbucu tajam seperti kuku atau gigi haiwan, bersentuhan dengan •bateri. Ini akan menyebabkan kebakaran.

#### PENGISYTIHARAN PEMATUHAN

Dengan ini, LG Electronics mengisytiharkan bahawa produk LG-E975 ini mematuhi keperluan penting dan peruntukan lain yang berkaitan dalam Arahan 1999/5/EC. Salinan Perisytiharan Pematuhan boleh didapati di [http://www.](http://www.lg.com/global/support/cedoc/RetrieveProductCeDOC.jsp) [lg.com/global/support/cedoc/RetrieveProductCeDOC.jsp](http://www.lg.com/global/support/cedoc/RetrieveProductCeDOC.jsp)

Suhu sekitar

Maks: +50°C (nyahcas), +45°C (mengecas) Min: -10°C

Peraturan dan Keselamatan

Pergi ke "Tetapan sistem. > Mengenai telefon > Peraturan dan Keselamatan" untuk mendapatkan maklumat mengenai peraturan dan keselamatan

Pejabat hubungan bagi kepatuhan produk in:

LG Electronics Inc. EU Representative, Krijgsman 1, 1186 DM Amstelveen, The Netherlands

# Notis penting

### Sila baca maklumat ini sebelum mula menggunakan telefon anda!

Sila semak sama ada sebarang masalah telefon yang anda hadapi telah diterangkan dalam bahagian ini, sebelum anda membawa telefon anda untuk diservis atau memanggil wakil servis.

## 1. Memori telefon

Apabila ruang yang tinggal pada memori telefon anda kurang daripada 10%, telefon anda tidak akan dapat menerima mesej yang baru. Anda perlu memeriksa memori telefon anda dan memadamkan sebahagian data seperti aplikasi atau mesej, untuk menjadikan lebih banyak memori tersedia.

#### Untuk membuang pemasangan aplikasi:

- **1** Sentuh  $\frac{1}{\sqrt{11}}$  > tab Apl > Tetapan > Apl pada PERANTI.
- 2 Selepas semua aplikasi muncul, tatal dan pilih aplikasi yang hendak anda nyahpasang.
- 3 Sentuh Buang pemasangan.

# 2. Mengoptimumkan hayat bateri

Anda boleh memanjangkan hayat bateri antara cas dengan mematikan ciri yang tidak perlu dijalankan di latar belakang. Anda juga boleh memantau bagaimana aplikasi dan sumber sistem menggunakan kuasa bateri.

### Memanjangkan hayat bateri anda:

- Matikan komunikasi radio yang tidak anda gunakan. Jika anda tidak menggunakan Wi-Fi, Bluetooth atau GPS, matikan ia.
- Kurangkan kecerahan skrin dan tetapkan masa tamat skrin yang lebih pendek. •
- Matikan penyegerakan automatik bagi Gmail, Kalendar, Kenalan dan aplikasi lain. •

# Notis penting

Sesetengah aplikasi yang telah anda muat turun mungkin akan mengurangkan kuasa • bateri.

### Untuk memeriksa tahap cas bateri:

• Sentuh  $\frac{111}{111}$  > tab Apl > Tetapan > Mengenai telefon daripada SISTEM > Bateri. Status bateri (mengecas atau menyahcas) dan tahap bateri (peratus dicas) akan dipaparkan pada bahagian atas skrin.

### Untuk mengawasi dan mengawal bagaimana kuasa bateri digunakan:

• Sentuh  $\equiv$  > tab Apl > Tetapan > Mengenai telefon daripada SISTEM > Bateri > Penggunaan bateri.

Masa penggunaan bateri dipaparkan pada skrin. Ia memberitahu tempoh masa semenjak anda menyambung telefon anda kepada sumber kuasa atau, jika sedang disambung kepada sumber kuasa, berapa lama telefon berjalan menggunakan kuasa bateri pada kali terakhir. Skrin akan menunjukkan aplikasi atau perkhidmatan yang menggunakan kuasa bateri, yang disusun dari penggunaan terbesar hingga terkecil.

## 3. Sebelum memasang aplikasi dan OS sumber terbuka

# $\Lambda$  AMARAN

Jika anda memasang dan menggunakan OS selain daripada yang disediakan oleh pengeluar, ini mungkin akan menyebabkan telefon anda gagal berfungsi. Di samping itu, telefon anda tidak lagi dilindungi oleh waranti ini.

# AMARAN

Untuk melindungi telefon dan data peribadi anda, hanya muat turun aplikasi daripada sumber yang boleh dipercayai, seperti Play Store™. Jika terdapat aplikasi yang tidak dipasang dengan betul pada telefon anda, telefon anda mungkin tidak akan berfungsi sebagaimana sepatutnya atau ralat yang serius mungkin berlaku. Anda hendaklah menyahpasang aplikasi-aplikasi tersebut dan semua data dan tetapannya daripada telefon.

### 4. Menggunakan buka kunci corak

Tetapkan buka kunci corak untuk menjamin keselamatan telefon anda. Sentuh > tab Apl > Tetapan > Skrin kunci daripada PERANTI > Pilih skrin kunci > Corak. Ini akan membuka skrin yang akan memandu anda melalui cara melukis buka kunci corak skrin. Anda hendaklah mencipta PIN Sandaran sebagai langkah keselamatan jika anda terlupa buka kunci corak.

Amaran: Cipta akaun Google dahulu sebelum menetapkan buka kunci corak dan ingat PIN Sandaran yang anda cipta sewaktu mencipta kunci corak anda.

# $\triangle$  AMARAN

#### Langkah berjaga-jaga semasa menggunakan kunci corak.

Mengingati corak buka kunci yang anda tetapkan amatlah penting. Anda tidak akan dapat mengakses telefon anda jika anda menggunakan corak yang salah sebanyak 5 kali. Anda mempunyai 5 peluang untuk memasukkan corak buka kunci, PIN atau kata laluan anda. Jika anda telah menggunakan kesemua 5 peluang, anda boleh mencuba lagi selepas 30 saat.

#### Apabila anda tidak ingat Corak buka kunci, PIN, atau Kata Laluan anda: < Jika anda terlupa corak anda >

Jika anda log masuk ke akaun Google anda pada telefon tetapi gagal memasukkan corak yang betul sebanyak 5 kali, tekan butang Terlupa corak? di bahagian bawah

# Notis penting

skrin. Selepas itu anda diminta untuk log masuk dengan Akaun Google anda, atau anda perlu memasukkan PIN Sandaran yang telah anda masukkan semasa membuat Kunci Corak anda.

Jika anda belum membuat akaun Google pada telefon atau anda terlupa PIN Sandaran, anda perlu melakukan set semula keras.

### < Jika anda telah terlupa PIN atau Kata Laluan anda >

Jika anda terlupa PIN atau Kata Laluan anda, anda perlu melakukan set semula keras. Amaran: Jika anda melakukan set semula keras, semua aplikasi pengguna dan data pengguna akan terpadam.

NOTA: Jika anda belum log masuk ke Akaun Google anda dan terlupa Buka Kunci Corak anda, anda perlu memasukkan PIN Sandaran anda.

## 5. Menggunakan set semula keras (Set semula kilang)

Jika telefon anda tidak pulih kepada keadaan asal, gunakan Set Semula Keras (Set Semula Kilang) untuk memulakannya.

- 1 Matikan kuasa.
- 2 Tekan dan tahan kekunci Kuasa/Kunci + kekunci Turun Volum.
- 3 Apabila Logo LG muncul pada skrin, lepaskan semua kekunci.
- 4 Selepas beberapa saat, telefon akan membolehkan anda memilih fungsi set semula kilang dalam utiliti pemulihan sistem Android.
- 5 Tekan kekunci Kuasa/Kunci, dan telefon anda akan dikembalikan kepada tetapan kilangnya. Untuk membatalkan, tekan mana-mana kekunci lain.

# $\triangle$  AMARAN

Jika anda melakukan Set Semula Keras, semua aplikasi pengguna, data pengguna dan lesen DRM akan terpadam. Jangan lupa untuk menyandarkan sebarang data penting sebelum melakukan Set Semula Keras.

## 6. Membuka dan beralih aplikasi

Melakukan berbilang tugas menjadi mudah dengan Android kerana anda boleh membiarkan lebih daripada satu aplikasi berjalan sekali gus. Tidak perlu keluar daripada suatu aplikasi sebelum membuka yang satu lagi. Gunakan dan beralih antara beberapa aplikasi terbuka. Android menguruskan setiap aplikasi, menghentikan dan memulakannya jika perlu untuk memastikan bahawa aplikasi melahu tidak menggunakan sumber tanpa ada perlunya.

### Untuk menghentikan aplikasi:

- **1** Sentuh  $\equiv$   $>$  tab ApI  $>$  Tetapan  $>$  ApI daripada PERANTI  $>$  BERLARI
- 2 Tatal dan sentuh aplikasi yang diingini dan tekan Henti untuk menghentikannya.

NOTA: Bagi berbilang tugas, tekan kekunci Utama o untuk pindah ke aplikasi lain semasa menggunakan suatu aplikasi. Ini tidak akan menghentikan aplikasi lain yang sedang berjalan di latar belakang pada peranti ini. Pastikan anda menyentuh kekunci Kembali **D**untuk keluar dari aplikasi selepas menggunakannya.

## 7. Memasang Perisian PC (LG PC Suite)

Aplikasi PC "LG PC Suite" adalah program yang membantu anda menyambungkan peranti anda ke PC menggunakan kabel USB dan Wi-Fi. Setelah bersambung, anda boleh menggunakan fungsi peranti anda dari PC anda.

### Dengan Aplikasi PC "LG PC Suite" anda, anda boleh...

- Uruskan dan mainkan kandungan media anda (muzik, filem, gambar) pada PC anda. •
- Hantar kandungan multimedia ke peranti anda. •
- Segerakkan data (jadual, kenalan, penanda buku) pada peranti dan PC anda. •
- Buat sandaran aplikasi pada peranti anda. •
- Kemas kini perisian pada peranti anda. •

# Notis penting

- Sandarkan dan pulihkan peranti. •
- Mainkan kandungan multimedia yang disimpan pada PC anda daripada peranti anda. •

NOTA: Anda boleh menggunakan menu Bantuan dalam aplikasi untuk mengetahui cara menggunakan aplikasi PC "LG PC Suite" anda.

### Memasang Aplikasi PC "LG PC Suite"

Aplikasi PC "LG PC Suite" boleh dimuat turun dari laman web LG.

- 1 Pergi ke<www.lg.com>dan pilih negara pilihan anda.
- $2$  Pergi ke Sokongan  $>$  SOKONGAN MUDAH ALIH  $>$  Telefon Mudah Alih LG  $>$ Pilih Model atau Pergi ke Sokongan > Telefon Mudah Alih > Pilih Model.
- 3 Klik Segerak PC daripada MANUAL & MUAT TURUN dan klik MUAT TURUN untuk memuat turun perisian PC "LG PC Suite".

### Keperluan Sistem untuk perisian PC "LG PC Suite"

- OS: Windows XP 32 bit (Pek servis 2), Windows Vista 32 bit/64 bit, Windows 7 32 bit/64 bit
- CPU: Pemproses 1 GHz atau lebih tinggi •
- Memori: 512 MB RAM atau lebih tinggi •
- Kad grafik: resolusi 1024 x 768, 32 bit warna atau lebih tinggi •
- HDD: 100 MB atau lebih ruang cakera keras bebas (Lebih banyak ruang bebas cakera keras mungkin diperlukan bergantung pada jumlah data yang disimpan.)
- Perisian diperlukan: pemacu integrasi LG, Windows Media Player 10 atau lebih baru •

### NOTA: Pemacu USB Bersepadu LG

Pemacu USB bersepadu LG diperlukan untuk menyambungkan peranti LG ke PC, dan ia dipasang secara automatik semasa anda memasang perisian PC "LG PC Suite".

## 8. Menyegerakkan telefon anda dengan komputer anda

Data daripada peranti dan PC anda boleh disegerakkan dengan mudah menggunakan aplikasi PC "LG PC Suite". Kenalan, jadual dan penanda buku semuanya boleh disegerakkan.

### Prosedurnya adalah seperti berikut:

- **1** Sambung peranti pada PC anda. (Gunakan kabel USB atau sambungan Wi-Fi.)
- 2 Selepas sambungan, jalankan program dan pilih seksyen peranti daripada kategori di sebelah kiri skrin.
- 3 Klik [Maklumat peribadi] yang anda ingin pilih.
- 4 Tandakan kotak semak kandungan untuk menyegerak dan klik butang Pygrkn.

NOTA: Untuk menyegerakkan telefon dengan PC anda menggunakan kabel USB, anda perlu memasang LG PC Suite pada PC anda. Sila rujuk halaman-halaman sebelumnya untuk memasang LG PC Suite.

- **1** Sentuh  $\frac{11}{11}$  > tab Apl > Tetapan > Storan daripada PERANTI untuk memeriksa media simpanan.
- 2 Sambungkan telefon ke PC anda menggunakan kabel USB.
- 3 Senarai jenis sambungan USB akan muncul pada skrin telefon anda, pilih pilihan Penyegerakan media (MTP).
- 4 Buka folder memori pada PC anda. Anda boleh melihat kandungan penyimpanan massa pada PC anda dan pindahkan fail tersebut.
- 5 Salin fail dari PC anda ke dalam folder pemacu.
- 6 Pilih pilihan Cas sahaja untuk memutuskan sambungan telefon.

#### Untuk menanggalkan sambungan telefon anda daripada komputer.

Buka panel pemberitahuan dan sentuh  $\Omega$  > Cas sahaja untuk memutuskan sambungan telefon anda daripada komputer dengan selamat.

# Notis penting

### 9. Pegang telefon anda dengan menegak

Pegang telefon bimbit anda dengan menegak, sebagaimana anda memegang telefon biasa. Telefon anda mempunyai antena dalaman. Anda hendaklah berhati-hati agar tidak mencalar atau merosakkan bahagian belakang telefon, kerana ini mungkin akan menjejaskan prestasi.

Semasa membuat/menerima panggilan atau menghantar/menerima data, elakkan memegang bahagian bawah telefon di mana antena terletak. Berbuat demikian dapat menjejaskan kualiti panggilan.

## 10. Apabila skrin menjadi kaku

Jika skrin menjadi kaku atau telefon tidak memberi respons ketika anda cuba mengendalikannya:

Tekan dan tahan kekunci Kuasa/Kunci selama 10 saat untuk mematikan telefon anda. Jika ia masih tidak berfungsi, sila hubungi pusat servis.

# Mengenali telefon anda

### Gambaran keseluruhan telefon

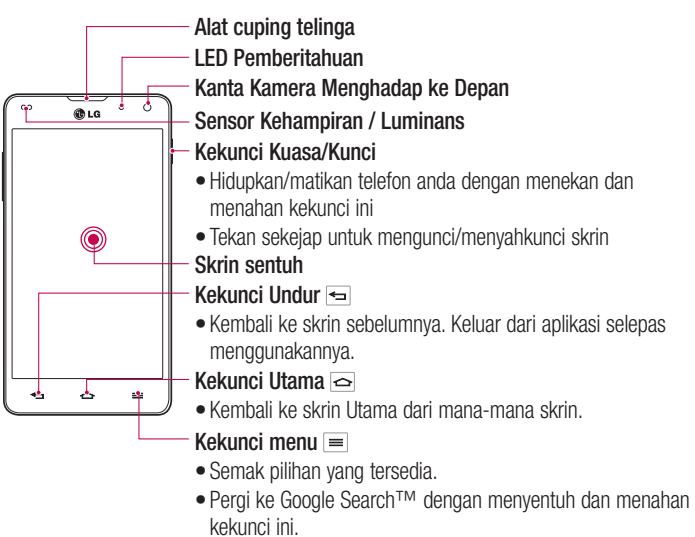

#### NOTA: Sensor kedekatan

Semasa menerima dan membuat panggilan, sensor kedekatan akan mematikan lampu latar secara automatik dan mengunci skrin sentuh dengan mengesan apabila telefon berada berdekatan dengan telinga anda. Ini akan memanjangkan hayat bateri dan mengelakkan pad kekunci sentuh daripada diaktifkan tanpa sengaja semasa panggilan.

### $\triangle$  AMARAN

Meletakkan objek berat di atas telefon atau duduk di atasnya akan merosakkan LCD dan kefungsian skrin sentuhnya. Jangan tutup sensor kedekatan dengan filem pelindung. Ini boleh menyebabkan sensor pincang tugas.

# Mengenali telefon anda

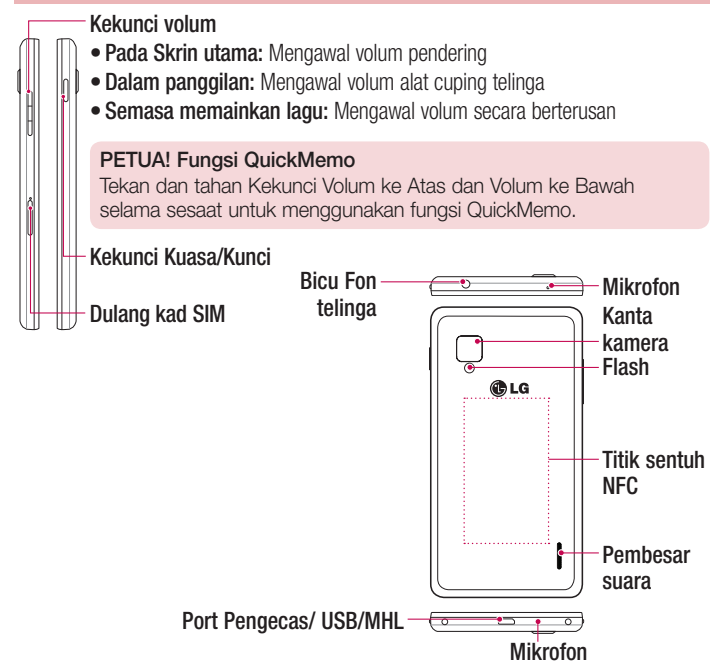

## AMARAN

- Bahagian ini menutup ruang bateri. Jangan buka penutup belakang.
- Berhati-hati agar anda tidak merosakkan titik sentuh NFC pada telefon ini, yang merupakan bahagian antena NFC.

# Memasang kad Micro-USIM

Sebelum anda mula memeriksa telefon baru anda, anda boleh memilih untuk memasukkan kad Micro-USIM.

Butang keluar adalah apertur bulat kecil di bawah pintu dulang. Untuk memasang kad Micro-USIM baru:

- **1** Masukkan alat mengeluarkan SIM yang disertakan bersama telefon (atau pin halus) ke dalam apertur butang keluar, dan tekan dengan lembut sehingga dulang tersebut muncul.
- 2 Alih keluar dulang dan letakkan kad Micro-USIM ke dalamnya, dengan bahagian sentuhan di luar dan penjuru bersudut di sebelah kanan. Hanya terdapat satu cara yang mungkin untuk memuatkan kad dengan elok ke dalam dulang.
- 3 Dengan berhati-hati ubah kedudukan dulang di dalam slot dan tolakkannya dengan perlahan ke dalam telefon semula.

NOTA: Pastikan kawasan sesentuh emas pada kad menghadap ke bawah.

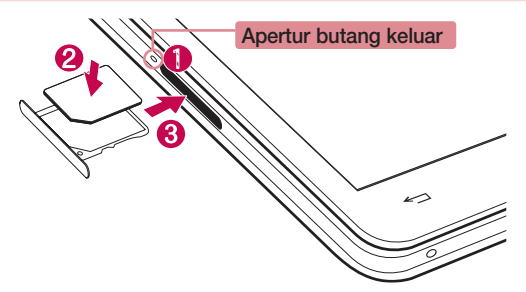

# Mengecas telefon

Penyambung pengecas terletak di bahagian bawah telefon. Masukkan hujung kabel pengecas ke dalam telefon dan pasangkan plag hujung yang satu lagi ke dalam sesalur elektrik.

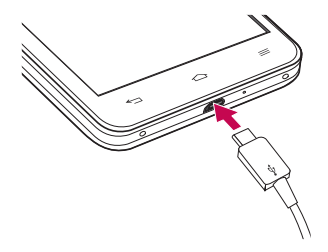

NOTA: Bateri hendaklah dicas sepenuhnya pada awalnya untuk meningkatkan jangka hayat bateri.

# Mengunci dan menyahkunci skrin

Jika anda tidak menggunakan telefon untuk seketika, skrin akan terpadam dan terkunci secara automatik. Ini membantu menghalang daripada kekunci ditekan tanpa sengaja dan menjimatkan kuasa bateri.

Apabila anda tidak menggunakan telefon anda, tekan kekunci Kuasa/Kunci  $\parallel$  untuk mengunci telefon anda.

Jika mana-mana program sedang berjalan semasa anda mengunci skrin anda, ia mungkin masih terus berjalan dalam mod Kunci. Anda disyorkan agar keluar daripada semua program sebelum memasuki mod Kunci untuk mengelakkan bayaran yang tak perlu (seperti panggilan telefon, akses web dan komunikasi data).

Untuk membangunkan telefon anda, tekan kekunci Kuasa/Kunci ... Skrin kunci akan muncul. Sentuh dan luncurkan Skrin kunci ke mana-mana arah untuk membuka kunci Skrin utama anda. Skrin terakhir yang anda lihat akan terbuka.

# Skrin Utama anda

## Petua skrin sentuh

Di sini terdapat beberapa petua mengenai cara menavigasi telefon anda.

Ketik atau sentuh – Satu ketikan jari memilih item, pautan, pintasan dan huruf pada papan kekunci pada skrin.

Sentuh dan tahan – Sentuh dan tahan item pada skrin dengan menyentuhnya dan tidak mengangkat jari anda sehingga tindakan berlaku. Sebagai contoh, untuk membuka pilihan tersedia bagi seseorang kenalan, sentuh dan tahan kenalan dalam senarai Kenalan sehingga menu konteks terbuka.

Seret – Sentuh dan tahan item buat seketika, lalu, tanpa mengangkat jari anda, gerakkan jari anda pada skrin sehingga anda mencapai kedudukan yang disasarkan. Anda boleh menyeret item pada skrin Utama untuk menukar kedudukannya.

Sapu atau luncurkan – Untuk sapu atau luncurkan, dengan pantas gerakkan jari anda merentasi permukaan skrin, tanpa berhenti semasa anda mula-mula menyentuhnya (supaya anda tidak menyeretnya pula). Contohnya, anda boleh meluncur skrin ke atas atau bawah untuk menatal melalui senarai, atau menyemak imbas melalui skrin Utama berbeza dengan menyapu dari kiri ke kanan (dan sebaliknya).

Dwiketik – Ketik dua kali untuk mengezum pada halaman web atau peta. Sebagai contoh, dengan pantas ketik dua kali sebahagian halaman web untuk melaraskan bahagian itu agar menepati kelebaran skrin. Anda juga boleh mengetik dua kali untuk zum masuk dan keluar semasa mengambil gambar (menggunakan Kamera), dan semasa menggunakan Peta.

Cubit untuk Zum – Gunakan jari telunjuk dan ibu jari anda dalam gerakan mencubit atau mengembang untuk zum masuk atau keluar semasa menyemak imbas Peta atau gambar.

Putar skrin - Daripada banyak aplikasi dan menu, orientasi skrin akan dilaraskan mengikut orientasi fizikal peranti.

# Skrin Utama anda

#### NOTA:

- Untuk memilih item, sentuh bahagian tengah ikon. •
- Jangan tekan terlalu kuat, skrin sentuh cukup sensitif untuk mengesan sentuhan yang ringan, namun teguh.
- Gunakan hujung jari anda untuk menyentuh pilihan yang anda kehendaki. Berhati-hati supaya tidak tersentuh kekunci lain.

# Skrin Utama

Hanya sapukan jari anda ke kiri atau kanan untuk melihat panel. Anda boleh suaikan setiap panel dengan apl, muat turun, widget dan kertas dinding.

NOTA: Sesetengah imej skrin mungkin berlainan bergantung pada pembekal telefon anda.

Pada Skrin utama anda, anda boleh melihat ikon menu di bahagian bawah skrin. Ikon menu memberikan akses mudah satu sentuhan kepada fungsi yang paling kerap anda gunakan.

- Sentuh ikon Telefon untuk membawa pad dailan skrin sentuh ke atas, untuk membuat panggilan.
- **Sentuh ikon Kenalan** untuk membuka kenalan anda.
- Sentuh ikon Mesej untuk mengakses menu pemesejan. Anda boleh mengarang mesej baru di sini.
- **Sentuh tab Apl pada bahagian bawah skrin. Ini akan memaparkan semua aplikasi** anda yang telah dipasang. Untuk membuka mana-mana aplikasi, hanya sentuh ikon dalam senarai aplikasi.

## Menyesuaikan Skrin utama

Anda boleh menyesuaikan Skrin utama anda dengan menambahkan Apl, MUAT TURUN, Widget, atau Kertas hias dinding. Untuk menggunakan telefon anda dengan lebih mudah, tambahkan widget kegemaran anda pada Skrin utama.

### Untuk menambah item pada skrin Utama anda:

- 1 Sentuh dan tahan bahagian kosong pada Skrin utama. Atau sentuh **Pa** pada bahagian atas kanan.
- 2 Dalam menu Tambahkan Mod, pilih item yang anda ingin tambah. Kemudian anda akan melihat item yang ditambah pada Skrin utama.
- 3 Seret ia ke lokasi yang dikehendaki dan angkat jari anda.

### Untuk mengalih keluar item daripada Skrin utama

• Skrin utama > sentuh dan tahan ikon yang hendak anda alih keluar > seret ia ke H

PETUA! Untuk menambahkan ikon aplikasi pada Skrin utama pada menu Apl, sentuh dan tahan aplikasi yang anda ingin tambah.

#### PETUA! Menggunakan folder

Anda boleh gabungkan beberapa ikon aplikasi ke dalam suatu folder. Lepaskan satu ikon aplikasi ke atas satu lagi pada Skrin utama dan dua ikon ini akan bergabung.

## Kembali ke aplikasi yang digunakan baru-baru ini

- 1 Sentuh dan tahan kekunci Utama. Skrin akan menunjukkan pop timbul dengan ikon aplikasi yang anda gunakan baru-baru ini.
- 2 Sentuh ikon untuk membuka aplikasinya. Atau sentuh kekunci Undur untuk kembali kepada skrin sebelumnya.

# Skrin Utama anda

## Pemberitahuan

Pemberitahuan memberitahu anda tentang ketibaan mesej baru, acara kalendar, dan penggera, di samping peristiwa yang sedang berlaku, seperti muat turun video. Daripada panel pemberitahuan, anda boleh melihat status semasa telefon anda dan pemberitahuan yang belum dibuka.

Apabila pemberitahuan tiba, ikonnya akan muncul pada bahagian atas skrin. Ikon bagi pemberitahuan yang belum dibuka akan muncul di sebelah kiri, dan ikon sistem akan menunjukkan perkara seperti Wi-Fi atau kekuatan bateri di sebelah kanan.

NOTA: Pilihan yang tersedia mungkin berbeza bergantung kepada kawasan atau pembekal perkhidmatan.

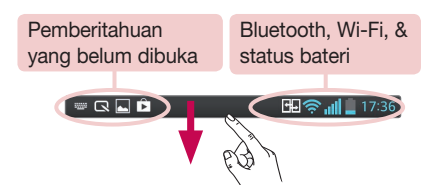

### Sapu ke bawah untuk mendapatkan pemberitahuan & tetapan

Sapu ke bawah dari bar status untuk membuka panel pemberitahuan. Untuk menutup panel pemberitahuan, sapu ke atas bar yang terdapat di bahagian bawah skrin.

NOTA: Semasa menekan lama ikon di bahagian atas skrin, pergi ke Tetapan secara langsung.

### Tetapan Pantas

Gunakan Tetapan Pantas untuk dengan mudah menukar tetapan fungsi seperti Wi-Fi, menguruskan kecerahan paparan dan banyak lagi. Bagi Tetapan Pantas, sapu ke bawah dari bar status untuk membuka panel pemberitahuan dan sapu atau sentuh untuk menetapkan tetapan yang anda kehendaki.

#### Untuk mengatur semula item Tetapan Pantas pada panel pemberitahuan

Sentuh  $\equiv$ . Kemudian anda boleh memeriksa dan mengatur semula item pada panel pemberitahuan.

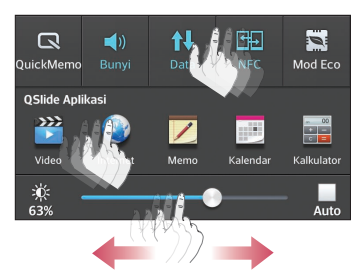

### Ikon penunjuk pada Bar Status

Ikon penunjuk muncul pada bar status di bahagian atas skrin untuk melaporkan panggilan tidak dijawab, mesej baru, acara kalendar, status peranti dan banyak lagi..

#### **HFI 全副自15:56**

Ikon yang dipaparkan di bahagian atas skrin memberi maklumat tentang status peranti. Ikon yang disenaraikan dalam jadual di bawah adalah ikon yang biasa didapati.

# Skrin Utama anda

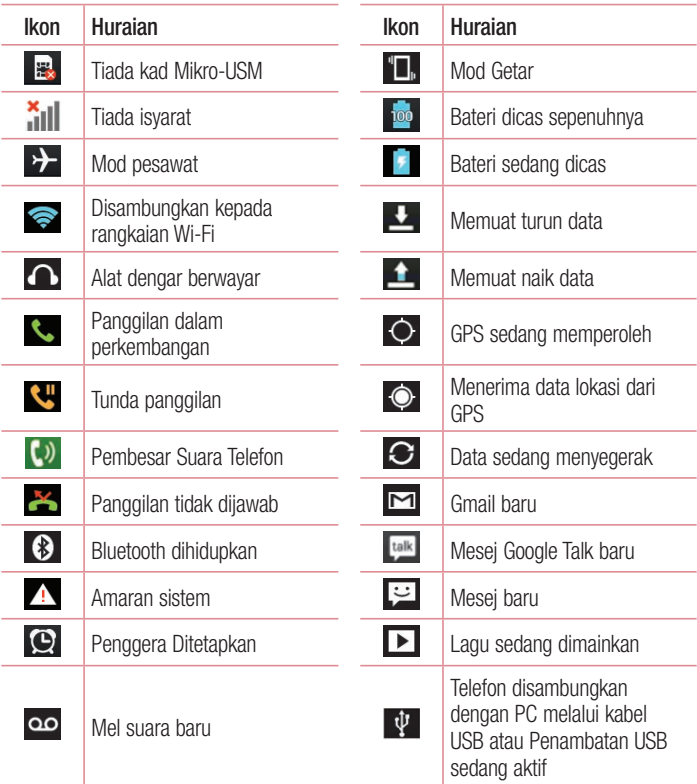

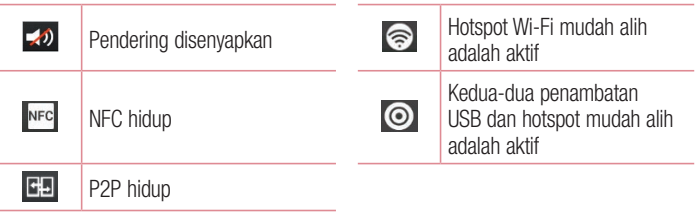

NOTA: Kedudukan ikon pada bar status mungkin berbeza mengikut fungsi atau perkhidmatan.

## Papan kekunci atas skrin

Anda juga boleh memasukkan teks menggunakan papan kekunci atas skrin. Papan kekunci atas skrin muncul secara automatik pada skrin apabila anda perlu memasukkan teks. Untuk memaparkan papan kekunci secara manual, hanya sentuh medan teks di mana anda hendak memasukkan teks.

### Menggunakan pad kekunci & memasukkan teks

**Examble 15 Ketik sekali untuk menjadikan huruf seterusnya yang anda taip dalam huruf besar.** Ketik dua kali untuk membuatkan semua huruf besar.

**Ketik untuk beralih kepada papan kekunci angka dan simbol. Anda juga boleh** menyentuh dan menahan tab ini untuk melihat menu Tetapan.

Ketik untuk memasukkan ruang.

**Ketik untuk membuat baris baru dalam medan mesei.** 

Ketik untuk memadam aksara yang sebelumnya.

### Memasukkan huruf aksen

Apabila anda memilih bahasa Perancis atau Sepanyol sebagai bahasa masukan teks, anda boleh memasukkan aksara istimewa Perancis atau Sepanyol (seperti "á"). Sebagai contoh, untuk memasukkan "á", sentuh dan tahan kekunci "a" sehingga kekunci zum masuk menjadi semakin besar dan memaparkan aksara daripada pelbagai bahasa.

Lalu pilih aksara khas yang anda kehendaki.

# Persediaan akaun Google

Apabila anda menghidupkan telefon anda buat pertama kali, anda mempunyai peluang untuk mengaktifkan rangkaian, mendaftar masuk ke Akaun Google anda dan memilih cara anda menggunakan sesetengah perkhidmatan Google.

# Untuk menyediakan akaun Google anda:

- Mendaftar masuk ke Akaun Google daripada skrin persediaan yang digesa. **ATAU**
- Sentuh  $\frac{1}{n}$  > tab Apl > pilih aplikasi Google, seperti Gmail > pilih Baharu untuk mencipta akaun baru.

Jika anda mempunyai akaun Google, sentuh Sedia ada, masukkan alamat e-mel dan kata laluan anda, kemudian sentuh  $\triangleright$ .

Setelah anda menyediakan akaun Google anda pada telefon anda, telefon anda akan secara automatik menyegerak dengan akaun Google anda di Web.

Kenalan anda, mesej Gmail, acara Kalendar, dan maklumat lain daripada aplikasi dan perkhidmatan di Web akan disegerakkan dengan telefon anda. (Ini bergantung pada tetapan penyegerakan anda.)

Selepas mendaftar masuk, anda boleh menggunakan Gmail™ dan mengambil manfaat daripada perkhidmatan Google pada telefon anda.

## Menyambung kepada Rangkaian dan Peranti Wi-Fi

Dengan Wi-Fi, anda boleh menggunakan akses Internet kelajuan tinggi dalam liputan titik akses wayarles (AP). Nikmati Internet wayarles menggunakan Wi-Fi, tanpa caj tambahan.

### Menyambung ke rangkaian Wi-Fi

Untuk menggunakan Wi-Fi pada telefon anda, anda perlu mengakses titik akses wayarles atau 'hotspot'. Sesetengah pusat akses adalah terbuka dan anda hanya perlu menyambung padanya. Yang lain adalah tersembunyi atau menggunakan ciri keselamatan, jadi anda hendaklah mengkonfigurasi telefon anda agar dapat menyambung kepadanya.

Matikan Wi-Fi apabila anda tidak menggunakannya, untuk melanjutkan hayat bateri anda.

NOTA: Jika anda di luar zon Wi-Fi atau anda menetapkan Wi-Fi kepada OFF, caj tambahan mungkin akan dikenakan oleh operator mudah alih anda bagi penggunaan data mudah alih.

### Menghidupkan Wi-Fi dan menyambung kepada rangkaian Wi-Fi

- 1 Sentuh  $\frac{11}{11}$  > tab Apl > Tetapan > Wi-Fi daripada tab WAYARLES & RANGKAIAN.
- 2 Tetapkan Wi-Fi kepada ON untuk hidupkannya dan mula mengimbas untuk rangkaian Wi-Fi yang tersedia.
- 3 Ketik menu Wi-Fi sekali lagi untuk melihat senarai rangkaian Wi-Fi yang aktif dan di dalam lingkungan.
	- Rangkaian selamat ditandakan oleh ikon kunci. •
- 4 Sentuh rangkaian untuk menyambung padanya.
	- Jika rangkaian selamat, anda digesa untuk memasukkan kata laluan atau kelayakan lain. (Tanyakan pentadbir rangkaian anda untuk mendapatkan butiran.)
- 5 Bar status memaparkan ikon yang menunjukkan status Wi-Fi.

# Bluetooth

Anda boleh menggunakan Bluetooth untuk menghantar data dengan menjalankan aplikasi yang sepadan, bukan daripada menu Bluetooth seperti mana kebanyakan telefon mudah alih yang lain.

#### NOTA:

- LG tidak bertanggungjawab terhadap kehilangan, pintasan, atau penyalahgunaan data yang dihantar atau diterima melalui ciri wayarles Bluetooth.
- Sentiasa pastikan bahawa anda berkongsi dan menerima data dengan peranti yang dipercayai dan dilindungi dengan sempurna. Jika terdapat halangan antara peranti, jarak operasi boleh dikurangkan.
- Beberapa peranti, terutamanya yang tidak diuji atau diluluskan oleh •

#### Menghidupkan Bluetooth dan memperpasangkan telefon anda dengan peranti **Bluetooth**

Anda hendaklah memasangkan peranti anda dengan peranti lain sebelum anda menyambung padanya.

- **1** Sentuh  $\frac{11}{11}$  > tab Apl > Tetapan > tetapkan Bluetooth kepada ON daripada tab WAYARLES & RANGKAIAN.
- 2 Ketik menu Bluetooth sekali lagi. Anda akan melihat pilihan untuk membuatkan telefon anda kelihatan dan pilihan untuk mencari peranti. Sekarang ketik Mencari peranti untuk melihat peranti dalam lingkungan Bluetooth.
- 3 Pilih peranti yang hendak anda perpasang daripada senarai.

Setelah perpasangan berjaya, peranti anda akan menyambung kepada peranti.

NOTA: Sesetengah peranti, terutamanya alat dengar atau kit kereta bebas tangan, mungkin mempunyai PIN Bluetooth yang ditetapkan, seperti 0000. Jika peranti yang satu lagi mempunyai PIN, anda akan diminta untuk memasukkannya.

# Menyambung kepada Rangkaian dan Peranti

### Hantar data menggunakan ciri wayarles Bluetooth

- Pilih fail atau item, seperti kenalan, acara kalendar, atau fail media, daripada 1 aplikasi bersesuaian atau daripada Muat turun.
- 2 Pilih pilihan untuk menghantar data melalui Bluetooth.

NOTA: Kaedah untuk memilih pilihan mungkin berbeza mengikut jenis data.

3 Cari dan pasangkan dengan peranti yang didayakan Bluetooth.

### Terima data menggunakan ciri wayarles Bluetooth

**1** Sentuh  $\frac{11}{11}$  > tab Apl > Tetapan > tetapkan Bluetooth kepada ON dan sentuh Buat peranti boleh nampak agar ia dapat dilihat pada peranti lain.

**NOTA:** Untuk memilih tempoh masa bagi peranti anda kelihatan, sentuh  $\equiv$  > Keterlihatan tamat masa.

2 Pilih Pasangan untuk mengesahkan bahawa anda bersedia untuk menerima data daripada peranti itu.

# Berkongsi sambungan data telefon anda

Pertambatan USB & hotspot Wi-Fi Mudah Alih adalah ciri-ciri yang hebat apabila tidak terdapat sambungan wayarles. Anda dapat berkongsi sambungan data mudah alih telefon anda dengan satu komputer sahaja melalui kabel USB (penambatan USB). Anda juga boleh berkongsi sambungan data telefon anda dengan lebih daripada satu peranti sekali gus, dengan menjadikan telefon anda hotspot Wi-Fi mudah alih.

Apabila telefon anda berkongsi sambungan datanya, suatu ikon akan muncul dalam bar status dan sebagai pemberitahuan berterusan dalam pelukis pemberitahuan.

Untuk mendapatkan maklumat terkini mengenai penambatan dan hotspot mudah alih, termasuk sistem pengendalian yang disokong dan butiran lain, layari http://www. android.com/tether.

Untuk menukar tetapan hotspot Wi-Fi Mudah alih:

**1** Sentuh  $\frac{11}{111}$  > tab Apl > Tetapan > Lagi ... daripada tab WAYARLES & RANGKAIAN  $>$  Hotspot Mudah Alih Wi-Fi  $>$  pilih pilihan yang anda ingin laraskan.

PETUA! Jika komputer anda menjalankan Windows 7 atau edaran baru beberapa jenis Linux (seperti Ubuntu), anda biasanya tidak perlu menyediakan komputer anda untuk penambatan. Tetapi jika anda menjalankan versi Windows yang lebih awal atau sistem pengendalian yang lain, anda mungkin perlu menyediakan komputer anda untuk memulakan sambungan rangkaian melalui USB. Untuk maklumat terkini tentang sistem pengendalian mana yang menyokong penambatan USB dan cara menyediakan konfigurasinya, layari http://www.android.com/tether.

#### Untuk menamakan semula atau menjamin keselamatan hotspot mudah alih anda

Anda boleh menukar nama rangkaian Wi-Fi telefon anda (SSID) dan melindungi keselamatan rangkaian Wi-Finya.

- **1** Pada Skrin utama, sentuh  $\frac{1}{100}$  > tab ApI > Tetapan.
- 2 Sentuh Lagi ... pada tab WAYARLES & RANGKAIAN dan pilih Hotspot Mudah Alih Wi-Fi.
- 3 Pastikan bahawa Hotspot Mudah Alih Wi-Fi ditandakan.
- 4 Sentuh Tetapkan titik utama Wi-Fi.
	- Kotak dialog Tetapkan titik utama Wi-Fi akan terbuka.
	- Anda boleh menukar Rangkaian SSID (nama) yang dilihat oleh komputer lain semasa mengimbas rangkaian Wi-Fi.
	- Anda juga boleh menyentuh menu Keselamatan untuk mengkonfigurasi rangkaian dengan keselamatan Akses Dilindungi Wi-Fi 2 (WPA2) dengan kunci yang diprakongsi (PSK).
	- Jika anda menyentuh pilihan keselamatan WPA2 PSK, medan kata laluan akan ditambahkan kepada kotak dialog Tetapkan titik utama Wi-Fi. Jika anda memasukkan kata laluan, anda akan perlu memasukkan kata laluan tersebut

# Menyambung kepada Rangkaian dan Peranti

apabila anda menyambung kepada hotspot telefon dengan komputer atau peranti lain. Anda boleh set Buka pada menu Keselamatan untuk mengalih keluar ciri keselamatan daripada rangkaian Wi-Fi anda.

### 5 Sentuh Simpan.

PERHATIAN! Jika anda menetapkan pilihan keselamatan sebagai Buka, anda tidak dapat menghalang penggunaan perkhidmatan dalam talian yang tidak sah oleh orang lain dan caj tambahan mungkin akan dikenakan. Untuk mengelakkan penggunaan tidak sah, anda dinasihatkan agar mengekalkan pilihan keselamatan ini sebagai aktif.

## Mendayakan Wi-Fi Direct untuk berkongsi melalui **SmartShare**

Wi-Fi Direct secara automatik mengimbas peranti Wi-Fi Direct yang berdekatan, dan peranti yang dicari itu akan disenaraikan mengikut aturan ia dijumpai. Ini membolehkan anda memilih peranti khusus untuk berkongsi data multimedia melalui SmartShare.

NOTA: Wi-Fi Direct tidak dapat didayakan sambil menggunakan fungsi Wi-Fi yang lain.

- **1** Sentuh  $\equiv$  > tab ApI > Tetapan > Wi-Fi daripada WAYARLES & RANGKAIAN.
- 2 Tetapkan Wi-Fi kepada ON untuk menghidupkannya lalu sentuh kekunci Menu  $\equiv$  > Wi-Fi Direct.
- 3 Pilih peranti yang hendak disambungkan dalam senarai peranti yang diimbas. BUAT KUMPULAN – Sentuh untuk mengaktifkan mod pemilik kumpulan, yang membolehkan peranti legasi Wi-Fi disambungkan dengan mengimbas telefon anda. Dalam keadaan ini anda mesti memasukkan kata laluan yang ditetapkan dalam Kata Laluan.
NOTA: Apabila telefon anda menjadi pemilik kumpulan, ia akan menggunakan lebih banyak kuasa bateri berbanding ketika ia menjadi klien. Sambungan Wi-Fi Direct tidak menyediakan perkhidmatan Internet. Hasilnya, kos tambahan mungkin dikenakan semasa menyambung dan menggunakan perkhidmatan dalam talian. Semak caj data dengan pembekal rangkaian anda.

## **SmartShare**

SmartShare menggunakan teknologi DLNA (Digital Living Network Alliance) untuk berkongsi kandungan digital melalui rangkaian wayarles. Kedua-dua peranti hendaklah diperakui DLNA untuk menyokong ciri ini.

#### Untuk menghidupkan SmartShare dan membolehkan perkongsian kandungan

- 1 Sentuh  $\frac{11}{2}$  > tab Apl > SmartShare.
- **2** Sentuh kekunci **Menu**  $\equiv$  > **Tetapan**.
- **3** Sentuh **Boleh ditemui** untuk membenarkan peranti anda dikesan oleh peranti lain.
- Sentuh Sentiasa terima permintaan jika anda mahukan secara automatik menerima permintaan perkongsian daripada peranti lain.
- Sentuh Terima fail jika anda ingin membenarkan peranti lain memuat naik fail media ke telefon anda.

NOTA: Pastikan storan dalaman dipasang dengan betul dan pilihan Terima fail dalam menu Tetapan ditandakan.

- 4 Di bawah bahagian Kandungan dikongsikan, sentuh untuk menandakan jenis kandungan yang hendak anda kongsi. Pilih daripada Foto, Video, dan Muzik.
- 5 SmartShare kini diaktifkan dan sedia untuk berkongsi kandungan.

#### Untuk mengawal peranti penyampai anda

Biarkan peranti penyampai anda (seperti TV) memainkan kandungan multimedia daripada pustaka kandungan jauh anda (seperti PC).

# Menyambung kepada Rangkaian dan Peranti

NOTA: Pastikan fungsi DLNA peranti anda telah dikonfigurasikan dengan betul (contohnya untuk TV dan PC).

- **1** Sentuh  $\frac{11}{11}$  > tab ApI > SmartShare.
- 2 Sentuh butang Kepada | dan pilih peranti dari senarai peranti penyampai.
- **3** Sentuh butang **Dari en** dan pilih peranti untuk pustaka kandungan jauh.
- 4 Anda boleh menyemak imbas pustaka kandungan.
- 5 Sentuh dan tahan imej kecil kandungan dan kuisnya ke kawasan atas dengan jari anda atau sentuh Kekunci Menu  $\equiv$  > Main.

#### Untuk berkongsi kandungan daripada telefon anda kepada peranti penyampai anda (seperti TV)

NOTA: Pastikan peranti penyampai anda dikonfigurasi dengan betul.

- 1 Semasa menonton gambar atau video anda menggunakan aplikasi Galeri, sentuh tab **a** / **a** / **a** dalam kawasan Tajuk.
- **Example 15 Ferlu bersambung dengan rangkaian**
- : Pilih peranti dalam rangkaian
- : Buat masa ini, kandungan dikongsi melalui SmartShare.

NOTA: Ikuti langkah yang sama untuk menggunakan Pemain Muzik, Pemain Video dan Polaris Office untuk berkongsi kandungan.

2 Pilih peranti dari senarai penyampai untuk memainkan fail.

NOTIS: Pastikan yang peranti anda bersambung dengan rangkaian rumah anda menggunakan sambungan Wi-Fi ketika hendak menggunakan aplikasi ini.

Beberapa peranti berdaya DLNA (seperti TV) hanya menyokong ciri DMP pada DLNA dan tidak akan dilihat dalam senarai peranti penyampai. Peranti anda mungkin tidak dapat memainkan beberapa jenis kandungan.

#### Untuk memuat turun kandungan dari pustaka kandungan jauh

- **1** Sentuh  $\equiv$  > tab Apl > SmartShare.
- 2 Sentuh butang **Dari : dan** pilih peranti untuk pustaka kandungan jauh.
- **3** Anda kini boleh menyemak imbas pustaka kandungan.
- 4 Sentuh dan tahan imej kecil kandungan dan sentuh Muat turun.

NOTIS: Sesetengah jenis kandungan tidak disokong.

#### Untuk memuat naik kandungan dari pustaka kandungan jauh

- **1** Sentuh  $\frac{1}{100}$  > tab Apl > SmartShare.
- 2 Sentuh butang Dari **dan** pilih Telefon saya.
- **3** Anda boleh menyemak pustaka kandungan tempatan.
- 4 Sentuh dan tahan imej kecil kandungan kemudian sentuh Muat naik.
- **5** Pilih peranti tempat memuat naik pustaka kandungan jauh.

NOTIS: Sesetengah peranti berdaya DLNA tidak menyokong kefungsian muat naik DMS dan tidak akan dimuat naik. Beberapa jenis kandungan tidak disokong.

### Sambungan PC dengan kabel USB

Ketahui cara menyambungkan peranti anda ke PC dengan kabel USB dalam mod sambungan USB. Dengan menyambungkan peranti ini ke PC, anda boleh memindahkan data secara langsung ke dan dari peranti anda dan menggunakan perisian PC (LG PC Suite).

#### Menyegerakkan telefon anda dengan komputer anda

Untuk menyegerakkan telefon anda dengan PC anda menggunakan kabel USB, anda perlu memasang perisian PC (LG PC Suite) pada PC anda. Muat turun program dari laman web LG (www.lg.com).

# Menyambung kepada Rangkaian dan Peranti

- **1** Gunakan kabel data USB untuk menyambung telefon anda kepada PC. Jenis senarai sambungan USB akan muncul; pilih perisian LG.
- 2 Jalankan program LG PC Suite pada PC anda. Rujuk bantuan perisian PC (LG PC Suite) untuk mendapatkan maklumat lanjut.

NOTA: Pemacu USB bersepadu LG diperlukan untuk menyambungkan peranti LG ke PC. Ia dipasang secara automatik apabila anda memasang perisian LG PC Suite.

#### Memindahkan muzik, gambar dan video menggunakan mod penyimpanan massa USB

- 1 Sambungkan telefon anda ke PC menggunakan kabel USB.
- 2 Jika anda belum memasang Pemacu Platform Android LG pada PC anda, anda akan diminta untuk menukar tetapan secara manual. Pilih Tetapan sistem. >Sambungan PC > USB Jenis sambungan, lalu pilih Penyegerakan media (MTP).
- 3 Anda kini akan dapat melihat kandungan penyimpanan massa pada PC anda dan memindahkan fail tersebut.

#### Segerakkan dengan Windows Media Player

Pastikan Windows Media Player dipasang pada PC anda.

- 1 Gunakan kabel USB untuk menyambungkan telefon kepada PC yang telah memasang Windows Media Player.
- 2 Pilih pilihan Penyegerakan media (MTP). Apabila bersambung, tetingkap pop timbul akan muncul pada PC.
- 3 Buka Windows Media Player untuk menyegerakkan fail muzik.
- 4 Edit atau masukkan nama peranti anda ke dalam tetingkap pop timbul (jika perlu).
- 5 Pilih dan seret fail muzik yang anda inginkan kepada senarai penyegerakan.
- 6 Mulakan penyegerakan.
- Keperluan berikut mestilah dipenuhi untuk menyegerak dengan Windows Media •Player.

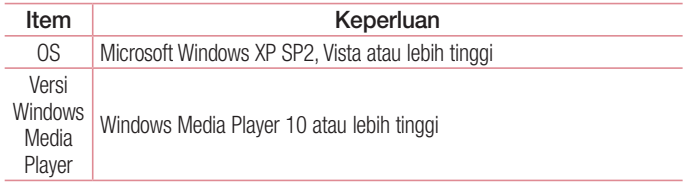

Jika versi Windows Media Player lebih rendah daripada 10, pasang versi 10 atau •lebih tinggi.

# **Panggilan**

## Membuat panggilan

- 1 Sentuh **U** untuk membuka pad kekunci.
- 2 Masukkan nombor menggunakan pad kekunci. Untuk memadam satu digit, sentuh  $\overline{X}$
- **3** Sentuh **v** untuk membuat panggilan.
- 4 Untuk menamatkan panggilan, sentuh ikon Tamat **.**

PETUA! Untuk memasukkan "+" ketika membuat panggilan antarabangsa. sentuh dan tahan  $\overline{0+}$ .

## Membuat panggilan kepada kenalan anda

- 1 Sentuh **1** untuk membuka kenalan anda.
- 2 Tatal menerusi senarai kenalan atau masukkan huruf pertama kenalan yang hendak anda panggil dengan menyentuh Cari kenalan.
- 3 Dalam senarai, sentuh kenalan itu dua kali atau sentuh sang hendak anda panggil.

## Menjawab dan Menolak Panggilan

Apabila anda menerima panggilan dalam keadaan Kunci, sapu **ka** dalam mana-mana arah untuk Jawab panggilan masuk.

Sapu **dalam mana-mana arah untuk Tolak panggilan masuk.** 

Pegang dan luncurkan ikon Tidak menerima dengan mesej dari bawah jika anda hendak menghantar mesej.

#### PETUA! Tolak dengan mesej

Anda boleh menghantar mesej dengan cepat menggunakan fungsi ini. Ini berguna jika anda perlu menolak panggilan dengan mesej semasa mesyuarat.

### Melaraskan volum panggilan masuk

Untuk melaraskan volum dalam panggilan, gunakan kekunci Volum naik dan turun pada sisi kiri telefon.

### Membuat panggilan kedua

- 1 Semasa panggilan pertama anda, sentuh Menu > Tambah panggilan dan dail nombor tersebut. Anda boleh juga melihat senarai nombor telefon yang didail barubaru ini dengan menyentuh  $\blacksquare$  atau mencari kenalan dengan menyentuh  $\blacksquare$  dan memilih kenalan yang hendak anda hubungi.
- 2 Tekan **U** untuk membuat panggilan.
- 3 Kedua-dua panggilan akan dipaparkan pada skrin panggilan. Panggilan pertama anda akan dikunci dan ditunda.
- 4 Sentuh senarai panggilan ditahan untuk beralih antara panggilan. Atau sentuh Gabungkan panggilan untuk memulakan panggilan persidangan.
- 5 Untuk menamatkan panggilan aktif, sentuh Tamat atau sentuh kekunci Utama, dan luncurkan bar pemberitahuan ke bawah dan pilih ikon **Tamat panggilan .**

NOTA: anda akan dikenakan bayaran bagi setiap panggilan yang anda buat.

#### Melihat log panggilan anda

Pada skrin Utama, sentuh **L** dan pilih tab Log panggilan  $\blacksquare$ . Lihat senarai lengkap bagi semua panggilan didail, diterima dan tidak dijawab.

PETUA! Sentuh mana-mana entri log untuk melihat tarikh, masa dan tempoh panggilan.

# Panggilan

**PETUA!** Sentuh kekunci **Menu**  $\equiv$ , lalu sentuh **Padamkan semua** untuk memadam semua item yang dirakamkan.

### Tetapan panggilan

Anda boleh mengkonfigurasi tetapan panggilan telefon seperti pemajuan panggilan, selain ciri istimewa lain yang ditawarkan oleh pembawa rangkaian anda.

- 1 Pada Skrin utama, sentuh **L**.
- **2** Sentuh  $=$ .
- 3 Ketik Tetapan panggilan dan pilih pilihan yang hendak anda laraskan.

# Kenalan

Tambah kenalan pada telefon anda dan segerakkannya dengan kenalan dalam Akaun Google anda atau akaun lain yang menyokong penyegerakan kenalan.

### Mencari Kenalan

#### Pada Skrin Utama

- 1 Sentuh **1** untuk membuka kenalan anda.
- 2 Sentuh Cari kenalan dan masukkan nama kenalan menggunakan papan kekunci.

## Tambah Kenalan Baru

- 1 Sentuh **C**, masukkan nombor telefon kenalan baru, lalu sentuh kekunci Menu  $\equiv$ . Sentuh Tambah pada kenalan > Wujudkan kenalan baru.
- 2 Jika anda hendak menambah gambar pada kenalan baru, sentuh kawasan imej. Pilih daripada Ambil gambar atau Pilih dari Galeri.
- **3** Pilih jenis kenalan dengan menyentuh
- 4 Sentuh kategori maklumat kenalan dan masukkan butiran mengenai kenalan anda.
- 5 Sentuh Simpan.

## Kenalan kegemaran

Anda boleh mengelaskan kenalan yang kerap dipanggil sebagai kegemaran.

#### Menambah kenalan pada kegemaran anda.

- 1 Sentuh 1 untuk membuka kenalan anda.
- 2 Sentuh kenalan untuk melihat butirannya.
- 3 Sentuh bintang di sebelah kanan nama kenalan. Bintang akan bertukar menjadi kuning.

# Kenalan

#### Mengeluarkan kenalan daripada senarai kegemaran anda

- 1 Sentuh **1** untuk membuka kenalan anda.
- **2** Sentuh tab  $\blacktriangleright$  dan pilih kenalan untuk melihat butirannya.
- **3** Sentuh bintang berwarna kuning di sebelah kanan nama kenalan. Bintang bertukar kelabu dan kenalan ini akan dikeluarkan daripada kegemaran anda.

## Membuat kumpulan

- 1 Sentuh 1 untuk membuka kenalan anda.
- 2 Sentuh Kumpulan dan sentuh kekunci Menu  $\equiv$ . Pilih Kumpulan baru.
- 3 Masukkan nama untuk kumpulan baru. Anda boleh juga menetapkan nada dering untuk kumpulan yang baru dibuat.
- 4 Sentuh Simpan untuk menyimpan kumpulan tersebut.

NOTA: Jika anda memadam kumpulan, kenalan yang dimasukkan kepada kumpulan itu tidak akan hilang. Mereka akan kekal dalam kenalan anda.

### Memindahkan kenalan dari peranti lama anda ke peranti baru anda

- Eksport kenalan anda sebagai fail CSV dari peranti lama anda ke PC anda 1 menggunakan program penyegerakan PC.
- 2 Pasang "LG PC Suite" pada PC dahulu. Jalankan program ini dan sambungkan telefon mudah alih Android anda kepada PC menggunakan kabel USB.
- 3 Pada menu atas, pilih Peranti > Import ke peranti > Import kenalan.
- 4 Tetingkap pop timbul untuk memilih jenis fail dan fail yang hendak diimport akan muncul.
- 5 Pada pop timbul, klik Pilih fail dan Windows Explorer akan muncul.
- 6 Pilih fail Kenalan yang hendak diimport dalam Windows Explorer dan klik Buka.
- **7** Klik **OK**.
- 8 Pop timbul Pemetaan medan untuk mengaitkan kenalan dalam peranti anda dan data kenalan baru akan muncul.
- **9** Jika terdapat konflik antara data dalam kenalan PC anda dan kenalan peranti, buat pilihan atau perubahan dalam LG PC Suite.
- **10 Klik OK.**

# Mesej

Telefon anda menggabungkan SMS dan MMS ke dalam satu menu intuitif yang mudah digunakan.

### Menghantar mesej

- 1 Sentuh **en** pada Skrin utama dan sentuh **1 antuk membuka mesej kosong.**
- 2 Masukkan nama kenalan atau nombor panggilan dalam medan **Hingga**. Setelah anda memasukkan nama kenalan, kenalan yang sepadan akan muncul. Anda boleh menyentuh penerima yang dicadangkan. Anda boleh menambahkan lebih daripada satu kenalan.

NOTA: Anda akan dikenakan caj bagi setiap orang yang dihantar mesej teks tersebut.

- 3 Sentuh medan 'Tulis Mesej' dan mulakan mengarang mesej anda.
- 4 Sentuh  $\equiv$  untuk membuka menu Pilihan. Pilih antara Tambahkan subjek, Mesej segera, Memasukkan senyuman, dan Buang.

```
PETUA! Anda boleh sentuh ikon \boxed{\oslash} untuk melampirkan fail yang hendak
anda kongsi bersama-sama dengan mesej anda.
```
- 5 Sentuh Hantar untuk menghantar mesej anda.
- 6 Maklum balas akan muncul pada skrin. Semasa anda melihat dan menghantar mesej tambahan, urutan mesej akan diwujudkan.

AMARAN: Had 160 aksara mungkin berbeza dari negara ke negara bergantung kepada bahasa dan cara SMS dikodkan.

 $\angle$  $\triangle$  AMARAN: Jika fail imei, video, atau audio ditambah pada mesei SMS. ia akan secara automatik ditukar menjadi mesej MMS, dan akan dikenakan bayaran sewajarnya.

## Peti teruntai

Mesej (SMS, MMS) yang ditukar dengan pihak lain boleh dipaparkan dalam turutan kronologi agar anda boleh melihat gambaran keseluruhan perbualan anda dengan mudah.

### Menukar tetapan mesej anda

Tetapan mesej telefon anda dipratentukan supaya anda boleh menghantar mesej dengan serta-merta. Anda boleh menukar tetapan ini mengikut keutamaan anda.

• Sentuh ikon Mesej pada Skrin utama, sentuh  $\equiv$  lalu ketik Tetapan.

# E-mel

Anda boleh menggunakan aplikasi E-mel untuk membaca e-mel dari perkhidmatan seperti Gmail. Aplikasi E-mel menyokong jenis akaun berikut: POP3, IMAP dan Exchange.

Penyedia perkhidmatan atau pentadbir sistem anda akan dapat menyediakan tetapan akaun yang anda perlukan.

## Menguruskan akaun e-mel

Kali pertama anda membuka aplikasi E-mel, wizard persediaan akan terbuka untuk membantu anda menyediakan akaun e-mel.

Selepas persediaan awal, E-mel akan memaparkan kandungan peti masuk anda. Jika anda telah menambah lebih daripada satu akaun, anda akan dapat beralih dari akaun ke akaun.

Untuk menambah satu lagi akaun e-mel:

• Sentuh  $\equiv$  > tab ApI > E-meI > sentuh  $\equiv$  > Akaun > sentuh  $\equiv$  > Tambah akaun.

Untuk menukar tetapan akaun e-mel:

• Sentuh  $\equiv$  > tab ApI > E-meI > sentuh  $\equiv$  > Akaun > sentuh  $\equiv$  > Seluruh tetapan.

Untuk memadamkan akaun e-mel:

• Sentuh  $\frac{111}{11}$  > tab ApI > E-meI > sentuh  $\equiv$  > Akaun > sentuh  $\equiv$  > Keluarkan **akaun** > sentuh akaun yang hendak anda padamkan > **Buang** > pilih **Ya.** 

### Menggunakan folder akaun

Sentuh  $\equiv$  > tab ApI > E-mel, sentuh  $\equiv$  dan pilih Folders.

Setiap akaun mempunyai folder Peti masuk, Peti keluar, Dihantar dan Draf. Bergantung pada ciri-ciri yang disokong oleh penyedia perkhidmatan akaun anda, anda boleh mempunyai folder tambahan.

### Mengarang dan menghantar e-mel

#### Untuk menggubah dan menghantar mesej

- **1** Semasa dalam aplikasi **E-mel**, sentuh **...**
- 2 Masukkan alamat penerima mesej. Sambil anda memasukkan teks, alamat sepadan akan dicadangkan daripada Kenalan anda. Pisahkan berbilang alamat dengan tanda koma bertitik.
- **3** Sentuh medan Sk/Skt untuk menambah Sk/Skt dan Sentuh **@** untuk melampirkan fail jika diperlukan.
- 4 Masukkan teks bagi mesej.
- 5 Sentuh **>**.

Jika anda tidak disambungkan kepada rangkaian, contohnya, jika anda dalam mod pesawat, mesej yang anda hantar akan disimpan dalam folder Peti keluar anda sehingga anda disambungkan semula kepada rangkaian. Jika ia mengandungi sebarang mesej yang belum dihantar, Peti keluar akan dipaparkan pada skrin Akaun.

PETUA! Apabila e-mel baru sampai ke dalam Peti masuk, anda akan menerima pemberitahuan bunyi atau getaran. Ketik pemberitahuan e-mel tersebut untuk menghentikan penerimaan pemberitahuan.

# Kamera

Untuk membuka aplikasi Kamera, ketik **Kamera pada Sakrin utama.** 

## Mengenali pencari pandangan

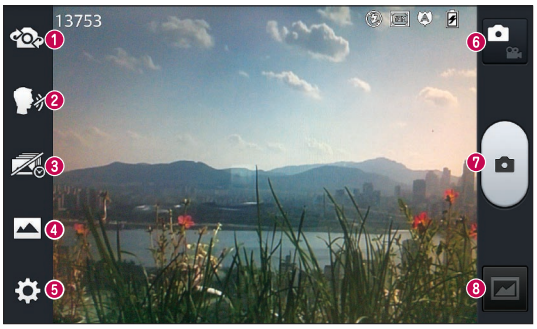

- Tukar kamera Tukar antara lensa kamera menghadap belakang dan lensa kamera mengadap hadapan.
- Pengatup keju Untuk mengambil gambar, sebut salah satu perkataan berikut: Cheese, Smile, Whisky, Kimchi atau LG.
- Syot tangkapan masa Sentuh ikon ini untuk menangkap saat yang hilang sebelum menekan pengatup.
- Mod tangkapan Pilih dari tangkapan Normal, HDR, Panorama atau Syot sambungan.
- Tetapan Sentuh ikon ini untuk membuka menu tetapan. Lihat Menggunakan tetapan lanjutan.
- Mod video Sentuh ikon ini untuk menukar kepada mod video.
- **Mengambil foto**
- Galeri Sentuh untuk melihat foto terakhir yang anda tangkap. Ini membolehkan anda mengakses galeri anda dan melihat foto yang disimpan dari dalam mod kamera.

NOTA: Sila pastikan kanta kamera dalam keadaan bersih sebelum mengambil gambar.

## Menggunakan tetapan lanjutan

Menggunakan pencari pandangan, ketik **[3]** untuk membuka pilihan lanjutan. Anda boleh menukar tetapan kamera dengan menatal melalui senarai ini. Selepas memilih pilihan, ketik kekunci Kembali.

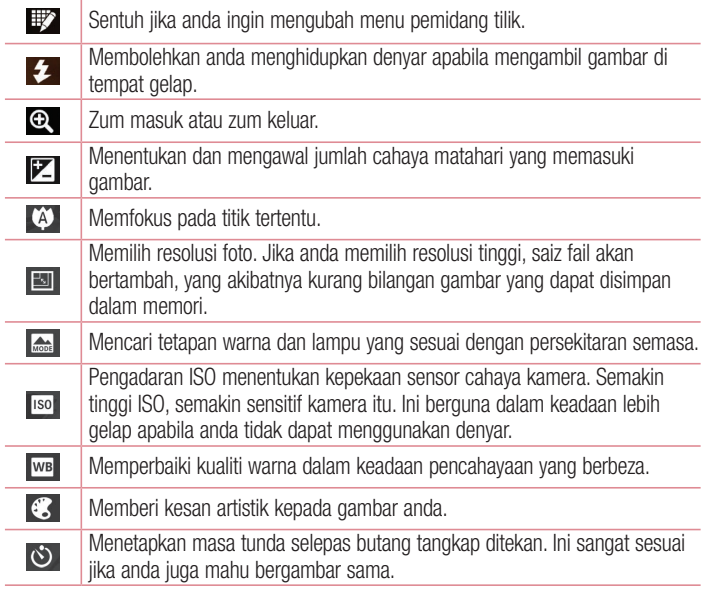

### Kamera

 $\Rightarrow$ 

Aktifkan ini untuk menggunakan perkhidmatan berasaskan lokasi telefon anda. Ambil gambar di mana sahaja anda berada dan tag ia bersama lokasi. Jika anda memuat naikkan gambar yang ditag pada blog yang menyokong geo-tag, anda boleh melihat gambar tersebut dipaparkan pada peta.

NOTA: Fungsi ini hanya tersedia apabila fungsi GPS aktif.

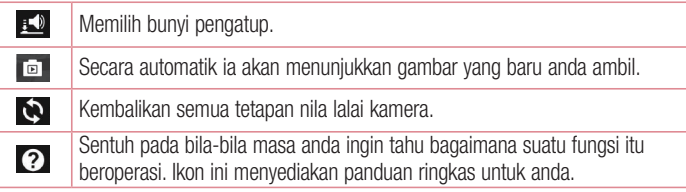

#### **PETUA!**

- Apabila anda keluar dari kamera, beberapa tetapan akan kembali kepada nilai lalainya, seperti imbangan putih, kesan warna, pemasa dan mod adegan. Periksa yang berikut ini sebelum mengambil foto anda yang seterusnya.
- Menu tetapan bertindan dengan pencari pandangan, jadi apabila anda menukar elemen warna imej atau kualiti, anda akan dapat melihat pratonton pertukaran imej di belakang menu Tetapan.

## Menangkap fotopantas

- 1 Buka aplikasi Kamera.
- 2 Dengan memegang telefon secara mendatar, halakan lensa ke arah subjek yang hendak anda ambil gambarnya.
- **3** Kotak fokus akan muncul di tengah skrin pencari pandangan. Anda juga boleh mengetik di mana-mana bahagian pada skrin untuk memfokus titik itu.
- 4 Apabila peti fokus bertukar menjadi hijau, kamera telah memfokus pada subjek anda.
- **5** Sentuh untuk menangkap gambar.

### Setelah anda mengambil gambar

Foto yang telah anda ambil akan muncul pada skrin jika Auto semakan ditetapkan kepada On (rujuk Menggunakan tetapan lanjutan.)

Sentuh **untuk melihat foto terakhir yang anda tangkap.** 

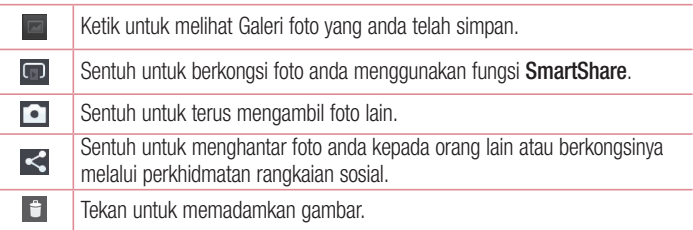

PETUA! Jika anda mempunyai akaun SNS dan menetapkannya pada telefon anda, anda boleh berkongsi foto anda dengan komuniti SNS anda.

NOTA: Caj tambahan mungkin akan dikenakan semasa mesej MMS dimuat turun ketika dalam perayauan.

Sentuh kekunci Menu  $\equiv$  untuk membuka semua pilihan lanjutan. Tetapkan imei sebagai – Sentuh untuk menggunakan foto sebagaifoto kenalan, Hias latar skrin utama atau Kertas hias dinding skrin kunci.

## Kamera

Pindah – Sentuh untuk memindahkan foto ke tempat lain.

Salin – Sentuh untuk menyalin foto yang dipilih dan simpan ke dalam album lain.

Namakan semula – Sentuh untuk mengedit nama gambar yang dipilih.

Putar Kiri/Kanan – Untuk memutar ke kiri atau kanan.

Kerat – Pangkas foto anda. Gerakkan jari anda merentasi skrin untuk memilih kawasan yang hendak dipangkas.

Edit – Lihat dan edit foto.

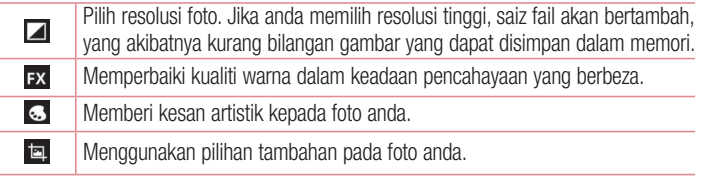

Pertunjukan slaid – Menunjukkan kepada anda imej dalam folder semasa satu per satu secara automatik.

Butiran – Dapatkan maklumat lanjut mengenai kandungan.

## Melihat foto yang disimpan

Anda boleh mengakses foto yang disimpan apabila dalam mod kamera. Hanya ketik ikon Galeri **dan Galeri anda akan dipaparkan.** 

- Untuk melihat lebih banyak foto, tatal ke kiri atau ke kanan. •
- Untuk zum masuk atau keluar, dwi-ketik skrin atau gunakan dua jari dan jarakkannya (rapatkan jari anda untuk zum keluar).

## Kamera video

#### Mengenali pencari pandangan

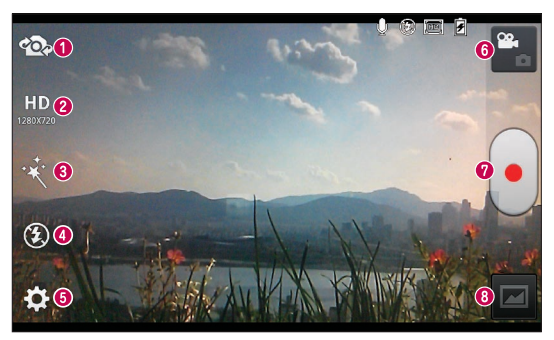

- Tukar kamera Tukar antara lensa kamera menghadap belakang dan lensa kamera mengadap hadapan.
- Saiz video Sentuh untuk menetapkan saiz (di dalam piksel) video yang sedang anda rakam.
- Kesan Langsung kesan langsung menyediakan pelbagai kesan visual apabila merakam video.
- Denyar Membolehkan anda menghidupkan denyar apabila mengambil gambar di tempat gelap.
- Tetapan Sentuh ikon ini untuk membuka menu tetapan.
- Mod kamera Sentuh ikon ini untuk menukar kepada mod kamera.
- Mula merakam
- Galeri sentuh untuk melihat video terakhir yang anda rakamkan. Ini membolehkan anda mengakses galeri anda dan melihat foto yang disimpan semasa dalam mod kamera.

PETUA! Semasa membuat rakaman video, letakkan dua jari pada skrin dan cubit untuk menggunakan fungsi Zum.

## Kamera video

### Menggunakan tetapan lanjutan

Menggunakan pencari pandangan, sentuh **103** untuk membuka semua pilihan lanjutan.

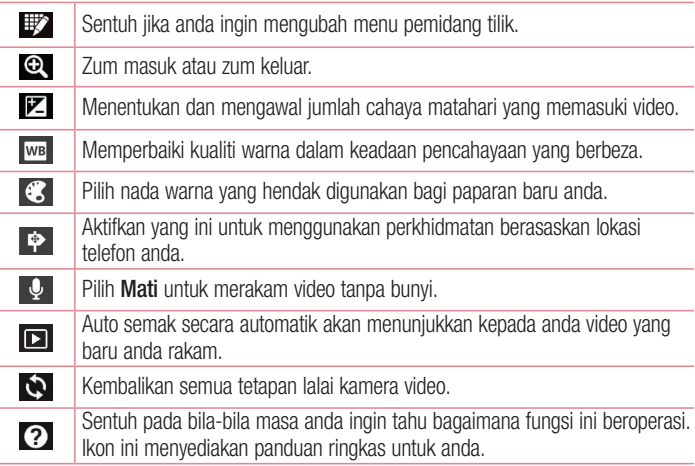

### Merakam video pantas

- 1 Buka aplikasi Kamera dan sentuh butang Mod video.
- 2 Pencari pandangan kamera video akan muncul pada skrin.
- 3 Dengan memegang telefon, halakan kanta ke arah subjek yang hendak anda tangkap dalam video anda.
- 4 Sentuh **J** sekali untuk memulakan rakaman.
- 5 Lampu merah akan muncul di sudut atas kiri pencari pandangan dengan pemasa menunjukkan tempoh video.
- **6** Sentuh **J** pada skrin untuk berhenti merakam.

#### Selepas merakam video

Imej pegun mewakili video anda akan muncul pada skrin jika Auto semakan ditetapkan kepada On.

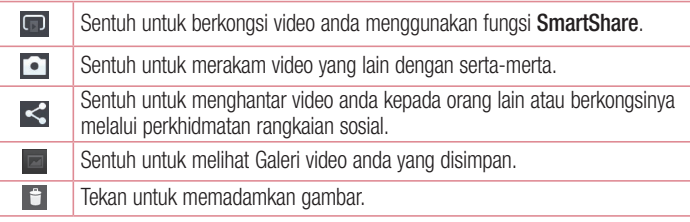

NOTA: Caj tambahan mungkin akan dikenakan semasa mesej MMS dimuat turun ketika dalam perayauan.

### Melihat video anda yang disimpan

- 1 Dalam pencari pandangan, ketik **.**
- 2 Galeri anda akan muncul pada skrin.
- 3 Ketik video untuk memainkannya secara automatik.

### Melaraskan volum semasa melihat video

Untuk melaraskan volum video semasa ia sedang dimainkan, gunakan kekunci volum pada sisi kiri telefon.

# Fungsi Unik LG

## Fungsi QuickMemo

Gunakan fungsi QuickMemo untuk mencipta memo secara praktikal dan berkesan sewaktu dalam panggilan, dengan gambar yang telah disimpan atau pada skrin telefon semasa.

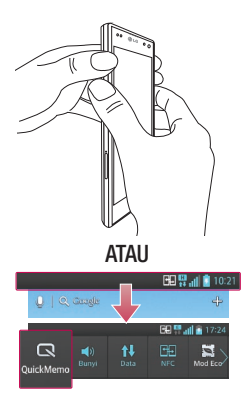

**1** Masuk ke skrin fungsi QuickMemo dengan menekan kedua-dua kekunci Volum ke atas dan ke bawah selama satu saat pada skrin yang hendak anda tangkap.

#### **ATAU**

Sentuh dan luncurkan bar status ke bawah dan sentuh  $\blacksquare$ .

2 Pilih pilihan menu yang diingini daripada Jenis pen, Warna, Pemadam dan membuat memo.

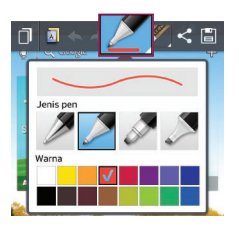

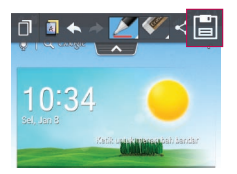

**3** Sentuh **dalam menu Edit dan pilih ia** untuk menyimpan memo dengan skrin semasa.

NOTA: Sila gunakan hujung jari anda ketika menggunakan fungsi QuickMemo. Jangan gunakan kuku jari anda.

#### Menggunakan pilihan QuickMemo

Anda dengan mudah dapat menggunakan pilihan QuickMenu semasa menggunakan fungsi QuickMemo.

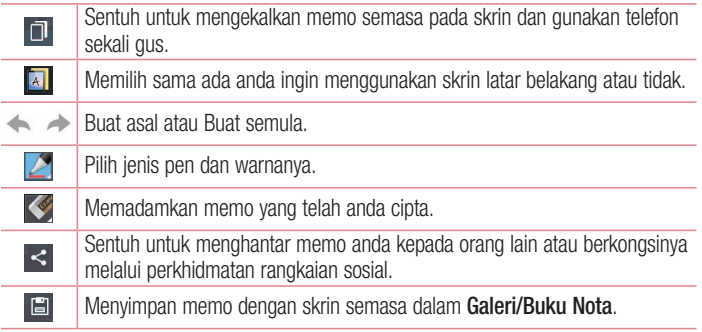

#### Melihat QuickMemo yang disimpan

Sentuh Galeri/Buku Nota dan pilih album QuickMemo.

# Fungsi Unik LG

## Fungsi buku nota

Dengan aplikasi Buku Nota, anda boleh menguruskan dan memperibadikan pelbagai jenis maklumat. Buku Nota membolehkan anda mencipta nota khas anda sendiri dengan lukisan, imej, peta dan pelekat.

#### Menulis nota

- **1** Sentuh  $\equiv$  > tab ApI tab > Buku nota.
- 2 Sentuh Nota baru untuk mencipta nota baru.
- 3 Pilih mod yang diinginkan (**Hiasan, Tajuk, Kertas, Warna kertas**) lalu ketik **Pilih**.
- 4 Cipta nota mudah pada halaman kosong.

### Mengenali Buku Nota

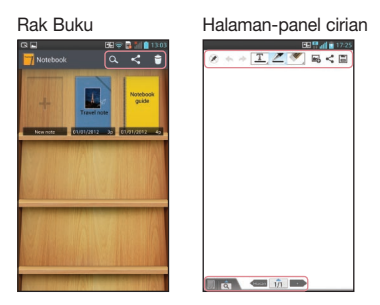

#### Rak Buku

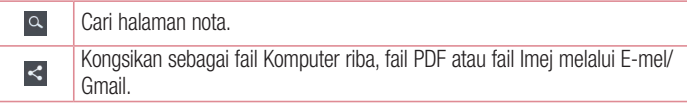

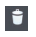

Padamkan buku nota daripada Rak Buku.

#### Halaman-Panel cirian

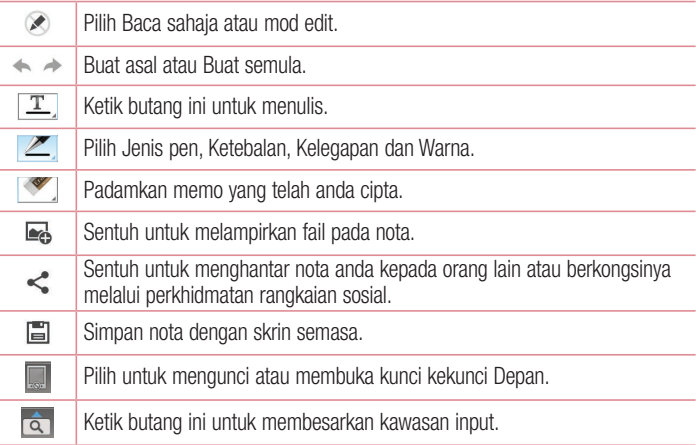

#### Melihat buku nota yang disimpan

- Memo Buku Nota yang disimpan terdapat di Rak Buku. •
- Jika anda menyimpan memo daripada QuickMemo, nota QuickMemo akan dicipta •dan disimpan dalam Rak Buku secara automatik.

NOTA: Bagi mendapatkan maklumat lanjut daripada panduan Buku Nota, sila lihat Buku Nota > panduan Buku Nota.

# Fungsi Unik LG

## Quick Translator

Hanya halakan kamera telefon pintar anda ke arah ayat asing yang hendak anda fahami. Anda boleh mendapatkan terjemahan masa nyata di mana-mana dan pada bila-bila masa sahaja.

Anda boleh membeli kamus tambahan untuk terjemahan di luar talian daripada Google Play Store.

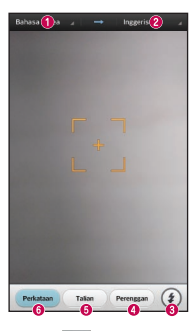

- **O** Bahasa utama
- **a** Rahasa destinasi
- **O** Denvar.
- Terjemahan perenggan.
- **O** Teriemahan avat.
- **O** Teriemahan setiap perkataan.

- 1 Sentuh  $\frac{1}{1}$  > tab ApI > Quick Translator.
- 2 Sentuh Perkataan, Talian atau Perenggan.
- 3 Sentuh dan pilih bahasa yang dikehendaki.
- 4 Pegang telefon dengan menghalakan lensa ke arah subjek yang anda hendak terjemah untuk beberapa saat.

NOTA: Hanya sebuah kamus yang disediakan denagn percuma. Kamus tambahan perlu dibeli. Sila pilih kamus yang hendak anda pasang sebagai kamus percuma anda daripada senarai kamus di bawah.

NOTA: Mungkin terdapat perbezaan dalam kadar pengecaman bergantung kepada saiz, fon, warna, kecerahan dan sudut huruf yang perlu diteriemahkan.

## Fungsi Mengezum Langsung

Mengezum Langsung membolehkan anda mengezum masuk atau mengezum keluar pada bahagian video yang sedang dimainkan untuk membuat imbasan yang dikehendaki kelihatan lebih besar atau lebih kecil.

1 Semasa menonton video, gunakan jari telunjuk dan ibu jari anda dalam gerakan mencubit atau mengembang untuk mengezum masuk atau keluar.

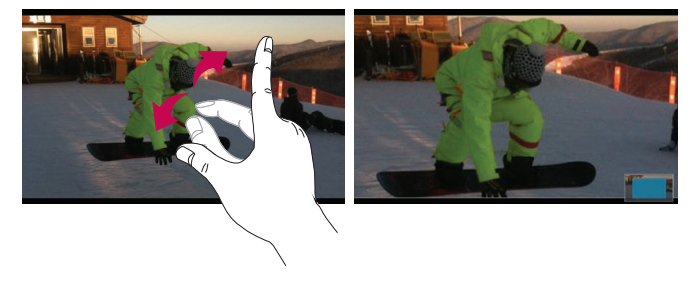

#### NOTA:

- Semasa dalam mod main balik video, apabila anda mencubit ke dalam atau ke luar atau meluncurkan skrin ke atas atau ke bawah, kecerahan skrin akan dilaraskan.
- Semasa dalam mod main balik video, apabila anda meluncurkan skrin ke kiri atau ke kanan, volum bunyi akan dilaraskan.

# Fungsi Unik LG

NOTA: Jangan tekan terlalu kuat; skrin sentuh cukup sensitif untuk mengesan sentuhan yang ringan namun teguh.

fungsi

## Fungsi QSlide

Fungsi QSlide mendayakan tindihan atas pada paparan telefon anda untuk mendapatkan berbilang tetingkap dengan mudah.

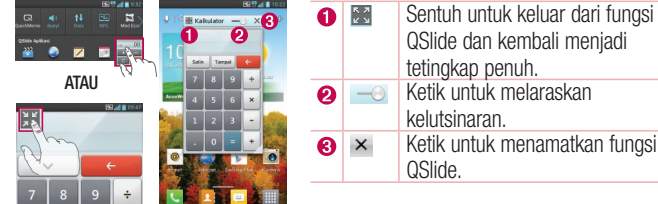

- 1 Sentuh dan luncurkan bar status ke bawah > sentuh apl Qslide atau apabila menggunakan fungsi yang disokong oleh fungsi QSlide > sentuh . Fungsi ini dipaparkan secara berterusan sebagai tetingkap kecil pada skrin anda.
- 2 Anda boleh membuat panggilan, melayari Web, atau memilih pilihan telefon yang lain. Anda boleh juga menggunakan dan mengetik skrin tetingkap kecil apabila bar kelutsinaran tidak penuh  $\frac{1}{\sqrt{1-\frac{1}{n}}}}$ .

NOTA: Fungsi QSlide boleh disokong sehingga dua tetingkap pada masa yang sama.

#### PETUA!

Sentuh dan luncurkan panel pemberitahuan ke bawah dengan jari anda. Sentuh  $\Rightarrow$   $\Rightarrow$   $\Rightarrow$  untuk menguruskan "Tetapan pantas" atau "OSlide" dalam panel pemberitahuan.

## Fungsi DwiMain

Anda boleh memaparkan skrin berlainan pada kedua-dua paparan yang disambungkan tanpa wayar atau dengan kabel.

**1** Mod DwiMain dilaksanakan dengan mengetik kekunci Utama  $\leq$  semasa memainkan kandungan pada paparan luaran.

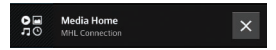

2 Anda boleh berhenti memainkan kandungan pada paparan luaran menggunakan panel pemberitahuan.

#### **PENTING**

- Sambungkan telefon pintar anda kepada paparan tanpa wayar (Miracast) atau dengan kabel (kabel MHL).
- Anda boleh menyambungkan TV berdaya MHL atau Miracast, atau monitor kepada telefon pintar anda.
- Sesetengah fail video mungkin tidak disokong oleh fungsi dwimain ini. •
- Kabel MHL LG Berperisai disyorkan.

#### Mencermin

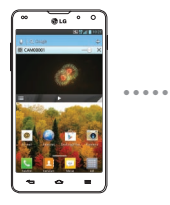

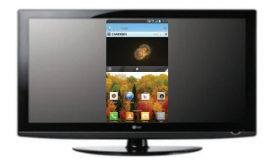

# Fungsi Unik LG

#### DwiMain

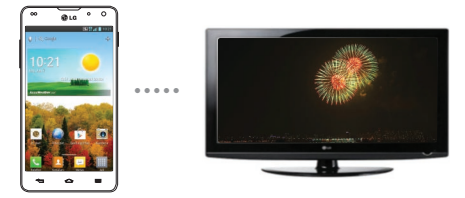

#### NOTA:

- DwiMain disokong oleh 3 aplikasi Video, Utama Media (MHL sahaja), Polaris Office 4.
- Resolusi TV paling rendah yang diperlukan untuk DwiMain ialah 720p (1280x720)

## LG SmartWorld

LG SmartWorld menawarkan pelbagai kandungan menarik - permainan, aplikasi, kertas dinding dan nada dering - yang memberi pengguna telefon LG peluang untuk menikmati pengalaman "Kehidupan Mudah Alih" yang lebih kaya.

#### Bagaimana untuk Pergi ke LG SmartWorld daripada Telefon Anda

- **1** Sentuh  $\equiv$  > tab ApI > ketik ikon  $\omega$  untuk mengakses LG SmartWorld.
- 2 Ketik Log masuk dan masukkan ID/Kata Laluan untuk LG SmartWorld. Jika anda belum lagi mendaftar, ketik Daftar untuk mendapatkan keahlian LG SmartWorld.
- 3 Muat turun kandungan yang anda kehendaki.

#### NOTA: Bagaimana jika ikon @ tiada?

- 1 Dengan menggunakan penyemak imbas mudah alih Web, akses LG SmartWorld [\(www.lgworld.com\)](www.lgworld.com) dan pilih negara anda.
- 2 Muat turun Apl LG SmartWorld.
- 3 Jalankan dan pasang fail yang dimuat turun.
- 4 Akses LG SmartWorld dengan mengetik ikon **13**.

#### Bagaimana untuk menggunakan LG SmartWorld

Ambil bahagian dalam promosi bulanan LG SmartWorld. •

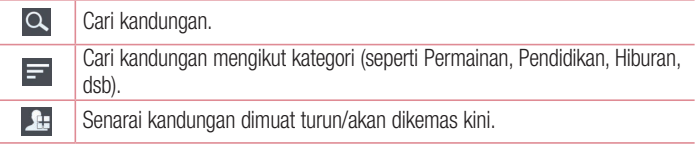

Cuba butang "Menu" yang mudah untuk mendapatkan apa yang anda cari dengan • pantas.

 Aplikasi untuk anda – Kandungan yang disyorkan berdasarkan pilihan anda yang terdahulu.

Tetapan – Menetapkan Profil dan Paparan.

Rakam masuk – Menetapkan ID dan Kata laluan anda.

Cuba fungsi lain yang juga berguna. (Skrin Butiran Kandungan) •

NOTA: LG SmartWorld mungkin tidak disediakan oleh semua pembawa rangkaian atau di semua negara.

## On-Screen Phone

On-Screen Phone membolehkan anda melihat skrin telefon mudah alih anda daripada PC melalui sambungan USB atau Bluetooth. Anda juga boleh mengawal telefon mudah alih anda daripada PC menggunakan tetikus atau papan kekunci.

#### Ikon On-Screen Phone

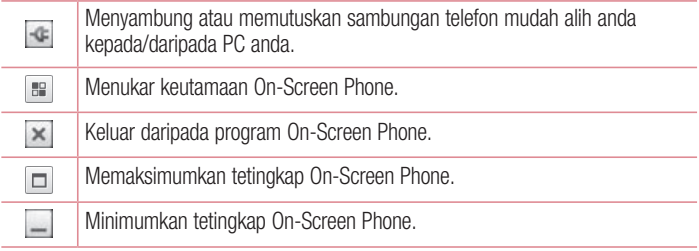

### Ciri On-Screen Phone

- Pindahan dan kawalan masa nyata: memaparkan dan mengawal skrin telefon mudah alih anda apabila bersambung kepada PC anda.
- Kawalan tetikus: membolehkan anda mengawal telefon mudah alih anda menggunakan tetikus untuk klik dan seret pada skrin PC anda.
- Masukan teks dengan papan kekunci: membolehkan anda mengarang mesej atau nota teks menggunakan papan kekunci komputer.
- Pindahan fail (telefon mudah alih ke PC): menghantar fail daripada telefon mudah alih anda (seperti foto, video, muzik dan fail Polaris Office) ke PC anda. Anda hanya perlu mengklik kanan pada fail yang hendak anda hantar ke PC dan klik "Simpan ke PC".
- Pemindahan fail (PC ke telefon mudah alih): menghantar fail daripada PC ke telefon mudah alih anda. Anda hanya perlu memilih fail yang hendak anda pindahkan dan

seret dan lepaskannya ke dalam tetingkap On-Screen Phone. Fail yang dihantar disimpan dalam kad SD dalaman.

Pemberitahuan masa nyata: menggesa pop timbul untuk memaklumkan anda akan • mana-mana panggilan masuk atau mesej teks/multimedia.

#### Bagaimana memasang On-Screen Phone pada PC anda

- **1** Lawati LG Home (www.lg.com) dan pilih negara pilihan anda.
- **2** Pergi ke **Sokongan > Sokongan Telefon Mudah Alih >** Pilih Model (LG-E975) > Klik OSP (On-Screen Phone) untuk memuat turun. Anda boleh memasang On-Screen Phone pada PC anda.

# **Multimedia**

## Galeri

Anda boleh menyimpan fail multimedia dalam memori dalaman supaya anda dapat mengakses semua fail multimedia anda dengan mudah. Gunakan aplikasi ini untuk melihat fail multimedia seperti gambar dan video.

**1** Sentuh  $\frac{1}{2}$  > tab ApI > Galeri. Buka senarai bar katalog yang menyimpan semua fail multimedia anda.

#### NOTA:

- Beberapa format fail tidak disokong, bergantung kepada perisian yang dipasang pada telefon.
- Sesetengah fail mungkin tidak akan dimainkan dengan betul, bergantung kepada bagaimana ia dikodkan.

#### Melihat gambar

Melancarkan Galeri akan memaparkan folder anda yang tersedia. Apabila aplikasi lain, seperti E-mel, menyimpan gambar, folder muat turun akan dicipta secara automatik untuk menyimpan gambar ini. Begitu juga, menangkap tangkap layar dengan automatik akan mencipta folder Tangkap Layar. Pilih folder untuk membukanya.

Gambar dipaparkan mengikut tarikh ciptaannya dalam folder. Pilih gambar yang hendak dilihat dalam skrin penuh. Tatal ke kiri atau kanan untuk melihat imej seterusnya atau sebelumnya.

#### Mengezum masuk dan keluar

Gunakan salah satu kaedah berikut untuk mengezum masuk dan keluar imej:

- Ketik dua kali di mana-mana untuk mengezum masuk. •
- Kembangkan dua jari di mana-mana tempat untuk mengezum masuk. Cubit untuk mengezum keluar, atau ketik dua kali untuk kembali.
### Memainkan video

Fail video menunjukkan ikon  $\bigcirc$  dalam pratonton. Pilih video vang hendak ditonton dan ketik  $\bigodot$ . Aplikasi **Video** akan dilancarkan.

### Mengedit foto/video

Semasa melihat foto/video, ketik kekunci Menu  $\equiv$  dan gunakan pilihan mengedit lanjutan.

Pertunjukan slaid: mulakan tayangan slaid dengan imej dalam folder semasa. •

### Memadamkan imej

Gunakan salah satu kaedah berikut:

- Dalam folder, ketik  $\hat{\tau}$  dan pilih gambar/video dengan menandakannya, lalu ketik pada Ya.
- Semasa melihat foto/video, ketik **6**.

### Menetapkan sebagai kertas dinding

Semasa melihat foto, sentuh kekunci Menu  $\equiv$  > Tetapkan imei sebagai untuk menetapkan imej sebagai kertas dinding atau untuk menguntukkannya kepada kenalan.

#### NOTA:

- Sesetengah format fail tidak disokong, bergantung kepada perisian peranti. •
- Jika saiz fail melebihi memori yang ada, ralat akan berlaku apabila anda membuka fail.

# Video

Telefon anda mempunyai pemain muzik terbina dalam yang membolehkan anda memainkan semua video kegemaran anda. Untuk mengakses pemain video, sentuh > tab Apl > Video.

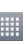

# **Multimedia**

#### Memainkan video

- **1** Sentuh  $\equiv$  > tab ApI > Video.
- 2 Pilih video yang anda mahu mainkan.

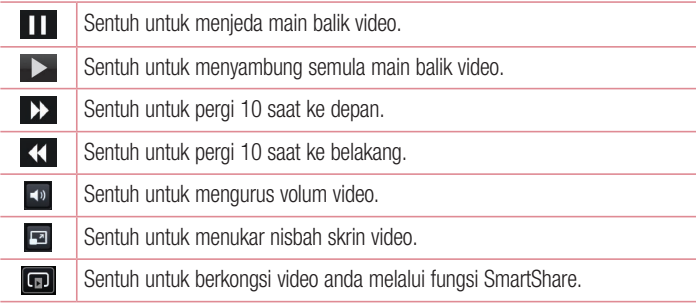

Untuk menukar volum semasa menonton video, tekan kekunci volum ke atas dan bawah pada sisi kiri telefon.

Sentuh dan tahan video dalam senarai. Pilihan Kongsi, Potong, Padam dan Butiran akan dipaparkan.

### Editor video

Anda boleh mengedit foto atau video yang disimpan dalam telefon.

NOTA: Fungsi Mengedit Video disokong hanya bagi foto atau video yang dirakam dengan telefon ini.

#### < Skrin senarai projek >

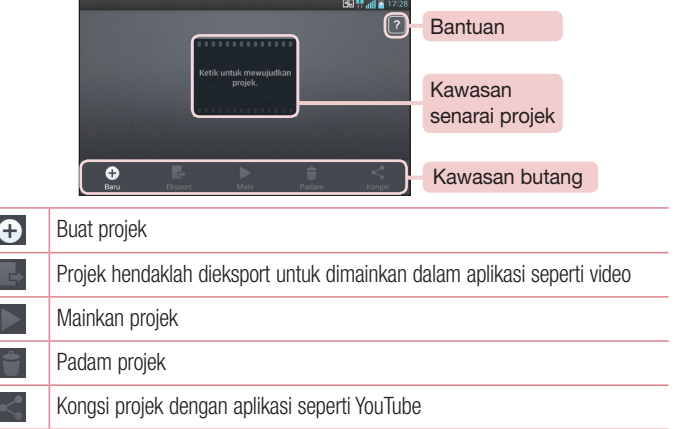

#### < Skrin edit projek >

**DOM:** 

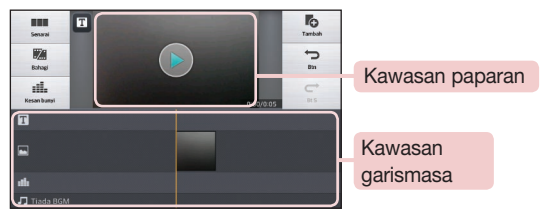

Pindah ke skrin senarai projek. Buat masa ini projek yang diedit disimpan secara automatik

## **Multimedia**

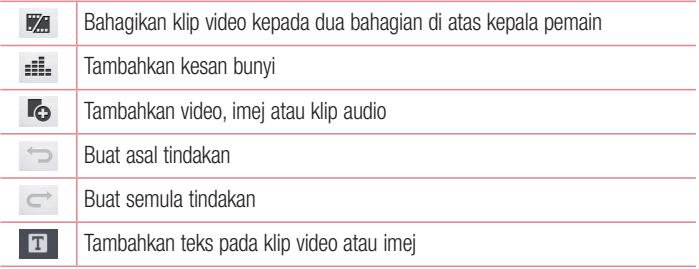

### Wiz video

Anda boleh membuat filem anda sendiri menggunakan imej/video anda dan muzik.

- **1** Sentuh  $\frac{1}{2}$  > tab ApI > Wiz Video.
- 2 Selepas melihat pengenalan ringkas mengenai langkah-langkah yang perlu diikuti, ketik OK.

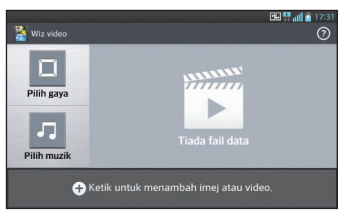

- 3 Ketik  $\Theta$  untuk menambahkan imej atau video pada filem anda.
- 4 Ketik imej atau video yang dikehendaki, lalu ketik v.
- Untuk membuang imej atau video, ketik  $\bullet$  dan pilih fail yang dikehendaki  $> \sqrt$ .
- Untuk mengaturnya semula, sentuh dan tahan imej/video, lalu seret dan lepaskannya di tempat yang dikehendaki.
- 5 Ketik Pilih gaya untuk memilih gaya filem yang dikehendaki.
- Tatal lalu pilih gaya yang anda kehendaki. Apabila anda menatal melalui gaya-gaya ini, pratontonnya akan dipaparkan.
- 6 Ketik Pilih muzik dan tetapkannya sebagai muzik latar belakang.
- **7** Ketik buntuk memainkan filem anda.
- 8 Ketik **4** untuk mengedit klip video menggunakan Teks, Pelekat atau Tempat Magik.
- Selepas mengedit video, ketik v.
- 9 Ketik **u** untuk menyimpan video.
- 10 Ketik <sup>o</sup>untuk melihat maklumat bantuan untuk menggunakan ciri ini.

### Muzik

Telefon anda mempunyai pemain muzik terbina dalam yang membolehkan anda memainkan semua muzik kegemaran anda. Untuk mengakses pemain muzik, sentuh  $\equiv$   $>$  tab ApI  $>$  Muzik.

### Tambah fail muzik pada telefon anda

Mulakan dengan memindahkan fail muzik ke telefon anda:

- Pindahkan fail menggunakan Penyegerakan media (MTP). •
- Muat turun dari Web tanpa wayar.
- Segerakkan telefon anda kepada komputer. •
- Terima fail melalui Bluetooth. •

# **Multimedia**

#### Pindahkan fail menggunakan Penyegerakan media (MTP)

- **1** Sambungkan telefon ke PC anda menggunakan kabel USB.
- 2 Pilih pilihan **Penyegerakan media (MTP)**. Telefon anda akan dilihat sebagai pemacu keras yang lain pada komputer anda. Klik pada pemacu ini untuk melihatnya. Salin fail dari PC anda ke dalam folder pemacu.
- 3 Apabila anda telah selesai memindahkan fail, sapu ke bawah pada Bar Status dan sentuh USB Jenis sambungan > Cas sahaja. Anda kini boleh menanggalkan plag peranti anda dengan selamat.

#### Memainkan lagu

- **1** Sentuh  $\equiv$  > tab ApI > Muzik.
- 2 Sentuh Lagu.
- 3 Pilih lagu yang anda mahu mainkan.

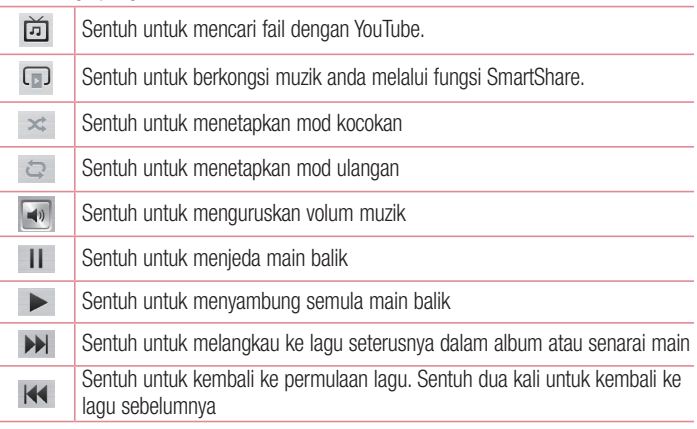

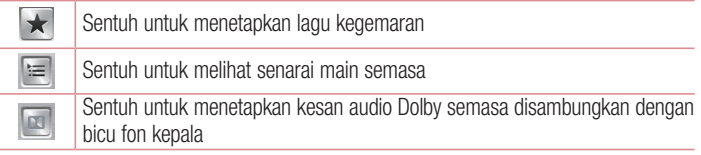

Untuk menukar volum semasa mendengar muzik, tekan kekunci volum ke atas dan bawah pada sisi kiri telefon.

Sentuh dan tahan sebarang lagu di dalam senarai. Pilihan Main, Tambah pada senarai main, Kongsi, Setkan sebagai nada dering, Padam, Butiran dan Cari akan dipaparkan.

#### NOTA:

- Sesetengah format fail tidak disokong, bergantung kepada perisian peranti. •
- Jika saiz fail melebihi memori yang ada, ralat akan berlaku apabila anda membuka fail.

NOTA: Hak cipta fail muzik mungkin dilindungi oleh perjanjian antarabangsa dan undang-undang hak cipta nasional.

Oleh itu, kebenaran atau lesen mungkin perlu diperoleh untuk mengeluarkan semula atau menyalin muzik.

Dalam sesetengah negara, undang-undang nasionalnya melarang penyalinan peribadi bahan berhak cipta. Sebelum memuat turun atau menyalin fail, semak undang-undang nasional negara yang berkenaan mengenai penggunaan bahan sedemikian.

# **Utiliti**

### Menetapkan penggera anda

**1** Sentuh  $\equiv$   $>$  tab ApI  $>$  Penggera / Jam  $>$   $\rightarrow$  .

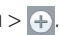

- 2 Selepas anda menetapkan penggera, telefon anda akan memberitahu anda baki masa yang tinggal sebelum penggera berbunyi.
- 3 Tetapkan Ulang, Tempoh tunda, Getaran, Nada penggera, Volum penggera, Pemula Aplikasi Auto, Kunci teka-teki dan Memo. Sentuh Simpan.

NOTA: Untuk menukar tetapan penggera dalam skrin senarai penggera, sentuh kekunci Menu  $\equiv$  lalu pilih Tetapan.

### Menggunakan kalkulator anda

- **1** Sentuh  $\frac{11}{2}$  > tab ApI > Kalkulator.
- 2 Sentuh kekunci nombor untuk memasukkan nombor.
- **3** Untuk pengiraan mudah, sentuh fungsi yang anda kehendaki  $(+, -, x, \text{ atau } \div),$ diikuti dengan  $=$ .
- 4 Bagi pengiraan yang lebih rumit, sentuh  $\equiv$ , pilih **Panel lanjutan,** lalu pilih sin, cos, tan, log dsb.
- **5** Untuk menyemak sejarah, ketik ikon  $\vee$ .

### Menambah acara pada kalendar anda

- **1** Sentuh  $\equiv$  > tab ApI > Kalendar.
- 2 Pada skrin, anda akan dapat menemui jenis paparan Kalendar yang berbeza (Hari, Ming., Bulan, Agenda).
- **3** Ketik pada tarikh yang hendak anda tambahkan acara lalu sentuh  $(+)$ .
- 4 Sentuh Nama acara lalu masukkan nama acara tersebut.
- 5 Sentuh Lokasi dan masukkan lokasi. Semak tarikh dan masukkan masa mula dan tamat acara.
- 6 Jika anda hendak menambah nota pada acara anda, sentuh Deskripsi dan masukkan butirannya.
- 7 Jika anda ingin mengulang semula penggera, tetapkan ULANG, dan tetapkan PERINGATAN, ijka perlu.
- 8 Sentuh Simpan untuk menyimpan acara dalam kalendar.

### Perakam suara

Gunakan perakam suara untuk merakamkan memo suara atau fail audio yang lain.

#### Merakam bunyi atau suara

- **1** Sentuh  $\equiv$  > tab ApI dan pilih Perakam suara.
- **2** Sentuh untuk mula merakam.
- **3** Pilih untuk menamatkan rakaman.
- 4 Sentuh  $\rightarrow$  untuk mendengar rakaman.

NOTA: Sentuh  $\equiv$  untuk mengakses album anda. Anda boleh mendengar rakaman yang disimpan. Masa rakaman yang tersedia mungkin berbeza daripada masa rakaman sebenar.

#### Menghantar rakaman suara

- 1 Sebaik sahaja anda telah selesai merakam, anda boleh menghantar klip audio dengan menyentuh  $\leq$ .
- 2 Pilih antara Bluetooth, E-mel, FileShare, Gmail, Memo atau Mesej. Apabila anda memilih Bluetooth, E-mel, FileShare, Gmail, Memo atau Pemesejan, rakaman suara akan ditambah kepada mesej. Anda kemudiannya boleh menulis dan menghantar mesej seperti biasa.

### **Utiliti**

### Pengurus tugasan

Anda boleh menguruskan aplikasi anda menggunakan Pengurus Tugasan. Anda dengan mudah boleh memeriksa bilangan aplikasi yang sedang berjalan dan menutup aplikasi tertentu. Anda juga boleh menyahpasang aplikasi yang anda telah pasang pada peranti anda.

### Tugas

Tugas ini boleh disegerakkan dengan akaun MS Exchange. Anda boleh mencipta tugas, menyemaknya dan memadamkannya dalam MS Outlook atau MS Office Outlook Web Access

#### Untuk Menyegerakkan MS Exchange

- 1 Pada Skrin Utama, Sentuh > Tetapan.
- 2 Sentuh Akaun & selari > TAMBAH AKAUN.
- 3 Sentuh Microsoft Exchange untuk mencipta Alamat e-mel dan Kata Laluan.
- 4 Pastikan anda menambah tanda semak pada tugas Segerakkan.

### Polaris Office 4

Polaris Office adalah penyelesaian pejabat mudah alih profesional yang membolehkan pengguna melihat berbagai jenis dokumen Office dengan mudah, termasuk fail Word, Excel dan PowerPoint di mana sahaja, pada bila-bila masa, menggunakan peranti mudah alih mereka.

Sentuh  $\equiv$  > tab ApI > Polaris Office 4.

#### Melihat fail

Pengguna mudah alih kini dapat melihat dengan mudah berbagai jenis fail, termasuk dokumen Microsoft Office dan Adobe PDF, langsung pada peranti mudah alih mereka. Semasa melihat dokumen menggunakan Polaris Office, objek dan tataletak kekal sama seperti dalam dokumen asal.

### FileShare

Ciri ini membenarkan anda berkongsi fail dari telefon anda.

- **1** Sentuh  $\equiv$  > tab ApI > FileShare.
- 2 Pilih jenis kandungan yang anda ingin kongsikan. Pilih antara Imej, Video, Muzik dan Dokumen.

### **Backup**

Mengenai penyandaran dan pemulihan data telefon pintar

Anda disyorkan untuk membuat dan menyimpan fail sandaran pada storan dalaman dengan kerap, terutamanya sebelum anda mengemas kini sebarang perisian. Penyelenggaraan fail sandaran semasa dalam memori storan mungkin akan membolehkan anda memulihkan data telefon pintar anda jika telefon pintar anda hilang, dicuri atau rosak akibat kejadian yang tidak dijangka.

Aplikasi Sandaran disokong antara telefon pintar LG, versi Perisian atau OS lain. Hasilnya, apabila anda membeli telefon pintar LG yang baru, anda boleh menyandarkan data telefon anda yang sedia ada ke dalam telefon yang baru.

Jika anda telah pramuat aplikasi Backup pada telefon pintar anda, anda boleh menyandarkan dan memulihkan kebanyakan data telefon pintar anda, Apl termasuk aplikasi yang tidak dilindungi, tetapannya, Aplikasi (Muat turun), Aplikasi (Prepasang), Penanda buku, Kalendar, Log panggilan, Kenalan, Skrin utama, Mesej teks dan Tetapan sistem. Menggunakan aplikasi ini, anda boleh:

- Laksanakan sandaran manual bagi data telefon pintar anda. •
- Jadualkan sandaran automatik bagi data telefon pintar anda. •
- Pulihkan data telefon pintar anda. •

### **Utiliti**

NOTA: Sila ambil perhatian bahawa fungsi Sandaran tidak menyokong sandaran Data pengguna & Data media (Gambar/Video/Muzik). Sila sandarkan fail tersebut menggunakan Penyegerakan media (MTP). Sambungkan telefon anda kepada komputer anda menggunakan kabel USB lalu sentuh Penyegerakan media (MTP).

#### AMARAN

Untuk mengelakkan telefon daripada mati tiba-tiba akibat kekurangan kuasa bateri semasa membuat sandaran atau pemulihan, anda hendaklah memastikan bateri anda sentiasa bercas penuh.

#### Sandarkan data telefon pintar anda

- **1** Sentuh  $\frac{1}{100}$  > tab ApI > Backup > Sandarkan > Memori internal.
- 2 Sentuh Tambah baru untuk memasukkan nama fail sandaran anda dan pilih Teruskan.
- 3 Tandakan kotak semak di sebelah item yang hendak disandarkan lalu pilih Teruskan untuk meneruskan.
- 4 Apabila semua fail yang dipilih telah disandarkan, anda akan melihat mesej 'Siap'. Pilih Teruskan untuk menamatkan sandaran data.

#### Menjadualkan sandaran automatik

Anda boleh juga memprogramkan sandaran automatik bagi data pada telefon pintar anda mengikut tetapan jadual anda. Untuk berbuat demikian, lengkapkan langkah berikut:

- 1 Sentuh  $\frac{11}{2}$  > tab Apl > Backup > Jadual.
- 2 Pada skrin Lokasi sandaran berjadual, sentuh Memori internal.
- 3 Dari senarai, pilih berapa kerap anda hendak menyandarkan data dan tetapan peranti anda, kemudian pilih Teruskan.

4 Pilih kotak semak di sebelah item yang anda ingin sandarkan, lalu pilih **Teruskan** untuk menyelesaikan tetapan jadual.

#### Memulihkan data telefon pintar

Untuk memulihkan data yang terdapat pada memori peranti semasa anda, mod storan massa mesti dimatikan.

NOTA: Semua fail yang tersimpan dalam telefon pintar anda akan dipadamkan sebelum fail sandaran dipulihkan.

- **1** Sentuh  $\frac{111}{111}$  > tab ApI > Backup > Pulihkan > Memori internal.
- 2 Pada skrin Pulihkan data, pilih fail sandaran yang mengandungi data yang hendak anda pulihkan.
- 3 Pilih kotak semak di sebelah item yang hendak anda sandarkan lalu pilih Teruskan untuk memulihkannya pada telefon.

NOTA: Sila ambil perhatian bahawa data telefon anda akan ditulis ganti dengan kandungan sandaran anda.

- 4 Jika fail sandaran telah disulitkan, taipkan kata laluan yang anda tetapkan untuk penyulitan.
- 5 Apabila semua fail yang dipilih telah dipulihkan, anda akan melihat mesej 'Siap'. Pilih Teruskan untuk memulakan semula telefon.

NOTA: Anda boleh menetapkan Dayakan penyulitan untuk menyulitkan fail sandaran anda bagi mendapatkan perlindungan tambahan.

Sentuh Menu  $\equiv$  daripada skrin Backup, dan pilih Tetapan > Keselamatan > Dayakan penyulitan dan pilih kotak semak. Anda mesti mempunyai kata laluan pengaktifan untuk memulihkan data pengatur tersegerak.

### **Utiliti**

#### NOTA:

Anda juga boleh mendayakan pemadaman automatik sandaran lama dan hanya menyimpan sandaran terkini. Sentuh Menu pada skrin Backup, lalu pilih Tetapan > Sandaran berjadual > Padam sandaran lama secara automatik untuk memilih bilangan sandaran berjadual yang hendak disimpan.

### Google+

Gunakan aplikasi ini untuk kekal berhubung dengan orang lain melalui perkhidmatan rangkaian sosial Google.

• Sentuh  $\frac{1}{\sqrt{1+\frac{1}{2}}}$  > tab ApI > Google +.

NOTA: Aplikasi ini mungkin tidak tersedia bergantung kepada wilayah atau pembekal khidmat.

### Carian Voice

Gunakan aplikasi ini untuk membuat carian laman web menggunakan suara.

- **1** Sentuh  $\frac{1}{1}$  > tab ApI > Carian Voice.
- 2 Sebut kata kunci atau ungkapan apabila Sebutkan sekarang muncul pada skrin. Pilih salah satu kata kunci cadangan yang muncul.

NOTA: Aplikasi ini mungkin tidak tersedia bergantung pada wilayah atau pembekal khidmat.

### MUAT TURUN

Gunakan aplikasi ini untuk melihat fail mana yang telah dimuat turun melalui aplikasi.  $\bullet$  Sentuh  $\frac{1}{1}$  > tab ApI > MUAT TURUN.

NOTA: Aplikasi ini mungkin tidak tersedia bergantung pada wilayah atau pembekal khidmat.

# Web

### Internet

Gunakan aplikasi ini untuk melayari Internet. Pelayar memberikan anda dunia permainan, muzik, berita, sukan, hiburan, dan banyak lagi yang pantas dan penuh warna-warni, terus pada telefon mudah alih anda, di mana sahaja anda berada dan apa sahaja yang anda minati.

NOTA: Caj tambahan akan dikenakan semasa menyambung pada perkhidmatan ini dan memuat turun kandungan. Semak caj data dengan pembekal rangkaian anda.

**1** Sentuh  $\equiv$  > tab ApI > Internet.

#### Menggunakan bar alat Web

Sentuh dan tahan bar alat Web dan luncurkan ia ke atas dengan jari anda untuk membukanya.

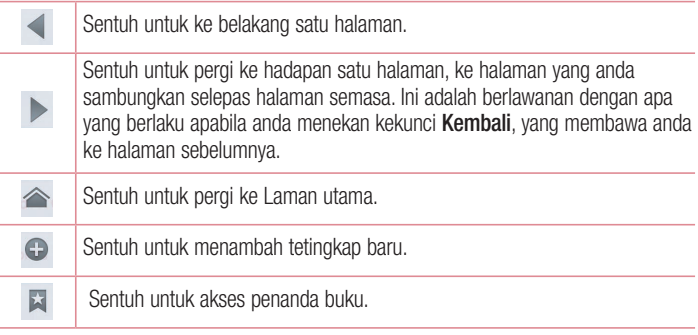

#### Melihat laman web

Ketik medan alamat, masukkan alamat web dan ketik Pergi.

#### Membuka halaman

Untuk pergi ke halaman yang baru, ketik  $\Box \rightarrow \Box$ Untuk pergi ke laman web yang lain, ketik  $\sqrt{2}$ , tatal ke atas atau ke bawah, dan ketik halaman ini untuk memilihnya.

#### Membuat carian web menggunakan suara

Ketik medan alamat, ketik  $\bullet$ , sebutkan kata kunci, lalu pilih salah satu kata kunci cadangan yang muncul.

NOTA: Ciri ini mungkin tidak tersedia bergantung kepada wilayah atau pembekal khidmat anda.

### Penanda buku

Untuk menanda buku laman web semasa, sentuh  $\equiv$  > Simpan pada penanda buku  $> 0$ K.

Untuk membuka laman web yang telah ditandabukukan, ketik **ka** dan pilih satu.

#### **Sejarah**

Ketik  $\mathbb{R}$  > Sejarah untuk membuka laman web daripada senarai laman web yang baru dilawati. Untuk memadam sejarah, ketik Menu  $\equiv \rightarrow$  Padam semua sejarah.

### Menggunakan Pelayar Pop Timbul

Gunakan ciri ini untuk mengakses Internet tanpa menutup aplikasi semasa.

Sambil melihat kandungan, seperti kenalan atau nota yang termasuk alamat web, pilih alamat web, lalu ketik Pelayar Pop Timbul untuk membuka pelayar pop timbul ini. Ketik dan seret pelayar untuk menggerakkannya ke tempat lain.

Untuk melihat pelayar dalam skrin penuh, ketik  $\mathbb{X}$ . Untuk menutup pelayar, ketik  $\times$ .

# Web

### Chrome

Gunakan Chrome untuk membuat carian maklumat dan melayari laman web.

**1** Sentuh  $\equiv$   $>$  tab ApI  $>$  Chrome.

NOTA: Aplikasi ini mungkin tidak tersedia bergantung kepada wilayah atau pembekal khidmat anda.

#### Melihat halaman web

Ketik medan Alamat, lalu masukkan alamat web atau kriteria carian.

#### Membuka halaman

Untuk pergi ke halaman yang baru, ketik  $\overline{u} \rightarrow +$  New tab.

Untuk pergi ke laman web yang lain, ketik  $\sqrt{2}$ , tatal ke atas atau ke bawah, dan ketik halaman ini untuk memilihnya.

#### Membuat carian web menggunakan suara

Ketik medan alamat, ketik  $\mathbb U$ , sebutkan kata kunci dan pilih salah satu kata kunci cadangan yang muncul.

### Menyegerak dengan peranti lain

Segerakkan tab dan penanda buku terbuka yang hendak digunakan dengan Chrome pada peranti lain semasa anda sedang log masuk dengan akaun Google yang sama. Untuk melihat tab yang terbuka pada peranti lain, ketik **Menu**  $\equiv \rightarrow$  Other devices. Pilih laman web yang hendak dibuka.

Untuk melihat penanda buku, ketik  $\vec{x}$ .

### Tetapan

#### Akses menu Tetapan

**1** Pada Skrin utama, sentuh  $\frac{111}{111}$  > tab **Apl** > **Tetapan**. atau

Pada Skrin utama, sentuh  $\equiv$  > Tetapan sistem.

2 Pilih kategori tetapan dan pilih pilihan.

### WAYARLES & RANGKAIAN

Di sini, anda boleh menguruskan Wi-Fi dan Bluetooth. Anda juga boleh menyediakan rangkaian mudah alih dan beralih kepada mod pesawat.

#### $<$  Wi-Fi  $>$

Wi-Fi - Menghidupkan Wi-Fi untuk menyambung ke rangkaian Wi-Fi.

#### PETUA! Bagaimana untuk mendapatkan alamat MAC

Untuk menyediakan sambungan dalam sesetengah rangkaian wayarles dengan penapis MAC, anda mungkin perlu memasukkan alamat MAC telefon anda ke dalam penghala.

Anda boleh mendapatkan alamat MAC dalam antara muka pengguna yang berikut: sentuh tab Apl > Tetapan > Wi-Fi >  $\equiv$  > Lanjutan > Alamat MAC.

#### $\geq$  Bluetooth  $\sim$

Hidupkan ciri wayarles Bluetooth untuk menggunakan Bluetooth.

#### $\epsilon$  Data mudah alih  $\sim$

Memaparkan penggunaan data dan menetapkan had penggunaan data mudah alih.

#### < Tetapan panggilan >

Konfigurasikan tetapan panggilan telefon seperti pemajuan panggilan, dan ciri istimewa lain yang ditawarkan oleh pembawa rangkaian anda.

Fixed Dialing Numbers – Hidupkan dan kumpulkan senarai nombor yang boleh dihubungi daripada telefon anda. Anda akan memerlukan PIN2 anda, yang boleh

### Tetapan

didapati daripada operator anda. Hanya nombor yang termasuk dalam senarai dail tetap boleh dipanggil daripada telefon anda.

Simpan nombor tak dikenali – Menambah nombor tidak diketahui ke dalam kenalan selepas panggilan.

Mel suara – Membolehkan anda memilih perkhidmatan mel suara yang disediakan oleh pembawa rangkaian anda.

Tolak panggilan – Membolehkan anda menetapkan fungsi tolak panggilan. Pilih antara Hubungi mod penolakan atau Senarai menolak.

Tidak menerima dengan mesej – Apabila anda hendak menolak panggilan, anda boleh menghantar mesej pantas menggunakan fungsi ini. Ini amat berguna jika anda perlu menolak panggilan semasa mesyuarat.

Getaran penyambungan – Telefon anda bergetar semasa pihak yang dihubungi menjawab panggilan.

Penyimpan Privasi – Menyembunyikan nama dan nombor telefon pemanggil bagi panggilan masuk.

Butang kuasa menamat panggilan – Membolehkan anda memilih butang untuk menamatkan panggilan anda.

Mengalihkan panggilan – Pilih sama ada anda ingin mengalih semua panggilan semasa talian sibuk, apabila tidak dijawab atau apabila tiada isyarat.

Sekatan panggilan – Kunci panggilan masuk, keluar atau antarabangsa.

**Tempoh Panggilan** – Lihat tempoh panggilan termasuk Panggilan terakhir, Semua panggilan, Panggilan didail dan Panggilan diterima.

Tetapan tambahan – Ini membolehkan anda menukar tetapan yang berikut:

 ID Pemanggil: Pilih sama ada hendak memaparkan nombor telefon anda pada panggilan keluar.

 Panggilan Menunggu: Jika panggilan menunggu diaktifkan, telefon akan memberitahu anda tentang panggilan masuk semasa anda sedang menjawab panggilan lain (bergantung kepada pembekal rangkaian anda).

 $<$  Lagi  $\ldots$  >

Mod pesawat – Selepas beralih kepada mod pesawat, semua sambungan wayarles akan dinyahdayakan.

Rangkaian fail – Membolehkan anda berkongsi folder dengan peranti lain melalui sambungan wayarles.

Hotspot Mudah Alih Wi-Fi – Membolehkan anda berkongsi rangkaian mudah alih melalui Wi-Fi dan anda boleh mengkonfigurasi tetapan hotspot Wi-Fi.

Miracast – Dengan Miracast, anda boleh mencerminkan skrin dan bunyi telefon anda tanpa wayar ke dongle Miracast LG atau TV.

Bluetooth ditambat – Membolehkan anda menetapkan telefon anda sama ada anda berkongsi sambungan Internet atau tidak.

NFC – Telefon anda adalah telefon mudah alih berdaya NFC. NFC (Komunikasi Medan Dekat) adalah teknologi kesambungan wayarles yang mendayakan komunikasi dua hala antara peranti elektronik. Ia beroperasi dalam jarak liputan beberapa sentimeter. Anda boleh berkongsi kandungan anda dengan tag NFC atau peranti lain yang disokong NFC hanya dengan menyentuhnya dengan peranti anda. Jika anda menyentuh tag NFC dengan peranti anda, ia akan memaparkan kandungan tag pada peranti anda.

 Untuk menghidupkan atau mematikan NFC: Pada Skrin utama, sentuh dan luncurkan panel pemberitahuan ke bawah dengan jari anda, lalu pilih ikon NFC untuk menghidupkannya.

NOTA: Apabila mod pesawat diaktifkan, aplikasi NFC boleh digunakan.

 Menggunakan NFC: Untuk menggunakan NFC, pastikan peranti anda dihidupkan dan aktifkan NFC, jika ia telah dinyahdayakan.

Android Beam – Apabila ciri ini dihidupkan, anda boleh memancarkan kandungan apl ke peranti boleh NFC dengan memegang peranti dalam keadaan rapat.

Hanya rapatkan kedua-dua peranti (biasanya sama membelakang) lalu sentuh skrin anda. Apl akan menentukan apa yang akan dipancarkan.

### Tetapan

VPN – Memaparkan senarai Rangkaian Peribadi Maya (VPN) yang telah anda konfigurasikan sebelum ini. Membolehkan anda menambah jenis VPN yang berbeza. Rangkaian mudah alih – Tetapkan pilihan untuk perayauan data, mod & operator rangkaian, nama pusat akses (APN), dsb.

NOTA:Anda mesti menetapkan PIN kunci skrin atau kata laluan sebelum anda boleh menggunakan simpanan tauliah.

### PERANTI

< Bunyi >

Profil bunyi – Pilih Bunyi, sama ada Getar sahaja atau Senyap.

Volum – Uruskan volum Nada dering telefon, Bunyi pemberitahuan, Maklum balas & sistem sentuh, Muzik, video, permainan dan media lain.

Masa senyap – Tentukan masa untuk mematikan semua bunyi kecuali penggera dan media.

Nada dering dengan getaran - Maklum balas getaran untuk panggilan dan pemberitahuan.

Nada dering telefon – Membolehkan anda mengeset nilai asalan bagi nada dering panggilan masuk.

Bunyi Pemberitahuan – Membolehkan anda mengeset nilai asalan nada dering pemberitahuan.

Nada Dering Bijaksana – Tetapkan agar volum nada dering telefon anda naik secara automatik semasa paras hingar sekeliling tinggi.

Nada sentuh pad dail – Membolehkan anda menetapkan telefon untuk memainkan nada apabila menggunakan pad dailan untuk mendail nombor telefon.

Sentuh bunyi – Membolehkan anda menetapkan telefon anda untuk memainkan bunyi apabila anda menyentuh butang, ikon dan item lain pada skrin yang bertindak balas dengan sentuhan anda.

Bunyi kunci skrin – Membolehkan anda menetapkan telefon anda untuk memainkan bunyi ketika mengunci dan menyahkunci skrin.

Bergetar apabila disentuh – Membolehkan anda menetapkan maklum balas getaran apabila skrin telefon disentuh.

#### < Paparan >

Kecerahan – Laraskan kecerahan skrin.

Masa tamat skrin – Tetapkan masa untuk masa tamat skrin.

Skrin Pintar – Membolehkan skrin tetap hidup apabila telefon anda mengesan bahawa muka anda sedang melihat skrin.

Skrin auto putar – Tetapkan untuk menukar orientasi secara automatik semasa anda memutar telefon.

**Jenis fon** –Tukar jenis fon paparan.

Saiz font – Ubah saiz fon paparan.

Cahaya kekunci sentuhan depan – Tetapkan tempoh masa cahaya kekunci sentuhan depan.

Pancaran pemberitahuan – LED Pemberitahuan terletak di sebelah kiri kamera depan. Anda boleh melihat lampu LED kecil menyala semasa telefon sedang dicas atau apabila anda menerima pemberitahuan jika skrin LCD mati. Anda boleh mengkonfigurasi Pancaran pemberitahuan agar dihidupkan/dimatikan. Anda boleh menetapkan pelbagai pilihan daripada senarai item pancaran pemberitahuan. Pembetulan aspek nisbah – Ubah saiz resolusi bagi aplikasi yang dimuat turun agar muat pada saiz skrin.

Penentukuran sensor gerakan – Membolehkan anda memperbaiki ketepatan kecondongan dan kelajuan sensor.

#### < Skrin utama >

Tetapkan Tema, Animasi, Efek skrin, Kertas dinding atau Paparan menegak sahaja. Pilih pilihan untuk menetapkan Tatal skrin secara bulatan dan Sokongan & Pengekalan Utama.

### Tetapan

< Skrin kunci >

Pilih skrin kunci – Tetapkan jenis skrin kunci untuk menjamin keselamatan telefon anda. Membuka beberapa skrin yang membantu anda melalui lukisan corak buka kunci skrin. Tetapkan Tiada, Seret, Membuka kunci Muka, Corak, PIN atau Kata laluan. Jika anda telah mendayakan jenis kunci Corak semasa anda menghidupkan telefon anda atau membangunkan skrin, anda akan diminta untuk melukis corak buka kunci anda untuk membuka kunci skrin.

Kertas dinding – Pilih kertas dinding untuk skrin kunci anda daripada Galeri atau galeri Kertas Dinding.

Jam & Jalan pintas – Sesuaikan jam & pintasan pada skrin kunci.

Efek skrin – Pilih kesan skrin.

Maklumat pemilik – Tunjukkan maklumat pemilik pada skrin kunci.

Kunci pemasa – Tetapkan pemasa kunci selepas tamat masa skrin.

Butang kuasa segera mengunci – Tetapkan kunci skrin semasa butang kuasa ditekan.

Bergetar apabila disentuh – Membenarkan anda untuk menetapkan maklum balas getaran bagi telefon skrin sentuh.

 $\geq$  Gerakan  $\leq$ 

Alihkan item-item skrin utama – Sentuh dan tahan item dan condongkan peranti untuk memindahkan item dalam Skrin utama atau aplikasi.

Sensitiviti kecondongan – Uji dan laraskan sensitiviti sensor kecondongan bagi Skrin utama dan aplikasi.

Panggilan masuk secara senyap – Selak peranti untuk membisukan panggilan masuk.

Penggera tidur sekejap atau berhenti – Selak peranti untuk menunda atau menghentikan penggera.

Jeda video – Selak peranti untuk menjeda mainan video.

Bantuan – Bantuan untuk fungsi gerakan.

#### < Storan > STORAN DALAMAN – Lihat penggunaan simpanan dalaman.

#### < Jimat Kuasa >

Menguruskan bateri dan memeriksa item yang menjimatkan kuasa. Anda boleh juga memeriksa penggunaan bateri.

#### $<$  Apl  $>$

Lihat dan uruskan aplikasi anda.

#### $\geq$  Kawalan teras Quad  $\leq$

Tetapkan mod Eco untuk melanjutkan hayat bateri dengan mengoptimumkan dasar kawalan CPU secara dinamik.

### **PERIBADI**

#### < Akaun & selari >

Membolehkan aplikasi menyegerakkan data di latar belakang, tanpa mengira sama ada anda sedang mengerjakannya secara aktif atau tidak. Membuang tanda semak pada tetapan ini boleh menjimatkan kuasa bateri dan menurunkan (tetapi tidak menghapuskan) penggunaan data.

#### < Akses lokasi >

Akses kepada lokasi saya – Jika anda memilih perkhidmatan lokasi Google, telefon anda akan menentukan anggaran lokasi anda menggunakan Wi-Fi dan rangkaian mudah alih. Apabila anda menandakan pilihan ini, anda akan ditanya sama ada anda setuju untuk membolehkan Google menggunakan lokasi anda semasa memberikan perkhidmatan ini.

Satelit GPS – Jika anda memilih satelit GPS, telefon anda akan menentukan lokasi anda sehingga peringkat ketepatan jalan.

Wi-Fi & mobile network location - Biarkan apl menggunakan data daripada sumber seperti Wi-Fi dan rangkaian mudah alih untuk menentukan anggaran lokasi anda.

### Tetapan

< Keselamatan >

Sediakan kunci kad SIM – Sediakan kunci kad Micro-USIM atau ubah PIN Micro-USIM.

Menaip kata laluan boleh dilihat – Tunjukkan aksara akhir bagi kata laluan yang disembunyikan semasa anda menaip.

Pentadbir peranti – Lihat atau nyahaktifkan pentadbir peranti.

Sumber tidak diketahui – Tetapan lalai untuk memasang aplikasi bukan pasaran. Pentauliahan Dipercayai – Paparkan siil-sijil CA yang dipercayai.

Pasang dari simpanan – Pilih untuk memsang sijil yang disulitkan.

Kosongkan butiran – Alih keluar semua sijil.

#### < Bahasa & input >

Gunakan tetapan Bahasa & input untuk memilih bahasa bagi teks pada telefon anda dan untuk mengkonfigurasikan papan kekunci atas skrin, termasuk perkataan yang telah anda tambahkan pada kamusnya.

#### < Sokongan & set semula >

Tukar tetapan untuk menguruskan tetapan dan data anda.

Sandarkan data saya – Tetapkan untuk menyandarkan tetapan anda dan data aplikasi pada pelayan Google.

Akaun sandaran – Tetapkan untuk menyandarkan akaun anda.

Simpan semula automatik – Tetapkan untuk memulihkan tetapan dan data aplikasi anda apabila aplikasi dipasang semula pada peranti anda.

Menetapkan semula data kilang – Tetapkan semula tetapan anda kepada nilai lalai kilang dan padamkan semua data anda. Jika anda set semula telefon dengan cara ini, anda akan digesa untuk memasukkan semula maklumat yang sama sebagaimana ketika anda memulakan Android buat kali pertama.

### **SISTEM**

#### $\geq$  Tarikh & Masa  $\sim$

Gunakan tetapan Tarikh & Masa untuk menetapkan bagaimana tarikh akan dipaparkan. Anda juga boleh menggunakan tetapan ini untuk menetapkan masa dan zon masa anda sendiri dan bukan mendapatkan masa semasa daripada rangkaian mudah alih.

#### < Kebolehcapaian >

Anda boleh menggunakan tetapan Kebolehcapaian untuk mengkonfigurasi sebarang pasang masuk kebolehcapaian yang telah anda pasang pada telefon anda.

NOTA: Memerlukan pasang masuk tambahan untuk menjadikan ia boleh dipilih.

#### < Sambungan PC >

USB Jenis sambungan – Tetapkan mod yang dikehendaki: Cas sahaja, Penyegerakan media (MTP), Penambatan USB, Perisian LG atau Kamera (PTP). Meminta untuk penyambungan – Tanya dalam mod sambungan USB ketika hendak menyambung kepada komputer.

Bantuan – Bantuan bagi sambungan USB.

PC Suite –Tandakan ini untuk menggunakan LG PC Suite dengan sambungan Wi-Fi anda.

Sila ambil perhatian bahawa rangkaian Wi-Fi hendaklah disambungkan kepada LG PC Suite melalui sambungan Wi-Fi dalam tetapan WAYARLES & RANGKAIAN.

On-Screen Phone – Memaparkan skrin dan mengawal telefon dari PC anda, tersedia melalui sambungan USB, Bluetooth atau Wi-Fi.

Bantuan – Bantuan bagi perisian LG.

### **Tetapan**

#### < Pilihan pemaju >

Sila ambil perhatian bahawa menghidupkan tetapan pembangun ini mungkin akan mengakibatkan tingkah laku peranti yang lain daripada biasa. Pilihan pembangun disarankan hanya untuk pengguna lanjutan.

#### < Mengenai telefon >

Lihat maklumat perundangan, dan periksa status telefon dan versi perisian anda.

# Kemas kinian perisian telefon

### Kemas kinian perisian telefon

#### Kemas kinian perisian telefon mudah alih LG daripada internet

Untuk mendapatkan maklumat lanjut tentang cara menggunakan fungsi ini, sila lawati <http://update.lgmobile.com> atau <http://www.lg.com/common/index.jsp>  $\rightarrow$  pilih negara dan bahasa anda.

Ciri ini membolehkan anda mengemas kini perisian tegar telefon anda kepada versi terkini daripada Internet dengan mudah tanpa melawati pusat servis. Ciri ini tersedia hanya jika dan apabila LG membuat versi lebih baru peralatan tegar yang tersedia bagi peranti anda.

Oleh kerana pengemaskinian peralatan tegar telefon mudah alih memerlukan perhatian penuh pengguna sepanjang tempoh proses kemas kini, sila pastikan anda memeriksa semua arahan dan nota yang muncul pada setiap langkah sebelum meneruskannya. Sila ambil perhatian bahawa menanggalkan kabel data USB semasa naik taraf boleh menyebabkan kerosakan teruk kepada telefon mudah alih anda.

NOTA: LG berhak membuatkan kemas kinian peralatan tegar hanya tersedia bagi model terpilih mengikut budi bicaranya sendiri dan tidak menjamin ketersediaan versi lebih baru peralatan tegar bagi semua model telefon bimbit.

#### Kemas kinian Perisian Telefon Mudah Alih LG melalui teknologi Over-the-Air (OTA)

Ciri ini membolehkan anda mengemas kini perisian telefon anda kepada versi lebih baru dengan mudah melalui OTA, tanpa menyambung menggunakan kabel data USB. Ciri ini tersedia hanya jika dan apabila LG membuat versi lebih baru peralatan tegar yang tersedia bagi peranti anda.

Anda hendaklah terlebih dahulu menyemak versi perisian pada telefon mudah alih anda: Tetapan > Mengenai telefon > Kemaskini perisian > Semak sekarang untuk kemas kinian.

### Kemas kinian perisian telefon

NOTA: Data peribadi anda daripada storan dalaman telefon—termasuk maklumat mengenai Akaun Google anda dan mana-mana akaun lain, data dan tetapan sistem/aplikasi anda, sebarang aplikasi yang dimuat turun dan lesen DRM anda—mungkin akan hilang ketika mengemas kini perisian telefon anda. Dengan itu, LG mengesyorkan agar anda membuat sandaran data peribadi anda sebelum mengemas kini perisian telefon anda. LG tidak bertanggungjawab atas sebarang kehilangan data peribadi.

NOTA: Ciri ini bergantung kepada pembekal khidmat rangkaian, wilayah dan negara anda.

# Mengenai panduan pengguna ini

### Mengenai panduan pengguna ini

- Sebelum menggunakan peranti anda, sila baca manual ini dengan teliti. Ini akan memastikan bahawa anda menggunakan telefon anda dengan selamat dan dengan betul.
- Sesetengah imej dan tangkap layar yang disediakan dalam panduan ini mungkin nampak berbeza pada telefon anda.
- Kandungan anda mungkin berbeza daripada produk akhir, atau daripada perisian yang dibekalkan oleh pembekal perkhidmatan atau pembawa. Kandungan ini mungkin tertakluk kepada perubahan tanpa notis lebih awal. Bagi versi terkini manual ini, sila lawati laman web LG di www.lg.com.
- Aplikasi telefon anda dan fungsinya mungkin berbeza mengikut negara, wilayah, atau spesifikasi perkakasan. LG tidak boleh dipertanggungjawabkan terhadap sebarang masalah prestasi yang timbul akibat penggunaan aplikasi yang dibangunkan oleh pembekal selain daripada LG.
- LG tidak boleh dipertanggungjawabkan terhadap masalah prestasi atau ketidakserasian yang timbul akibat tetapan daftaran yang diedit atau perisian sistem pengendalian yang diubah suai. Sebarang cubaan untuk menyesuaikan sistem pengendalian anda boleh menyebabkan peranti atau aplikasinya tidak berfungsi sebagaimana sepatutnya.
- Perisian, audio, kertas hias dinding, imej, dan media lain yang dibekalkan bersama peranti anda telah dilesenkan untuk penggunaan terhad. Jika anda memetik dan menggunakan bahan-bahan ini untuk tujuan perdagangan atau tujuan lain, anda mungkin melanggar undang-undang hak cipta. Sebagai pengguna, anda bertanggungjawab sepenuhnya terhadap penggunaan media yang tidak sah di sisi undang-undang.
- Bayaran tambahan mungkin dikenakan untuk perkhidmatan data, seperti pemesejan, memuat naik dan memuat turun, penyegerakan auto, atau menggunakan perkhidmatan lokasi. Untuk mengelakkan caj tambahan, pilih pelan data yang sesuai dengan keperluan anda. Hubungi pembawa perkhidmatan anda untuk mendapatkan butiran tambahan.

### Tanda dagangan

- LG dan logo LG adalah tanda dagangan berdaftar LG Electronics. •
- Semua tanda dagangan dan hak cipta lain adalah harta pemiliknya masing-masing. •

# DivX HD **DIVX**

TENTANG VIDEO DIVX: DivX® adalah format video digital yang dicipta oleh DivX, LLC, syarikat subsidiari Rovi Corporation. Ini adalah peranti DivX Certified® rasmi yang memainkan video DivX. Lawati www.divx.com untuk maklumat lanjut dan alatan perisian untuk menukar fail anda menjadi video DivX.

TENTANG DIVX VIDEO-ON-DEMAND: Peranti DivX Certified® ini hendaklah didaftarkan sebelum anda dapat memainkan filem DivX Video-on-Demand (VOD) yang dibeli. Untuk mendapatkan kod pendaftaran anda, cari seksyen VOD DivX dalam menu persediaan peranti anda. Pergi ke vod.divx.com untuk mendapatkan maklumat lanjut mengenai cara melaksanakan pendaftaran anda.

DivX Certified® untuk memainkan video DivX® sehingga HD 720P, termasuk kandungan premium.

DivX®, DivX Certified® dan logo yang berkaitan adalah tanda dagangan Rovi Corporation atau syarikat subsidiarinya dan digunakan dengan kebenaran.

# Dolby Mobile **DOLBY**

Dikeluarkan dengan kebenaran Dolby Laboratories. "Dolby" dan simbol D berganda adalah tanda dagangan Dolby Laboratories.

#### Notis: Perisian Sumber Terbuka

Untuk mendapatkan kod sumber sepadan di bawah GPL, LGPL, MPL dan lesen sumber terbuka yang lain, sila lawati <http://opensource.lge.com/> Semua terma lesen, penafian dan notis sedia untuk dimuat turun dengan kod sumber.

### Aksesori

Aksesori ini tersedia untuk digunakan dengan telefon anda. (Item yang diterangkan di bawah mungkin adalah pilihan.)

Penyesuai kembara

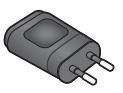

Alat dengar Stereo

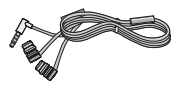

Panduan Mula Pantas

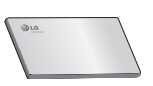

Kabel data

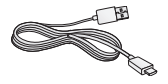

Alat pelenting Micro-USIM

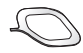

#### NOTA:

- Selalu gunakan aksesori LG yang tulen.
- Kegagalan melakukan ini mungkin akan mentaksahkan waranti anda.
- Aksesori mungkin berbeza di kawasan berlainan.

### Pencarisilapan

Bab ini menyenaraikan beberapa masalah yang mungkin anda hadapi semasa menggunakan telefon anda. Sesetengah masalah menghendaki anda memanggil pembekal khidmat anda, tetapi kebanyakannya boleh anda betulkan sendiri dengan mudah.

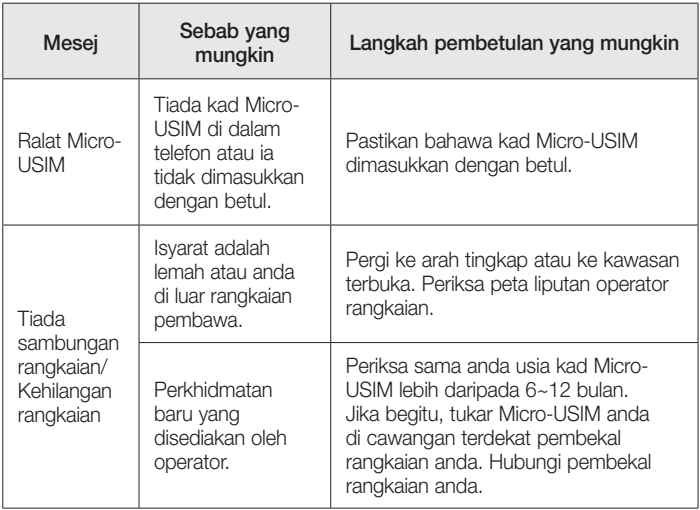

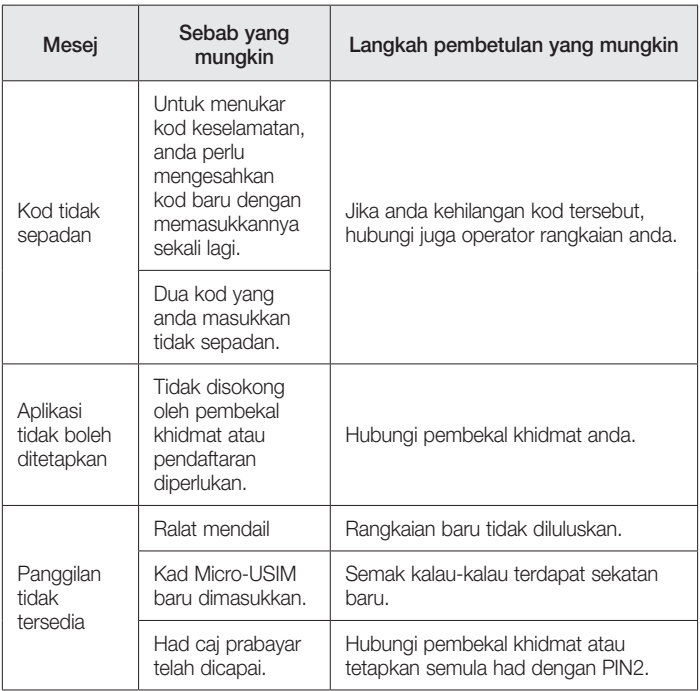

# Pencarisilapan

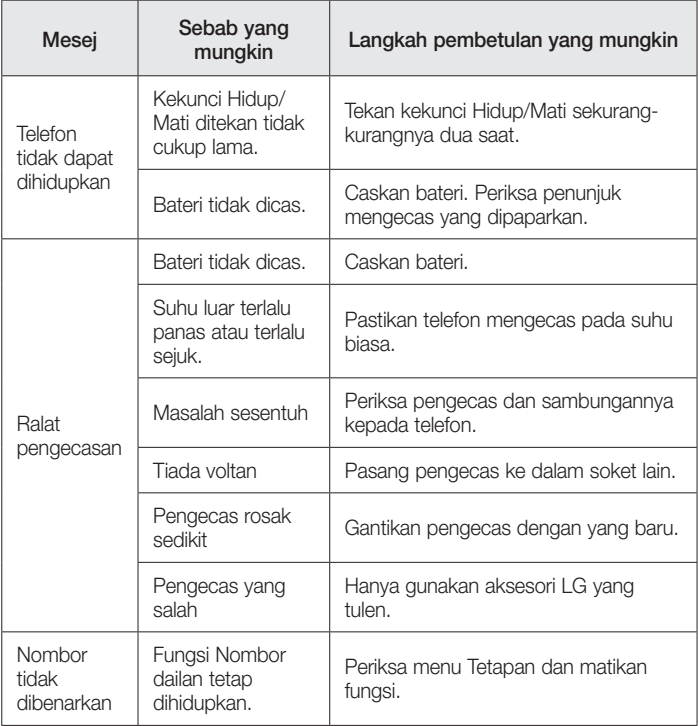
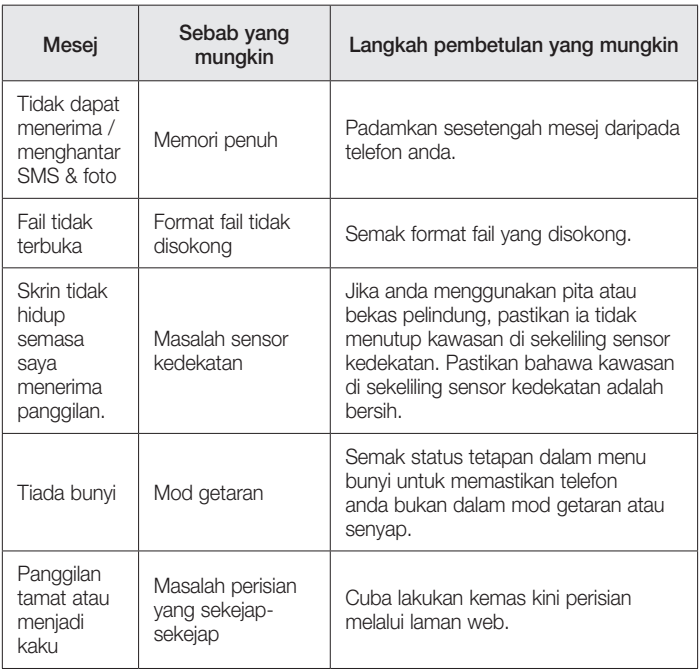

Sila semak untuk melihat sama ada sebarang masalah yang anda telah hadapi dengan telefon anda diterangkan di dalam bahagian ini, sebelum membawa telefon untuk servis atau memanggil wakil perkhidmatan.

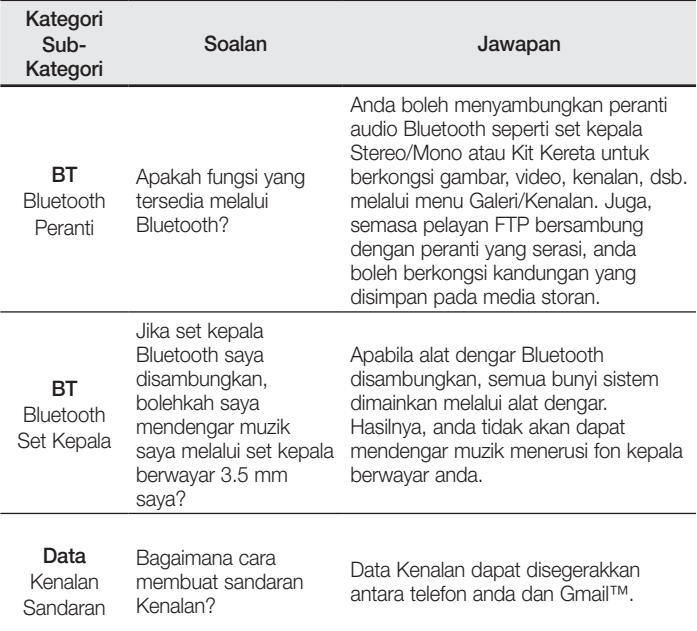

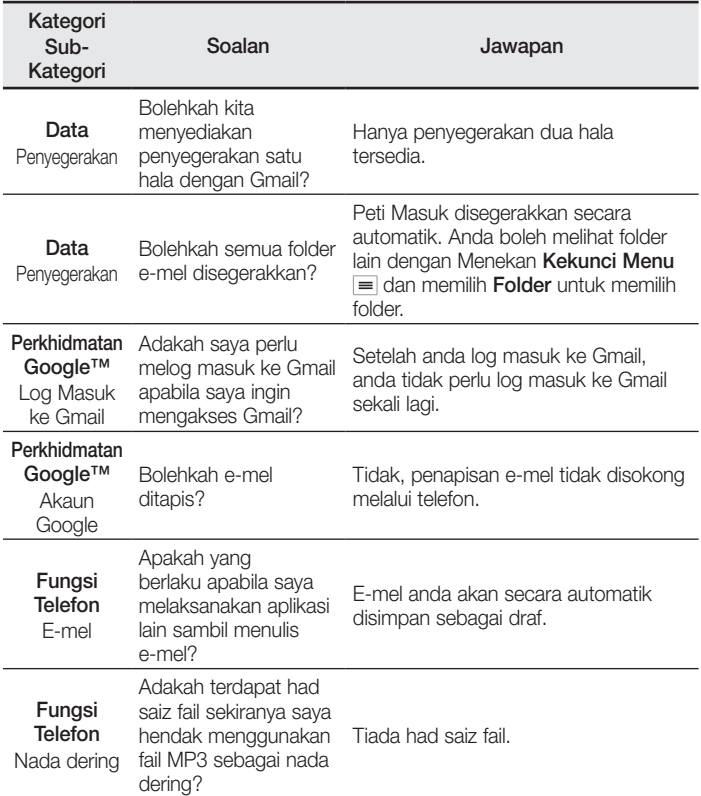

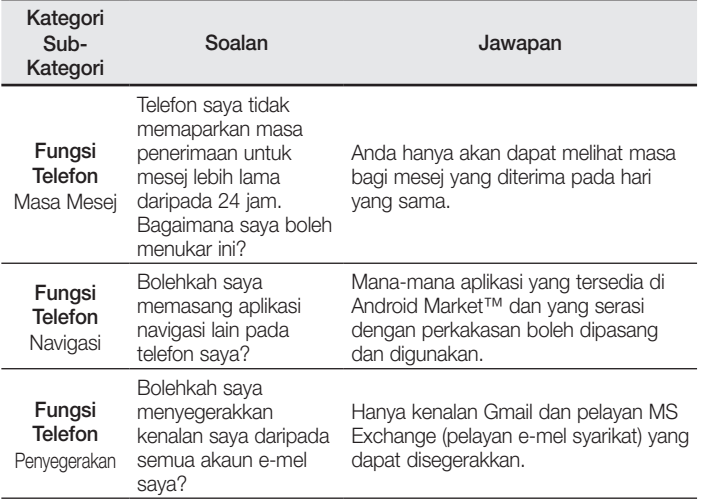

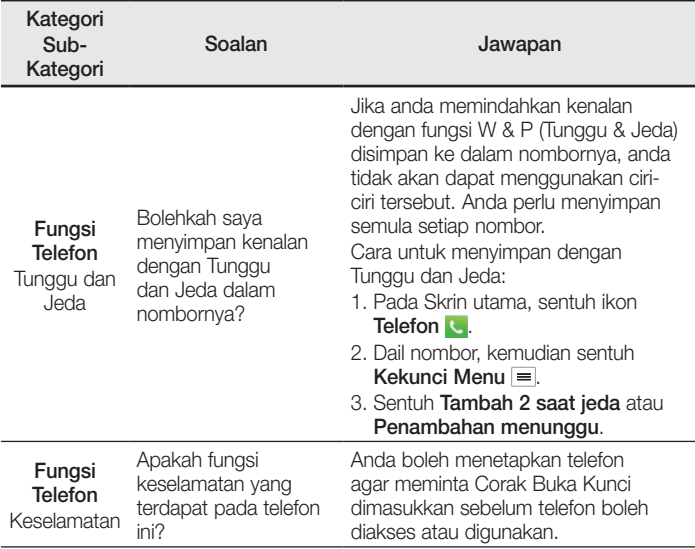

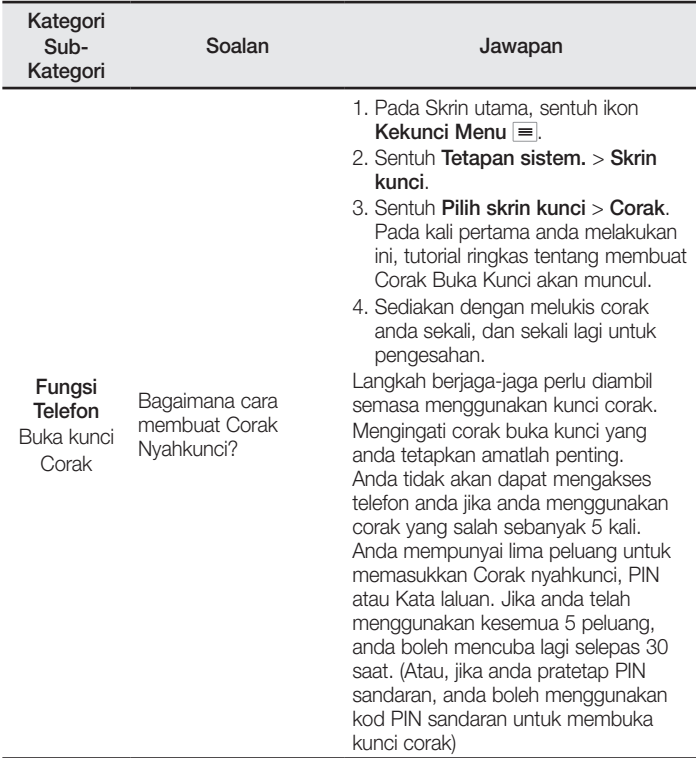

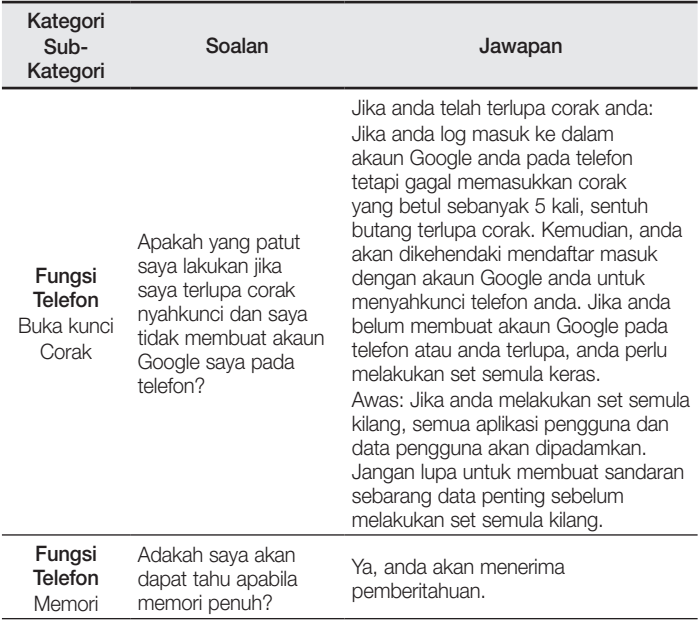

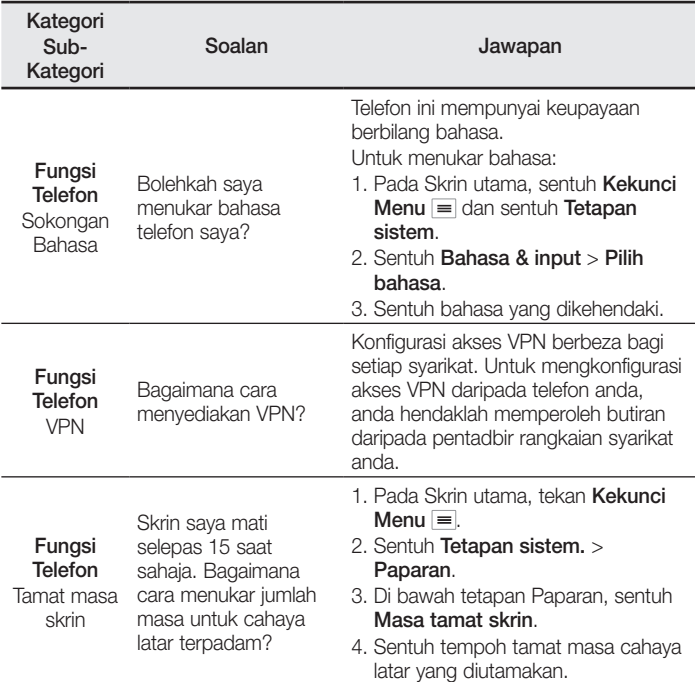

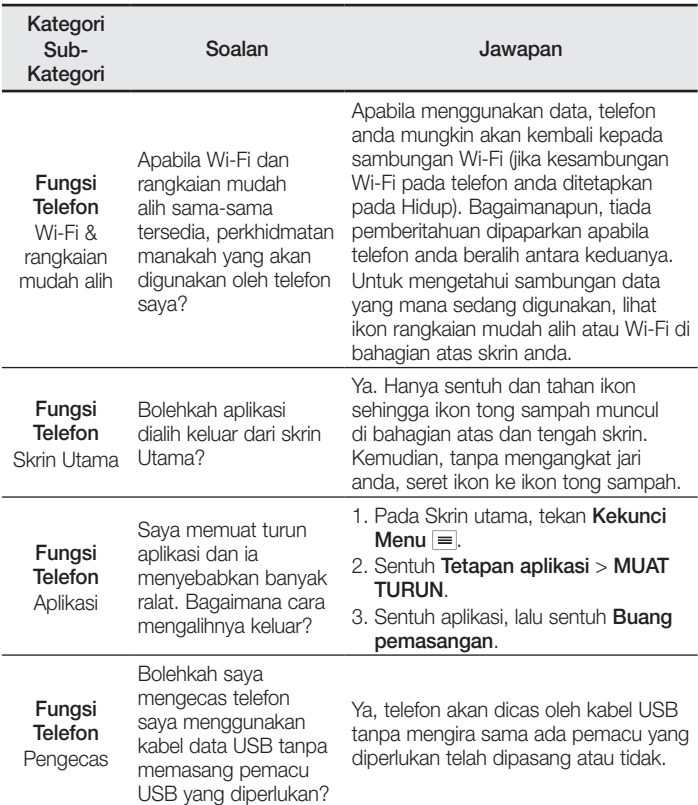

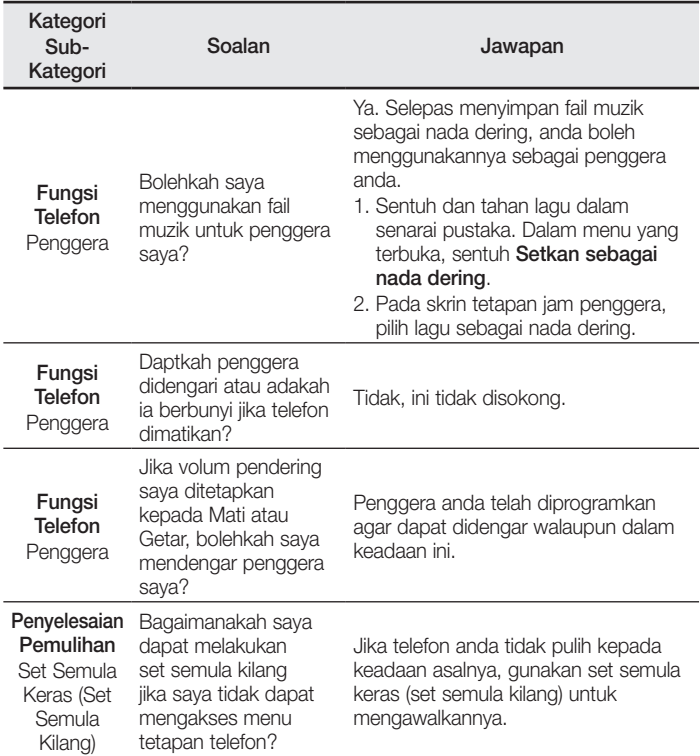

# LG User Guide

- Screen displays and illustrations may differ from those you see on actual phone.
- Some of the contents of this guide may not apply to your phone, depending on the software and your service provider. All information in this document is subject to change without notice.
- This handset is not suitable for people who have a visual impairment due to the touch screen keyboard.
- Copyright ©2013 LG Electronics, Inc. All rights reserved. LG and the LG logo are registered trademarks of LG Group and its related entities. All other trademarks are the property of their respective owners.
- Google™, Google Maps™, Gmail™, YouTube™, Google Talk™ and Play Store™ are trademarks of Google, Inc.

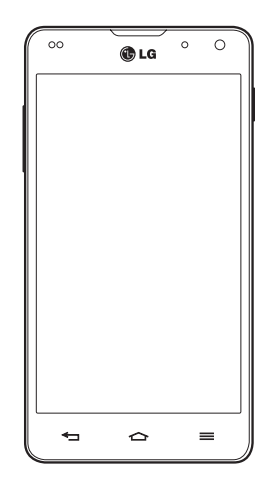

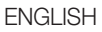

# Table of contents

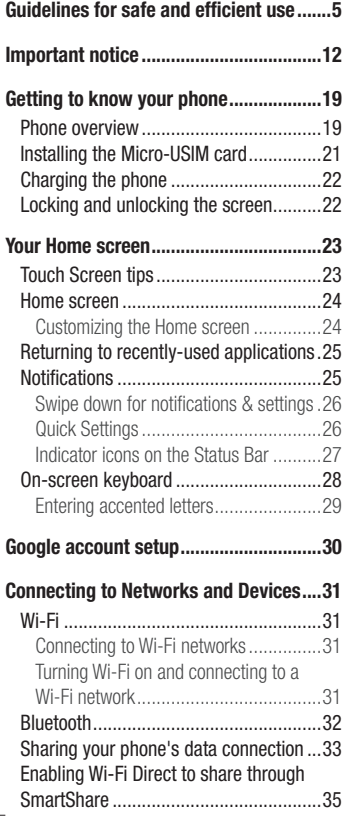

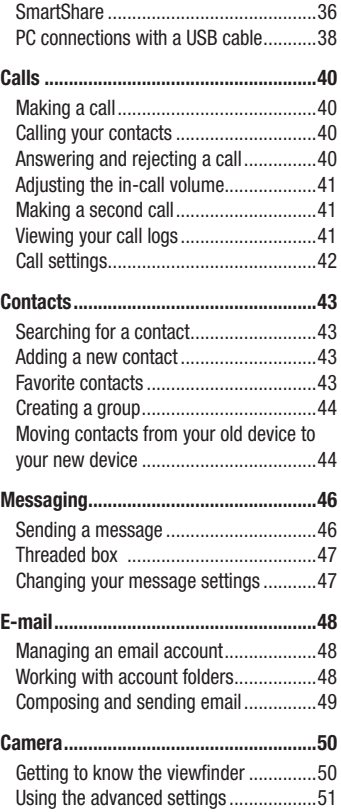

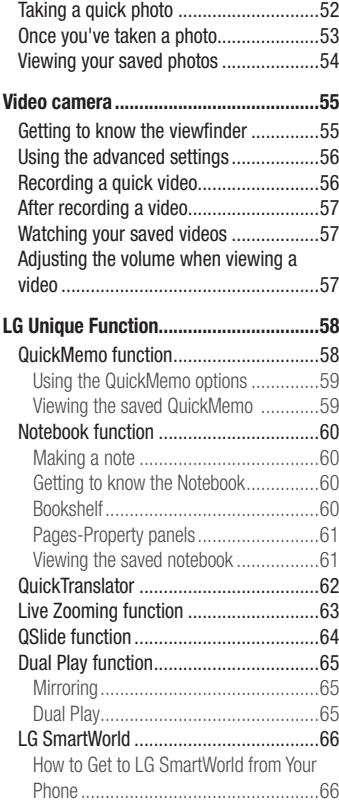

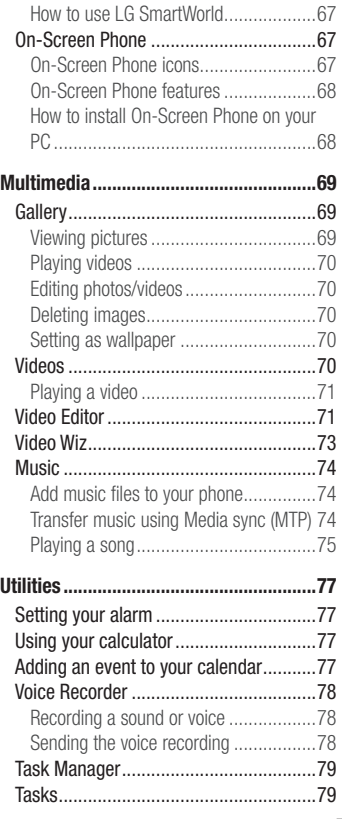

# Table of contents

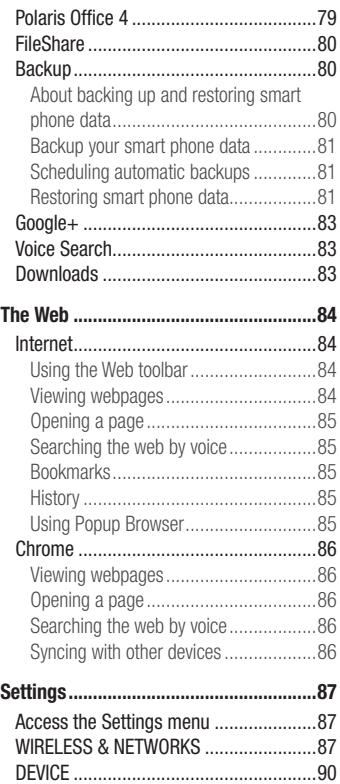

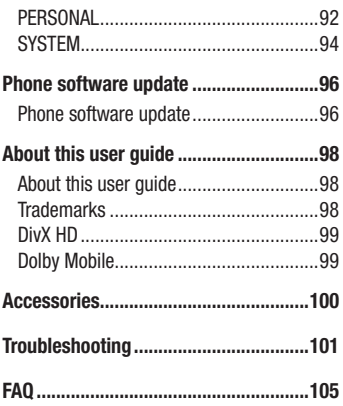

# <span id="page-230-0"></span>Guidelines for safe and efficient use

Please read these simple guidelines. Not following these guidelines may be dangerous or illegal.

### Exposure to radio frequency energy

Radio wave exposure and Specific Absorption Rate (SAR) information.

This mobile phone model LG-E975 has been designed to comply with applicable safety requirements for exposure to radio waves. These requirements are based on scientific guidelines that include safety margins designed to assure the safety of all persons, regardless of age and health.

- The radio wave exposure guidelines employ a unit of measurement known as the Specific Absorption Rate (SAR). Tests for SAR are conducted using standardised methods with the phone transmitting at its highest certified power level in all used frequency bands.
- While there may be differences between the SAR levels of various LG phone models, they are all designed to meet the relevant guidelines for exposure to radio waves.
- The SAR limit recommended by the International Commission on Non-Ionizing Radiation Protection (ICNIRP) is 2 W/kg averaged over 10g of tissue.
- The highest SAR value for this model phone tested by DASY4 for use at the ear is 0.426 W/kg (10g) and when worn on the body is 0.398 W/Kg (10g).
- This device meets RF exposure guidelines when used either in the normal use position against the ear or when positioned at least 1.5 cm away from the body. When a carry case, belt clip or holder is used for body-worn operation, it should not contain metal and should position the product at least 1.5 cm away from your body. In order to transmit data files or messages, this device requires a quality connection to the network. In some cases, transmission of data files or messages may be delayed until such a connection is available. Ensure the above separation distance instructions are followed until the transmission is completed.

# Guidelines for safe and efficient use

### Product care and maintenance

## A WARNING

Only use batteries, chargers and accessories approved for use with this particular phone model. The use of any other types may invalidate any approval or warranty applying to the phone and may be dangerous.

- Do not disassemble this unit. Take it to a qualified service technician when repair work is required.
- Repairs under warranty, at LG's discretion, may include replacement parts or boards that are either new or reconditioned, provided that they have functionality equal to that of the parts being replaced.
- Keep away from electrical appliances such as TVs, radios and personal computers.
- The unit should be kept away from heat sources such as radiators or cookers. •
- Do not drop.
- Do not subject this unit to mechanical vibration or shock.
- Switch off the phone in any area where you are required to by special regulations. For example, do not use your phone in hospitals as it may affect sensitive medical equipment.
- Do not handle the phone with wet hands while it is being charged. It may cause an electric shock and can seriously damage your phone.
- Do not charge a handset near flammable material as the handset can become hot and create a fire hazard.
- Use a dry cloth to clean the exterior of the unit (do not use solvents such as benzene, thinner or alcohol).
- Do not charge the phone when it is on soft furnishings.
- The phone should be charged in a well ventilated area. •
- Do not subject this unit to excessive smoke or dust.
- Do not keep the phone next to credit cards or transport tickets; it can affect the information on the magnetic strips.
- Do not tap the screen with a sharp object as it may damage the phone. •
- Do not expose the phone to liquid or moisture.
- Use accessories like earphones cautiously. Do not touch the antenna unnecessarily. •
- Do not use, touch or attempt to remove or fix broken, chipped or cracked glass. Damage to the glass display due to abuse or misuse is not covered under the warranty.
- Your phone is an electronic device that generates heat during normal operation. Extremely prolonged, direct skin contact in the absence of adequate ventilation may result in discomfort or minor burns. Therefore, use care when handling your phone during or immediately after operation.
- If your phone gets wet, immediately unplug it to dry off completely. Do not attempt to accelerate the drying process with an external heating source, such as an oven, microwave or hair dryer.
- The liquid in your wet phone, changes the color of the product label inside your phone. Damage to your device as a result of exposure to liquid is not covered under your warranty.

### Efficient phone operation

#### Electronics devices

All mobile phones may receive interference, which could affect performance.

- Do not use your mobile phone near medical equipment without requesting permission. Avoid placing the phone over pacemakers, for example, in your breast pocket.
- Some hearing aids might be disturbed by mobile phones.
- Minor interference may affect TVs, radios, PCs etc.

# Guidelines for safe and efficient use

## Road safety

Check the laws and regulations on the use of mobile phones in the area when you drive.

- Do not use a hand-held phone while driving.
- Give full attention to driving. •
- Pull off the road and park before making or answering a call if driving conditions so require.
- RF energy may affect some electronic systems in your vehicle such as car stereos and safety equipment.
- When your vehicle is equipped with an air bag, do not obstruct with installed or portable wireless equipment. It can cause the air bag to fail or cause serious injury due to improper performance.
- If you are listening to music whilst out and about, please ensure that the volume is at a reasonable level so that you are aware of your surroundings. This is of particular importance when near roads.

# Avoid damage to your hearing

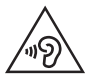

To prevent possible hearing damage, do not listen at high volume levels for long periods

Damage to your hearing can occur if you are exposed to loud sound for long periods of time. We therefore recommend that you do not turn on or off the handset close to your ear. We also recommend that music and call volumes are set to a reasonable level.

• When using headphones, turn the volume down if you cannot hear the people speaking near you, or if the person sitting next to you can hear what you are listening to.

NOTE: Excessive sound pressure from earphones and headphones can cause hearing loss

### Glass Parts

Some parts of your mobile device are made of glass. This glass could break if your mobile device is dropped on a hard surface or receives a substantial impact. If the glass breaks, do not touch or attempt to remove it. Stop using your mobile device until the glass is replaced by an authorised service provider.

### Blasting area

Do not use the phone where blasting is in progress. Observe restrictions and follow any regulations or rules.

### Potentially explosive atmospheres

- Do not use your phone at a refueling point.
- Do not use near fuel or chemicals.
- Do not transport or store flammable gas, liquid or explosives in the same compartment of your vehicle as your mobile phone or accessories.

### In aircraft

Wireless devices can cause interference in aircraft.

- Turn your mobile phone off before boarding any aircraft.
- Do not use it on the ground without permission from the crew.

# Guidelines for safe and efficient use

# Children

Keep the phone in a safe place out of the reach of small children. It includes small parts which may cause a choking hazard if detached.

### Emergency calls

Emergency calls may not be available on all mobile networks. Therefore you should never depend solely on your phone for emergency calls. Check with your local service provider.

### Battery information and care

- You do not need to completely discharge the battery before recharging. Unlike other battery systems, there is no memory effect that could compromise the battery's performance.
- Use only LG batteries and chargers. LG chargers are designed to maximise the battery life.
- Do not disassemble or short-circuit the battery.
- Replace the battery when it no longer provides acceptable performance. The battery pack may be recharged hundreds of times before it needs replacing.
- Recharge the battery if it has not been used for a long time to maximise usability.
- Do not expose the battery charger to direct sunlight or use it in high humidity, such as in the bathroom.
- Do not leave the battery in hot or cold places, as this may deteriorate battery performance.
- There is risk of explosion if the battery is replaced with an incorrect type. •
- Dispose of used batteries according to the manufacturer's instructions. Please recycle when possible. Do not dispose as household waste.
- If you need to replace the battery, take it to the nearest authorised LG Electronics service point or dealer for assistance.
- Always unplug the charger from the wall socket after the phone is fully charged to save unnecessary power consumption of the charger.
- Actual battery life will depend on network configuration, product settings, usage patterns, battery and environmental conditions.
- Make sure that no sharp-edged items such as animal's teeth or nails, come into contact with the battery. This could cause a fire.

#### DECLARATION OF CONFORMITY

Hereby, LG Electronics declares that this LG-E975 product is in compliance with the essential requirements and other relevant provisions of Directive 1999/5/EC. A copy of the Declaration of Conformity can be found at [http://](http://www.lg.com/global/support/cedoc/RetrieveProductCeDOC.jsp) [www.lg.com/global/support/cedoc/RetrieveProductCeDOC.jsp](http://www.lg.com/global/support/cedoc/RetrieveProductCeDOC.jsp)

#### Ambient temperatures

Max: +50°C (discharging), +45°C (charging) Min: -10°C

#### Regulatory and Safety

Go to "System settings > About phone > Regulatory and Safety" to get regulatory and safety information

### Contact office for compliance of this product :

LG Electronics Inc. EU Representative, Krijgsman 1, 1186 DM Amstelveen, The Netherlands

# <span id="page-237-0"></span>Important notice

### Please read this before you start using your phone!

Please check to see whether any problems you encountered with your phone are described in this section before taking the phone in for service or calling a service representative.

### 1. Phone memory

When there is less than 10% of space available in your phone memory, your phone cannot receive new messages. You need to check your phone memory and delete some data, such as applications or messages, to make more memory available.

#### To uninstall applications:

- 1 Touch  $\equiv$  > Apps tab > Settings > Apps from the DEVICE.
- 2 Once all applications appear, scroll to and select the application you want to uninstall.
- 3 Touch Uninstall.

## 2. Optimizing battery life

Extend your battery's life between charges by turning off features that you don't need to having running constantly in the background. You can monitor how applications and system resources consume battery power.

### Extending your phone's battery life:

- Turn off radio communications you are not using. If you are not using Wi-Fi, Bluetooth or GPS, turn them off.
- Reduce screen brightness and set a shorter screen timeout.
- Turn off automatic syncing for Gmail, Calendar, Contacts and other applications.
- Some applications you have downloaded may reduce battery power.

### To check the battery power level:

• Touch  $\frac{1}{100}$  > Apps tab > Settings > About phone from the SYSTEM > Battery. The battery status (charging or discharging) and battery level (percentage charged) is displayed at the top of the screen.

### To monitor and control how battery power is being used:

• Touch  $\equiv$   $>$  Apps tab  $>$  Settings  $>$  About phone from the SYSTEM  $>$  Battery  $>$ Battery use.

Battery usage time is displayed on the screen. It tells you how long it has been since you last connected your phone to a power source or, if currently connected, how long the phone was last running on battery power. The screen shows the applications or services using battery power, listed in order from the greatest to smallest amount used.

### 3. Before installing an open source application and OS

# A WARNING

If you install and use an OS other than the one provided by the manufacturer it may cause your phone to malfunction. In addition, your phone will no longer be covered by the warranty.

# $\bigwedge$  WARNING

To protect your phone and personal data, only download applications from trusted sources, such as Play Store™. If there are improperly installed applications on your phone, the phone may not work normally or a serious error may occur. You must uninstall those applications and all associated data and settings from the phone.

### 4. Using an unlock pattern

Set an unlock pattern to secure your phone. Touch  $\frac{1}{100}$  > Apps tab > Settings > Lock screen from DEVICE > Select screen lock > Pattern. This opens a screen that will guide you through how to draw a screen unlock pattern. You have to create a Backup PIN as a safety measure in case you forget your unlock pattern.

**Caution:** Create a Google account before setting an unlock pattern and remember the Backup PIN you created when creating your pattern lock.

# WARNING

#### Precautions to take when using pattern lock.

It is very important to remember the unlock pattern you set. You will not be able to access your phone if you use an incorrect pattern 5 times. You have 5 opportunities to enter your unlock pattern, PIN or password. If you have used all 5 opportunities, you can try again after 30 seconds.

### When you can't recall your unlock Pattern, PIN, or Password: < If you have forgotten your pattern >

If you logged in to your Google account on the phone but failed to enter the correct pattern 5 times, press the **Forgot pattern?** button at the bottom of the screen. You are then required to log in with your Google Account or you have to enter the Backup PIN which you entered when creating your Pattern Lock.

If you have not created a Google account on the phone or you forgot Backup PIN, you have to perform a hard reset.

### < If you have forgotten your PIN or Password >

If you forget your PIN or Password, you will need to perform a hard reset.

Caution: If you perform a hard reset, all user applications and user data will be deleted.

NOTE: If you have not logged into your Google Account and have forgotten your Unlock Pattern, you will need to enter your Backup PIN.

# 5. Using the hard reset (Factory reset)

If your phone does not restore to its original condition, use a Hard Reset (Factory Reset) to initialize it.

- **1** Turn the power off.
- 2 Press and hold the Power/Lock key + Volume Down key.
- **3** When the LG Logo appears on the screen, release all keys.
- **4** After a few seconds, the phone will allow you to select the factory reset function in the Android system recovery utility.
- 5 Press the Power/Lock key and your phone will be restored to its factory settings. To cancel, press any other key.

# WARNING

If you perform a Hard Reset, all user applications, user data and DRM licenses will be deleted. Please remember to backup any important data before performing a Hard Reset.

### 6. Opening and switching applications

Multi-tasking is easy with Android because you can keep more than one application running at the same time. There is no need to quit an application before opening another one. Use and switch between several open applications. Android manages each application, stopping and starting them as needed to ensure that idle applications don't consume resources unnecessarily.

### To stop applications:

- 1 Touch  $\frac{1}{\frac{1}{2}}$  > Apps tab > Settings > Apps from DEVICE > Running.
- 2 Scroll and touch the desired application and touch Stop to stop it.

### Important notice

**NOTE:** For multitasking, press Home  $\Rightarrow$  key to move to another app while using an app. This does not stop the previous app running in the background on the device. Make sure to touch the Back  $\blacktriangleleft$  key to exit an app after using it.

### 7. Installing PC Software (LG PC Suite)

The "LG PC Suite" PC Application is a program that helps you connect your device to a PC using a USB cable and Wi-Fi. Once connected, you can use the functions of your device from your PC.

#### With your "LG PC Suite" PC Application, you can...

- Manage and play your media contents (music, movies, photos) on your PC. •
- Send multimedia contents to your device. •
- Synchronize data (schedules, contacts, bookmarks) in your device and on your PC. •
- Backup the applications on your device.
- Update the software's on your device. •
- Backup and restore the device.
- Play multimedia content stored on your PC from your device.

NOTE: You can use the Help menu in the application to find out how to use your "LG PC Suite" PC application.

### Installing the "LG PC Suite" PC Application

The "LG PC Suite" PC application can be downloaded from the LG website.

- 1 Go to <www.lg.com>and select the country of your choice.
- 2 Go to Support > MOBILE SUPPORT > LG Mobile Phones > Select the Model or Go to Support > Mobile > Select the Model.
- 3 Click PC Sync from MANUALS & DOWNLOAD, and click DOWNLOAD to download the "LG PC Suite" PC software.

### System Requirements for "LG PC Suite" PC software

- OS: Windows XP 32 bit (Service pack 2), Windows Vista 32 bit/64 bit, Windows 7 32 bit/64 bit
- CPU: 1 GHz or higher processor •
- Memory: 512 MB or higher RAM •
- Graphic card: 1024 x 768 resolution, 32 bit color or higher •
- HDD: 100 MB or more free hard disk space (More free hard disk space may be needed depending on the volume of data stored.)
- Required software: LG integrated drivers, Windows Media Player 10 or later

### NOTE: LG Integrated USB Driver

The LG integrated USB driver is required to connect an LG device to a PC, and is installed automatically when you install "LG PC Suite" PC software.

### 8. Synchronizing your phone to your computer

Data from your device and PC can be synchronized easily and conveniently using the "LG PC Suite" PC application. Contacts, schedules, and bookmarks can all be synchronized.

### The procedure is as follows:

- 1 Connect your device to your PC. (Use a USB cable or Wi-Fi connection.)
- 2 After connection, run the program and select the device section from the category on the left side of the screen.
- **3** Click the [Personal information] you wish to select.
- 4 Select the content checkbox to synchronize and click the Sync button.

NOTE: To synchronize your phone with your PC using the USB cable, you need to install LG PC Suite on your PC.

Please refer to previous pages to install LG PC Suite.

### Important notice

- **1** Touch  $\equiv$  > Apps tab > Settings > Storage from the DEVICE to check out the storage media.
- **2** Connect the phone to your PC using the USB cable.
- **3** A USB connection type list will appear on your phone screen, Select the Media sync (MTP) option.
- 4 Open the memory folder on your PC. You can view the mass storage content on your PC and transfer the files.
- **5** Copy the files from your PC to the drive folder.
- 6 Select the Charge only option to disconnect the phone.

### To disconnect your phone from the computer:

Open the notification panel and touch  $\mathbb{S}^2$  > Charge only to disconnect your phone from the computer safely.

### 9. Hold your phone upright

Hold your cell phone vertically, as you would a regular phone. Your phone has an internal antenna. Be careful not to scratch or damage the back of the phone, as this may affect performance.

When making/receiving calls or sending/receiving data, avoid holding the lower part of the phone where the antenna is located. Doing so may affect call quality.

### 10. When the screen freezes

If the screen freezes or the phone does not respond when you try to operate it: Press and hold the **Power/Lock** key for 10 seconds to turn your phone off. If it still does not work, please contact the service center.

# <span id="page-244-0"></span>Getting to know your phone

### Phone overview

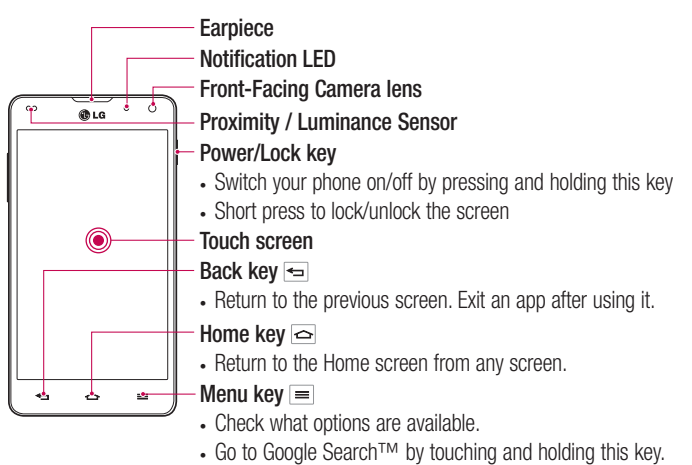

#### NOTE: Proximity sensor

When receiving and making calls, the proximity sensor automatically turns the backlight off and locks the touch screen by sensing when the phone is near your ear. This extends battery life and prevents you from unintentionally activating the touch screen during calls.

# $\bigwedge$  WARNING

Placing a heavy object on the phone or sitting on it can damage the LCD and touch screen functions. Do not cover the LCD proximity sensor with protective film. This could cause the sensor to malfunction.

# Getting to know your phone

Volume keys • On the Home screen: Controls ringer volume • During a call: Controls your earpiece volume • When playing a track: Controls volume continuously TIP! QuickMemo function Press and hold the Volume Up and Volume Down Keys for one second to use the QuickMemo function. Power/Lock key Earphone Jack **Microphone**  $\rightarrow$ SIM card tray Camera lens Flash **C**LG NFC touch point

### A WARNING

• This part encloses the battery compartment. Please do not open the back cover.

Charger/USB/MHL port  $\overline{\phantom{C}}$ 

Speaker

**Microphone** 

• Be careful not to damage the NFC touch point on the phone, which is part of the NFC antenna.

# <span id="page-246-0"></span>Installing the Micro-USIM card

Before you start exploring your new phone, you may choose to insert the Micro-USIM card.

The eject button is a small round aperture just above the tray door. To install a new Micro-USIM card:

- **1** Insert the Micro-USIM ejection tool that comes with the phone (or a thin pin) into the eject button aperture, and push gently but firmly until the tray pops out.
- 2 Remove the tray and place the Micro-USIM card inside it, with the contacts out and the angled corner to the right. There is only one possible way to fit the card snugly into the tray.
- **3** Carefully reposition the tray in the slot and push it gently back into the phone.

NOTE: Make sure the gold contact area on the card is facing downwards.

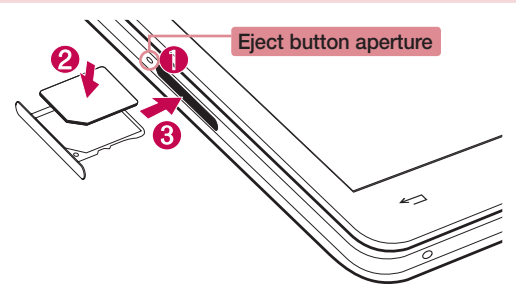

### <span id="page-247-0"></span>Charging the phone

The charger connector is at the bottom of the phone. Insert one end of the charging cable into the phone and plug the other end into an electrical outlet.

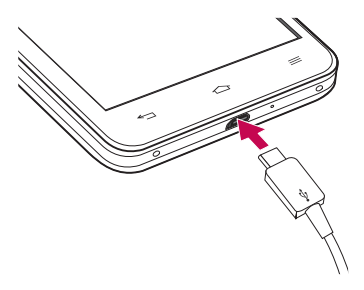

NOTE: The battery must be fully charged initially to improve battery lifetime.

### Locking and unlocking the screen

If you do not use the phone for a while, the screen will be automatically turned off and locked. This helps to prevent accidental touches and saves battery power. When you are not using the your phone, press the **Power/Lock key**  $\parallel$  to lock your phone.

If there are any programs running when you lock your screen, they may be still running in Lock mode. It is recommended that you exit all programs before entering Lock mode to avoid unnecessary charges (e.g. phone calls, web access and data communications). To wake up your phone, press the **Power/Lock key**  $\parallel$ . The Lock screen will appear. Touch and slide the Lock screen in any direction to unlock your Home screen. The last screen you viewed will open.

# <span id="page-248-0"></span>Your Home screen

### Touch Screen tips

Here are some tips on how to navigate on your phone.

Tap or touch  $-$  A single finger tap selects items, links, shortcuts and letters on the onscreen keyboard.

Touch and hold – Touch and hold an item on the screen by touching it and not lifting your finger until an action occurs. For example, to open a contact's available options, touch and hold the contact in the Contacts list until the context menu opens.

**Drag** – Touch and hold an item for a moment and then, without lifting your finger, move your finger on the screen until you reach the target position. You can drag items on the Home screen to reposition them.

Swipe or slide – To swipe or slide, quickly move your finger across the surface of the screen, without pausing when you first touch it (so you don't drag an item instead). For example, you can slide the screen up or down to scroll through a list, or browse through the different Home screens by swiping from left to right (and vice versa).

**Double-tap** – Double-tap to zoom on a webpage or a map. For example, quickly double-tap a section of a webpage to adjust that section to fit the width of the screen. You can also double-tap to zoom in and out when taking a picture (using the Camera), and when using Maps.

**Pinch-to-Zoom** – Use your index finger and thumb in a pinching or spreading motion to zoom in or out when using the browser or Maps, or when browsing pictures.

Rotate the screen – From many applications and menus, the orientation of the screen adjusts to the device's physical orientation.

### NOTE:

- To select an item, touch the center of the icon. •
- Do not press too hard; the touch screen is sensitive enough to pick up a light, yet firm touch.
- Use the tip of your finger to touch the option you want. Be careful not to touch any other keys.

# <span id="page-249-0"></span>Your Home screen

### Home screen

Simply swipe your finger to the left or right to view the panels. You can customize each panel with apps, downloads, widgets and wallpapers.

NOTE: Some screen images may be different depending on your phone provider.

On your Home screen, you can view menu icons at the bottom of the screen. Menu icons provide easy, one-touch access to the functions you use the most.

- Touch the **Phone** icon to bring up the touch screen dialpad to make a call.
- **To F** Touch the **Contacts** icon to open your contacts.
- Touch the Messaging icon to access the messaging menu. This is where you can ø create a new message.
- Touch the Apps icon at the bottom of the screen. This displays all of your installed applications. To open any application, simply touch the icon in the applications list.

### Customizing the Home screen

You can customize your Home screen by adding apps, downloads, widgets or wallpapers. For more convenience using your phone, add your favorite apps and widgets to the Home screen.

### To add items on your Home screen:

- 1 Touch and hold the empty part of the Home screen. Or touch  $\blacksquare$  at the top of the right side.
- 2 In the Add Mode menu, select the item you wish to add. You will then see this added item on the Home screen.
- **3** Drag it to the desired location and lift your finger.

### To remove an item from the Home screen:

• Home screen  $>$  touch and hold the icon you want to remove  $>$  drag it to

<span id="page-250-0"></span>**TIP!** To add an application icon to the Home screen from the Apps menu, touch and hold the application you want to add.

#### TIP! Using folders

You can combine several app icons in a folder. Drop one app icon over another one on a Home screen, and the two icons will be combined.

### Returning to recently-used applications

- **1** Touch and hold the **Home** key. The screen displays a pop-up containing the icons of applications you used recently.
- **2** Touch an icon to open the application. Or touch the **Back** key to return to your previous screen.

### **Notifications**

Notifications alert you to the arrival of new messages, calendar events, and alarms, as well as to ongoing events, such as video downloads.

From the notifications panel, you can view your phone's current status and pending notifications.

When a notification arrives, its icon appears at the top of the screen, Icons for pending notifications appear on the left, and system icons showing things like Wi-Fi or battery strength on the right.

NOTE: The available options may vary depending on the region or service provider.

# <span id="page-251-0"></span>Your Home screen

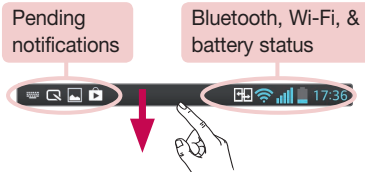

### Swipe down for notifications & settings

Swipe down from the status bar to open the notifications panel. To close the notifications panel, swipe up the bar that is at the bottom of the screen.

NOTE: When long pressing icon at the top of the screen, will go to Settings directly.

### Quick Settings

Use Quick Settings to easily toggle function settings like Wi-Fi, manage display brightness and more. For Quick Settings, swipe down from the status bar to open the notifications panel and swipe or touch for you desired setting.

### To rearrange Quick Setting items on the notification panel

Touch  $\equiv$ . You can then check and rearrange items on the notification panel.

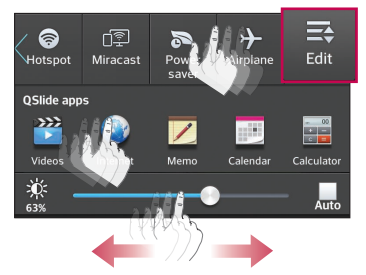
### Indicator icons on the Status Bar

Indicator icons appear on the status bar at the top of the screen to report missed calls, new messages, calendar events, device status and more.

#### 图令 11 15:56

The icons displayed at the top of the screen provide information about the status of the device. The icons listed in the table below are some of the most common ones.

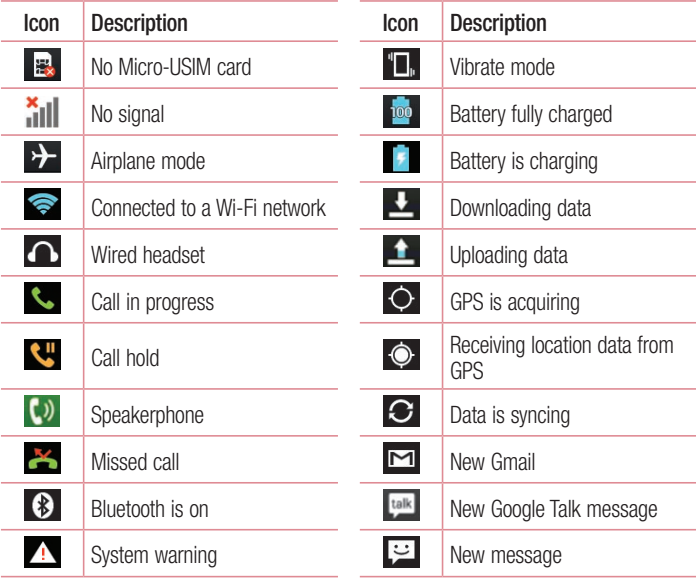

# Your Home screen

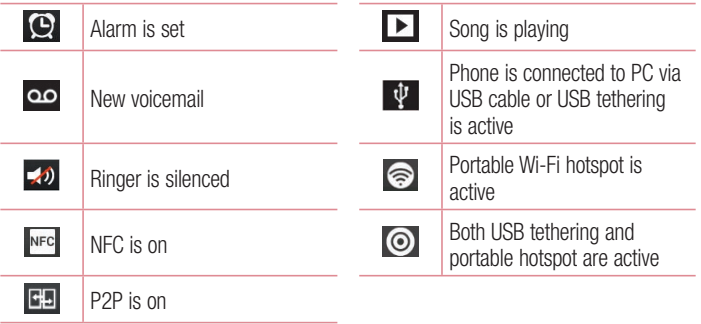

NOTE: The icons location in the status bar may differ according to the function or service.

## On-screen keyboard

You can enter text using the on-screen keyboard. The on-screen keyboard appears automatically on the screen when you need to enter text. To manually display the keyboard, simply touch a text field where you want to enter text.

#### Using the keypad & entering text

 $\triangle$  Tap once to capitalize the next letter you type. Double-tap for all caps.

Tap to switch to the numbers and symbols keyboard. You can also touch and hold this tab to view the Settings menu.

- $\Box$  Tap to enter a space.
- $\leftarrow$  Tap to create a new line in the message field.
- **Tap to delete the previous character.**

### Entering accented letters

When you select French or Spanish as the text entry language, you can enter special French or Spanish characters (e.g. "á").

For example, to input "á", touch and hold the "a" key until the zoom-in key grows bigger and displays characters from different languages.

Then select the special character you want.

# Google account setup

When you first turn on your phone, you have the opportunity to activate the network, to sign into your Google Account and select how you want to use certain Google services.

### To set up your Google account:

• Sign into a Google Account from the prompted set-up screen.

OR

• Touch  $\equiv$  > Apps tab > select a Google application, such as Gmail > select New to create a new account.

If you have a Google account, touch **Existing**, enter your email address and password, then touch  $\triangleright$ .

Once you have set up your Google account on your phone, your phone automatically synchronizes with your Google account on the Web.

Your contacts, Gmail messages, Calendar events and other information from these applications and services on the Web are synchronized with your phone. (This will depend on your synchronization settings.)

After signing in, you can use Gmail™ and take advantage of Google services on your phone.

# Connecting to Networks and Devices

# Wi-Fi

With Wi-Fi, you can use high-speed Internet access within the coverage of the wireless access point (AP). Enjoy wireless Internet using Wi-Fi, without extra charges.

### Connecting to Wi-Fi networks

To use Wi-Fi on your phone, you need to access a wireless access point or 'hotspot'. Some access points are open and you can simply connect to them. Others are hidden or use security features; you must configure your phone to be able to connect to them. Turn off Wi-Fi when you're not using it to extend the life of your battery.

NOTE: If you are out of the Wi-Fi zone or have set Wi-Fi to OFF, additional charges may be applied by your mobile operator for mobile data use.

## Turning Wi-Fi on and connecting to a Wi-Fi network

- 1 Touch  $\equiv$  > Apps tab > Settings > Wi-Fi from the WIRELESS & NETWORKS tab.
- 2 Set Wi-Fi to ON to turn it on and start scanning for available Wi-Fi networks.
- **3** Tap the Wi-Fi menu again to see a list of active and in-range Wi-Fi networks.
	- Secured networks are indicated by a lock icon. •
- 4 Touch a network to connect to it.
	- If the network is secured, you are prompted to enter a password or other credentials. (Ask your network administrator for details)
- 5 The status bar displays icons that indicate Wi-Fi status.

# Connecting to Networks and Devices

## **Bluetooth**

You can use Bluetooth to send data by running a corresponding application, but not from the Bluetooth menu as on most other mobile phones.

#### NOTE:

- LG is not responsible for the loss, interception or misuse of data sent or received via the Bluetooth wireless feature.
- Always ensure that you share and receive data with devices that are trusted and properly secured. If there are obstacles between the devices, the operating distance may be reduced.
- Some devices, especially those that are not tested or approved by Bluetooth SIG, may be incompatible with your device.

#### Turning on Bluetooth and pairing up your phone with a Bluetooth device

You must pair your device with another device before you connect to it.

- **1** Touch  $\frac{11}{11}$  > Apps tab > Settings > set Bluetooth to ON from the WIRELESS & NETWORKS tab.
- 2 Tap the Bluetooth menu again. You will see the option to make your phone visible and option to search devices Now tap **Search for devices** to view the devices in the bluetooth Range.
- **3** Choose the device you want to pair with from the list.

Once the paring is successful, your device will connect to the device.

NOTE: Some devices, especially headsets or hands-free car kits, may have a fixed Bluetooth PIN, such as 0000. If the other device has a PIN, you will be asked to enter it.

#### Send data using the Bluetooth wireless feature

- **1** Select a file or item, such as a contact, calendar event, or media file, from an appropriate application or from Downloads.
- **2** Select the option for sending data via Bluetooth.

NOTE: The method for selecting an option may vary by data type.

**3** Search for and pair with a Bluetooth-enabled device.

#### Receive data using the Bluetooth wireless feature

**1** Touch  $\frac{11}{11}$  > Apps tab > Settings > set Bluetooth to ON and touch Make phone visible to be visible on other devices

**NOTE:** To select the length of time that your device will be visible, touch  $\equiv$  > Visibility timeout.

2 Select Pair to confirm that you are willing to receive data from the device.

# Sharing your phone's data connection

USB tethering and portable Wi-Fi hotspot are great features when there are no wireless connections available. You can share your phone's mobile data connection with a single computer via a USB cable (USB tethering). You can also share your phone's data connection with more than one device at a time by turning your phone into a portable Wi-Fi hotspot.

When your phone is sharing its data connection, an icon appears in the status bar and as an ongoing notification in the notifications drawer.

For the latest information about tethering and portable hotspots, including supported operating systems and other details, visit http://www.android.com/tether.

To change Portable Wi-Fi hotspot settings:

- 1 Touch  $\equiv$  > Apps tab > Settings > More from the WIRELESS & NETWORKS tab
	- > Portable Wi-Fi hotspot > choose options that you want to adjust.

# Connecting to Networks and Devices

TIP! If your computer is running Windows 7 or a recent distribution of some flavours of Linux (such as Ubuntu), you will not usually need to prepare your computer for tethering. But, if you are running an earlier version of Windows or another operating system, you may need to prepare your computer to establish a network connection via USB. For the most current information about which operating systems support USB tethering and how to configure them, visit http://www.android.com/tether.

#### To rename or secure your portable hotspot

You can change the name of your phone's Wi-Fi network name (SSID) and secure its Wi-Fi network.

- 1 On the Home screen, touch  $\frac{1}{100}$  > Apps tab > Settings.
- 2 Touch More from the WIRELESS & NETWORKS tab and select Portable Wi-Fi hotspot.
- 3 Ensure that Portable Wi-Fi hotspot is checked.
- 4 Touch Set up Wi-Fi hotspot.
	- The Set up Wi-Fi hotspot dialogue box will open.
	- You can change the **Network SSID** (name) that other computers see when scanning for Wi-Fi networks.
	- You can also touch the **Security** menu to configure the network with Wi-Fi Protected Access 2 (WPA2) security using a pre-shared key (PSK).
	- If you touch the WPA2 PSK security option, a password field is added to the Set up Wi-Fi hotspot dialogue box. If you enter a password, you will need to enter that password when you connect to the phone's hotspot with a computer or other device. You can set Open in the Security menu to remove security from your Wi-Fi network.
- 5 Touch Save.

**ATTENTION!** If you set the security option as Open, you cannot prevent unauthorised usage of online services by other people and additional charges may be incurred. To avoid unauthorized usage, you are advised to keep the security option active.

### Enabling Wi-Fi Direct to share through SmartShare

Wi-Fi Direct automatically scans nearby Wi-Fi Direct devices and the searched devices are listed as they are found. This allows you to select a specific device to share multimedia data with through Smart Share.

NOTE: Wi-Fi Direct cannot be enabled while using other Wi-Fi functions.

- 1 Touch  $\frac{1}{\sqrt{11}}$  > Apps tab > Settings > Wi-Fi from WIRELESS & NETWORKS.
- 2 Set Wi-Fi to ON to turn it on and touch the Menu key  $\equiv$   $>$  Wi-Fi Direct.
- **3** Select a device to connect with from the scanned device list.

**CREATE GROUP** – Touch to activate group owner mode, which enables the legacy Wi-Fi devices to connect by scanning your phone. In this case you must enter the password that is set in Password.

NOTE: When your phone becomes a group owner it will consume more battery power than when it is a client. The Wi-Fi Direct connection does not provide Internet service. As a result, additional costs may be incurred when connecting and using online services. Check data charges with your network provider.

# Connecting to Networks and Devices

## SmartShare

SmartShare uses DLNA (Digital Living Network Alliance) technology to share digital content over a wireless network. Both devices must be DLNA certified to support this feature.

To turn SmartShare on and allow content sharing

- **1** Touch  $\frac{1}{100}$  > Apps tab > SmartShare.
- **2** Touch the **Menu** key  $\equiv$   $>$  **Settings**.
- **3** Touch **Discoverable** to allow your device to be detected by other devices.
- Touch Always accept requests if you would like to automatically accept sharing requests from other devices.
- Touch Receive files if you would like to allow other devices to upload media files to your phone.

NOTE: Make sure that the internal storage is correctly installed and the Receive files option in the Settings menu is checked.

- 4 Under the Shared content section, touch to checkmark the types of content you would like to share. Choose from Photos, Videos, and Music.
- **5 SmartShare** is now activated and ready to share content.

#### To control your renderer devices

Let your renderer device (e.g., TV) play multimedia content from your remote content library (e.g., PC).

NOTE: Make sure that the DLNA function of your devices is properly configured (e.g., for TV and PC).

- 1 Touch  $\frac{1}{\sqrt{1+\frac{1}{2}}}$  > Apps tab > SmartShare.
- **2** Touch the To button  $\Box$  and select the device from the renderer device list.
- **3** Touch the From button  $\Box$  and select the device for the remote content library.
- 4 You can browse the content library.

**5** Touch and hold a content thumbnail and flick it to the top area with your finger or touch the **Menu** Key  $\equiv$  > **Play**.

To share content from your phone to your renderer device (e.g. TV)

NOTE: Make sure that your renderer device is properly configured.

- 1 While watching your pictures or videos using the Gallery application, touch tab  $/$   $\Box$   $/$   $\Box$  in the Title area.
- : Need to be connected to a network
- **Good : Select the device in the network**
- **Currently, the content is being shared through SmartShare.**

NOTE: Follow the same steps to use the Music Player, Video Player and Polaris Office to share content.

**2** Select the device from renderer lists to play the files.

NOTICE: Make sure that your device is connected to your home network using Wi-Fi connection to use this application. Some DLNA enabled devices (e.g. TV) support only the DMP feature of DLNA and will not appear in the renderer device list. Your device may not be able to play some content.

#### To download contents from the remote content library

- 1 Touch  $\frac{1}{1}$  > Apps tab > SmartShare.
- **2** Touch the From button  $\Box$  and select the device for the remote content library.
- **3** You can now browse the content library.
- 4 Touch and hold a content thumbnail and then touch Download.

NOTICE: A few types of content are not supported.

#### To upload content from the remote content library

1 Touch  $\frac{1}{100}$  > Apps tab > SmartShare.

# Connecting to Networks and Devices

- **2** Touch the From button **a** and select **My phone**.
- **3** You can browse the local content library.
- 4 Touch and hold a content thumbnail and then touch Upload.
- **5** Select the device for the remote content library to be uploaded.

NOTICE: Some DLNA enabled devices do not support the DMS upload functionality and will not upload files. A few types of content are not supported.

### PC connections with a USB cable

Learn to connect your device to a PC with a USB cable in USB connection modes. By connecting the device to a PC you can directly transfer data to and from your device and use the PC software (LG PC Suite).

#### Syncing your phone with your computer

To synchronize your phone with your PC using the USB cable, you need to install the PC software (LG PC Suite) on your PC. Download the program from the LG website (www. lg.com).

- 1 Use the USB data cable to connect your phone to the PC. The USB connection type list will appear; select the LG software.
- **2** Run the LG PC Suite program on your PC. Refer to the PC software (LG PC Suite) help for more information.

NOTE: The LG integrated USB driver is required to connect an LG device to a PC. It is installed automatically when you install the LG PC Suite software.

#### Transferring music, photos and videos using the USB mass storage mode

- 1 Connect your phone to a PC using a USB cable.
- 2 If you haven't installed the LG Android Platform Driver on your PC, you will need to

manually change the settings. Choose System settings > PC connection > USB Connection type, then select Media sync (MTP).

**3** You can now view the mass storage content on your PC and transfer the files.

#### Synchronize with Windows Media Player

Ensure that Windows Media Player is installed on your PC.

- 1 Use the USB cable to connect the phone to a PC on which Windows Media Player has been installed.
- **2** Select the **Media sync (MTP)** option. When connected, a pop-up window will appear on the PC.
- **3** Open Windows Media Player to synchronize music files.
- 4 Edit or enter your device's name in the pop-up window (if necessary).
- **5** Select and drag the music files you want to the sync list.
- 6 Start synchronization.
- The following requirements must be satisfied to synchronize with Windows Media Player.

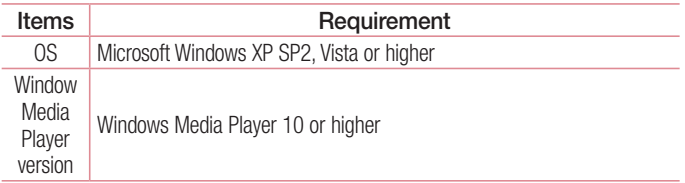

• If the Windows Media Player version is lower than 10, install version 10 or higher.

# **Calls**

### Making a call

- **1** Touch **the limits** to open the keypad.
- **2** Enter the number using the keypad. To delete a digit, touch the  $\infty$ .
- **3** Touch  $\sim$  to make a call.
- 4 To end a call, touch the **End** icon **.**

**TIP!** To enter "+" to make international calls, touch and hold  $\overline{O+}$ .

# Calling your contacts

- **1** Touch **1** to open your contacts.
- 2 Scroll through the contact list or enter the first few letters of the contact you want to call by touching Search contacts.
- **3** In the list, touch the contact twice or touch the  $\lvert \cdot \rvert$  you want to call.

### Answering and rejecting a call

When you receive a call in Lock state, swipe the  $\mathbb{C}$  in any direction to Answer the incoming call.

Swipe the **in** any direction to Decline an incoming call.

Hold and slide the **Decline with message** icon from the bottom if you want to send a message.

#### TIP! Decline with message

You can send a message quickly using this function. This is useful if you need to reject a call with message during a meeting.

## Adjusting the in-call volume

To adjust the in-call volume during a call, use the Volume up and down keys on the lefthand side of the phone.

### Making a second call

- **1** During your first call, touch **Menu** > **Add call** and dial the number. You can also go to the recently dialled numbers list by touching  $\blacksquare$  or can search contacts by touching  $\blacksquare$  and selecting the contact you want to call.
- **2** Touch **t** to make the call.
- **3** Both calls are displayed on the call screen. Your initial call is locked and put on hold.
- 4 Touch the displayed number to toggle between calls. Or touch **A Merge calls** to start a conference call.
- 5 To end active calls, touch End or touch the Home key and slide the notification bar down and select the **End call** icon **.**

NOTE: You are charged for each call you make.

### Viewing your call logs

On the Home screen, touch  $\mathbf{C}$  and choose the Call logs tab  $\mathbf{F}$ . View a complete list of all dialled, received and missed calls.

TIP! Touch any call log entry to view the date, time and duration of the call.

**TIP!** Touch the **Menu** key  $\equiv$ , then touch **Delete all** to delete all the recorded items.

# **Calls**

# Call settings

You can configure phone call settings such as call forwarding, as well as other special features offered by your carrier.

- 1 On the Home screen, touch L.
- **2** Touch  $\equiv$ .
- **3** Tap **Call settings** and choose the options that you wish to adjust.

# **Contacts**

Add contacts to your phone and synchronize them with the contacts in your Google account or other accounts that support contact syncing.

### Searching for a contact

#### On the Home screen

- **1** Touch **1** to open your contacts.
- 2 Touch Search contacts and enter the contact name using the keyboard.

# Adding a new contact

- **1** Touch  $\leftarrow$ , enter the new contact's number, then touch the **Menu** key  $\equiv$ . Touch Add to Contacts > Create new contact.
- 2 If you want to add a picture to the new contact, touch the image area. Choose from Take photo or Select from Gallery.
- **3** Select the contact type by touching ...
- 4 Touch a category of contact information and enter the details about your contact.
- 5 Touch Save.

# Favorite contacts

You can classify frequently called contacts as favorites.

#### Adding a contact to your favorites

- **1** Touch  $\mathbf{1}$  to open your contacts.
- 2 Touch a contact to view its details.
- 3 Touch the star to the right of the contact's name. The star will turn yellow color.

# **Contacts**

#### Removing a contact from your favorites list

- **1** Touch **1** to open your contacts.
- **2** Touch the  $\blacktriangleright$  tab, and choose a contact to view its details.
- **3** Touch the yellow color star to the right of the contact's name. The star turns grey and the contact is removed from your favorites.

# Creating a group

- **1** Touch  $\blacktriangle$  to open your contacts.
- **2** Touch Groups and touch the Menu key  $\equiv$ . Select New group.
- **3** Enter a name for the new group. You can also set a ringtone for the newly created group.
- 4 Touch Save to save the group.

NOTE: If you delete a group, the contacts assigned to that group will not be lost. They will remain in your contacts.

### Moving contacts from your old device to your new device

- 1 Export your contacts as a CSV file from your old device to your PC using a PC sync program.
- 2 Install "LG PC Suite" on the PC first. Run the program and connect your Android mobile phone to the PC using a USB cable.
- $3$  In the top menu, select Device  $>$  Import to device  $>$  Import contacts.
- 4 A pop-up window to select the file type and a file to import will appear.
- 5 In the pop-up, click the Select a file and Windows Explorer will appear.
- 6 Select the Contacts file to import in Windows Explorer and click Open.
- **7** Click **OK**.
- **8** A Field mapping pop-up to link the contacts in your device and new contact data will appear.
- **9** If there is a conflict between the data in your PC contacts and device contacts, make the necessary selections or modifications in LG PC Suite.
- **10 Click OK.**

# **Messaging**

Your phone combines SMS and MMS into one intuitive, easy-to-use menu.

### Sending a message

- **1** Touch  $\approx$  on the Home screen and touch  $\approx$  to open a blank message.
- **2** Enter a contact name or contact number in the To field. As you enter the contact name, matching contacts will appear. You can touch a suggested recipient. You can add more than one contact.

NOTE: You will be charged for a text message for every person to whom you send the message.

- 3 Touch the 'Enter message' field and begin composing your message.
- 4 Touch  $\equiv$  to open the Options menu. Choose from Add subject, Quick messages, Insert smiley, and Discard.

**TIP!** You can touch the  $\sqrt{\varnothing}$  icon to attach the file you want to share to your message.

- 5 Touch Send to send your message.
- 6 Responses will appear on the screen. As you view and send additional messages, a message thread is created.

 $\sqrt{!}$  WARNING: The 160-character limit may vary from country to country, depending on the language and how the SMS is coded.

WARNING: If an image, video or audio file is added to an SMS message, it is automatically converted into an MMS message and you are charged accordingly.

## Threaded box

Messages (SMS, MMS) exchanged with another party can be displayed in chronological order so that you can conveniently see an overview of your conversation.

### Changing your message settings

Your phone message settings are pre-defined, so you can send messages immediately. You can change the settings according to your preferences.

• Touch the **Messaging** icon on the Home screen, touch  $\equiv$  and then tap **Settings**.

# E-mail

You can use the E-mail application to read emails from services like Gmail. The E-mail application supports the following account types: POP3, IMAP and Exchange. Your service provider or system administrator can provide you with the account settings you need.

## Managing an email account

The first time you open the **E-mail** application, a set-up wizard opens to help you to set up an email account.

After the initial set-up, E-mail displays the contents of your inbox. If you have added more than one account, you can switch among accounts.

#### To add another email account:

• Touch  $\equiv$  > Apps tab > E-mail > touch  $\equiv$  > Accounts > touch  $\equiv$  > Add account.

To change an email account's settings:

• Touch  $\equiv$  > Apps tab > E-mail > touch  $\equiv$  > Accounts > touch  $\equiv$  > Entire settings.

To delete an email account:

• Touch  $\equiv$  > Apps tab > E-mail > touch  $\equiv$  > Accounts > touch  $\equiv$  > Remove  $account$  > touch an account you want to delete >  $Remember$  > select Yes.

## Working with account folders

Touch  $\equiv$  > Apps tab > E-mail, touch  $\equiv$  and select Folders.

Each account has an Inbox, Outbox, Sent and Drafts folder. Depending on the features supported by your account's service provider, you may have additional folders.

# Composing and sending email

#### To compose and send a message

- **1** While in the **E-mail** application, touch the  $\boxtimes$ .
- **2** Enter an address for the message's intended recipient. As you enter text, matching addresses will be proposed from your Contacts. Separate multiple addresses using semicolons.
- **3** Touch the Cc/Bcc field to add a Cc/Bcc and Touch  $\mathscr{D}$  to attach files, if required.
- **4** Enter the text of the message.
- 5 Touch  $\geq$ .

If you aren't connected to a network, for example, if you're working in airplane mode, the messages that you send will be stored in your Outbox folder until you connect to a network again. If it contains any pending messages, the Outbox will be displayed on the **Accounts** screen.

TIP! When a new email arrives in your Inbox, you will be notified by a sound or vibration. Tap the email notification to stop receiving notifications.

# Camera

To open the Camera application, tap **Camera** on the Home screen.

# Getting to know the viewfinder

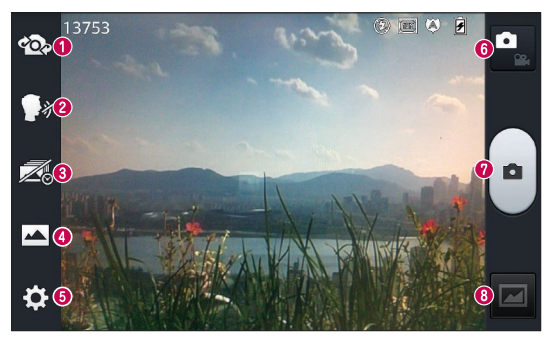

- Swap camera Switch between the rear–facing camera lens and the front–facing camera lens.
- Cheese shutter To take a photo, say one of the following words: Cheese, Smile, Whisky, Kimchi or LG.
- **O** Time catch shot Touch this icon to capture the missing moment before pressing the shutter.
- **O** Shot mode Choose from Normal, HDR, Panorama or Continuous shot.
- **G** Settings Touch this icon to open the settings menu. See Using the advanced settings.
- **O** Video mode Touch this icon to switch to video mode.
- **O** Taking a photo
- Gallery Touch to view the last photo you captured. This enables you to access your gallery and view saved photos while in camera mode.

NOTE: Please ensure the camera lens is clean before taking pictures.

# Using the advanced settings

l,

In the viewfinder, tap **to** to open the advanced options. You can change the camera settings by scrolling through the list. After selecting the option, tap the **Back** key.

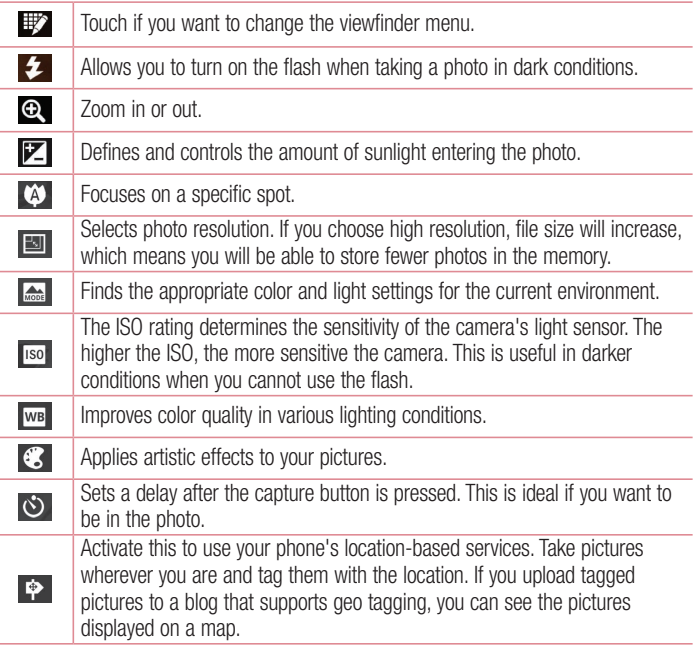

NOTE: This function is only available when the GPS function is active.

## Camera

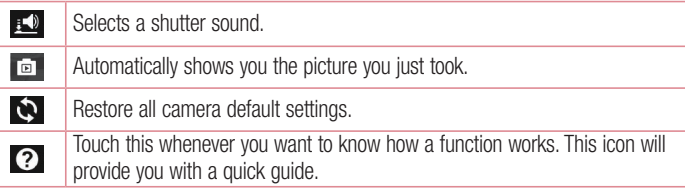

#### TIP!

- When you exit the camera, some settings return to their defaults, such as white balance, color effect, timer and scene mode. Check these before you take your next photo.
- The setting menu is superimposed over the viewfinder, so when you change photo color or quality elements, you will see a preview of the changed image behind the Settings menu.

## Taking a quick photo

- 1 Open the **Camera** application.
- 2 Holding the phone horizontally, point the lens towards the subject you want to photograph.
- **3** A focus box will appear in the center of the viewfinder screen. You can also tap anywhere on the screen to focus on that spot.
- 4 When the focus box turns green, the camera has focused on your subject.
- **5** Touch  $\bullet$  to capture the photo.

# Once you've taken a photo

Your captured photo will appear on the screen if Auto review is set to On (refer to Using the advanced settings).

Touch  $\blacksquare$  to view the last photo you took.

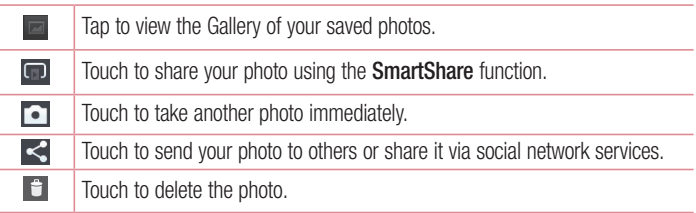

TIP! If you have an SNS account and set it up on your phone, you can share your photo with your SNS community.

NOTE: Additional charges may apply when MMS messages are downloaded while roaming.

Touch the Menu key  $\equiv$  to open all advanced options.

Set image as – Touch to use the photo as a Contact photo, Home screen wallpaper or Lock screen wallpaper.

Move – Touch to move the photo to another place.

Copy – Touch to copy the selected photo and save it to another album.

Rename – Touch to edit the name of the selected photo.

Rotate left/right  $-$  To rotate left or right.

Crop – Crop your photo. Move your finger across the screen to select the area to be cropped.

 $Edit - View$  and edit the photo.

## Camera

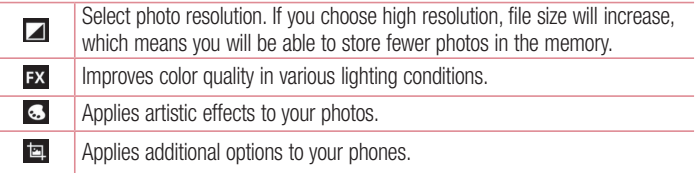

Slideshow – Automatically shows you the images in the current folder one after the other.

Details – Find out more information about the contents.

### Viewing your saved photos

You can access your saved photos when in camera mode. Just tap the Gallery icon and your Gallery will be displayed.

- To view more photos, scroll left or right.
- To zoom in or out, double-tap the screen or place two fingers and spread them apart (move your fingers closer together to zoom out).

# Video camera

### Getting to know the viewfinder

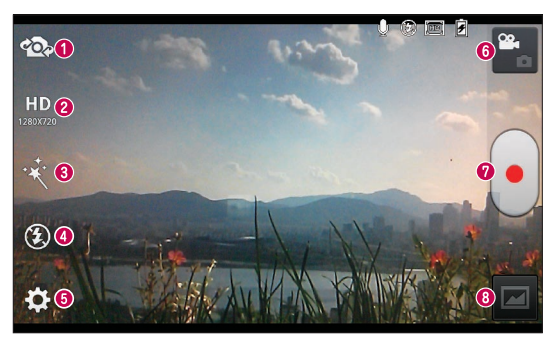

- Swap camera Switch between the rear–facing camera lens and the front-facing camera lens.
- Video size Touch to set the size (in pixels) of the video you are recording.
- **B Live effect** Live effect provides various visual effects when taking a video.
- Flash Allows you to turn on the flash when taking a video in dark conditions.
- **G** Settings Touch this icon to open the settings menu.
- **Camera mode** Touch this icon to switch to camera mode.
- **O** Start recording
- Gallery Touch to view the last video you recorded. This enables you to access your gallery and view your saved videos while in video mode.

#### TIP!

When recording a video, place two fingers on the screen and pinch to use the Zoom function.

# Video camera

# Using the advanced settings

Using the viewfinder, touch  $\ddot{\bullet}$  to open all the advanced options.

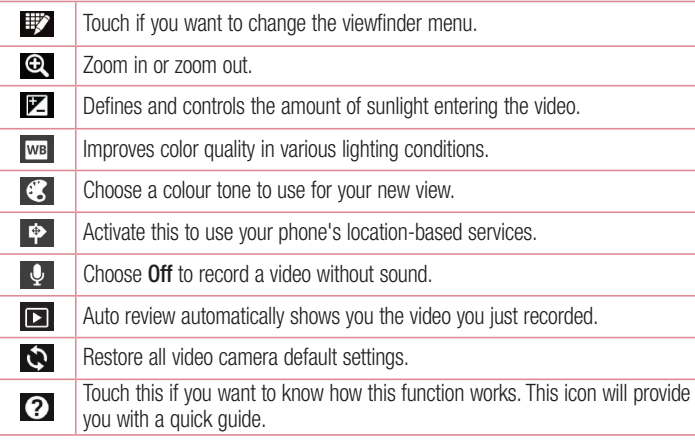

# Recording a quick video

- 1 Open the **Camera** application and touch the Video mode button.
- **2** The video camera viewfinder appears on the screen.
- 3 Holding the phone, point the lens towards the subject you wish to capture in your video.
- **4** Touch  $\bigcirc$  once to start recording.
- 5 A red light will appear at the top left corner of the viewfinder with a timer showing the length of the video.

**6** Touch  $\blacksquare$  on the screen to stop recording.

# After recording a video

A still image representing your video will appear on the screen if Auto review is set to On.

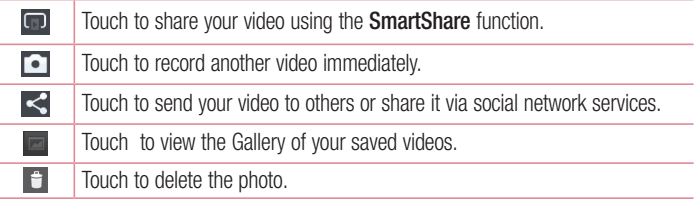

NOTE: Additional charges may apply when MMS messages are downloaded while roaming.

### Watching your saved videos

- **1** In the viewfinder,  $\tan \boxed{m}$ .
- 2 Your Gallery will appear on the screen.
- **3** Tap a video to play it automatically.

### Adjusting the volume when viewing a video

To adjust the volume of a video while it is playing, use the volume keys on the left side of the phone.

# LG Unique Function

# QuickMemo function

Use the QuickMemo function to practically and efficiently create memos during a call, with a saved picture or on the current phone screen.

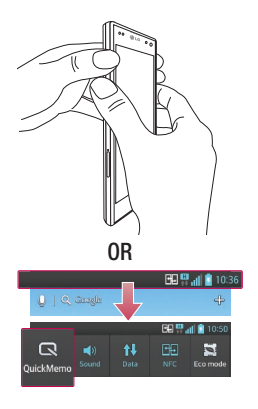

ہے<br>چ Colou

**1** Enter the QuickMemo function screen by pressing both the Volume up and down keys for one second on the screen you want to capture.

#### OR

Touch and slide the status bar downward and touch  $\blacksquare$ .

2 Select the desired menu option from Pen type, Color, Eraser, and create a memo.

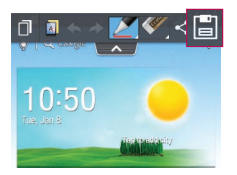

**3** Touch  $\Box$  in the Edit menu and select it to save the memo with the current screen.

NOTE: Please use a fingertip while using the QuickMemo function. Do not use your fingernail.

### Using the QuickMemo options

You can easily use the QuickMenu options when using the QuickMemo function.

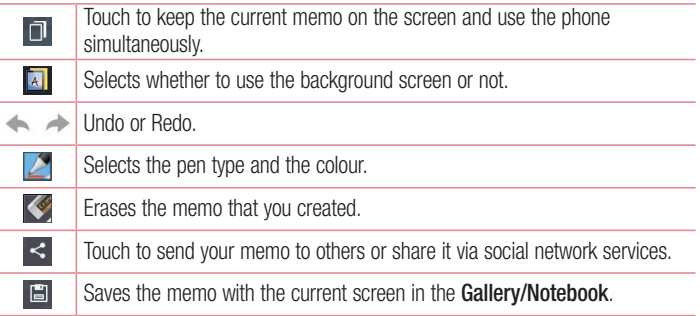

#### Viewing the saved QuickMemo

Touch Gallery/Notebook and select the QuickMemo album.

# LG Unique Function

# Notebook function

With the Notebook application, you can manage and personalize a wide variety of information. Notebook allows you to create your own special notes with drawings, images, maps and stickers.

### Making a note

- **1** Touch  $\frac{1}{100}$  > Apps tab > Notebook.
- **2** Touch **New note** to create a new note.
- 3 Select the desired mode (Cover, Title, Paper, Paper color) and then tap on OK.
- 4 Create a simple note on an empty page.

### Getting to know the Notebook

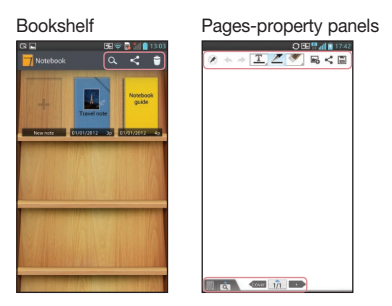

### Bookshelf

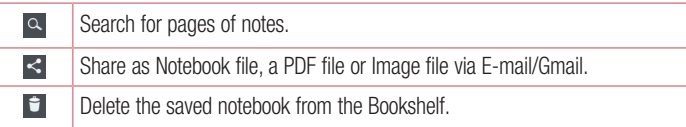

#### Pages-Property panels

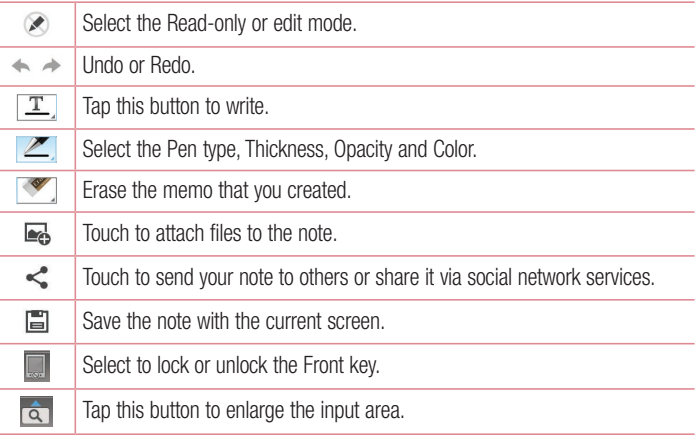

#### Viewing the saved notebook

- Saved Notebook memos are on the Bookshelf.
- If you save memos from QuickMemo, a QuickMemo note will be created and saved on the Bookshelf automatically.

NOTE: For more information of the Notebook guide, please see Notebook > Notebook guide.

# LG Unique Function

## **QuickTranslator**

Simply aim the camera of your smart phone at the foreign sentence you want to understand. You can get the real-time translation anywhere and anytime. You can buy additional dictionaries for offline translation from the Google Play Store.

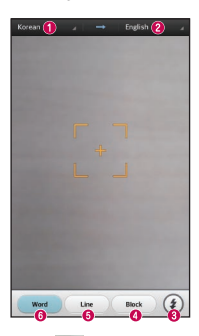

- $\bullet$  Home language.
- **<sup>2</sup>** Destination language
- **8** Flash
- **O** Translation of block
- **O** Translation of sentence
- **O** Translation of each word.

- 1 Touch  $\frac{1}{1}$  > Apps tab > QuickTranslator.
- 2 Touch Word, Line or Block.
- **3** Touch and select the desired language.
- 4 Hold the phone toward the subject you want to translate for a few seconds.

NOTE: Only one dictionary is provided free of charge. Additional dictionaries must be purchased. Please select from the list below the dictionary you would like to install as your complimentary dictionary.

NOTE: There may be a difference in the rate of recognization depending on the size, font, color, brightness and angle of the letters that need to be translated.
# Live Zooming function

Live Zooming allows you to zoom in or zoom out on a portion of a video that is being played to make the desired scan appear larger or smaller.

**1** When viewing the video, use your index finger and thumb in a pinching or spreading motion to zoom in or out.

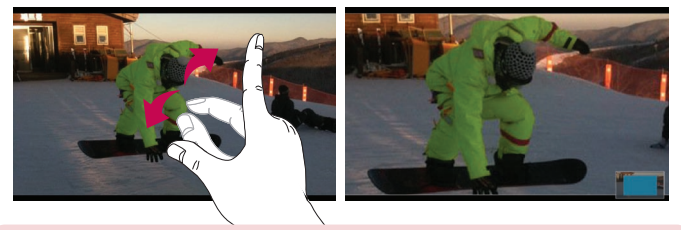

#### NOTE:

- When in video playback mode, when you pinch in or out or slide the screen up or down, the screen brightness will be adjusted.
- When in video playback mode, when you slide the screen left or right, the volume will be adjusted.

NOTE: Do not to press too hard; the touch screen is sensitive enough to pick up a light, but firm touch.

# LG Unique Function

## QSlide function

The QSlide function enables an overlay on your phone's display for easy multi-window viewing.

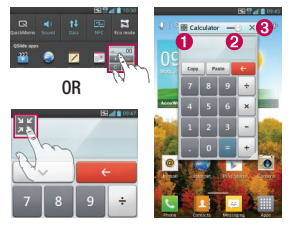

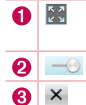

Touch to exit the QSlide function and return to full window. Tap to adjust transparency. Tap to end the QSlide function.

- 1 Touch and slide the status bar downward > touch QSlide apps or when using a function supported by the QSIide function  $>$  touch  $\mathbb{H}$ . The function will be continuously displayed as a small window on your screen.
- 2 You can make a call, browse the Web, or choose other phone options. You can also use and tap the screen of the small windows when the transparency bar is not full

NOTE: The QSlide function can support up to two windows at the same time.

#### TIP!

.

Touch and slide the notification panel down with your finger.

Touch  $\mathbb{R}$  >  $\mathbb{R}$  to manage the "Quick settings" or "QSlide" in the notification panel.

## Dual Play function

You can display different screens on the two displays connected wirelessly or by cable.

**1** Dual play mode is executed by tapping the Home  $\leq$  key when playing content on the external display.

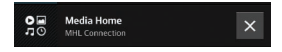

2 You can stop playing the content on the external display using the notification panel.

#### IMPORTANT

- Connect your smart phone to a display wirelessly (Miracast) or by cable (MHL cable).
- You can connect an MHL- or Miracast-enabled TV or monitor to your smart phone.
- Some video files may not be supported by the dual play function.
- The Shielded LG MHL cable is recommended. •

### **Mirroring**

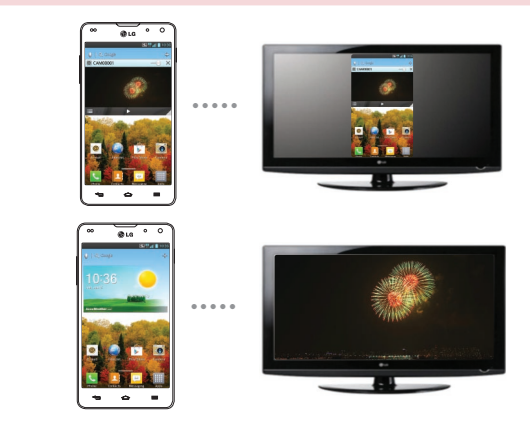

Dual Play

# LG Unique Function

#### NOTE:

- Dual Play is supported by 3 applications Videos, Media Home (MHL only), Polaris Office 4.
- The minimum TV resolution required for dual play is 720p (1280x720) •

## LG SmartWorld

LG SmartWorld offers an assortment of exciting content - games, applications, wallpaper and ringtones - giving LG phone users the chance to enjoy richer "Mobile Life" experiences.

### How to Get to LG SmartWorld from Your Phone

- 1 Touch  $\equiv$  > Apps tab > tap the  $\bullet$  icon to access LG SmartWorld.
- 2 Tap Sign in and enter ID/PW for LG SmartWorld. If you have not signed up yet, tap Register to receive your LG SmartWorld membership.
- **3** Download the content you want.

#### NOTE: What if there is no **c** icon?

- 1 Using a mobile Web browser, access LG SmartWorld (<www.lgworld.com>) and select your country.
- 2 Download the LG SmartWorld App.
- 3 Run and install the downloaded file.
- 4 Access LG SmartWorld by tapping the **1** icon.

## How to use LG SmartWorld

Participate in monthly LG SmartWorld promotions. •

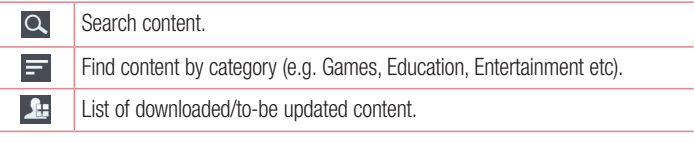

- Try the easy "Menu" buttons to find what you're looking for fast. Apps for you – Recommended content based on your previous choices. Settings – Set Profile and Display. Sign in – Set your ID and Password.
- Try other useful functions as well. (Content Detail screen) •

NOTE: LG SmartWorld may not be available from all carriers or in all countries.

## On-Screen Phone

On-Screen Phone allows you to view your mobile phone screen from a PC via a USB or Wi-Fi connection. You can also control your mobile phone from your PC, using the mouse or keyboard.

### On-Screen Phone icons

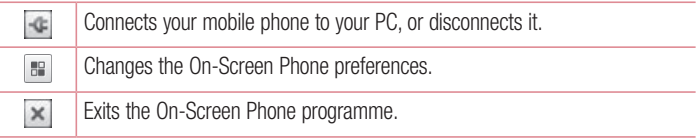

# LG Unique Function

 $\Box$  $\overline{\phantom{a}}$  Maximises the On-Screen Phone window.

Minimize the On-Screen Phone window.

## On-Screen Phone features

- Real-time transfer and control: displays and controls your mobile phone screen when connected to your PC.
- Mouse control: allows you to control your mobile phone by using the mouse to click and drag on your PC screen.
- Text input with keyboard: allows you to compose a text message or note using your computer keyboard.
- File transfer (mobile phone to PC): sends files from your mobile phone (e.g. photos, videos, music and Polaris Office files) to your PC. Simply right-click on the file which you want to send to PC and click on "Save to PC".
- File transfer (PC to mobile phone): sends files from your PC to your mobile phone. Just select the files you wish to transfer and drag and drop them into the On-Screen Phone window. The files sent are stored in internal SD card.
- Real-time event notifications: prompts a pop-up to inform you of any incoming calls or text/multimedia messages.

## How to install On-Screen Phone on your PC

- 1 Visit LG Home (www.lg.com) and select a country of your choice.
- 2 Go to Support > Mobile Phone Support > Select the Model (LG-E975) > Click OSP ( On-Screen Phone ) to download. You can install the On-Screen Phone on your PC.

# **Multimedia**

# **Gallerv**

You can store multimedia files in internal memory for easy access to all your multimedia files. Use this application to view multimedia files like pictures and videos.

1 Touch  $\frac{1}{2}$  > Apps tab > Gallery.

You can manage and share all your image and video files with Gallery.

#### NOTE:

- Some file formats are not supported, depending on the software installed on the device.
- Some files may not play properly, depending on how they are encoded.

## Viewing pictures

Launching Gallery displays your available folders. When another application, such as Email, saves a picture, the download folder is automatically created to contain the picture. Likewise, capturing a screenshot automatically creates the Screenshots folder. Select a folder to open it.

Pictures are displayed by creation date in a folder. Select a picture to view it full screen. Scroll left or right to view the next or previous image.

### Zooming in and out

Use one of the following methods to zoom in on an image:

- Double-tap anywhere to zoom in.
- Spread two fingers apart on any place to zoom in. Pinch to zoom out, or double-tap to return.

# **Multimedia**

### Playing videos

Video files show the  $\bigcirc$  icon in the preview. Select a video to watch it and tap  $\bigcirc$ . The Videos application will launch.

### Editing photos/videos

When viewing an photo/video, tap the **Menu** key  $\equiv$  and use the advanced editing options.

Slideshow: start a slideshow with the images in the current folder. •

### Deleting images

Use one of the following methods:

- In a folder, tap  $\Box$  and select photos/videos by ticking, and then tap on Delete.
- When viewing a photo/Video, tap  $\Box$ .

### Setting as wallpaper

When viewing a photo, touch the **Menu** key  $\equiv$  > **Set image as** to set the image as wallpaper or to assign it to a contact.

#### NOTE:

- Some file formats are not supported, depending on the device software.
- If the file size exceeds the available memory, an error can occur when you open files.

## Videos

Your phone has a built-in video player that lets you play all of your favorite videos. To access the video player, touch  $\Box$  > Apps tab > Videos.

## Playing a video

- **1** Touch  $\mathbf{H}$  > Apps tab > Videos.
- **2** Select the video you want to play.

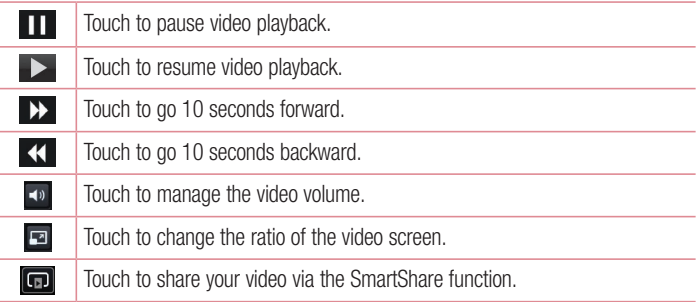

To change the volume while watching a video, press the up and down volume keys on the left-hand side of the phone.

Touch and hold a video in the list. The Share, Trim, Delete and Details options will be displayed.

## Video Editor

You can edit the photos or videos stored on the phone.

NOTE: Video Editing function is supported only for photos or videos which recorded with this phone.

# **Multimedia**

### < Project list screen >

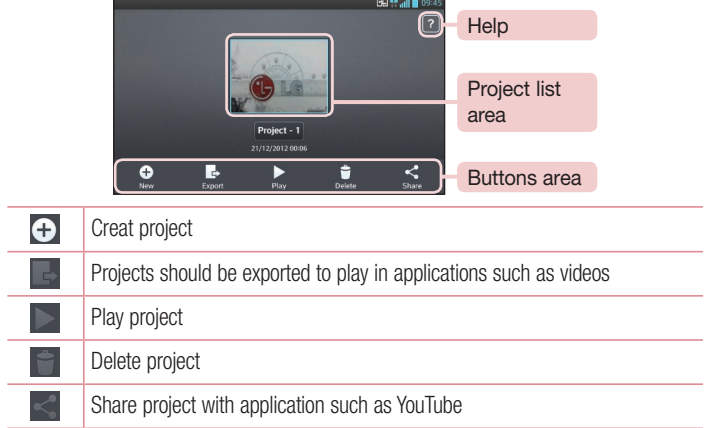

### < Project edit screen >

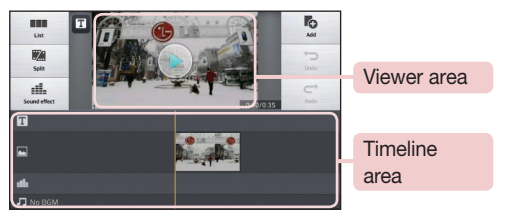

**BBC** 

Move to project list screen. Currently edited project is save automatically

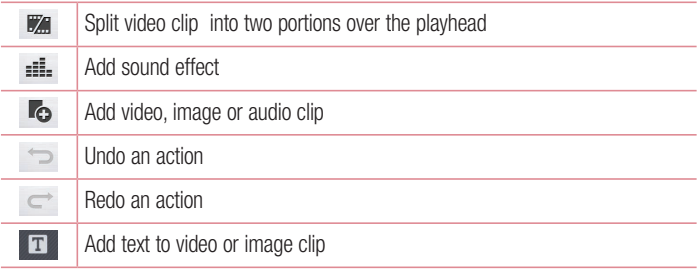

## Video Wiz

You can make your own movie using your images/video and music.

- 1 Touch  $\frac{1}{\sqrt{11}}$  > Apps tab > Video Wiz.
- 2 After seeing the brief introduction on the steps to follow, tap OK.

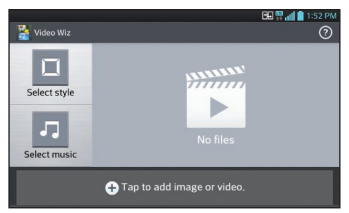

- **3** Tap  $\bigoplus$  to add images or video to your movie.
- **4** Tap the desired images or videos, then tap  $\sqrt{ }$ .
- To remove images or videos, tap  $\bullet$  and select the desired files  $> \bullet$ .
- To rearrange them, touch and hold an image/video, and drag and drop it to the desired position.

# **Multimedia**

- **5** Tap Select style to select the desired movie style.
- Scroll through and select the style you want. As you scroll through the styles, a preview will be displayed.
- **6** Tap **Select music** to set the background music.
- **7** Tap  $\bullet$  to play your movie.
- **8** Tap  $\geq$  to edit the video clip using Text, Sticker or Magic Spot.
- After editing the video, tap  $\sqrt{ }$ .
- **9** Tap  $\blacksquare$  to save the video.
- **10** Tap  $\odot$  to view the help information on using this feature.

# **Music**

Your phone has a built-in music player that lets you play all your favorite tracks. To access the music player, touch  $\frac{1}{100}$  > Apps tab > Music.

## Add music files to your phone

Start by transferring music files to your phone:

- Transfer music using Media sync (MTP).
- Download from the wireless Web.
- Synchronize your phone to a computer.
- Receive files via Bluetooth.

## Transfer music using Media sync (MTP)

- 1 Connect the phone to your PC using the USB cable.
- 2 Select the Media sync (MTP) option. Your phone will appear as another hard drive on your computer. Click on the drive to view it. Copy the files from your PC to the drive folder.
- 3 When you're finished transferring files, swipe down on the Status Bar and touch USB connected > Charge only. You may now safely unplug your device.

## Playing a song

- **1** Touch  $\equiv$  > Apps tab > Music.
- 2 Touch Songs.
- **3** Select the song you want to play.

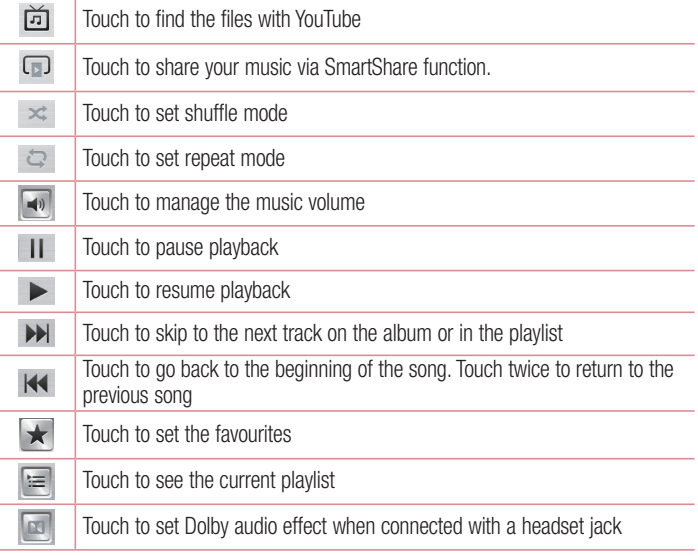

To change the volume while listening to music, press the up and down volume keys on the left-hand side of the phone.

Touch and hold any song in the list. The Play, Add to playlist, Share, Set as ringtone, Delete, Details and Search options will be displayed.

# **Multimedia**

#### NOTE:

- Some file formats are not supported, depending on the device software. •
- If the file size exceeds the available memory, an error can occur when you open files.

NOTE: Music file copyrights may be protected by international treaties and national copyright laws.

Therefore, it may be necessary to obtain permission or a licence to reproduce or copy music.

In some countries, national laws prohibit private copying of copyrighted material. Before downloading or copying the file, check the national laws of the relevant country concerning the use of such material.

# **Utilities**

## Setting your alarm

- 1 Touch  $\equiv$  > Apps tab > Alarm/Clock >  $\rightarrow$ .
- **2** After you set the alarm, your phone lets you know how much time is left before the alarm will go off.
- 3 Set Repeat, Snooze duration, Vibration, Alarm sound, Alarm volume, Auto App Starter, Puzzle lock and Memo. Touch Save.

NOTE: To change alarm settings in the alarm list screen, touch the Menu key  $\equiv$  and select Settings.

## Using your calculator

- 1 Touch  $\frac{1}{\sqrt{11}}$  > Apps tab > Calculator.
- **2** Touch the number keys to enter numbers.
- **3** For simple calculations, touch the function you want to perform  $(+, -, x \text{ or } \div)$ followed by  $=$ .
- **4** For more complex calculations, touch  $\equiv$ , select the **Advanced panel**, then choose sin, cos, tan, log etc.
- **5** To check the history, tap the icon  $\vee$ .

## Adding an event to your calendar

- 1 Touch  $\frac{1}{1}$  > Apps tab > Calendar.
- 2 On the screen, you can find the different view types for the Calendar (Day, Week, Agenda).
- **3** Tap on the date for which you wish to add an event and touch  $(+)$ .
- 4 Touch Event name and enter the event name.
- 5 Touch Location and enter the location. Check the date and enter the time you wish your event to start and finish.

# **Utilities**

- **6** If you wish to add a note to your event, touch **Description** and enter the details.
- **7** If you wish to repeat the alarm, set REPEAT and set REMINDERS, if necessary.
- **8** Touch **Save** to save the event in the calendar.

## Voice Recorder

Use the voice recorder to record voice memos or other audio files.

### Recording a sound or voice

- 1 Touch  $\frac{1}{11}$  > the Apps tab and select Voice Recorder.
- **2** Touch  $\bullet$  to begin recording.
- **3** Touch  $\blacksquare$  to end the recording.
- **4** Touch  $\blacktriangleright$  to listen to the recording.

**NOTE:** Touch  $\equiv$  to access your album. You can listen to the saved recording. The available recording time may differ from actual recording time.

## Sending the voice recording

- **1** Once you have finished recording, you can send the audio clip by touching  $\leq$ .
- 2 Choose from Bluetooth, E-mail, FileShare, Gmail, Memo or Messaging. When you select Bluetooth, E-mail, FileShare, Gmail, Memo or Messaging, the voice recording is added to the message. You may then write and send the message as you usually would.

## Task Manager

You can manage your applications using Task Manager. You can easily check the number of applications that are currently running and shut down certain applications. You can also uninstall the applications you have installed on your device.

# Tasks

This task can be synchronized with MS Exchange account. You can create task, revise it and delete it in MS outlook or MS Office Outlook Web Access.

### To Synchronize MS Exchange

- **1** From the Home Screen, Touch  $\frac{1}{100}$  > Settings.
- 2 Touch Accounts & sync > ADD ACCOUNT.
- **3** Touch Microsoft Exchange to create Email address and Password.
- 4 Make sure if you checkmark Sync task.

## Polaris Office 4

Polaris Office is a professional mobile office solution that lets users conveniently view various types of office documents, including Word, Excel and PowerPoint files, anywhere or anytime, using their mobile devices.

Touch  $\equiv$  > Apps tab > Polaris Office 4.

#### Viewing files

Mobile users can now easily view a wide variety of file types, including Microsoft Office documents and Adobe PDF, right on their mobile devices. When viewing documents using Polaris Office, the objects and layout remain the same as in the original documents.

# **Utilities**

## FileShare

This feature allows you to share files from your phone.

- **1** Touch  $\frac{1}{100}$  > Apps tab > FileShare.
- 2 Choose the types of content you would like to share. Choose from Images, Videos, Music and Documents.

## **Backup**

### About backing up and restoring smart phone data

It is recommended that you regularly create and save a backup file on the internal storage, especially before updating any software. Maintaining a current backup file in storage memory may allow you to recover smart phone data if your smart phone is lost, stolen, or corrupted by an unforeseen issue.

This Backup application is supported between LG smart phones, other S/W versions or OSs. As a result so, when you buy the new LG smart phone, you can backup the current Your phone data to your new phone.

If you have preloaded **Backup** application on your smart phone, you can backup and restore most of your smart phone data. **Applications** including unprotected applications, their settings, Applications (Downloaded), Applications (Pre-installed), Bookmarks, Calendar, Call log, Contacts, Home screen, Messages and System settings using this application You may:

- Perform a manual backup of your smart phone data. •
- Schedule automatic backups of your smart phone data.
- Restore your smart phone data.

NOTE: Please note that the Backup function does not support the backup of User data & Media data (Picture/Video/Music). Please backup those files using the Media sync (MTP). Connect your phone to your computer using a USB cable and touch Media sync (MTP).

## WARNING

To protect against unexpected shutoff during backup or restore operations, due to insufficient battery power, you should always keep your battery fully charged.

### Backup your smart phone data

- 1 Touch  $\frac{11}{2}$  > Apps tab > Backup > Backup > Internal Storage.
- 2 Touch Add new to enter a name for your backup file and select Continue.
- **3** Select the check box next to the item you want to backup and select **Continue** to backup.
- **4** When all selected files have been backed up, you will see the message 'Done'. Select **Continue** to finish backing up data.

## Scheduling automatic backups

You can also program automatic backups for the data on your smart phone according to your schedule setting. To do this, complete the following steps:

- 1 Touch  $\frac{1}{\sqrt{11}}$  > Apps tab > Backup > Schedule.
- 2 On the Scheduled Backup Location screen, touch Internal Storage.
- 3 From the list, select how often you want to backup your device data and settings, and select Continue.
- 4 Select the check box next to the data you want to backup, and select **Continue** to finish the schedule set.

## Restoring smart phone data

To restore data that is in your on-board device memory, mass storage mode must be turned off.

NOTE: All files that are stored on your smart phone are deleted before the backup file is restored.

# **Utilities**

- **1** Touch  $\frac{1}{100}$  > Apps tab > Backup > Restore > Internal Storage.
- **2** On the Restore screen, select a backup file that contains the data you wish to restore.
- **3** Select the check box next to the item you wish to restore and select **Continue** to restore it to your phone.

NOTE: Please note that your phone data will be overwritten with the content of your backup.

- **4** If the backup file is encrypted, type the password that you created to encrypt it.
- **5** When all selected files have been restored, you will see the message 'Done'. Select Yes to restart the phone.

NOTE: You can set Enable encryption to encrypt your backup files for extra protection.

Touch the Menu  $\equiv$  from the Backup screen, and select Settings > Security > Enable encryption and select the check box. You must have an activation password in order to restore synchronized organizer data.

#### NOTE:

You can also schedule automatic delete for old backups and keep only the most recent backup. Touch the Menu from the Backup screen, and select Settings > Scheduled backup > Auto delete old backups to select the number of scheduled backups to keep.

## Google+

Use this application to stay connected with people via Google's social network service. • Touch  $\frac{1}{1}$  > Apps tab > Google +.

NOTE: This application may not be available depending on the region or service provider.

## Voice Search

Use this application to search webpages using voice.

- 1 Touch  $\frac{11}{111}$  > Apps tab > Voice Search.
- 2 Say a keyword or phrase when Speak now appears on the screen. Select one of the suggested keywords that appear.

NOTE: This application may not be available depending on the region or service provider.

## **Downloads**

Use this application to see what files have been downloaded through the applications.

• Touch  $\frac{1}{2}$  > Apps tab > Downloads.

NOTE: This application may not be available depending on the region or service provider.

# The Web

## Internet

Use this application to browse the Internet. Browser gives you a fast, full-color world of games, music, news, sports, entertainment and much more, right on your mobile phone wherever you are and whatever you enjoy.

NOTE: Additional charges apply when connecting to these services and downloading content. Check data charges with your network provider.

1 Touch  $\frac{1}{\sqrt{11}}$  > Apps tab > Internet.

### Using the Web toolbar

Touch and hold the Web toolbar and slide it upwards with your finger to open.

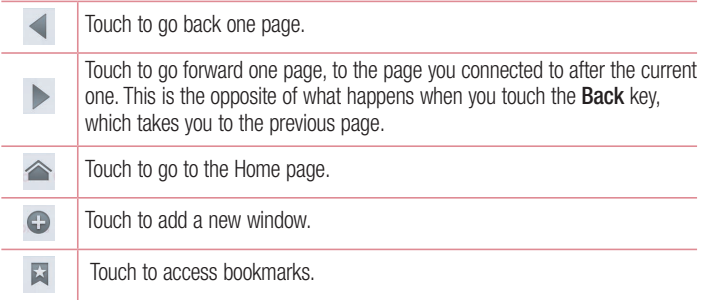

### Viewing webpages

Tap the address field, enter the web address and tap Go.

## Opening a page

To go to new page, tap  $\boxed{1} \rightarrow \boxed{+}$ To go to another webpage, tap  $\boxed{2}$ , scroll up or down, and tap the page to select it.

### Searching the web by voice

Tap the address field, tap  $\bullet$ , speak a keyword, and then select one of the suggested keywords that appear.

NOTE: This feature may not be available depending on the region or service provider.

### **Bookmarks**

To bookmark the current webpage, touch  $\equiv$  > Save to bookmarks > OK. To open a bookmarked webpage, tap  $\star$  and select one.

### **History**

Tap  $\blacktriangleright$  > History to open a webpage from the list of recently-visited webpages. To clear the history, tap Menu  $\equiv \rightarrow$  Clear all history.

## Using Popup Browser

Use this feature to access the Internet without closing the current application.

While viewing content, such as contacts or notes that include web addresses, select a web address, and then tap Popup Browser to open the pop-up browser. Tap and drag the browser to move it to another location.

To view the browser in full screen, tap  $\sharp$ .

To close the browser, tap  $\times$ .

# The Web

## Chrome

Use Chrome to search for information and browse webpages.

**1** Touch  $\equiv$  > Apps tab > Chrome.

NOTE: This application may not be available, depending on your region and service provider.

### Viewing webpages

Tap the Address field, and then enter a web address or search criteria.

### Opening a page

To go to a new page, tab  $\Box$   $\rightarrow$  + New tab.

To go to another webpage, tap  $\boxed{2}$ , scroll up or down and tap the page to select it.

### Searching the web by voice

Tap the address field, tap  $\psi$ , speak a keyword and select one of the suggested keywords that appear.

### Syncing with other devices

Sync open tabs and bookmarks to use with Chrome on another device when you are logged in with the same Google account.

To view open tabs on other devices, tap **Menu**  $\equiv \rightarrow$  Other devices.

Select a webpage to open.

To view bookmarks, tap  $\leq$ .

# **Settings**

## Access the Settings menu

**1** On the Home screen, touch  $\frac{1}{100}$  > Apps tab > Settings. or

On the Home screen, touch  $\equiv$  > System settings.

**2** Select a setting category and select an option.

# WIRELESS & NETWORKS

Here, you can manage Wi-Fi and Bluetooth. You can also set up mobile networks and switch to airplane mode.

### $<$  Wi-Fi  $>$

Wi-Fi – Turns on Wi-Fi to connect to available Wi-Fi networks.

#### TIP! How to obtain the MAC address

To set up a connection in some wireless networks with MAC filters, you may need to enter the MAC address of your phone in the router.

You can find the MAC address in the following user interface: touch **Apps** tab  $>$  Settings  $>$  Wi-Fi  $>$   $\equiv$   $>$  Advanced  $>$  MAC address.

#### $\geq$  Bluetooth  $\sim$

Turn the Bluetooth wireless feature on or off to use Bluetooth.

### < Mobile data >

Displays the data usage and set mobile data usage limit.

### $<$  Call  $>$

Configure phone call settings such as call forwarding and other special features offered by your carrier.

**Fixed dialing numbers** – Turn on and compile a list of numbers that can be called from your phone. You'll need your PIN2, which is available from your operator. Only numbers within the fixed dial list can be called from your phone.

# **Settings**

Save unknown numbers – Add unknown numbers to contacts after a call.

Voicemail – Allows you to select your carrier's voicemail service.

Call reject – Allows you to set the call reject function. Choose from Call reject mode or Rejection list.

**Decline with message** – When you want to reject a call, you can send a quick message using this function. This is useful if you need to reject a call during a meeting.

Connection vibration – Vibrates your phone when the other party answers the call.

**Privacy keeper** – Hides the caller name and number for an incoming call.

Power button ends call – Allows you to select your end call.

Call forwarding – Choose whether to divert all calls when the line is busy, when there is no answer or when you have no signal.

Call barring – Lock incoming, outgoing or international calls.

Call duration – View the duration of calls including Last call, All calls, Dialled calls and Received calls.

Additional settings – Allows you to change the following settings:

**Caller ID:** Choose whether to display your number in an outgoing call.

 Call waiting: If call waiting is activated, the handset will notify you of an incoming call while you are on a call (depending on your network provider).

#### $<$  More $\ldots$  >

Airplane mode – After switching to airplane mode, all wireless connections are disabled.

**File networking** – Allows you to share folders with other devices via wireless connection.

Portable Wi-Fi hotspot - Allows you to share mobile network via Wi-Fi and you can configure portable Wi-Fi hotspot settings.

Miracast – With Miracast, you can wirelessly mirror your phone screen and sound onto a LG Miracast dongle or TV.

Bluetooth tethering – Allows you to set your phone whether you are sharing the Internet connection or not.

NFC – Your phone is an NFC-enabled mobile phone. NFC (Near Field Communication) is a wireless connectivity technology that enables two-way communication between electronic devices. It operates over a distance of a few centimeters. You can share your content with an NFC tag or another NFC support device by simply touching it with your device. If you touch an NFC tag with your device, it will display the tag content on your device.

 To switch NFC on or off: From the Home screen, touch and slide the notification panel down with your finger, then select the NFC icon to turn it on.

NOTE: When airplane mode is activated, the NFC application can be used.

 Using NFC: To use NFC, make sure your device is switched on, and activate NFC if disabled.

Android Beam – When this feature is turned on, you can beam app content to another NFC-capable device by holding the devices close together.

Just bring the device together(typically back to back) and then touch your screen. The app determines what gets beamed.

VPN – Displays the list of Virtual Private Networks (VPNs) that you've previously configured. Allows you to add different types of VPNs.

Mobile networks – Set options for data roaming, network mode & operators, access point names (APNs) etc.

NOTE: You must set a lock screen PIN or password before you can use credential storage.

# **Settings**

# **DEVICE**

< Sound >

Sound profile – Choose the Sound, either Vibrate only or Silent.

Volumes – Manage the volume of Phone ringtone, Notification sound, Touch feedback & system, Music, video, games and other media.

**Quiet time** – Set times to turn off all sounds except alarm and media.

**Ringtone with vibration** – Vibration feedback for calls and notifications.

**Phone ringtone** – Allows you to set your default incoming call ringtone.

Notification sound – Allows you to set your default notification ringtone.

Wise ringtone – Set your phone ringtone's volume up automatically when ambient noise levels are high.

**Dial pad touch tones** – Allows you to set the phone to play tones when using the dialpad to dial numbers.

**Touch sounds** – Allows you to set your phone to play a sound when you touch buttons, icons and other onscreen items that react to your touch.

Screen lock sound – Allows you to set your phone to play a sound when locking and unlocking the screen.

Vibrate on touch – Allows you to set the vibration feedback when the phone screen is touched.

< Display >

**Brightness** – Adjust the screen brightness.

Screen timeout – Set the time for screen timeout.

**Smart screen** – Allows you to keep the screen on when your phone detects that your face is looking at the screen.

Auto-rotate screen – Set to switch orientation automatically when you rotate the phone.

**Font type** – Change the type of display font.

**Font size** – Change the size of the display font.

Front touch key light – Set the front key light duration.

Notification flash – The Notification LED is located to the left of the front camera. You can see the small LED light on when the phone is charging or when you receive a notification if LCD screen turns off. You can configure the Notification flash to turn on/off. You can set the various options from the list of notification flash items.

**Aspect ratio correction** – Change the resolution size of downloaded applications to fit the screen size.

Motion sensor calibration – Allows you to improve the accuracy of the tilt and speed of the sensor.

#### < Home screen >

Set the Theme, Animation, Screen swipe effect, Wallpaper or Portrait view only. Select the option to set Scroll screens circularly and Home backup & restore.

### < Lock screen >

Select screen lock – Set a screen lock type to secure your phone. Opens a set of screens that quide you through drawing a screen unlock pattern. Set **None, Swipe,** Face Unlock, Pattern, PIN or Password.

If you have enabled a Pattern lock type when you turn on your phone or wake up the screen, you will be asked to draw your unlock pattern to unlock the screen.

Wallpaper – Select the wallpaper for your lock screen from Gallery or Wallpaper gallery.

Clocks & shortcuts – Customize clocks & shortcuts on the lock screen.

Screen effect – Select the screen effect

Owner info – Show owner info on the lock screen.

**Lock timer** – Set the lock time after screen timeout.

**Power button instantly locks** – Set the screen lock when the power button is pressed.

**Vibrate on touch** – Allows you to set the vibration feedback for phone screen touch.

# **Settings**

### < Gestures >

Move Home screen items – Touch and hold an item and tilt the device to move the item in Home screens or applications.

**Tilt sensitivity** – Test and adjust the sensitivity of the tilt sensor for the Home screen and applications.

**Silence incoming calls** – Flip the device to mute incoming calls.

Snooze or stop alarm – Flip the device to snooze or stop alarm.

**Pause video** – Flip the device to pause playing video.

Help – Help for gesture functions.

### < Storage >

INTERNAL STORAGE – View the internal storage usage.

#### < Power saver >

Manage the battery and check the power saving items. You can also check the battery use.

### $<$  Apps  $>$

View and manage your applications.

#### < Quad core control >

Set the Eco mode to extend battery life by dynamically optimizing the CPU control policy.

## **PERSONAL**

#### < Accounts & sync >

Permits applications to synchronize data in the background, whether or not you are actively working in them. Deselecting this setting can save battery power and lower (but not eliminate) data usage.

### < Location access >

Access to my location – If you select Google's location service, your phone determines your approximate location using Wi-Fi and mobile networks. When you select this option, you're asked whether you consent to allowing Google to use your location when providing these services.

GPS satellites – If you select GPS satellites, your phone determines your location to street-level accuracy.

**Google's location service** – Lets apps use data from sources such as Wi-Fi and mobile networks to determine your approximate location.

#### < Security >

Set up SIM card lock – Set up Micro-USIM card lock or change the Micro-USIM PIN. **Password typing visible** – Show the last character of the hidden password as you type.

**Phone administrators** – View or deactivate phone administrators.

Unknown sources – Default setting to install non-market applications.

Trusted credentials – Display trusted CA certificates.

**Install from storage** – Choose to install encrypted certificates.

Clear credentials – Remove all certificates.

#### < Language & input >

Use the Language & input settings to select the language for the text on your phone and to configure the on-screen keyboard, including words you've added to its dictionary.

### < Backup & reset >

Change the settings for managing your settings and data.

**Backup my data** – Set to backup your settings and application data to the Google server.

Backup account – Set to backup your account.

**Automatic restore**  $-$  Set to restore your settings and application data when the applications are reinstalled on your device.

# **Settings**

Factory data reset – Reset your settings to the factory default values and delete all your data. If you reset the phone this way, you are prompted to re-enter the same information as when you first started Android.

## **SYSTEM**

#### $\geq$  Date & time  $\sim$

Use **Date & time** settings to set how dates will be displayed. You can also use these settings to set your own time and time zone rather than obtaining the current time from the mobile network.

#### < Accessibility >

Use the **Accessibility** settings to configure accessibility plug-ins you have installed on your phone.

NOTE: Requires additional plug-ins to become selectable.

#### $\epsilon$  PC connection  $\sim$

USB connection type – Set the desired mode: Charge only, Media sync (MTP), USB tethering, LG software or Camera (PTP).

Ask on connection – Ask in USB connection mode when connecting to a computer. Help – Help for USB connection.

PC Suite – Checkmark this to use LG PC Suite with your Wi-Fi connection.

Please note that Wi-Fi network should be connected to LG PC Suite via a Wi-Fi connection through WIRELESS & NETWORKS.

On-Screen Phone – Displaying the screen and controlling the phone from your PC are available via USB, Bluetooth or Wi-Fi connection.

Help – Help for LG software.

#### < Developer options >

Keep in mind that turning on these developer settings may result in irregular device behavior. The developer options are recommended only for advanced users.

#### < About phone >

View legal information and check your phone status and software version.

## Phone software update

#### LG Mobile phone software update from the Internet

For more information about using this function, please visit <http://update.lgmobile.com> or <http://www.lg.com/common/index.jsp>  $\rightarrow$  select your country and language. This feature allows you to conveniently update the firmware on your phone to a newer version from the Internet without needing to visit a service center. This feature will only be available if and when LG makes a newer firmware version available for your device. Because the mobile phone firmware update requires the user's full attention for the duration of the update process, please make sure you check all instructions and notes that appear at each step before proceeding. Please note that removing the USB data cable during the upgrade may seriously damage your mobile phone.

NOTE: LG reserves the right to make firmware updates available only for selected models at its own discretion and does not guarantee the availability of the newer version of the firmware for all handset models.

#### LG Mobile Phone software update via Over-the-Air (OTA)

This feature allows you to conveniently update your phone's software to a newer version via OTA, without connecting using a USB data cable. This feature will only be available if and when LG makes a newer firmware version available for your device. You should first check the software version on your mobile phone:  $\text{Setting} > \text{About}$ phone  $>$  Software update  $>$  Check now for update.

NOTE: Your personal data from internal phone storage—including information about your Google account and any other accounts, your system/application data and settings, any downloaded applications and your DRM licence might be lost in the process of updating your phone's software. Therefore, LG recommends that you backup your personal data before updating your phone's software. LG does not take responsibility for any loss of personal data.

NOTE: This feature depends on your network service provider, region and country.

# About this user guide

## About this user quide

- Before using your device, please carefully read this manual. This will ensure that you use your phone safely and correctly.
- Some of the images and screenshots provided in this guide may appear differently on your phone.
- Your content may differ from the final product, or from software supplied by service providers or carriers, This content may be subject to change without prior notice. For the latest version of this manual, please visit the LG website at www.lg.com.
- Your phone's applications and their functions may vary by country, region, or hardware specifications. LG cannot be held liable for any performance issues resulting from the use of applications developed by providers other than LG.
- LG cannot be held liable for performance or incompatibility issues resulting from edited registry settings being edited or operating system software being modified. Any attempt to customize your operating system may cause the device or its applications to not work as they should.
- Software, audio, wallpaper, images, and other media supplied with your device are licensed for limited use. If you extract and use these materials for commercial or other purposes is, you may be infringing copyright laws. As a user, you are fully are entirely responsible for the illegal use of media.
- Additional charges may be applied for data services, such as messaging, uploading and downloading, auto-syncing, or using location services. To avoid additional charges, select a data plan to is suitable for your needs. Contact your service provider to obtain additional details.

# **Trademarks**

- LG and the LG logo are registered trademarks of LG Electronics. •
- All other trademarks and copyrights are the property of their respective owners.
## DivX HD **DIVX**

ABOUT DIVX VIDEO: DivX<sup>®</sup> is a digital video format created by DivX, LLC, a subsidiary of Rovi Corporation. This is an official DivX Certified® device that plays DivX video. Visit divx.com for more information and software tools to convert your files into DivX videos. ABOUT DIVX VIDEO-ON-DEMAND: This DivX Certified® device must be registered in order to play purchased DivX Video-on-Demand (VOD) movies. To obtain your registration code, locate the DivX VOD section in your device setup menu. Go to vod. divx.com for more information on how to complete your registration.

DivX Certified<sup>®</sup> to play DivX<sup>®</sup> video up to HD 720p, including premium content. DivX®, DivX Certified® and associated logos are trademarks of Rovi Corporation or its subsidiaries and are used under license.

# Dolby Mobile **DOLBY**

Manufactured under license from Dolby Laboratories. Dolby and the double-D symbol are trademarks of Dolby Laboratories.

#### Notice: Open Source Software

To obtain the corresponding source code under GPL, LGPL, MPL and other open source licences, please visit<http://opensource.lge.com/>

All referred licence terms, disclaimers and notices are available for download with the source code.

#### **Accessories**

These accessories are available for use with the your phone. (Items described below may be optional.)

Travel adaptor **Stereo** headset

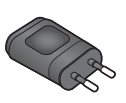

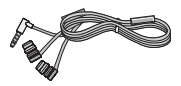

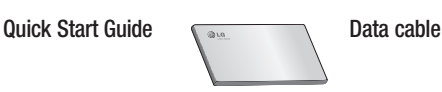

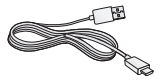

Micro-USIM ejection tool

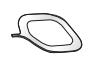

#### NOTE:

- Always use genuine LG accessories.
- Failure to do this may void your warranty.
- Accessories may vary in different regions.

#### **Troubleshooting**

This chapter lists some problems you might encounter when using your phone. Some problems require you to call your service provider, but most are easy to fix yourself.

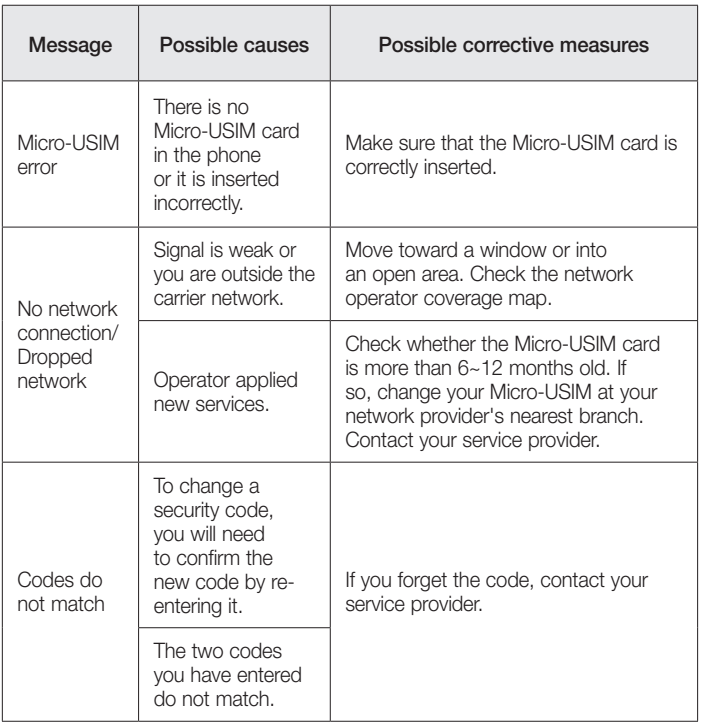

## **Troubleshooting**

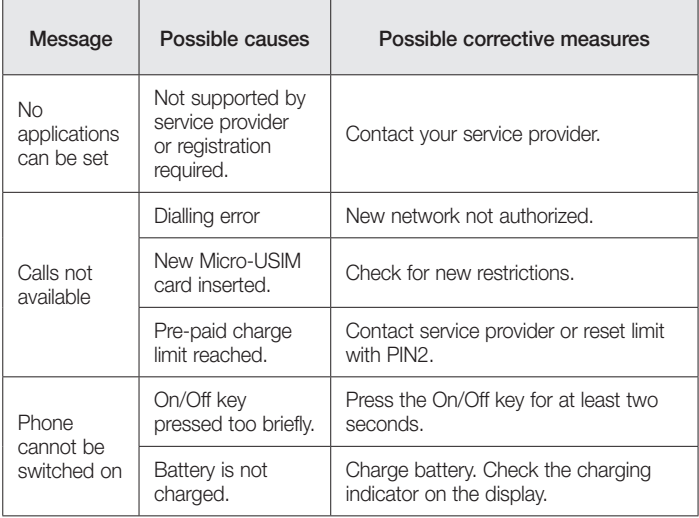

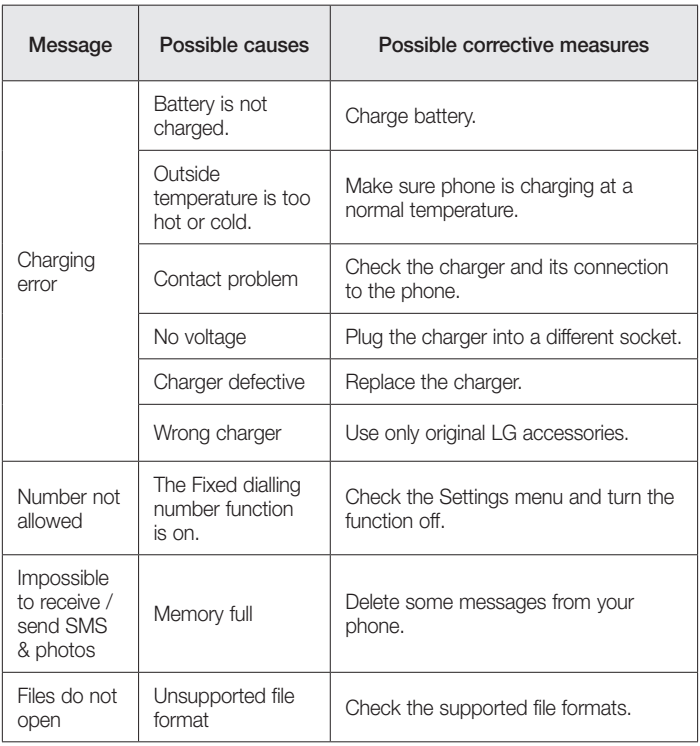

## **Troubleshooting**

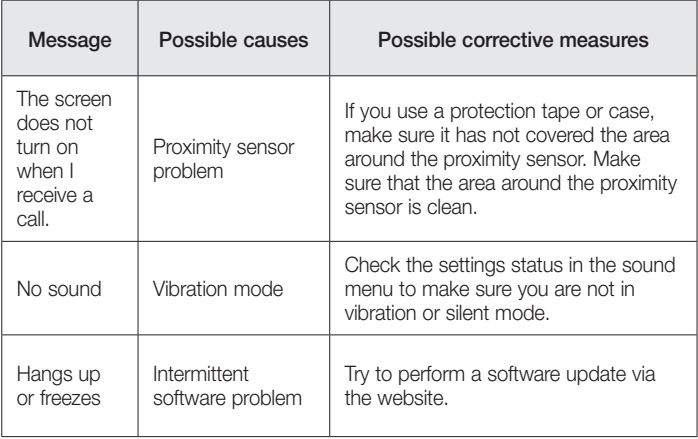

Please check to see if any problems you have encountered with your phone are described in this section before taking the phone in for service or calling a service representative.

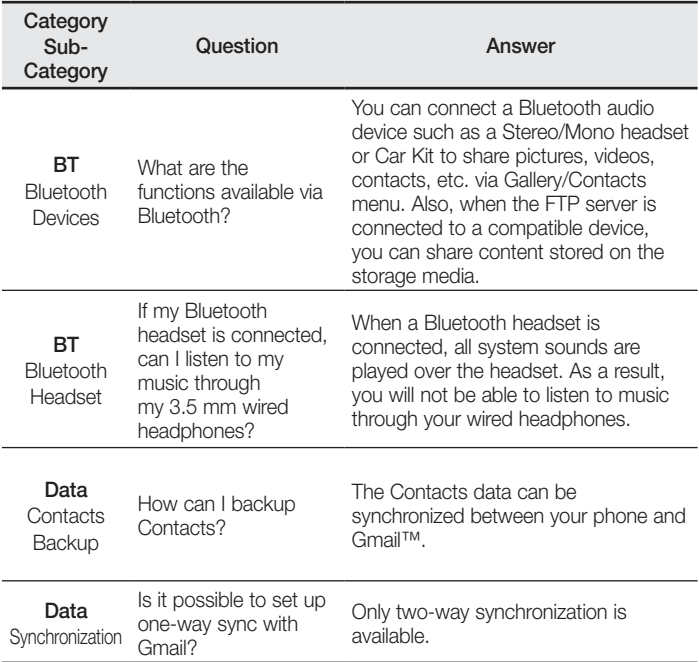

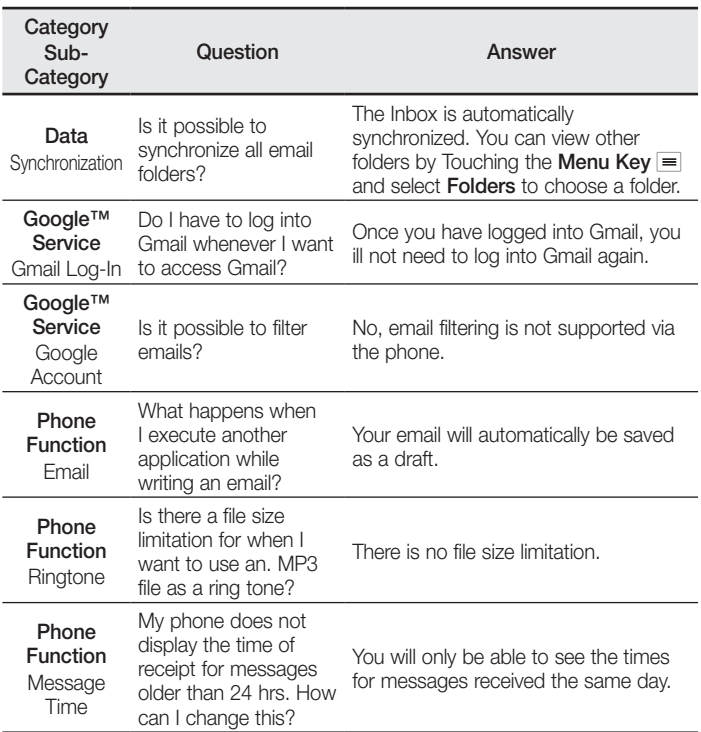

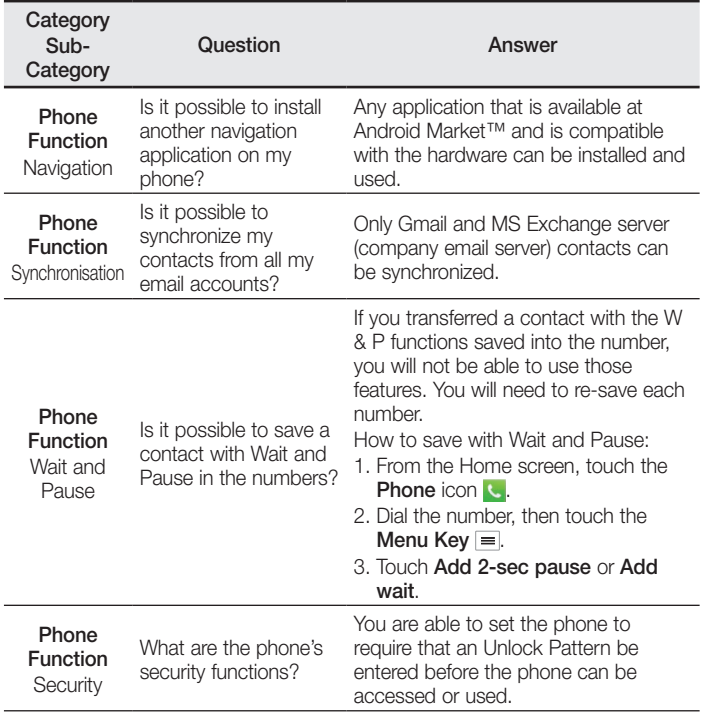

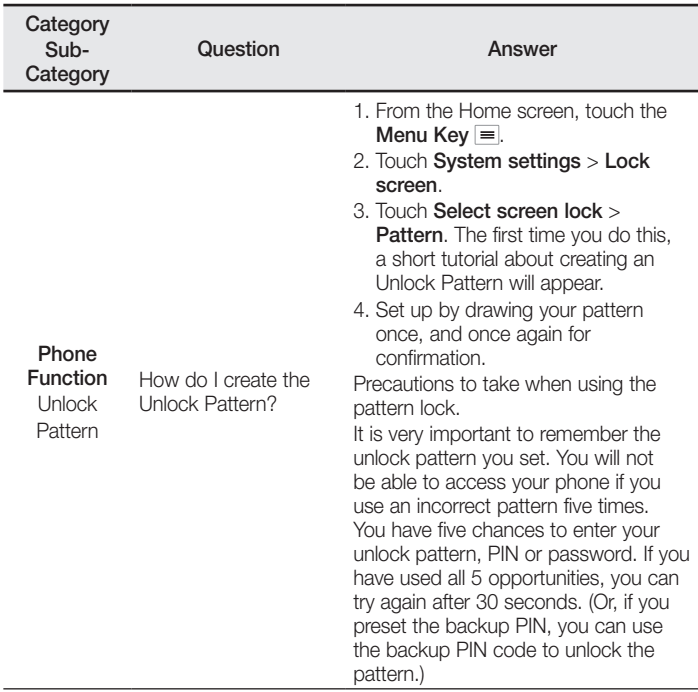

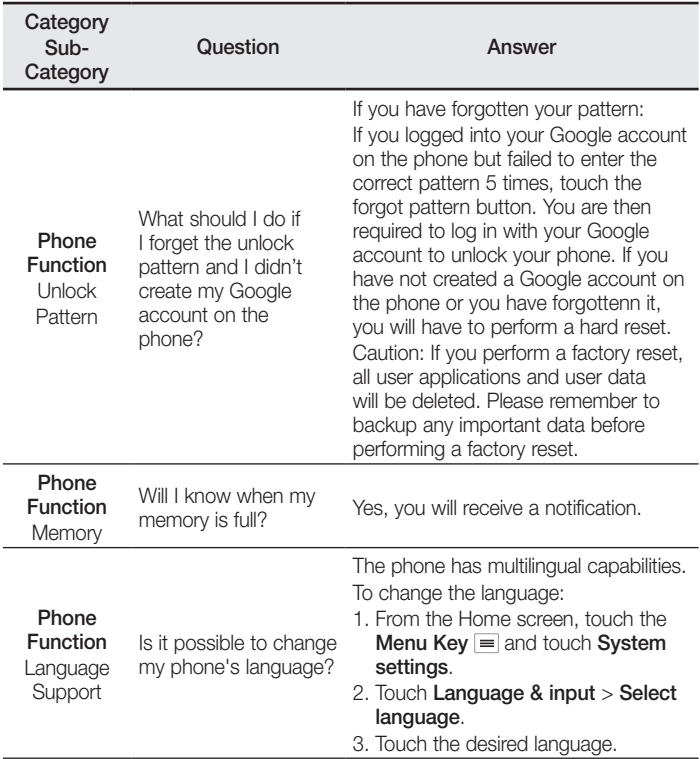

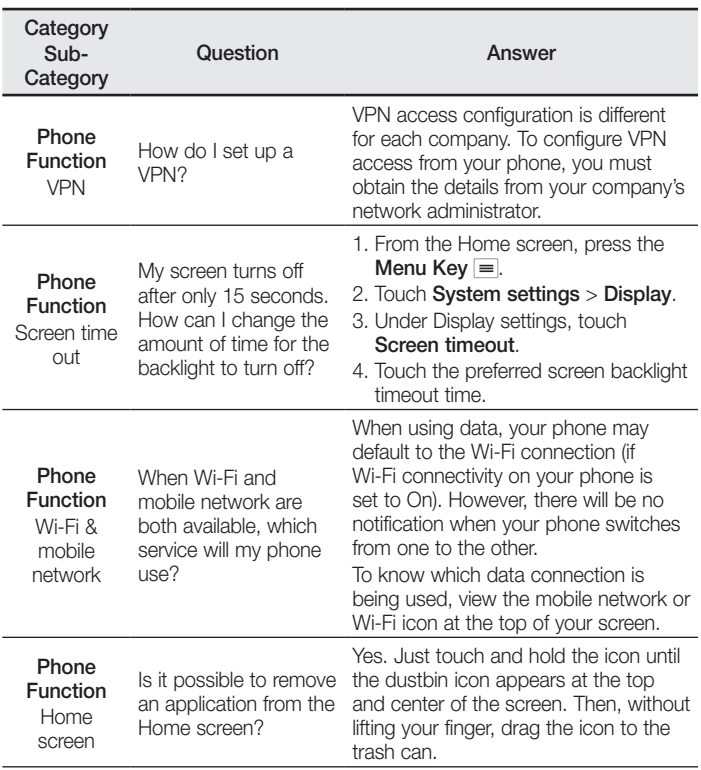

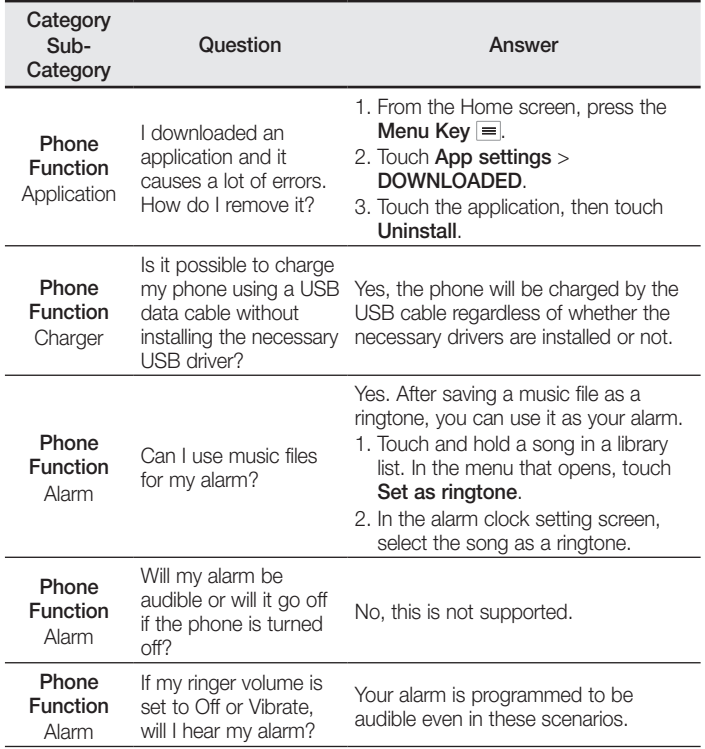

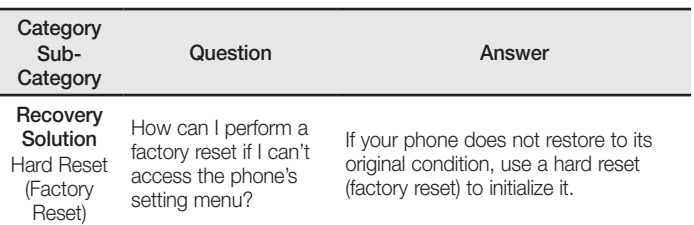

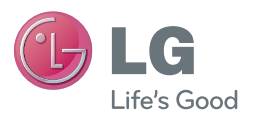

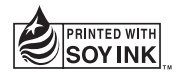

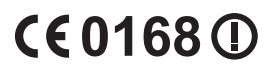